# **Nuance**® **Dragon® NaturallySpeaking**

# Version 13 Administrator Guide

September 2014

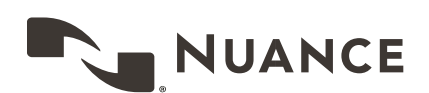

### **Copyright**

Dragon version 13.

2014 Nuance Communications, Inc.

This material may not include some last-minute technical changes and/or revisions to the software. Changes are periodically made to the information provided here. Future versions of this material will incorporate these changes.

No part of this manual or software may be reproduced in any form or by any means, including, without limitation, electronic or mechanical, such as photocopying or recording, or by any information storage and retrieval systems, without the express written consent of Nuance Communications, Inc. Specifications are subject to change without notice.

Copyright © 2014 Nuance Communications, Inc. All rights reserved.

Nuance, ScanSoft, the Nuance logo, the Dragon logo, Dragon, DragonBar, NaturallySpeaking, NaturallyMobile, RealSpeak, Nothing But Speech (NBS), Natural Language Technology, Select-and-Say, MouseGrid, and Vocabulary Editor are registered trademarks or trademarks of Nuance Communications, Inc. in the United States or other countries. All other names and trademarks referenced herein are trademarks of Nuance Communications or their respective owners. Designations used by third-party manufacturers and sellers to distinguish their products may be claimed as trademarks by those third-parties.

Adobe and Acrobat are registered trademarks of Adobe Systems Incorporated. AMD is a trademark of Advanced Micro Devices, Inc. America Online is a registered trademark of America Online, Inc., a division of AOL Time Warner. Corel and WordPerfect are registered trademarks of Corel Corporation. iPAQ is a registered trademark of the Hewlett-Packard Company. Lotus and Lotus Notes are registered trademarks of Lotus Development Corporation. Macromedia Flash is a trademark of Macromedia, Inc. Microsoft, Outlook, Windows, Windows NT, Visual Basic, and PowerPoint are trademarks or registered trademarks of Microsoft Corporation. Mozilla, Mozilla Firefox, and Mozilla Thunderbird are trademarks or registered trademarks of the Mozilla Foundation. Palm OS is a registered trademark of PalmSource, Inc. or its affiliates. Panasonic is a registered trademark of the Matsushita Electric Industrial Co., Ltd. Pentium is a registered trademark of Intel Corporation. Sony and Memory Stick are registered trademarks of the Sony Corporation. Voice It, the Voice It logo, and Voice It Link are trademarks or registered trademarks of VXI Corporation.

#### **Disclaimer**

Nuance makes no warranty, express or implied, with respect to the quality, reliability, currency, accuracy, or freedom from error of this document or the product or products referred to herein and specifically disclaims any implied warranties, including, without limitation, any implied warranty of merchantability, fitness for any particular purpose, or non-infringement.

Nuance disclaims all liability for any direct, indirect, incidental, consequential, special, or exemplary damages resulting from the use of the information in this document. Mention of any product not manufactured by Nuance does not constitute an endorsement by Nuance of that product.

#### **Notice**

Nuance Communications, Inc. is strongly committed to creating high quality voice and data management products that, when used in conjunction with your own company's security policies and practices, deliver an efficient and secure means of managing confidential information.

Nuance believes that data security is best maintained by limiting access to various types of information to authorized users only. Although no software product can completely guarantee against security failure, Dragon software contains configurable password features that, when used properly, provide a high degree of protection.

We strongly urge current owners of Nuance products that include optional system password features to verify that these features are enabled! You can call our support line if you need assistance in setting up passwords correctly or in verifying your existing security settings.

Published by Nuance Communications, Inc., Burlington, Massachusetts, USA Visit us on the Web at [www.nuance.com](http://www.nuance.com/).Links to our international web sites are shown there. Visit Nuance Healthcare on the Web at [www.nuance.com/healthcare.](http://www.nuance.com/healthcare)

## <span id="page-4-0"></span>**Contents**

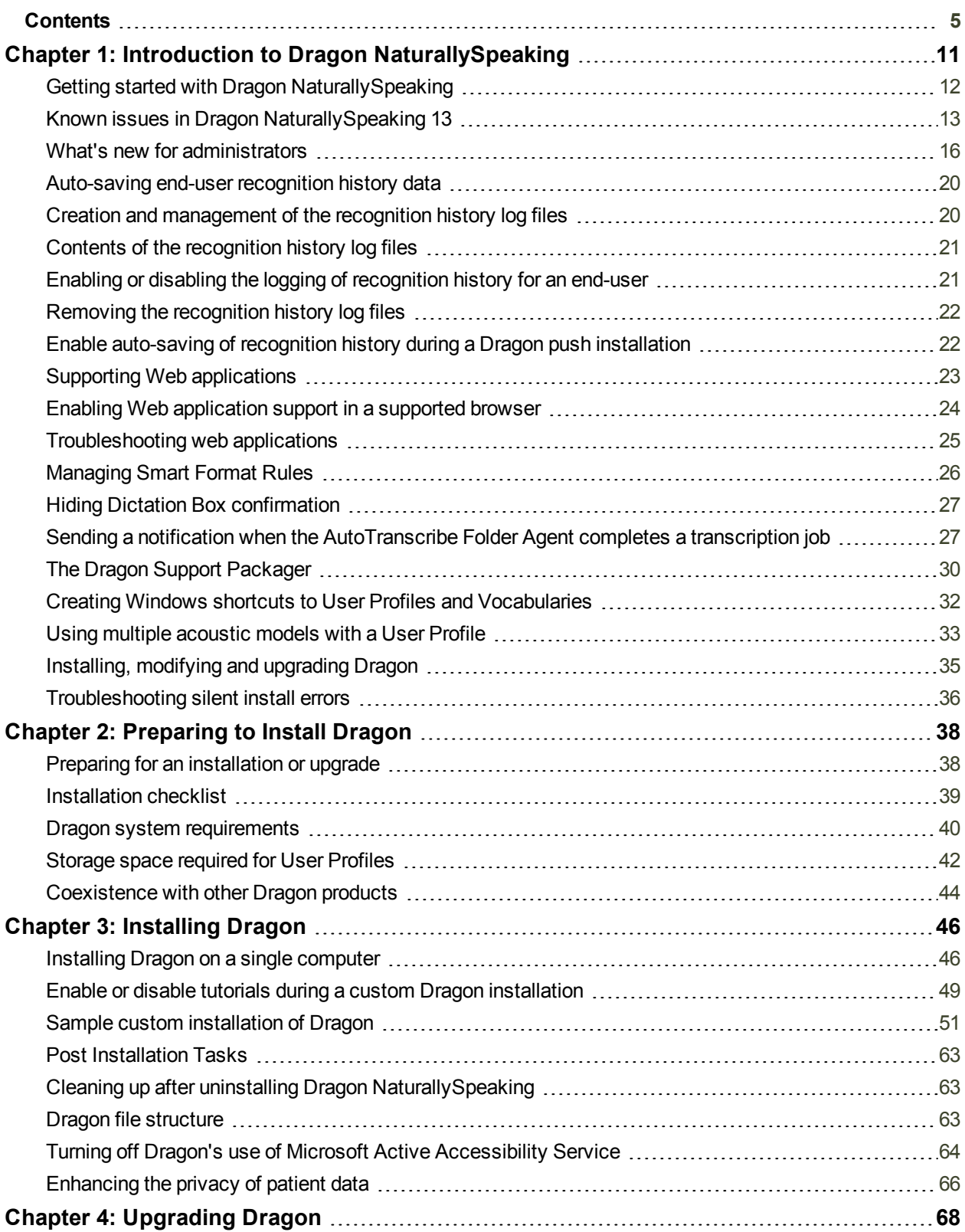

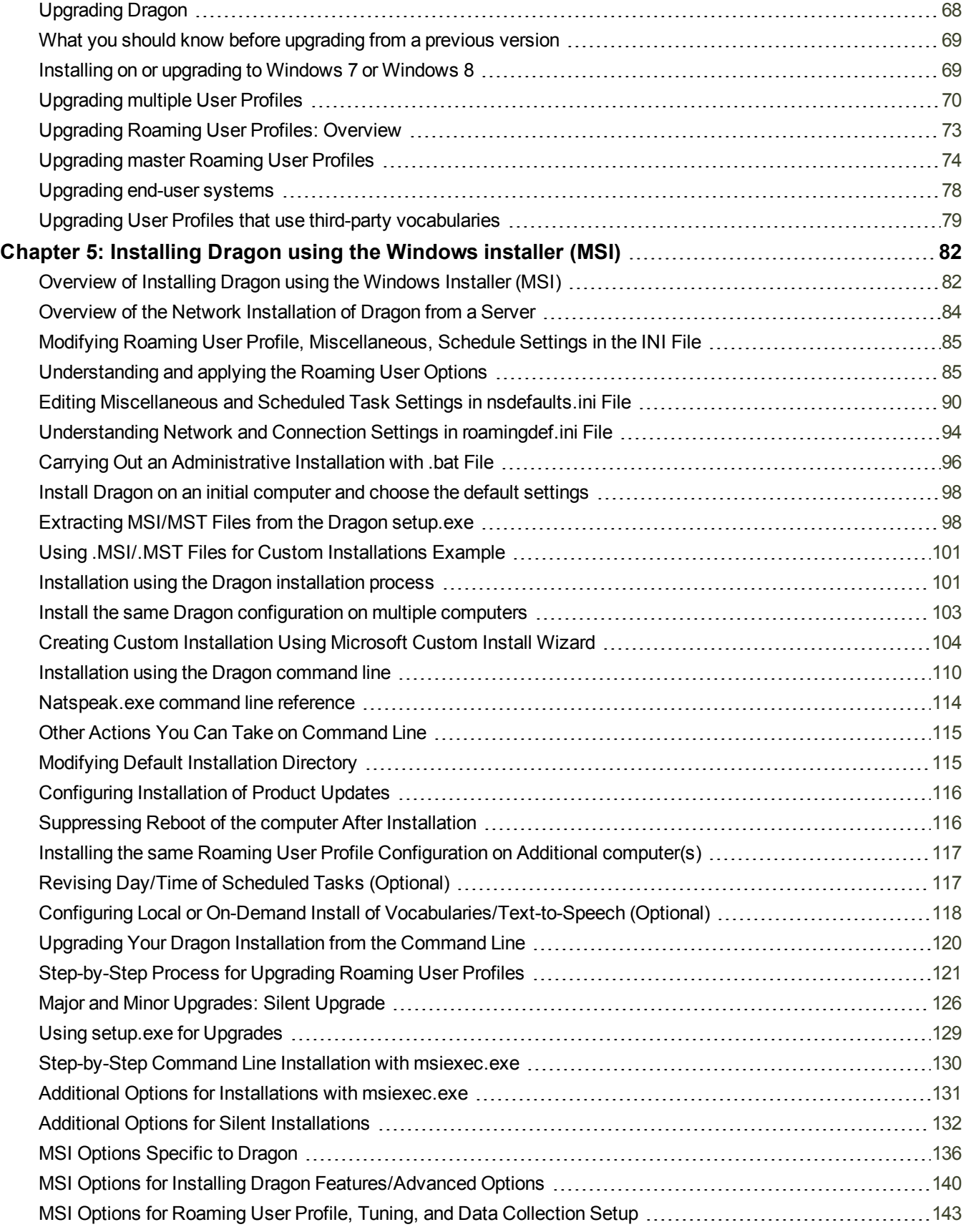

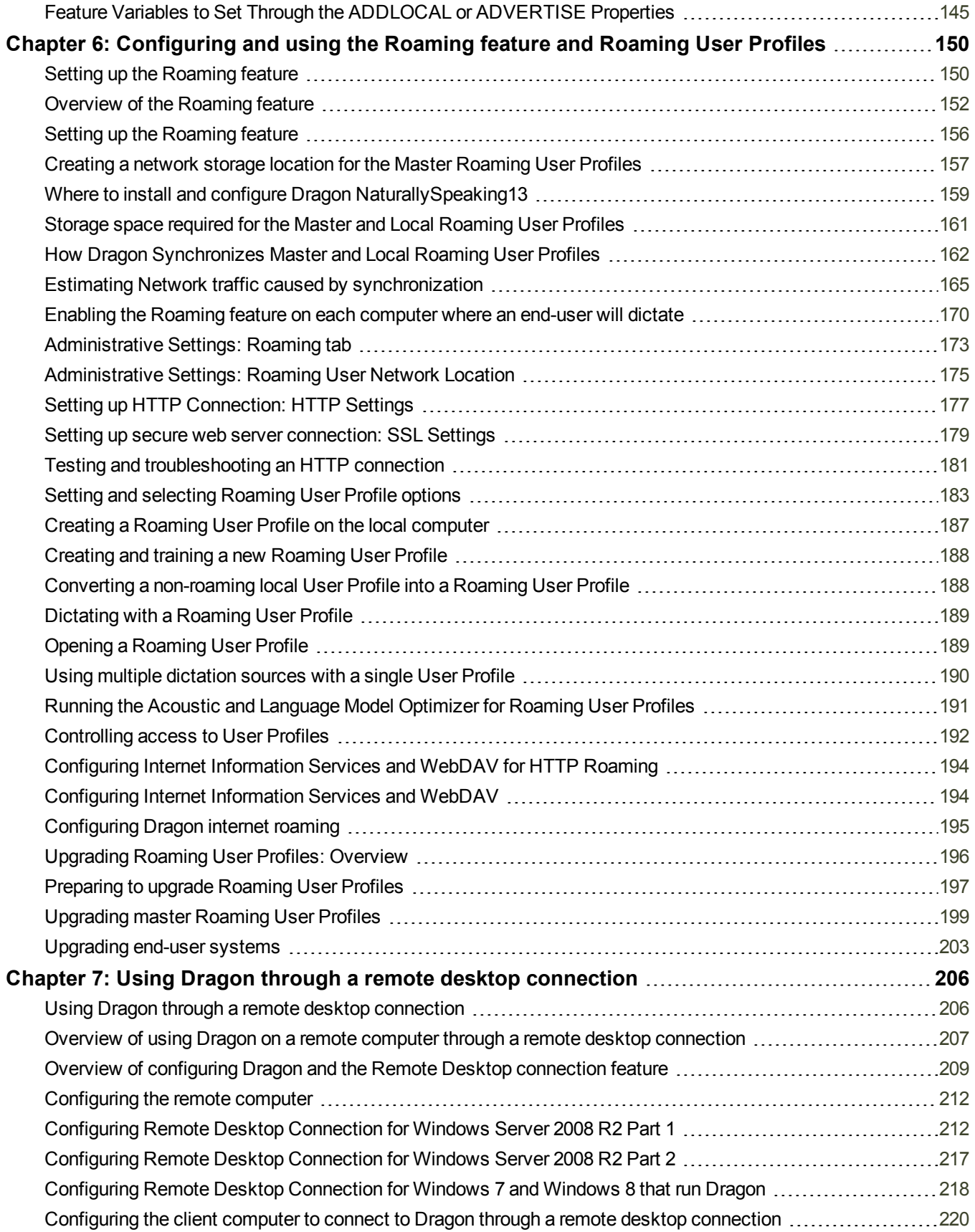

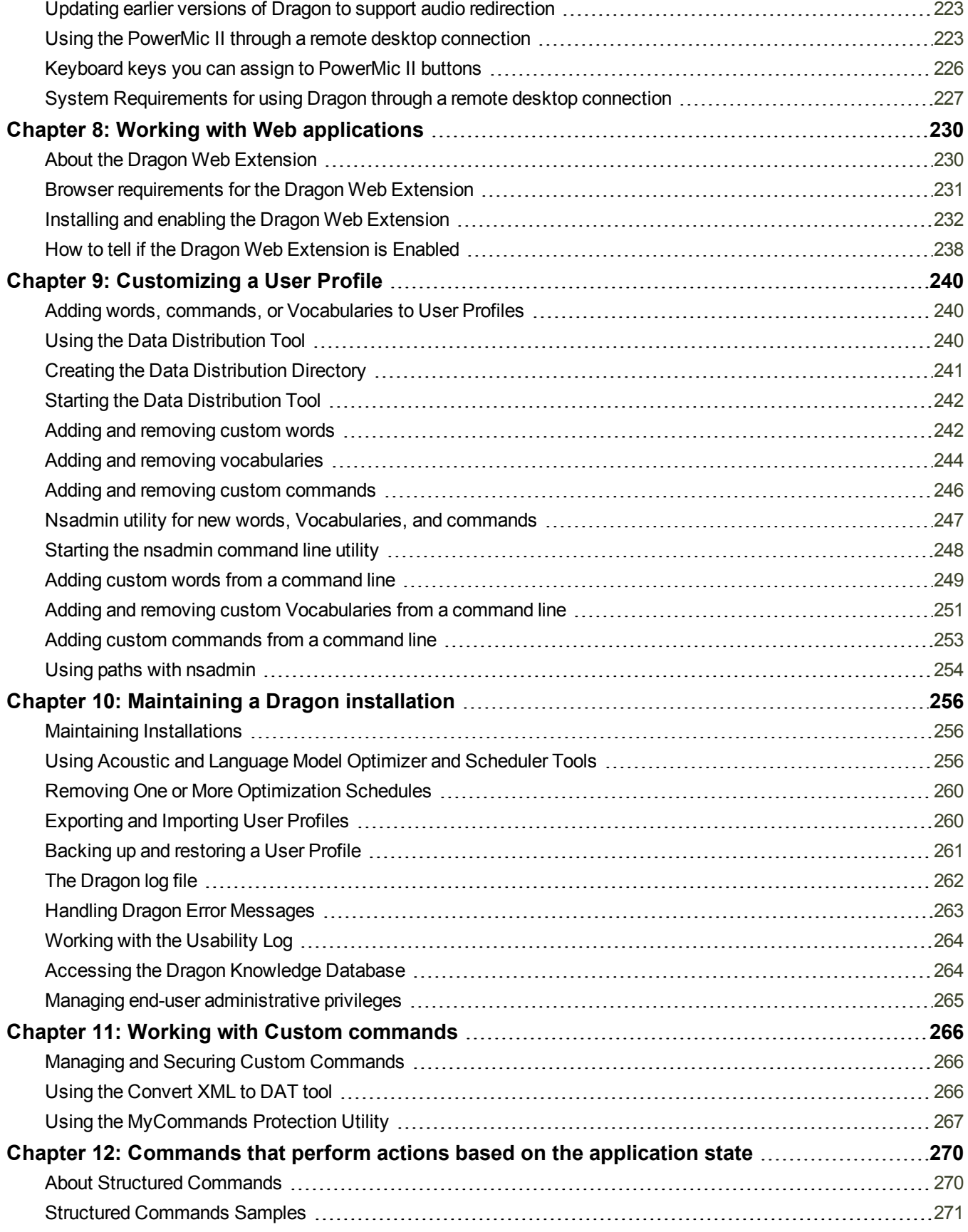

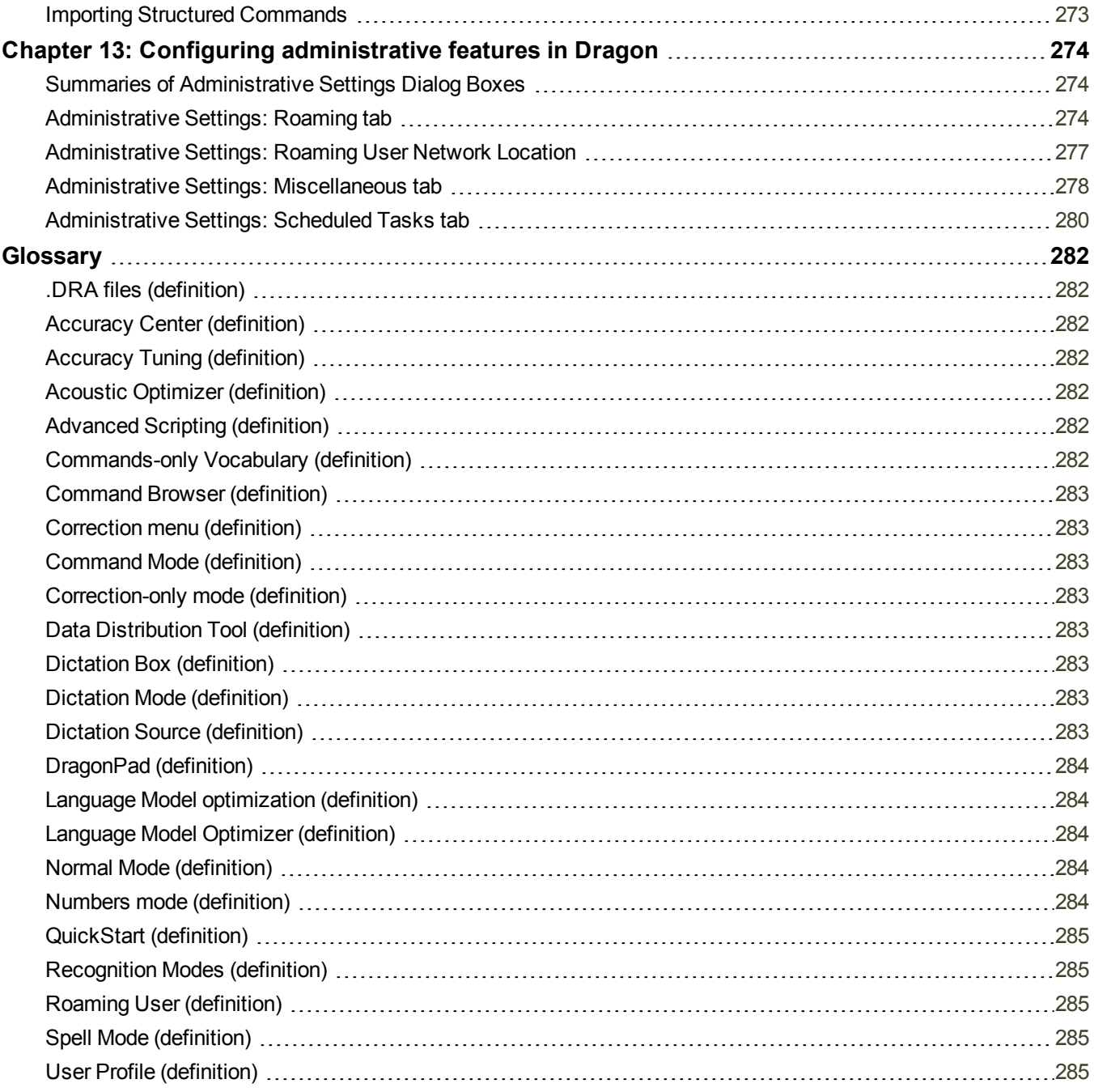

# <span id="page-10-0"></span>**Chapter 1: Introduction to Dragon NaturallySpeaking**

The Dragon NaturallySpeaking Administrator guide is intended for administrators that deploy and manage installations of:

- **Professional edition**
- **Legal edition**

The administrator guide refers to these products generically as Dragon NaturallySpeaking. We will mention when a feature applies specifically to one or more of these products editions.

Use the Dragon Administrator guide to install Dragon NaturallySpeaking, and to configure and manage the many features, tools, and User Profiles in Dragon NaturallySpeaking. To install Dragon NaturallySpeaking and perform the tasks in this guide, you must have administrator access to the workstations in your network.

Dragon NaturallySpeaking contains new features and improvements that enhance the ability to talk to, control, and interact with a computer. This section contains general information about Dragon and the exciting new features of Dragon NaturallySpeaking.

## <span id="page-11-0"></span>**Getting started with Dragon NaturallySpeaking**

<span id="page-11-1"></span>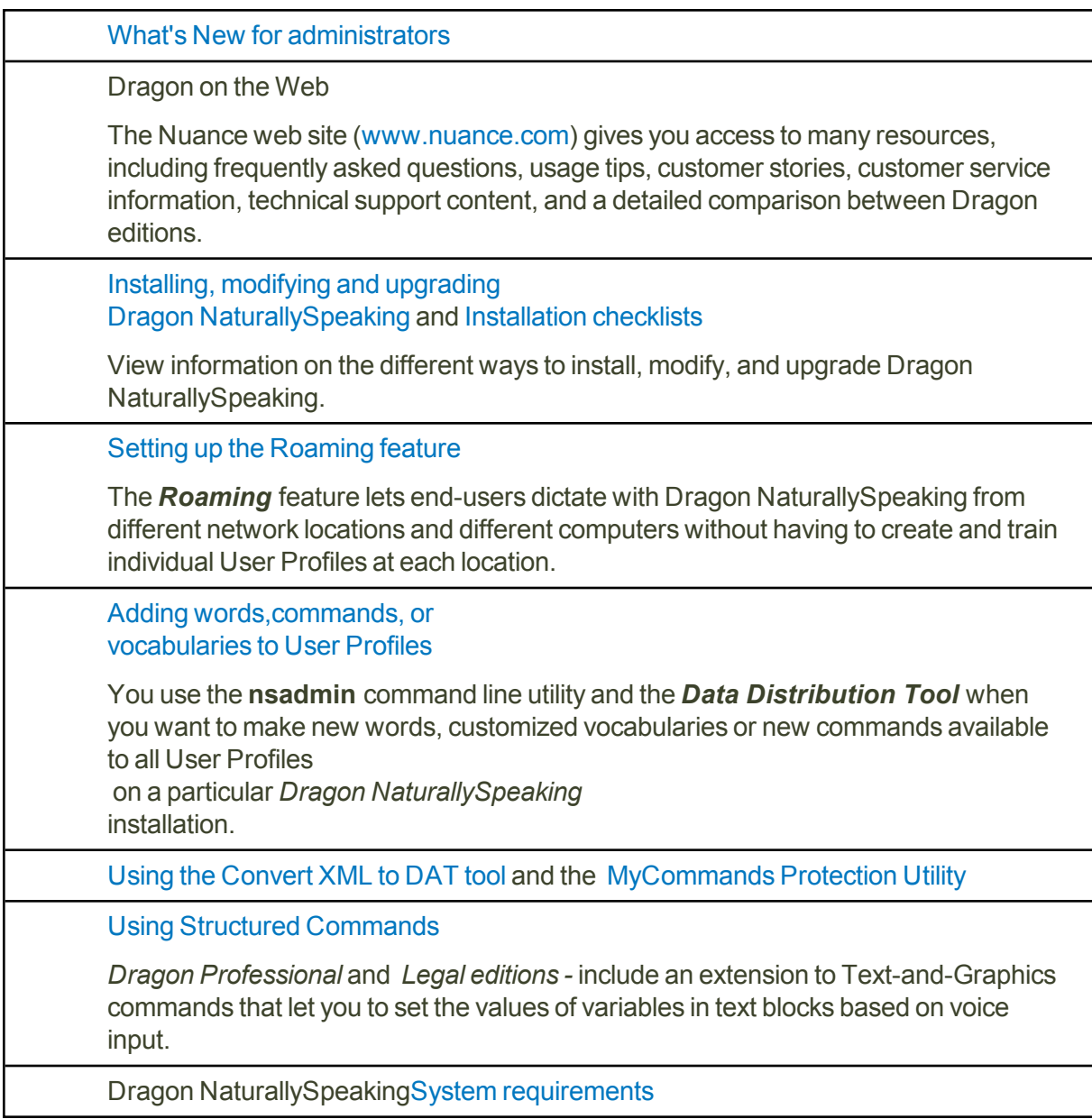

## <span id="page-12-0"></span>**Known issues in Dragon NaturallySpeaking 13**

### **TN 16500 - Dragon is not working with some web pages**

#### **Information**:

Dragon users may access a web site that does not support RIA (Rich Internet Application) or Dragon Web Extensions.

Some web pages were designed to work with a specific version of Internet Explorer 8 or earlier. Once newer versions of Internet Explorer were released, these web sites did not display correctly. To fix this issue, the web site author made the site render in a compatibility mode for the older versions of Internet Explorer 8 or earlier.

On these web sites, RIA support or Dragon Web Extensions do not work. The web site is not fully compatible with the current version of Internet Explorer that is used to access the site. The issue is not caused by Dragon RIA support or Dragon Web Extensions.

**Note**: For more information about RIA for Dragon 12 and Dragon Web Extensions for Dragon 13 please see [http://nuance.custhelp.com](http://nuance.custhelp.com/).

### **TN 16499 - Dragon Web Extension is no longer functional after upgrading to Dragon NaturallySpeaking 13**

#### **Problem**:

When upgrading from Dragon NaturallySpeaking 12 to Dragon NaturallySpeaking 13, the Dragon Web Extension functionality may no longer be available in any web browser.

### **Cause**:

This behavior may occur when the Dragon NaturallySpeaking 12 User Profile has the "Enable HTML support" option disabled when upgrading the profile.

### **Solution**:

In order to resolve this issue, ensure that the "Enable HTML support" option is checked when upgrading a Dragon NaturallySpeaking 12 User Profile.

### **TN 16518 - Prompt to install Dragon Web Extension after it has already been installed**

#### **Problem**:

When launching the Google Chrome or Mozilla Firefox web browser, the prompt to install the Dragon Web Extension may appear, even if it had already been installed previously in the web browser.

#### **Cause**:

This behavior may occur when Dragon NaturallySpeaking 13 is un-installed and reinstalled.

### **Workaround**:

To suppress the prompt:

1. Check the "No Thanks" checkbox.

2. When the Dragon Web Extension installation prompt appears, click "Do not ask me again".

### **TN 16519 - Unable to dictate into the Google Chrome log-in site or web store**

### **Information**:

When a user accesses certain web sites in Google Chrome and Firefox web browsers, Dragon NaturallySpeaking 13 is unable to process RIA commands such as "Click text link" or dictate into text fields.

Some sites, including the Chrome Sign-In page and Chrome Webstore, are affected by this issue. Dragon is unable to process RIA commands for these sites.

The RIA is inactive in Chrome and Firefox in the above mentioned pages and cannot be loaded.

When a user uses Firefox to access the the address bar, the Chrome Sign-in page, or the Chrome WebStore site, and the 'Use the Dictation Box for unsupported applications' is enabled, Dragon displays the Dictation Box to the user. If the 'Use the Dictation Box for unsupported applications' option is not enabled, Dragon has basic text control functionality.

**Note**: This is a limitation of RIA on these pages and cannot be corrected.

### <span id="page-15-0"></span>**What's new for administrators**

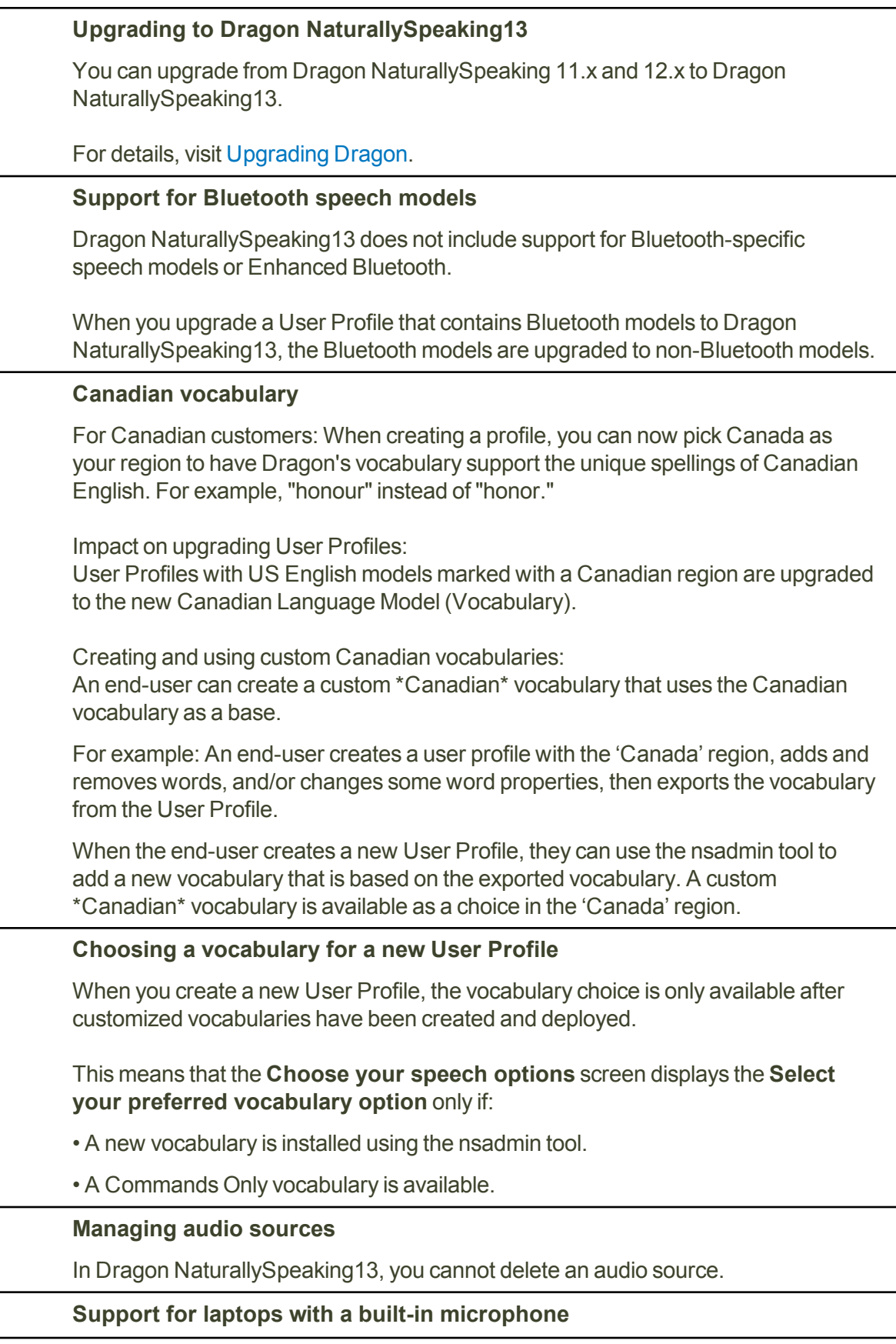

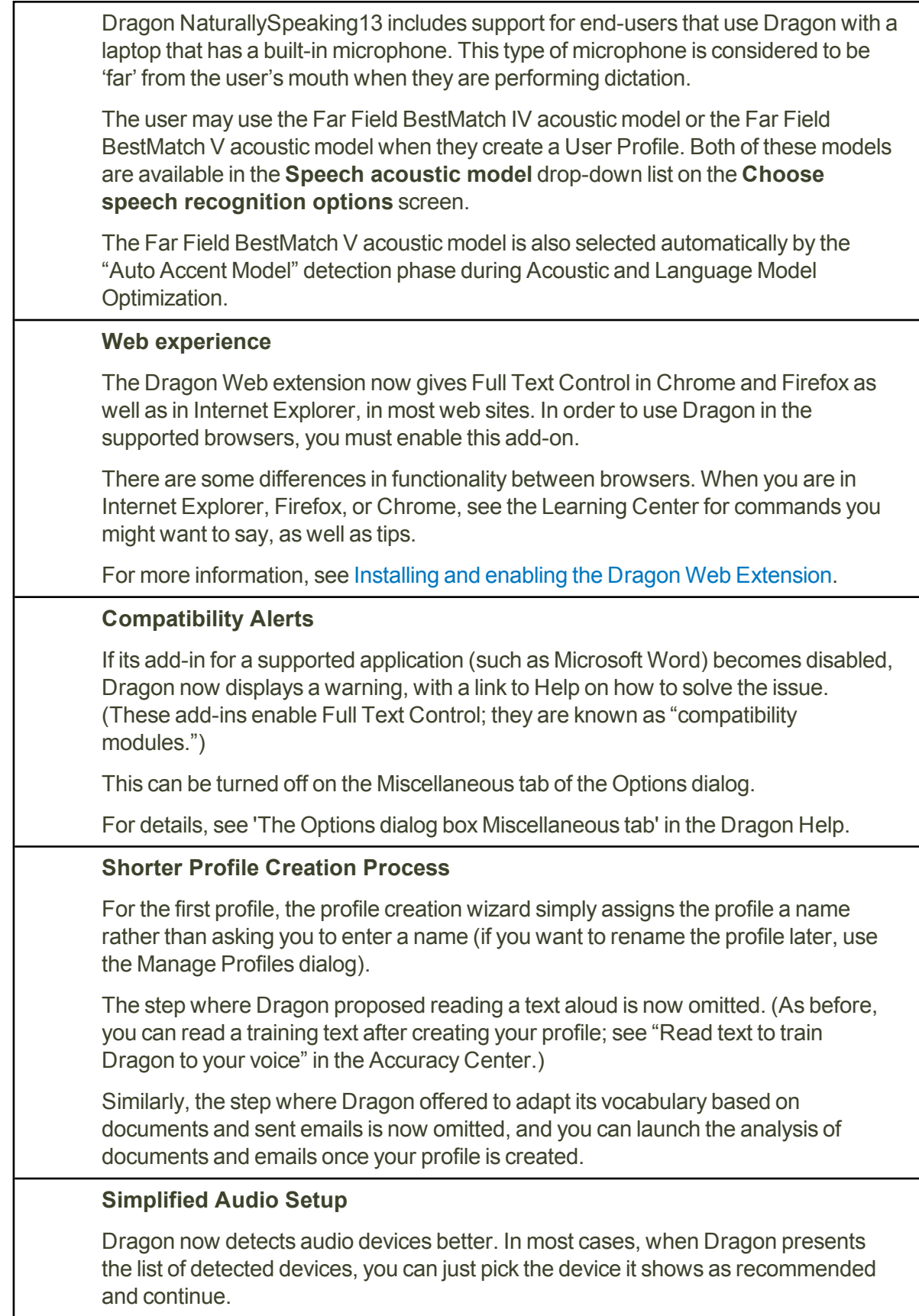

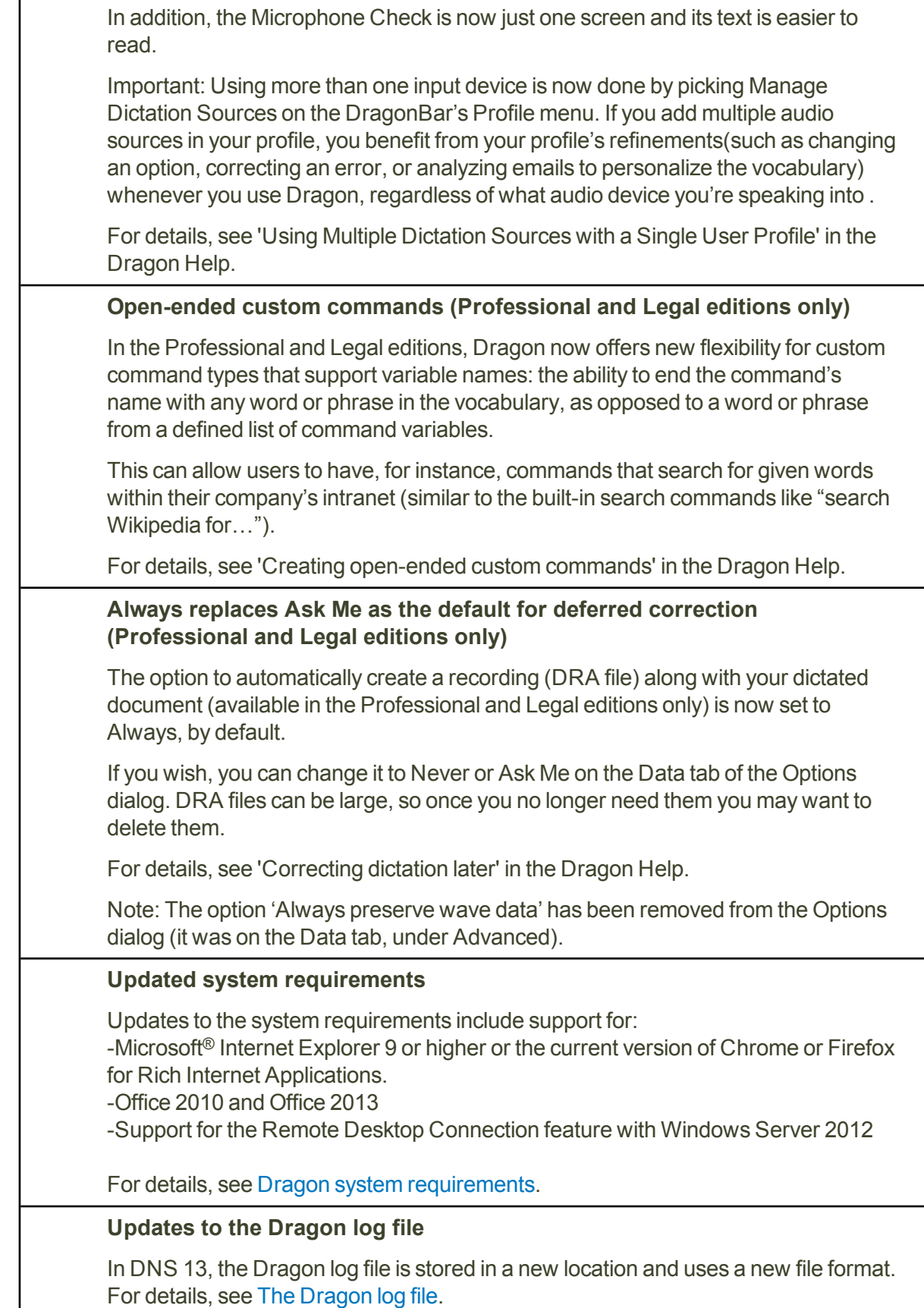

### **Changes to Dragon client features**

The following features have been removed:

-Tip of the Day

-The ability to read a training text "with prompting"

-The non-interactive Tutorial

-The Audio Bar For more details about Dragon client end-user features, see the Dragon Help.

### <span id="page-19-0"></span>**Auto-saving end-user recognition history data**

In Dragon NaturallySpeaking, you can configure Dragon to auto-save recognition history data for Dragon end-users. This feature creates an on disk transcript of Dragon use for each Dragon end-user. These transcripts can then be used to monitor and help end-users during pilot and training programs.

Dragon writes the end-user recognition data into two recognition history log text files. Dragon always stores the recognition history log files in the end-user's local User Profile directory on the Dragon client computer. Dragon stores the files in this location regardless if the end-user is a roaming or non-roaming end-user.

You can only consider the data in the recognition history log files as valid when the User Profile is not loaded. Dragon only allows two recognition history log files to exist at any one time.

The recognition history log files contain private information. You must implement appropriate security measures to protect and control access to the log files.

See the following topics for more information:

- **Creation and [management](#page-19-1) of the recognition history log files**
- **Contents of the [recognition](#page-20-0) history log files**
- Enabling or disabling the logging of [recognition](#page-20-1) history for an end-user
- **Removing the [recognition](#page-21-0) history log files**
- <sup>n</sup> Enabling the [auto-saving](#page-21-1) of recognition history during a Dragon push installation

### <span id="page-19-1"></span>**Creation and management of the recognition history log files**

Dragon creates and manages two recognition history log files:

- n RecogLog.txt: The current recognition history log file. Dragon saves new recognition history data into this file.
- n RecogLog <year month day>.txt: An older recognition history log file. Dragon no longer saves data into this file. The name of this file includes its creation date, for example, RecogLog\_2011\_08\_04.txt.

The RecogLog files are located:

- In the local User Profile directory: C:\ProgramData\Nuance\NaturallySpeaking13\Users
- In the backup locations for the User Profiles: C:\ProgramData\Nuance\NaturallySpeaking13\Users\backup

When an end-user loads a User Profile, Dragon examines the creation date of the oldest recognition history log file. Dragon keeps a maximum of two log files. Dragon creates a new log file every 10 days or when the size of the old log file exceeds 3 MB.

If creating a new recognition history log file would result in three files, Dragon deletes the oldest recognition history log file.

### <span id="page-20-0"></span>**Contents of the recognition history log files**

Each recognition history log file contains the same information you can view in the Recognition History window:

- Words, phrases, and commands that Dragon recently recognized for the end-user.
- n All words, phrases, and commands that Dragon has ever recognized for the enduser.

In addition, each log file includes the following information:

- The name of the User Profile used to create the recognition data.
- The name of the vocabulary used to create the recognition data.
- The name of the dictation audio source used to create the recognition data.

### <span id="page-20-1"></span>**Enabling or disabling the logging of recognition history for an end-user**

To enable or disable auto-saving of recognition history for an end-user, perform the following steps on the Dragon client computer:

- 1. Open text editing software such as Notepad. On Windows 7, or Windows 8, make sure you have administrator rights when you open the text editor (use the "Run as administrator" option to open the text editor).
- 2. In the text editor, navigate to the folder that contains the *nssystem.ini* file. In Windows 7 and Windows 8, by default, the nssystem.ini file is located in: C:\ProgramData\Nuance\NaturallySpeaking13
- 3. In the text editor, open the *nssystem.ini* file.
- 4. In the "[Settings]" section, add the following line of text: **SavePer-UserProfileUtteranceData**. The option name is case sensitive. You should type the option name exactly as it appears here.
- 5. To enable the logging of recognition history, set the **SavePer-UserProfileUtteranceData** option to **1**. For example, **SavePer-UserProfileUtteranceData=1**. This will log the spoken form of data.
- 6. To enable the logging of recognition history, including spoken and written form data, set the **SavePerUserProfileUtteranceData** option to **2**. For example, **SavePer-UserProfileUtteranceData=2**. This is useful for debugging activities.
- 7. To disable the logging, delete the **SavePerUserProfileUtteranceData** line from the .ini file. Optionally, you can set **SavePerUserProfileUtteranceData=0** to disable logging.
- 8. Save and close the *nssystem.ini* file.
- <span id="page-21-0"></span>9. To activate the setting, re-open the User Profile.

### **Removing the recognition history log files**

There are several ways you can remove the recognition history log files for an end-user.

**Disable the SavePerUserProfileUtteranceData option**

When an end-user loads a User Profile, Dragon checks the profile to see if the **SavePerUserProfileUtteranceData** option is enabled.

If the option is disabled (set to **0** or the option is not in *nssystem.ini*), when Dragon next loads that particular User Profile, Dragon deletes all existing recognition history log files for that User Profile.

**Manually delete the recognition history log files**

Delete the *RecogLog.txt* and *RecogLog\_… .txt* files in the following locations:

- In the local User Profile directory: C:\ProgramData\Nuance\NaturallySpeaking13\Users
- In the backup locations for the User Profiles: C:\ProgramData\Nuance\NaturallySpeaking13\Users\backup

### <span id="page-21-1"></span>**Enable auto-saving of recognition history during a Dragon push installation**

You can enable auto-saving of recognition history when you install Dragon to workstations using an MSI push install.

- 1. Use administrator privileges to install Dragon on a Windows computer.
- 2. Start Dragon.
- 3. In a text editor, open the *nsdefaults.ini* file. In Windows 7 and Windows 8, by default, the nsdefaults.ini file is located in the following directory:

C:\ProgramData\Nuance\NaturallySpeaking13

- 4. Add the following line to the *nsdefaults.ini* file: **SavePerUserProfileUtteranceData option=1**.
- 5. (Optional) Open Dragon and set options that you want to be set on all Dragon installations in your network. You can set Dragon [Options](#page-51-0) and the [Roaming](#page-57-0) User, [Miscellaneous](#page-59-0), and [Scheduled](#page-59-1) Task Administrative Settings.
- 6. Save the changes and close Dragon.
- 7. Copy the updated *nsdefaults.ini* file to a new location so you can use the updated file to push install Dragon on other workstations. When you push install the Dragon configuration to other workstations, use the updated *nsdefaults.ini* file as input for the DEFAULTSINI option. For example, DEFAULTSINI="c:<path>\nsdefaults.ini". See step 7 in Install the same Dragon [configuration](#page-102-0) on multiple computers.

For more information about pushing Dragon installations to workstations, see:

- <sup>n</sup> Overview of the Network [Installation](#page-83-0) of Dragon from a Server
- n Install the same Dragon [configuration](#page-102-0) on multiple computers

### <span id="page-22-0"></span>**Supporting Web applications**

Dragon NaturallySpeaking includes Web Application Support that provides Full Text Control when an end-user dictates into Web mail applications. With some limitations, end-users can dictate content and use commands just as they would in a desktop program.

Web application support means support for selected browser-based applications using Rich Internet Application (RIA) support. RIA support installs extensions in supported Web browsers.

#### **Supported web browsers**

Dragon NaturallySpeaking provides RIA support for the following Web browsers:

- Internet Explorer 9 (32-bit) or higher
- Mozilla Firefox 12 or higher
- **Google Chrome 16 or higher**

**Supported web applications**

Dragon NaturallySpeaking recognizes unique commands for the following Web applications:

- <sup>n</sup> Gmail
- **Hotmail**

**Non-supported browsers and non-supported web applications**

In non-supported web browsers, an end-user can still use Dragon's basic commands with the Web application, but they won't have access to the commands that work specifically with that application.

In non-supported web applications, an end-user can use the Dictation Box to utilize Full Text Control while they dictate. After the end-user enters text in the Dictation Box, they can transfer the text to a field they are working in.

See the Dragon Help for details.

**Enabling and using Web application support**

An end-user performs the following general steps to enable web application support:

- 1. Ensures the requirements for web application support are met.
- 2. Launches Dragon and launches the browser.
- 3. Clicks or says "Yes" at the prompt to enable the browser extensions or perform the steps in .Enabling Web [application](#page-23-0) support in a supported browser
- 4. Goes to the site for the Web application they want to use and logs in to their account.
- 5. Determine if the feature is turned on. See Verifying web [application](#page-23-1) support is on.
- 6. Begin a dictation session in the web application.

**Notes**:

- With Google Chrome RIA does not work if using Chrome's Incognito mode.
- n After an end-user enables the extensions in Internet Explorer, they must restart the browser or open a new tab before they can use the new commands.
- Web application support commands don't work if an end-user is working off line.

<span id="page-23-1"></span>**Verifying web application support is on**

When Dragon's Web application support is active in Hotmail or Gmail:

- $\blacksquare$  -users see a green dot next to objects that they can click by voice
- - when the cursor in an e-mail field or the message body, the Full Text Control Indicator is green

**Troubleshooting web application support**

<span id="page-23-0"></span>See [Troubleshooting](#page-24-0) web applications for details.

### **Enabling Web application support in a supported browser**

Dragon's Rich Internet Application extensions install on a computer when you install Dragon. Afterwards, the extension must be enabled to work with a supported web browser.

After installing Dragon, the easiest way to enable the extensions is for the end-user to click or say "Yes" to the prompt to enable them the first time the end-user opens one of the supported browsers. The end-user just says or clicks "Yes" to enable the extensions.

The following are the steps for enabling Rich Internet Application extensions with one of the following supported browsers:

- $\blacksquare$  Internet Explorer 9 (32-bit)
- **Nozilla Firefox 12 or higher**
- Google Chrome 16 or higher

**Enabling Web application support in Internet Explorer 9 (32-bit mode) or later**

After installing Dragon, a Dragon end-user performs the following steps to enable web application support or to check the extension settings with Internet Explorer 9:

- 1. Open Internet Explorer.
- 2. Click the cog icon on the title bar.
- 3. Click "Manage Add-ons."
- 4. Scroll the Add-ons list to the section for Nuance Communications, Inc.
- 5. If the Status column indicates that either the Plugin or Extension is "Disabled," do the following:
- vi. Select the name of the item from the list.
- vii. Click "Enable"at the bottom of the Manage Add-ons dialog box.
- 8. Click "Close" to close the Manage Add-ons dialog box.
- 9. Close and reopen the browser. The feature will now be enabled.

**Enabling Web application support in Mozilla Firefox 12 or higher**

After installing Dragon, a Dragon end-user performs the following steps to enable web application support or to check the extension settings with Mozilla Firefox:

- 1. Open Mozilla Firefox.
- 2. Click the Firefox button to open the Firefox file tab.
- 3. Click "Add-ons" to open the Extensions pane. The Dragon RIA extension shows.
- 4. If the extension is disabled, click "Enable."
- 5. Click "Plugins" to open the Plugins screen, and look for the Dragon RIA plugin.
- 6. If the extension is disabled, click "Enable."

Be careful when you upgrade!

When you upgrade Firefox, you'll see a window prompting you to choose which add-ons you want to keep active. **You must select the Dragon RIA extension, or Firefox will automatically disable it**. If this happens, use the steps above to re-enable it.

**Enabling Web application support in Google Chrome 16 or higher**

After installing Dragon, a Dragon end-user performs the following steps to enable web application support or to check the extension settings with Google Chrome:

- 1. Open Google Chrome.
- 2. Click the Wrench icon beside the Address bar to open the Google Customization and Control menu.
- 3. Click "Settings."
- 4. Click "Extensions." The Dragon RIA Extension for Chrome displays.
- 5. Close and reopen the browser. If necessary, click "Enable" to enable the Dragon Rich Internet Application extension. A checkmark appears in the "Enabled" checkbox when the Dragon RIA extension is enabled.

### <span id="page-24-0"></span>**Troubleshooting web applications**

Check the following items if an end-user experiences issues using Dragon with web applications:

- Make sure end-users are using a supported browser.
- Make sure web application support is turned on.
- n Make sure the browser extension or plug-in is enabled: Dragon NaturallySpeaking includes plug-in and extension files that Web browsers use to provide Rich Internet Application support. If an end-user is having trouble, make sure the RIA plug-in or extension is enabled for the browser they are using. This can be done from a Tools or Options menu. After enabling it, the end-user must restart the browser.
- n Make sure there are no issues with the site: Changes a site makes to its layout or functionality can cause compatibility problems for Dragon. Nuance makes every effort to keep up with these changes, but if end-users encounter difficulties, please contact Nuance Technical Support.
- Make sure end-users are using the correct language: To use Rich Internet Application support and web browser commands, end-users must set the language of the Web application to the same language as their User Profile. If a profile is set up in English, end-users must set up the web application (Hotmail or Gmail) in English.
- n Make sure end-users are not working offline: Offline mode is not supported for working with Web-based documents.
- n Play back dictation in a web application: use voice commands such as "Play that back," "Read that," and "Read selection." Dragon does not support playback of dictation using menus and buttons.
- Trouble opening the Correction menu: Dragon does not currently support the following methods for opening the Correction menu when working in web applications:
	- **Journal Using the hot key. By default, this is the Minus key**  $(-)$
	- Double-clicking on selected text
	- **EXTERGHTM** Correction button on the DragonBar Extras toolbar

### <span id="page-25-0"></span>**Managing Smart Format Rules**

Dragon NaturallySpeaking can learn from the corrections an end-user makes. If the corrections are format related or related to alternate written forms, Smart Format Rules may display a prompt to allow an end-user to set up corresponding format rules for future dictation. When the end-user edits dictated text that corresponds to an Auto-Formatting option or Alternate Written Form Formatting, Dragon displays a "hint," asking if the end-user wants to enable or disable the setting. The end-user can also ignore the hint by continuing dictation, making keyboard edits, or saying "Cancel" to close the hint.

If an end-user selects a smart format rule, the rewrite rule will apply for their future dictation. To revert the rule, the end-user can make corrections in a different way. For example, if you have applied a rule to always rewrite kilogram to kg. Making a correction from "kg" to "kilogram" will trigger a Smart format rule prompt and you can apply the rule to "always rewrite kg to kilogram"

Smart Format Rules hints display when an end-user edits auto-formatted text using:

- **The Correction menu**
- **n** The Spelling window
- $\blacksquare$  The keyboard.

**Enabling or disabling Smart Format Rules**

Both Dragon end-users and administrators can enable or disable Smart Format Rules.

### **Enabling Smart Format Rules**

- 1. Select **Tools** menu > **Options** from the DragonBar.
- 2. Select **Correction**.
- 3. Check the **Show Smart Format Rules** option.
- 4. Select **OK** to close the dialog box and apply your changes.

### **Disabling Smart Format Rules**

- 1. Select **Tools** menu > **Options** from the DragonBar.
- 2. Select **Correction**.
- 3. Uncheck the **Show Smart Format Rules** option.
- 4. Select **OK** to close the dialog box and apply your changes.

### <span id="page-26-0"></span>**Hiding Dictation Box confirmation**

In Dragon NaturallySpeaking, Dragon end-users can close the Dictation Box without having to view or respond to the 'confirm' dialog box.

**Hide the Dictation Box close confirmation for one end-user**

- 1. Make sure Dragon is closed.
- 2. In Windows 7, on the Dragon workstation, navigate to C:\ProgramData\Nuance\NaturallySpeaking13\Users\<user\_name>\current
- 3. Use a text editor to open the options.ini file.
- 4. To have Dragon not display the close confirmation dialog box, add the following to the options.ini file: **Confirm Dictation Box Close=0**
- 5. To have Dragon display the close confirmation dialog box again, delete the Confirm Dictation Box Close line from the options.ini file.
- 6. Save the options.ini file.

**Hide the Dictation Box close confirmation for all created end-users**

- 1. Start Dragon.
- 2. In Windows 7 or Windows 8, on the Dragon workstation, navigate to C:\ProgramData\Nuance\NaturallySpeaking13
- 3. Use a text editor to open the *nsdefaults.ini* file.
- 4. To have Dragon not display the confirmation dialog box for all end-users created on the Dragon installation, add the following two lines to the *nsdefaults.ini* file: **[options.ini Options] Confirm Dictation Box Close=0**.
- 5. Save the changes and close Dragon.
- 6. Copy the updated *nsdefaults.ini* file to a new location so you can use the updated file to push install Dragon on other workstations. When you push install the Dragon configuration to other workstations, use the updated *nsdefaults.ini* file as input for the DEFAULTSINI option. For example, DEFAULTSINI="c:<path>\nsdefaults.ini". See step 7 in Install the same Dragon [configuration](#page-102-0) on multiple computers.

For more information about pushing Dragon installations to workstations, see:

- <sup>n</sup> Overview of the Network [Installation](#page-83-0) of Dragon from a Server
- n Install the same Dragon [configuration](#page-102-0) on multiple computers

### <span id="page-26-1"></span>**Sending a notification when the AutoTranscribe Folder Agent completes a transcription job**

Administrators can use the command line send an email notification when the AutoTranscribe Folder Agent completes a transcription job. After the transaction job completes, the agent sends an email to an address specified by the administrator or enduser.

Users need to specify a path to a .cmd file and must specify the email address of the email recipient(s) in the **Command line** field on the Dragon AutoTranscribe Folder Agent dialog. When the Auto-Transcribe Folder Agent dialog completes a transaction job, an email is sent to the email address or addresses in the **Command line** field.

An email notification can be sent using Microsoft Exchange 2000 Server, SMTP, or Lotus Notes.

Note: The mapisend.exe, blat.exe, bmail.exe tools are third party software and Dragon does not include them.

**Microsoft Exchange command line example Message syntax**

```
mapisend.exe -u <profile> -p <password> -r <recipient> -s
<subject>
Example cmd file content
@echo off
Echo "Output directory - " %1
Echo "Output filename - " %2
Echo "Output format - " %3
If "%3" == "TXT" (
mapisend.exe -u Microsoft Outlook Profile - p ********* -r %4 -s
"Transcribing has been completed"
\lambdaIf "83" == "RTF" (
mapisend.exe -u Microsoft Outlook Profile - p ********* -r %4 -s
"Transcribing has been completed"
\left( \right)If "83" == "DOC" (
mapisend.exe -u Microsoft Outlook Profile - p ********* -r %4 -s
"Transcribing has been completed"
\lambda
```
#### **mapisend.exe options**

- $\blacksquare$  u profile the end-user mailbox of the sender
- <sup>n</sup> -p password mailbox password of the sender
- $\blacksquare$  -r recipient email address(s) of the recipient. If more than one recipient separate with ';' these must not be ambiguous in the default address book.
- **EXEC** subject subject line of the email message
- -text message [options]
- $\blacksquare$  -text file [options]

options:

- $\blacksquare$  -i interactive login (prompts for profile and password)
- $\blacksquare$  -c cc: list
- $\blacksquare$  -f File Attachment path and file name(s)
- $\bullet$  -v generates verbose output (an 8 line summary of the message)

```
SMTP command line example
Message syntax
```

```
bmail.exe -s <server name>-t <recipient> -a <subject> -d
```
#### **Example cmd file content**

```
@echo off
Echo "Output directory - " %1
Echo "Output filename - " %2
Echo "Output format - " %3
If \sqrt{83''} == \sqrt{TXT''} (
bmail.exe -s smtp.companyname.com -t %4 -a "Transcribing has
been completed"
\lambdaIf \sqrt{83''} == \sqrt{8}RTF" (
bmail.exe -s smtp.companyname.com -t %4 -a "Transcribing has
been completed"
)If \sqrt{83''} == \sqrt{DOC''} (
bmail.exe -s smtp.companyname.com -t %4 -a "Transcribing has
been completed"
\lambda
```
#### **bmail.exe options**

- **n** -s SMTP Server Name the name of the SMTP server
- <sup>n</sup> -p SMTP Port Number (optional, defaults to 25) the port number of the SMTP server
- $-$ t To: Address email address(s) of the recipient
- **F** -f From: Address email address(s) of the sender
- **DED b Text Body of Message (optional) text for the body of the email** message
- **n** -h Generate Headers
- **EXEC** -a Subject (optional) subject line of the email message
- **n** -m Filename (optional) use file as Body of Message
- <sup>n</sup> -c Prefix above file with CR/LF to separate body from header
- **n** -d Debug -Show all mail server communications

<span id="page-29-0"></span>See the Dragon Help for details.

### **The Dragon Support Packager**

Dragon NaturallySpeaking provides a new tool to improve customer support interaction should you experience a problem.

The Dragon Support Packager (dragon\_support\_packager.exe) collects and important files and data and places them into an encrypted package. This encrypted package can then be sent to Nuance Technical support to help resolve any issues you might be experiencing.

**Starting the Dragon Support Packager**

You can run the Dragon Support Packager without starting Dragon, and even if there are no User Profiles. If there are no User Profiles or if there is only one profile, the packager automatically presses **Proceed**.

- 1. On the Start Menu, select **Dragon NaturallySpeaking** > **Dragon NaturallySpeaking Tools** > **Gather files for support**.
- 2. In the **Choose the User Profile to investigate** dialog box, select a User Profile.

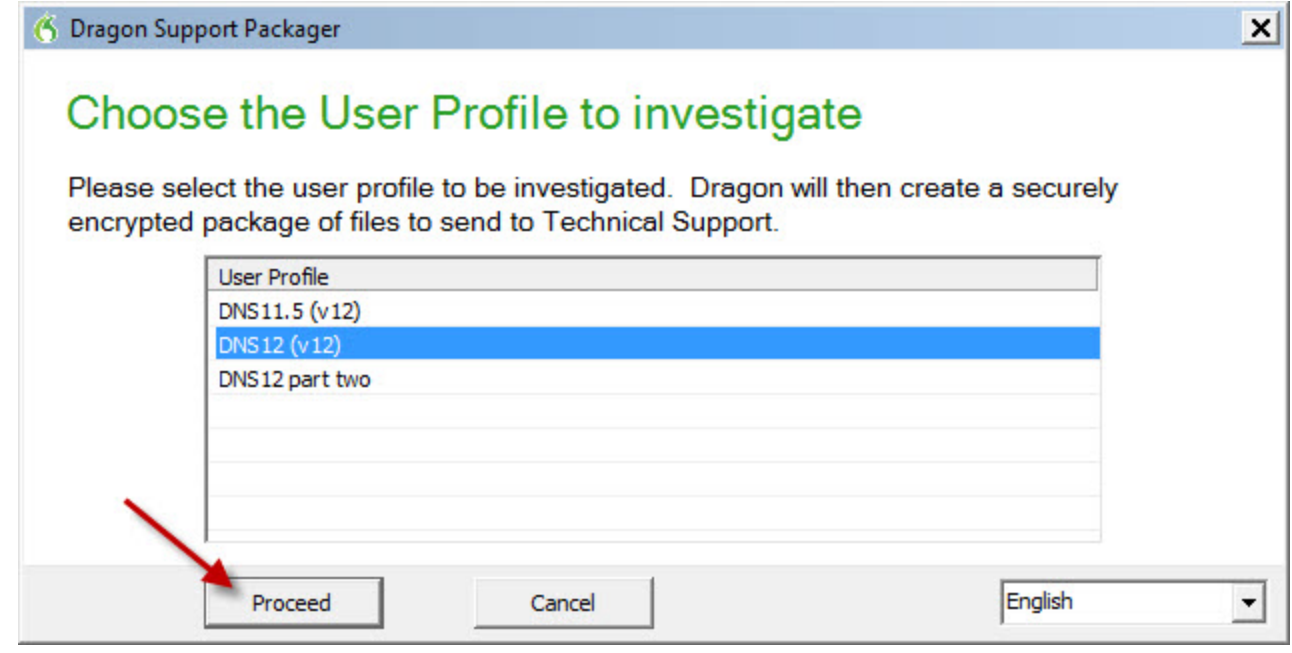

- 3. Click **Proceed**.
- 4. In the **Save As** dialog, Choose a place to save the Dragon archive file.
- 5. Click **Save**.

6. When the progress bar reaches 100%, click **Finished**.

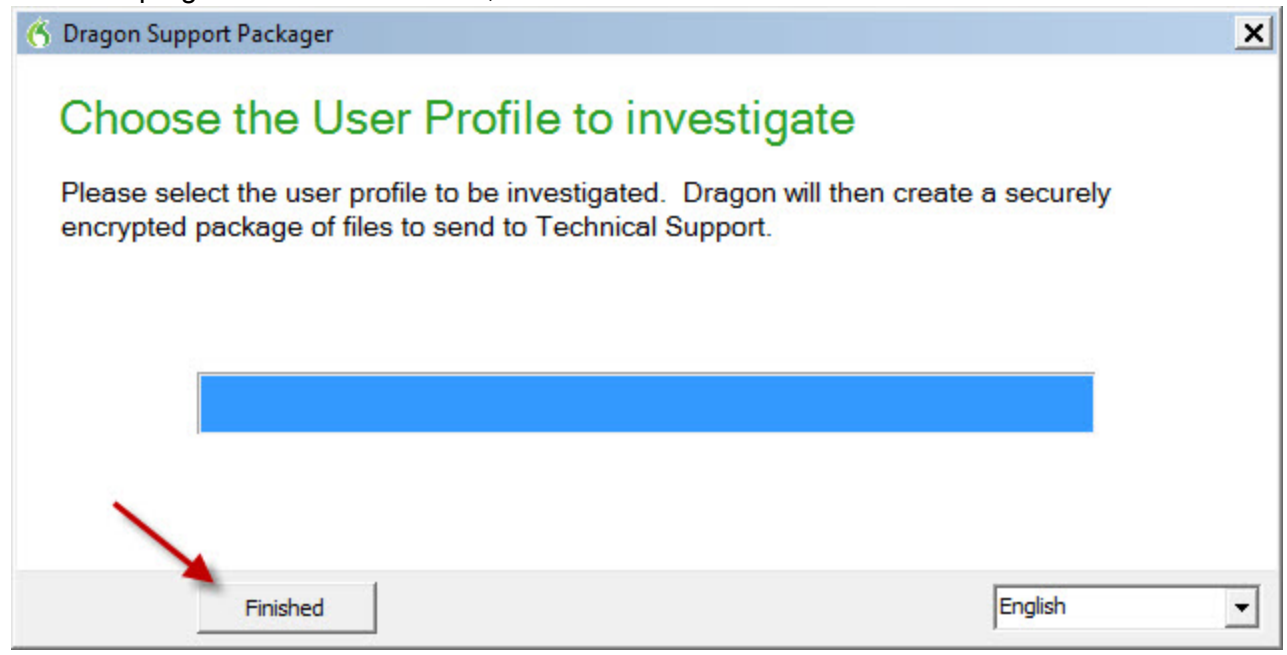

### 7. Find the .dgnarc file and email it to Nuance Technical Support.

**What to do if the Dragon Support Packager produces an error**

The Dragon Support Packager creates a log file every time it runs. If the packager fails to run properly, the packager creates a log file. You can use the log file and the dump file to view error information if the packager crashes. Every time the packager runs, it overwrites both the log file and the dump file.

### **Location of the Dragon Support Packager log file**

<Windows OS User Temp>\DragonSupportPackager\_log.txt

For example, on Windows 7:

C:\Users\<user\_name>\AppData\Local\Temp\DragonSupportPackager\_log.txt

#### **Location of the Dragon Support Packager dump file**

<Windows OS User Temp>\DragonSupportPackager\_crash\_000.dmp

#### **Setting the amount of information to log**

You can control the amount of data that the packager logs. From a command line, run dragon support packager.exe, using the /vl argument to specify the verbosity level of the log file.

You can set /vl to 0, 1, 2, or 3.

0 means no data is placed in the log file.

3 places the maximum amount of data in the log file.

The default verbosity level is 1.

For example:

dragon support packager.exe /vl=3

### <span id="page-31-0"></span>**Creating Windows shortcuts to User Profiles and Vocabularies**

If Dragon NaturallySpeaking is shared with other people, or if a person has more than one User Profile, you can create Windows Shortcuts on the Desktop to start Dragon NaturallySpeaking and open particular User Profiles. If User Profiles have multiple Vocabularies, you can also specify the Vocabulary to open.

**To create a shortcut to a User Profile and Vocabulary**

- 1. Right-click the Dragon NaturallySpeaking shortcut icon on the Windows Desktop and then click Properties to open the icon's Properties dialog box.
- 2. Click the Shortcut tab of the Properties dialog box.

In the Start In box, at the end of the path type "*natspeak.exe /user <User Profile name>*". The text in the target box should look similar to the following line:

```
"C:\Program Files (x86)
\Nuance\NaturallySpeaking13\Program\Natspeak.exe/user "David""
```
for Windows 7, Windows 8, or Windows Server 2008. *David* is the name of the User Profile.

### *For Roaming User Profiles*:

Or, if Roaming User is enabled, type the path to the Master Roaming User Profile location, then /user, then the sub-folder if applicable, and then the User Profile name on the network. The text in the target box should look similar to the following:

```
"C:\Program Files (x86)
\Nuance\NaturallySpeaking13\Program\Natspeak.exe/user
"\\<server_name>\<subfolder_path>\<user_profile_name>"for
(Windows 7, Windows 8, or Windows Server 2008)
```
#### *For Vocabularies*

To specify a Vocabulary, follow the User Profile name with "/Vocabulary" and the name of the Vocabulary. The text in the target box should look similar to the following:

```
"C:\Program
Files\Nuance\NaturallySpeaking13\Program\NatSpeak.exe" /user
"David" /Vocabulary Psychiatry
```
If the User Profile or Vocabulary name contains a space, enclose the name in quotation marks. For example, enter: /user "Mike Workman" /Vocabulary "Family Medicine - Large"

If the User Profile name contains a space, enclose the name in quotation marks. For example, type: /user "Mike Workman"

3. Click **OK**.

When finished, double-click the shortcut icon to start Dragon NaturallySpeaking. The User Profile opens along with the Vocabulary specified.

#### **Types of Paths**

The path can be a UNC, HTTP, or HTTPS path:

### **UNC**

```
"C:\Program Files\Nuance\NaturallySpeaking13\Program\Natspeak.exe"
/user "\\<directory>\<directory>\<username>"
```
#### For example:

```
"C:\Program Files\Nuance\NaturallySpeaking13\Program\Natspeak.exe"
/user "\\Roaming\Profiles\Roaming1"
```
#### **HTTP or HTTPS**

```
"C:\Program Files\Nuance\NaturallySpeaking13\Program\Natspeak.exe"
/user "http://<url of server>\<user name>"
```
#### For example:

```
"C:\Program Files\Nuance\NaturallySpeaking13\Program\Natspeak.exe"
/user "http://test01.roam.test\Roaming1"
```
- n The path to an HTTP or HTTPS location must only contain forward slashes the same as the Network Location dialog.
- $\blacksquare$  Precede the username with a backslash.

#### **Tip**

It is possible to add a shortcut to the top of the Start menu by dragging the shortcut icon onto the Start button.

### <span id="page-32-0"></span>**Using multiple acoustic models with a User Profile**

If the computer that an end-user dictates on meets certain system requirements, Dragon NaturallySpeaking13 uses two acoustic models with a User Profile. Using two acoustic models instead of one improves recognition and dictation accuracy. Acoustic models that can be added in pairs to a User Profile are called BestMatch V models.

Any time you add a new dictation source to a User Profile that uses two BestMatch V models, the dictation source will also be associated with the two models.

A User Profile with two BestMatch V models uses more computer resources, including RAM memory, than a User Profile with one acoustic model. Dragon NaturallySpeaking13 uses two BestMatch V models on a multi-core computer with at least 4 GB RAM. Dragon

NaturallySpeaking13 recognizes when it is installed on a computer that meets these system requirements and selects the BestMatch V acoustic model as the default.

**Acoustic Optimization for User Profiles with BestMatch V acoustic models**

BestMatch V is normally the default acoustic model if the system has at least 4GB of RAM.

If a User Profile includes BestMatch V models, you must run the Acoustic and Language Model Optimizer (ACO) on a computer with multi-core processors. Dragon NaturallySpeaking13 uses two BestMatch V models only on a multi-core computer with at least 4 GB of RAM.

If the ACO processes a User Profile that was created on a computer with multi-core processors, the optimizer always selects the BestMatch V models to optimize.

**Multiple acoustic models and User Profiles on single and multi-core computers**

If an end-user creates a User Profile on a multi-core computer, when the end-user opens the User Profile on a single-core computer, Dragon uses the first acoustic model for recognition. Dragon does not load the second acoustic model.

If an end-user creates a User Profile on a single-core computer, when the end-user opens the User Profile on a multi-core computer, Dragon uses the single acoustic model for recognition.

If an end-user selects BestMatch V models for a User Profile and trains the profile on a multicore computer, when the end-user opens the User Profile on a single-core computer, Dragon displays the following warning message:

"Your computer has a single core processor. You have opened a User Profile created on a computer with a multi-core processor.

Dragon NaturallySpeaking13 will work normally on this computer but you may see some change in performance and accuracy".

### <span id="page-34-0"></span>**Installing, modifying and upgrading Dragon**

To install Dragon NaturallySpeaking:

- 1. Be sure your systems meet the system [requirements](#page-39-0).
- 2. Prepare for the installation or upgrade by backing up User Profiles.
- 3. Install or upgrade the software by choosing the type of installation. See the table below for installation options.
- 4. Become familiar with the Dragon file [structure](#page-62-2) and carry out other post installation tasks.

**Note**: When an administrator installs Dragon NaturallySpeaking, installation instructions appear in the primary language for the product. An administrator cannot install Dragon using a language that is different than the primary language. For example, when an administrator installs Dragon, Professional English, installation instructions appear in English.

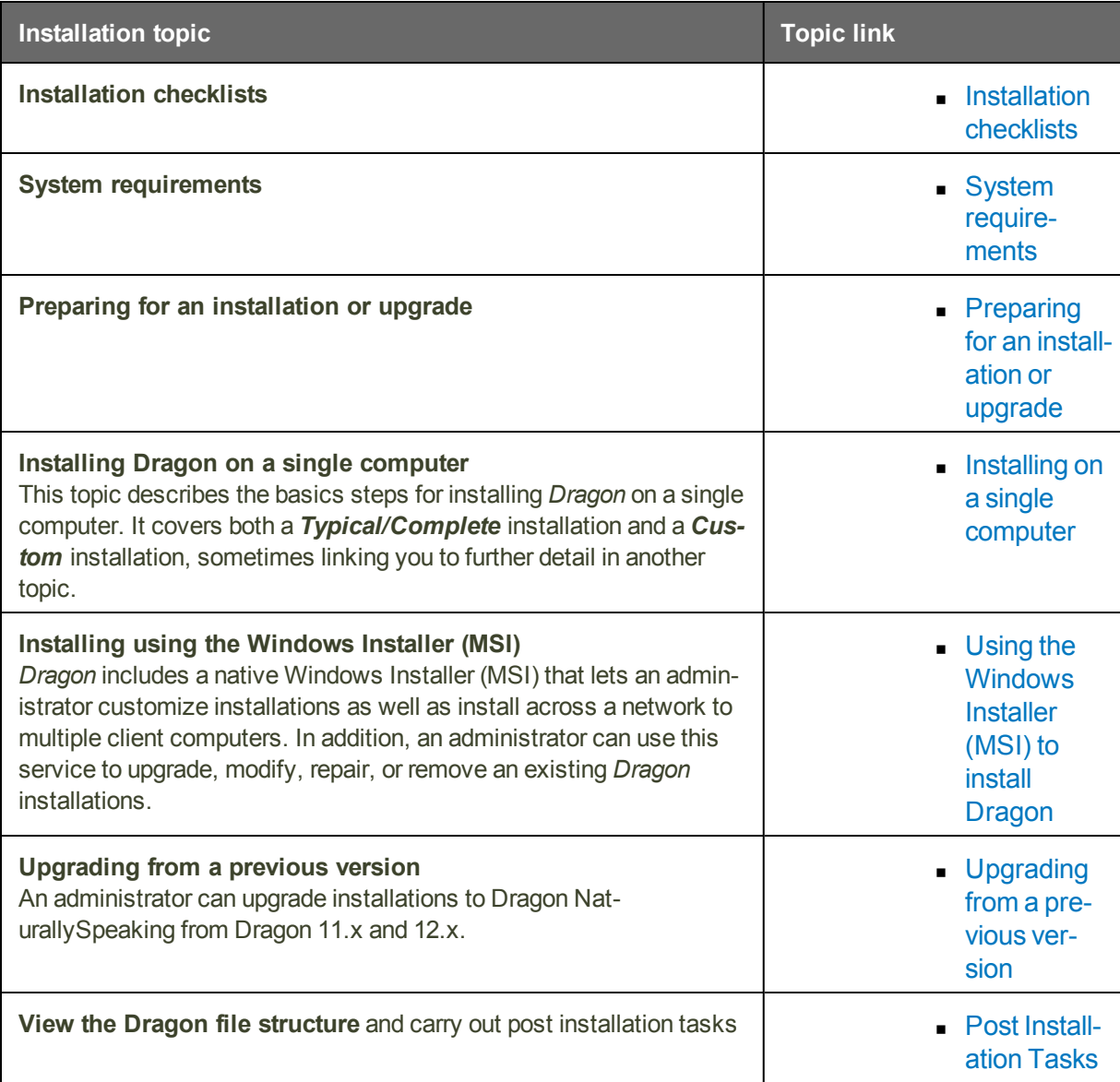

### <span id="page-35-0"></span>**Troubleshooting silent install errors**

If an error occurs during a silent install of Dragon, the installer does not display any error information. You will not see any error messages.

You can find information about the error in the dgnsetup.log file in the Temp directory. Use the information to resolve the problem yourself or supply the log file to Nuance Technical Support for additional investigation. Whenever a new install or upgrade is performed, information is appended to the dgnsetup.log file.

You can also review the msi\*.log file for information about installation errors. Whenever a new install or upgrade is performed, a new msi\*.log file is created in the Temp directory.

**Search for silent install error information in log files**

- 1. On Windows 7, or Windows 8, navigate to  $C: \Upsilon \subset X$  is example. name>\AppData\Local\Temp.
- 2. Use a text editor like Notepad to open dgnsetup.log.
- 3. Search for the following words: "Error", "Severe", and "Warning".
- 4. Scroll through to the bottom of the log file to view information about the installation error.
- 5. In the Temp directory, find the msi\*.log file with a 'last modified' date and time stamp that is similar to the 'last modified' date and time stamp of the dgnsetup.log file.
- 6. Use a text editor like Notepad to open the msi\*.log file.
- 7. Scroll through to the bottom of the log file to view information about the installation error.

# **Chapter 2: Preparing to Install Dragon**

This section contains information on the prerequisites for installing Dragon, Dragon system requirements, and information on which Dragon products you can install on the same computer.

## <span id="page-37-0"></span>**Preparing for an installation or upgrade**

Before installing, modifying, or upgrading Dragon NaturallySpeaking:

- Close all open applications.
- Turn off or disable any antivirus software; installation can sometimes trigger a false virus report.
- **EXECUTE:** Look at the supplied [Installation](#page-38-0) Checklist.
- **n** Installation restrictions
- Be sure your system meets the hardware requirements before attempting to install Dragon NaturallySpeaking. See Dragon system [requirements](#page-39-0)
- **Administrator rights are not required to create a User Profile or use the software after** installation.
- $\blacksquare$  These restrictions also apply to an upgrade installation: On Windows 7, Windows 8, Windows Server 2008 R2, and Windows Server 2012, if you want to create a *Dragon* User Profile for a Windows limited user (with restricted privileges), you must log on to Windows using that limited user account, then create the *Dragon* User Profile. If you create a *Dragon* user account for a Windows limited user while logged in as a Windows administrator, the limited user will not be able to access that user account.
- You are permitted to create multiple User Profiles, so long as each User Profile is for a single individual. If someone else wants to create or use another User Profile, that person must purchase a separate license for Dragon NaturallySpeaking.

Volume license agreements are available.

**File Structure**

Upgrading from Dragon 11.x or 12.x automatically relocates some Dragon directories and files.

<span id="page-38-0"></span>For information, see Dragon File [Structure](#page-62-0).

# **Installation checklist**

**Installation checklist**

 $\Box$  Do all of your workstations meet the recommended system requirements for Dragon?

 $\Box$  Will you install the Dragon software manually at each computer or will installation be unattended? (If the latter, read Installing, [modifying,](#page-34-0) and upgrading Dragon for information on setup or MSI command-line parameters.)

 $\Box$  Which features will you install on each computer?

Which vocabularies do you need to install on each computer?

**Note:** Installing only selected vocabularies helps conserve disk space consumption and shortens setup time. A full installation with all vocabularies uses about 4800 MB and takes about 20 minutes, while an installation with only one vocabulary uses less than 1800 MB. See Dragon system [requirements](#page-39-0) for more information on disk size requirements.

 $\Box$  Will you install the text-to-speech component?

Will you set up roaming User Profiles? (Read Setting up the [Roaming](#page-149-0) feature)

If so, where will you place the User Profiles?

 $\Box$  In a shared network directory?

 $\Box$  In multiple shared network directories? (for example, one per department or clinic)

 $\Box$  In each end-user's Windows home directory?

**Note:** Placing each end-user's profile in his or her Windows home directory is not recommended, because this makes it more difficult for the administrator to perform operations on multiple User Profiles, such as running the Acoustic and Language Model Optimizer or upgrading User Profiles to a new version.

On an Internet server running WebDAV (HTTP roaming)?

If not, what location will you designate as the backup directory for each User

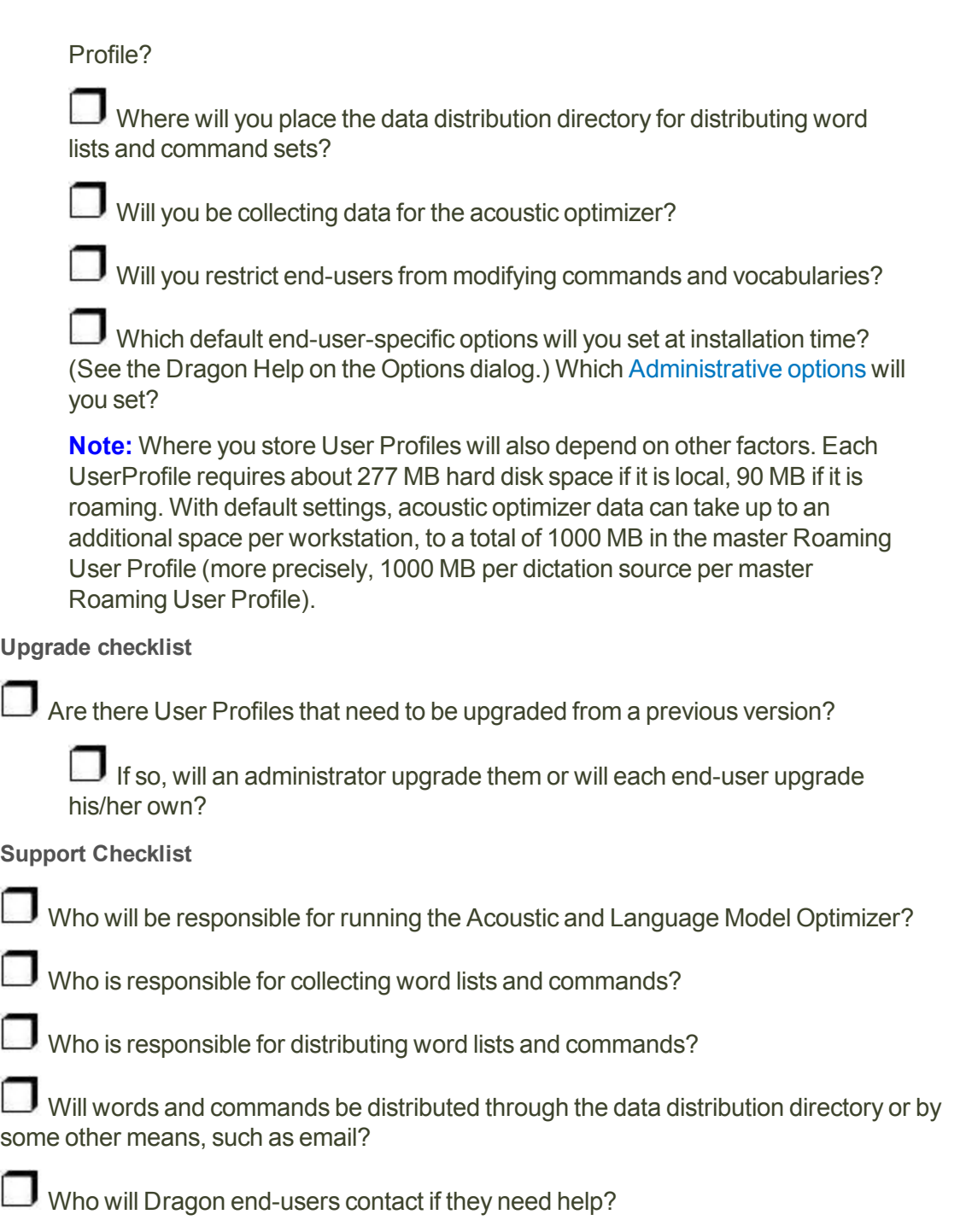

### <span id="page-39-0"></span>**Dragon system requirements**

Dragon supports Microsoft Office 2010 & 2013.

- **RAM**: Minimum: **2 GB for 32-bit***Windows 7, 8 & 8.1* **4 GB for 64-bit***Windows 7, 8 & 8.1 and Windows Server 2008 R2, Windows Server 2012*.

- **CPU**: Minimum: **2.2 GHz** Intel® dual core or equivalent AMD processor. **Faster processors yield faster performance**.

- **Free hard disk space**: **4GB**

- **Supported Operating Systems**: Windows 7 32-bit and 64-bit; Windows 8 & 8.1, 32-bit and 64-bit; Windows Server 2008 R2; Windows Server 2012.

- Internet Explorer 9 or higher or the current version of Chrome or Firefox for Rich Internet Applications.

- A sound card supporting 16-bit recording.

- A DVD-ROM drive for installation.

- A Nuance-approved microphone. See **[support.nuance.com/compatibility](http://support.nuance.com/compatibility)** for more information.

- An Internet connection for automatic product activation (a quick anonymous process).

**Note**

Streaming SIMD Extensions (SSE) are not supported.

#### **Operating systems and RAM**

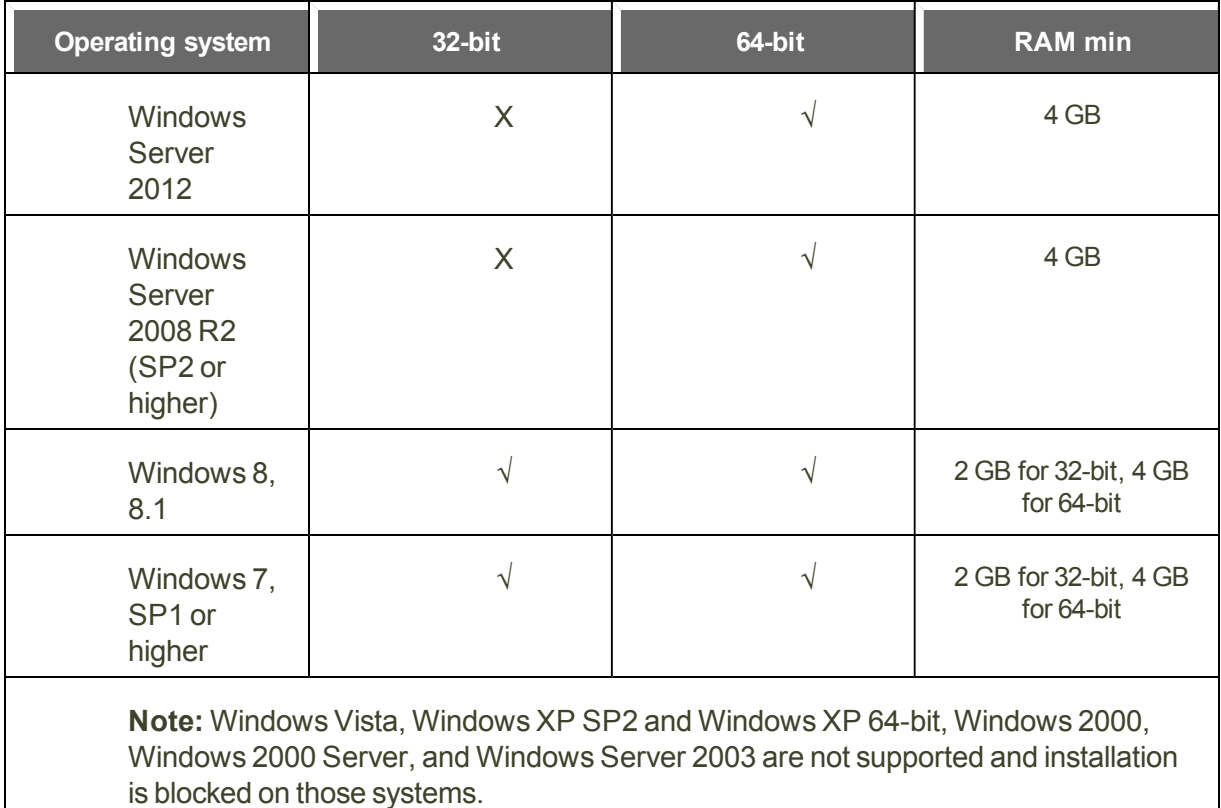

#### **Note**

\* If your computer has less than the recommended amount of RAM, Dragon will install but displays a message recommending that you install additional RAM for optimum performance.

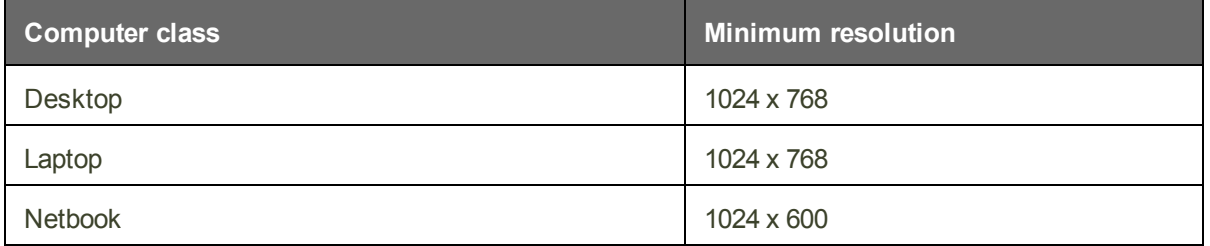

## **Storage space required for User Profiles**

Adequate storage space must be available for Dragon User Profiles (that store information about each particular person's voice, vocabulary, custom commands (if applicable), and option settings). The space needs to exist on:

- Stand-alone installations where end-users work on dedicated computers.
- File servers where Master Roaming User Profiles are stored.
- Only for Enterprise Profile Management Central computers (sometimes servers) where Master Roaming User Profiles are stored.

Having Roaming User Profiles lets end-users run Dragon on more than one computer or device by accessing centrally stored provider-specific voice and speech information, rather than requiring that the profile be on each computer.

Roaming User Profiles also let end-users with one computer use Dragon from different locations that have a connection to the network, for example, the office, at home, or different locations with the office or home.

#### **The following information should be treated as guidelines for allocating disk space on your system. The actual amount of disk space will vary from site to site.**

For each Master Roaming User Profile (User Profiles stored on the central computer), you should plan to have this much space:

- 90 MB for each Roaming User Profile
- 21 MB for each additional vocabulary you add for this User Profile
- 70 MB for each additional dictation source you add for this User Profile
- **1000 MB for Acoustic Optimizer data associated with each dictation source of each** User Profile

To set how much data you have elected to store:

- 1. On the *DragonBar*, select *Tools* > *Administrative Settings*.
- 2. When the *Administrative Settings* dialog box opens, check the *Disk space reserved for network archive* option.

In addition, for the Local Roaming User Profile, you should plan to have the following space on each PC where the end-user dictates:

- 90 MB for each Roaming User Profile
- 21 MB for each additional vocabulary added for this user profile
- 70 MB for each additional dictation source added for this user profile
- **240 MB for acoustic optimizer data associated with each dictation source of each User** Profile

The settings in the *Data* tab of the *Options* dialog box control how much acoustic optimizer data Dragon retains locally:

- 1. To set the number of minutes of audio to retain locally, click the *Archive size...* button and position the slider.
- 2. To turn off retaining this data locally, check the *Conserve disk space required by User profile (for portability)* option.

A non-Roaming User Profile requires approximately three times as much disk space as a local Roaming User Profile. Dragon periodically creates a backup copy of a non-Roaming User Profile and stores the copy on the local computer. On the other hand, a Roaming User Profile is stored in a network storage location and Dragon does not create a backup copy of a Roaming User Profile.

An administrator should create backup copies of all Roaming User Profiles on a regular basis.

### **Coexistence with other Dragon products**

**Coexistence with previous versions of Dragon**

You can have only one version of *Dragon* installed on your system.

**Note:** Running Dragon 11.x or Dragon 12.x concurrently with Dragon NaturallySpeaking 13 is not supported.

**Coexistence with Dragon SDK Client Edition**

You can install *Dragon SDK Client* Edition 13 on the same computer where Dragon NaturallySpeaking is installed. In addition, *Dragon NaturallySpeaking*and *Dragon SDK Client* Edition can share User Profiles.

If you install the Dragon 13 SDK Client Edition (DSC 13) and Dragon NaturallySpeaking on the same machine, if you uninstall DSC 13, you may not be able to start Dragon NaturallySpeaking. To fix this issue, run the Repair option from the installation DVD. Enter the installation DVD into the DVD drive of the Dragon workstation and start the installation process. At the prompt, select the Repair option and follow the instructions on the screen.

If you are running Dragon SDK Client Edition, you can not display the DragonBar.

**Note:** Dragon NaturallySpeaking 13 can coexist with *Dragon SDK Client* Edition 11  $\times$  and 12  $\times$ 

**Run Dragon SDK Client Edition 13 on a computer with Dragon NaturallySpeaking 13**

You must have administrator privileges to perform the following step. In Windows 7, and Windows 8, make sure to elevate the command prompt.

At a command prompt, type the following command:

```
C:\Program Files\Nuance\Dragon SDK Client
Edition13\Program\natspeak.exe /fixguids
```
**Run Dragon NaturallySpeaking 13 on a computer with Dragon SDK Client Edition 13**

You must have administrator privileges to perform the following step. In Windows 7, and Windows 8, make sure to elevate the command prompt.

At a command prompt, type the following command:

```
C:\Program Files\Nuance\NaturallySpeaking13\Program\natspeak.exe 
/fixguids
```
**Switch between Dragon NaturallySpeaking 13 and Dragon SDK Client Edition 13**

- 1. At a command prompt, type the following command:
- 2. C:\Program Files (x86)\Common Files\Nuance\dgnsvc.exe /products
- 3. Choose the product that you want to use.

# **Chapter 3: Installing Dragon**

This section provides information on how to install Dragon, post-installation tasks, the Dragon file structure, sample commands.

<span id="page-45-0"></span>**Note**: Upgrading from Dragon 10.x or earlier to Dragon 13 is not supported.

### **Installing Dragon on a single computer**

This topic presents the basic steps for installing Dragon NaturallySpeaking on a single computer.

For a complete step-by-step procedure of installing *Dragon* on a single computer, please see the *Dragon Getting Started Guide*, available in printed form,or the *Dragon User Guide*, available on the DVD in *\documentation\enx\User Guide.pdf*.

**Notes:**

- n In Dragon NaturallySpeaking, the installation process does not present the QuickStart option. If you wish to enable this option, you can do so after Dragon is installed.
- You must have Windows Administrator rights to install or uninstall Dragon NaturallySpeaking. For more information about how Administrator rights impact the creation of Dragon User Profiles, refer to Preparing for an [installation](#page-37-0) or upgrade.
- When you install Dragon NaturallySpeaking, Dragon installs using the primary language for the product. You cannot install Dragon using a language that is different than the primary language. For example, when you install Dragon NaturallySpeaking, English version, Dragon installs using the English language. If you attempt to use the setup.exe with the  $/1$  option on the command line to install using a non-primary language, the installation process uses the primary language for that edition of Dragon and ignores the  $/1$  option.

#### **Installing on Windows 7, or Windows 8**

For [information](#page-68-0) about installing the product on Windows 7, or Windows 8, refer to Installing or Upgrading to Windows 7 or Windows 8.

**Installing Dragon on a single computer**

1. If you are installing from a DVD, insert the first Dragon DVD into your DVD drive. If you are downloading the installation, then download it to your local drive. If you are installing from the network, first assign a drive letter to the network location where your installer is located.

- 2. If you are installing from a DVD, on the DVD, click setup.exe. If you downloaded the installation, click NaturallySpeaking.exe. Do not click it again unless you are certain it is not running.
- 3. After the installation Wizard begins, click **Next** to proceed to the **License Agreement** screen. Read the text of the agreement and select **I accept**..., then click **Next**.
- 4. Enter your customer information—User Name and Organization—then the Serial Number supplied with your Dragon installation.
- 5. On the next screen, choose your installation directory. If there are no previous versions of *Dragon* on your system, the default directory on Windows 8 is: C:\Program Files(x86)\Nuance\NaturallySpeaking13

See *Dragon file [structure](#page-62-0)* on page 63

- 6. On the same screen, choose your *Setup Type*: If you decide not to install some *Dragon* components by selecting **Custom** installation, you can install them later by running the **Setup** program again and choosing **Modify**.
	- 1. *Typical/Complete*: Installs all options and User Profiles and requires the most disk space.
	- 2. *Custom*: Lets you select options and User Profiles to install. Customizing your installation options can greatly reduce the disk space required. In the Professional and Legal editions of Dragon, you can modify the following settings during a custom installation. These settings are applied to all User Profiles created with this installation of Dragon, including User Profiles created using Windows 7, Windows 8, Windows Server 2008 and R2, and Windows Server 2012 limited accounts.
- 5. Click **Next**.
- 6. If you chose the **Custom** setup type, the installer displays a screen that lets you select the features to install. Select features, read the feature description in the box to the right, and

click **Next**. The installation process will display dialog boxes that let you set the options.

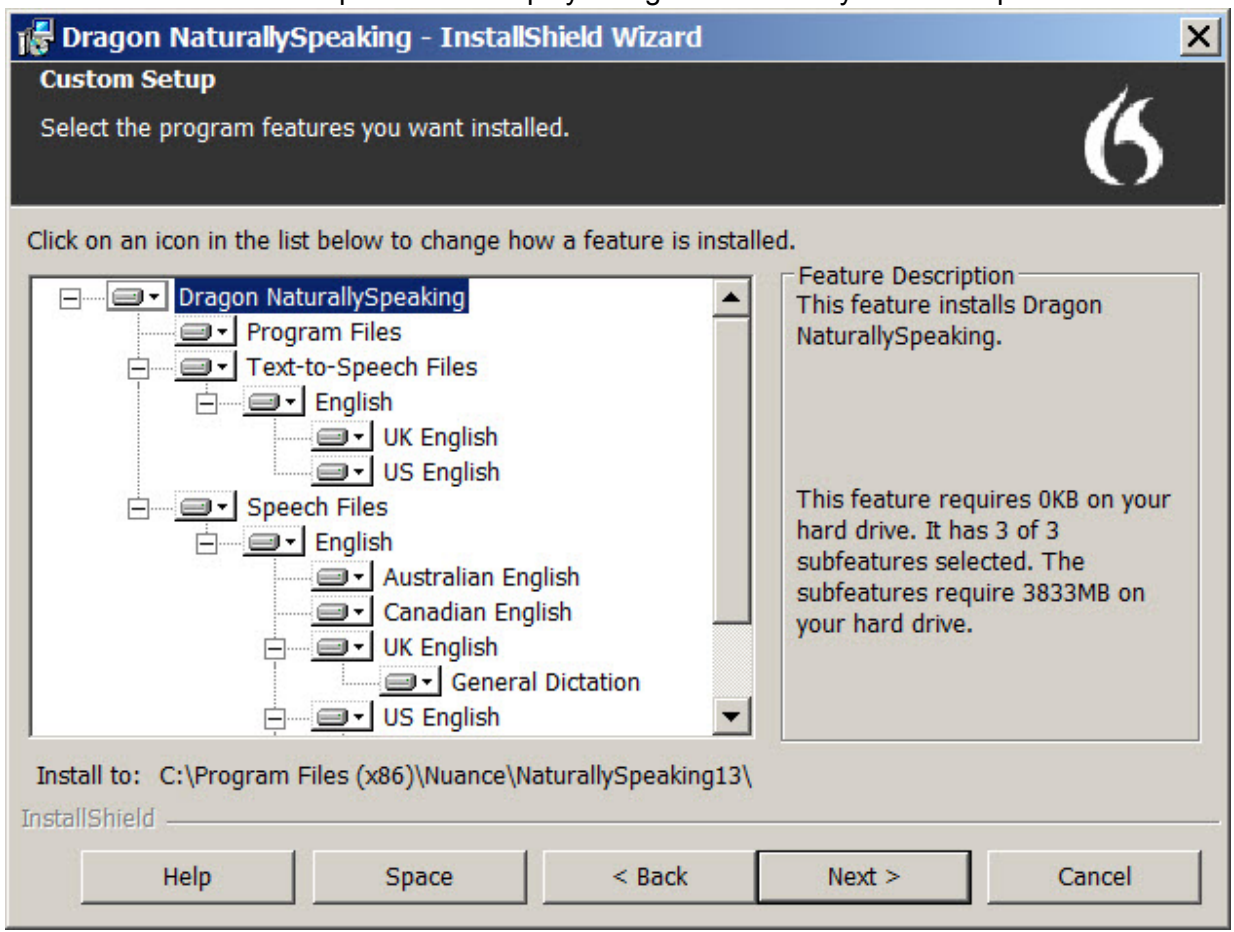

- 7. On the next screen, click **Install**.
- 8. Continue following the on-screen instructions. The setup program will install the files for *Dragon* on your computer. During the installation process, the installer displays graphics that provide information such as dictation tips and how to position your microphone.
- 9. If you did a *Custom* installation, one or more of the following windows appears:
	- 1. If you checked *Modify the application's settings for all users*, the installation process will display the *Options* dialog box. For more information on the *Options* dialog box, see the main *Dragon* Help file.
	- 2. If you checked *Modify the administrative settings*, the installation process will display the *Administrative Settings* dialog box. For more information on setting administrative options under the **Roaming**, **Miscellaneous**, and **Scheduled Tasks** tabs:
		- 1. See [Administrative](#page-273-1) Settings: Roaming tab
		- 2. See [Administrative](#page-277-0) Settings: Miscellaneous
		- 3. See [Administrative](#page-279-0) Settings: Scheduled Tasks
	- 3. If you checked *Modify the formatting options for all users*, the installation process will display the *Auto-Formatting* dialog box. For more information on the *Auto-Formatting* dialog box, see the main *Dragon* Help file.
- 11. When installation of Dragon is complete, the installer displays the **InstallShield Wizard Completed** screen. Veriy that the screen states "The InstallShield Wizard has successfully installed Dragon" as opposed to a message that indicates something failed. By default, the 'Check for updates when setup is finished' option is selected. Click **Finish**.
- 12. On the **Product Registration** screen, choose to register Dragon online now or remind me to register in seven days, then click **OK**.
- 13. To start Dragon, select *Start* > *All Programs* > **Dragon NaturallySpeaking** > **Dragon NaturallySpeaking** . Alternately, you can double-click on the Nuance desktop shortcut, or, in Windows 8, on the Metro interface, choose **Apps** > **Dragon NaturallySpeaking**.

**Activating Dragon**

The first time you start *Dragon*, you will be prompted to activate your copy of *Dragon*. If you do not activate the software, *Dragon* will stop working after you start the product fives times.

For more information on activation, please see the *Dragon User Guide*.

# **Enable or disable tutorials during a custom Dragon installation**

You can choose to enable both Dragon interactive tutorial and the language tutorial when you perform a custom installation of Dragon.

- 1. In the Dragon installation wizard, on the **Select the program features you want installed** screen, perform one of the following steps:
	- To install and enable both the Dragon interactive tutorial and the language tutorial, select **Tutorial Files**.

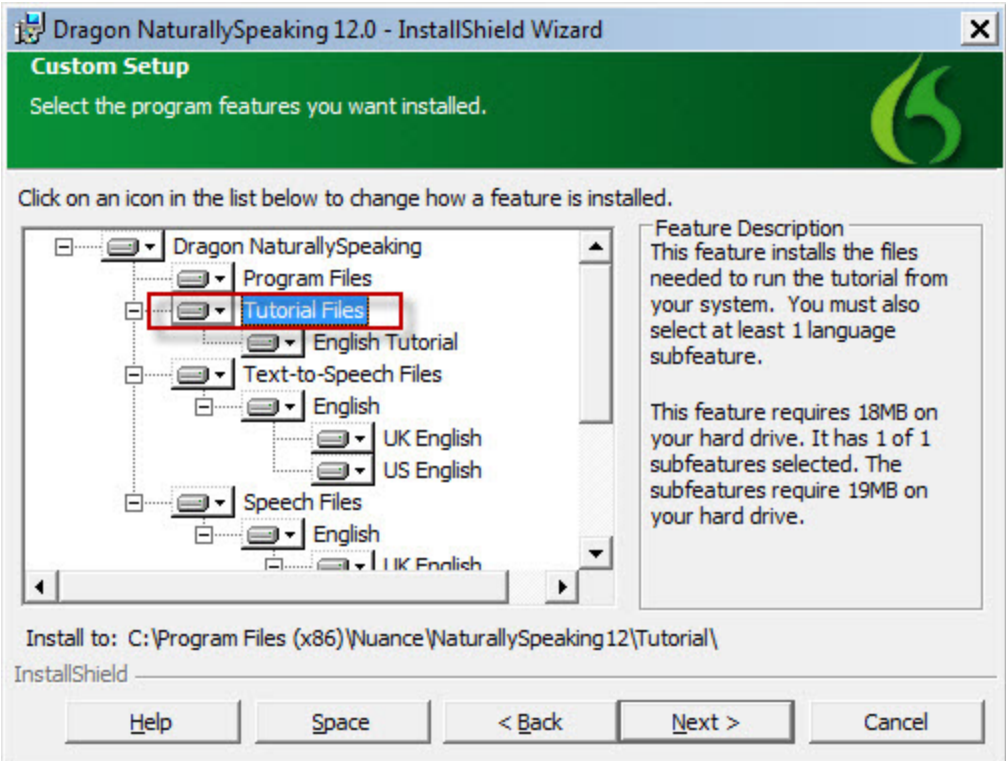

• To turn off both the Dragon interactive tutorial and the language tutorial, click the down arrow beside **Tutorial Files**, and select **This feature will be installed when required**.

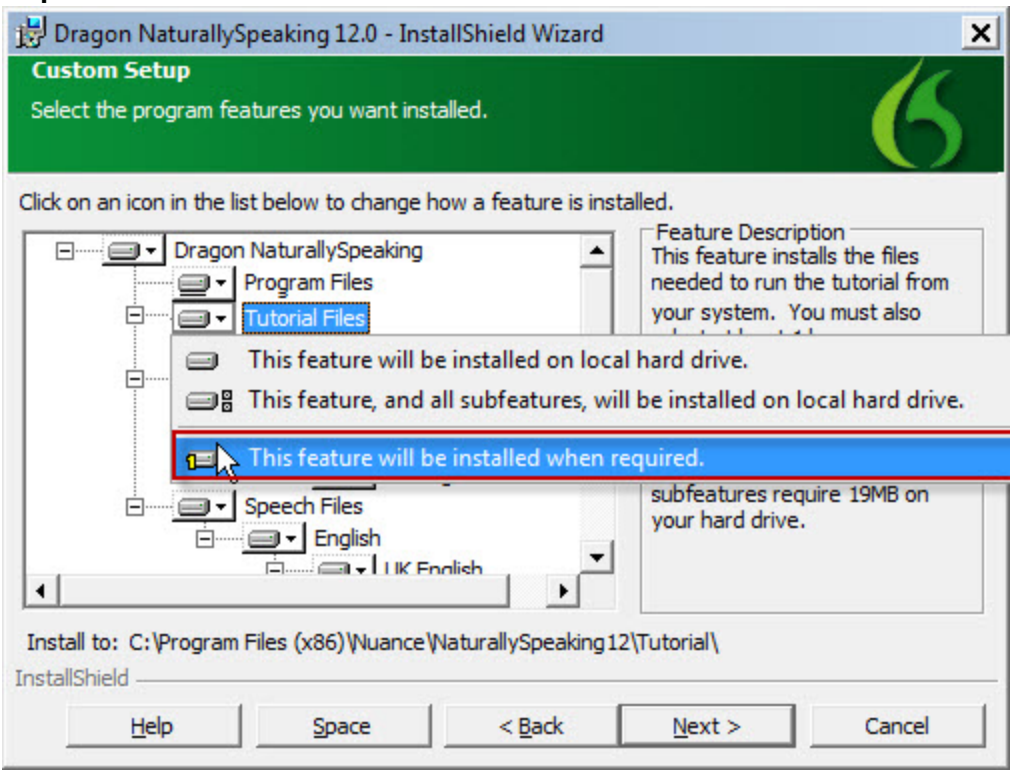

• To install and enable the Dragon interactive tutorial and turn off the language tutorial, click the down arrow beside **<Language> Tutorial** and select **This feature will be installed when required**.

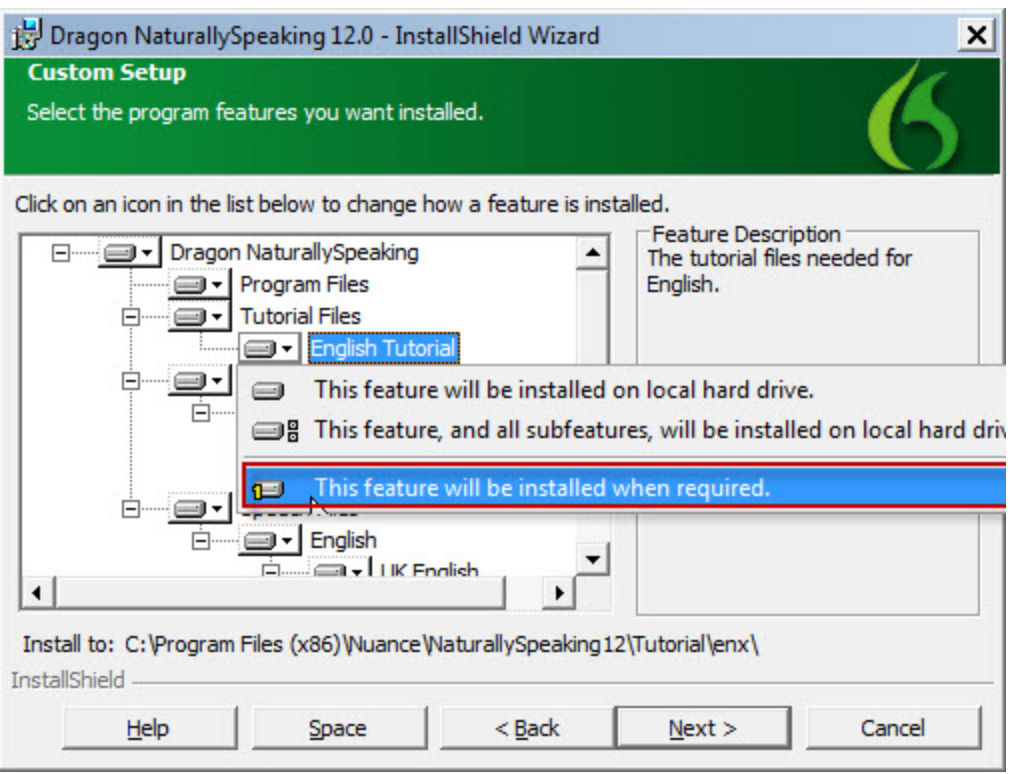

2. Click **Next**.

### **Sample custom installation of Dragon**

**Note**: This is an example only and is provided to give administrators an overview of a typical installation and the kind of decisions you have to make. Though the example provides recommendations it is not meant as a substitute for your own planning.

For more information, see:

- **n** [Installation](#page-38-0) checklists
- **n** Installing Dragon on a single [computer](#page-45-0)
- **Example 2 [Step-by-Step](#page-129-0) Command Line Installation**
- Overview of Installing Dragon using the [Windows](#page-81-0) Installer (MSI)

**Preparing for the Roaming feature**

- 1. Create network storage location for Master Roaming User Profiles. For example, you can create a shared drive that all Dragon end-users will have read/write access to. In this example, we'll name this shared folder *Dragon*.
- 2. In the shared *Dragon* folder, you can create 2 sub-folders; *Dragon Profiles* and *Data Directory*.
	- **Dragon Profiles** is the location for the master copies of the User Profiles. (For planning purposes allow for 1100 MB per User Profile.)
	- **Data Directory** is the location for custom commands and word lists that automatically update the User Profiles by use of the Data Distribution Tool.

For more information, see Setting up the [Roaming](#page-149-0) feature.

**Install Dragon**

See [Installing](#page-45-0) Dragon on a single machine.

#### **Setting the Dragon Options**

When the installation is complete, the three customization dialog boxes will open. The first to open is the *Options* dialog box.

#### **Correction tab:**

You use this tab to control how the correction feature and spelling features work.

In this example:

<sup>n</sup> Check *Enable double-click to correct*. Selecting this checkbox gives the end-user a way to correct with the mouse.

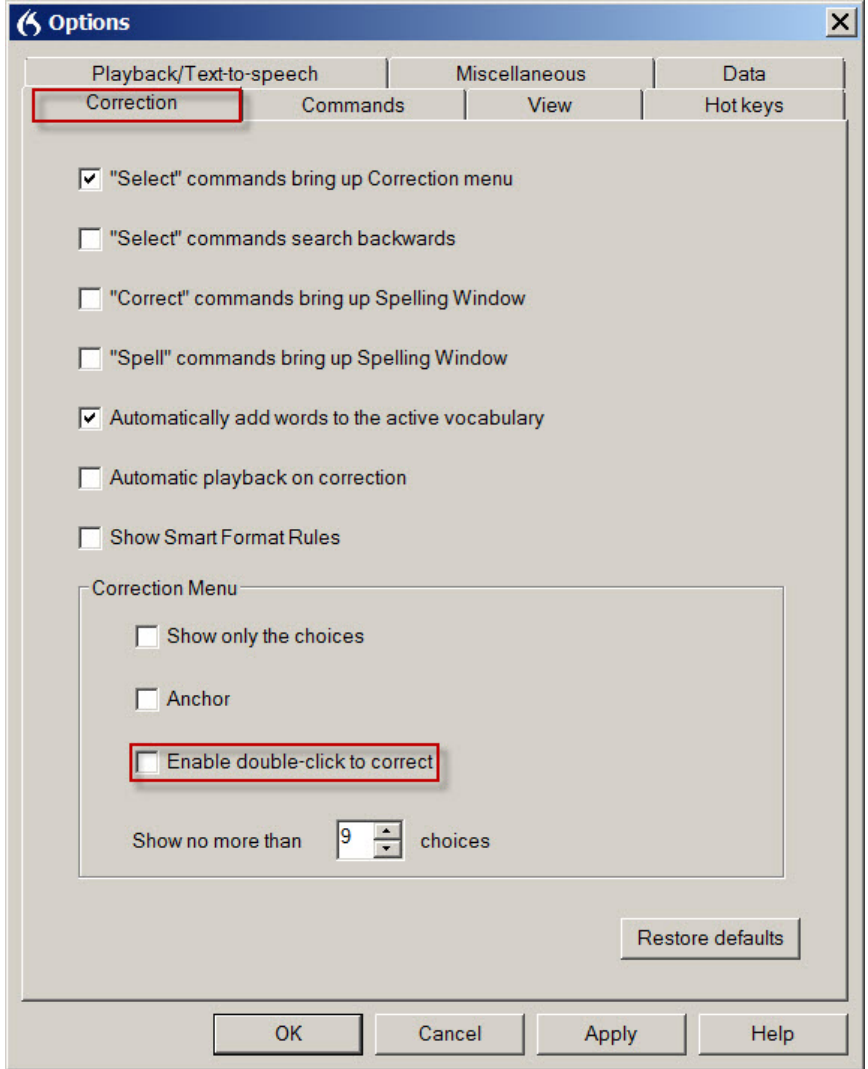

#### **The Commands tab:**

You use this tab to set options that control how Dragon interprets commands. Unless otherwise indicated, changing these options only affects user profiles created in the future; any other end-users keep their existing settings.

If a user is having accessibility issues, they can enable/check the option "Enable mouse motion controls".

When you click the **More Commands** button, only enable Natural Language Commands for the applications that you use with Dragon NaturallySpeaking.

**Enable HTML Support**: Enables Dragon to work with Internet Explorer, Firefox, and Chrome. You must select this option to use web browser commands when the Dragon Web Extension is installed. If you de-select this option, the Dragon Web Extension functionality becomes unavailable in all browsers. In this case, you'll need to click Web page elements using your mouse and keyboard, and dictate content using the Dictation Box.

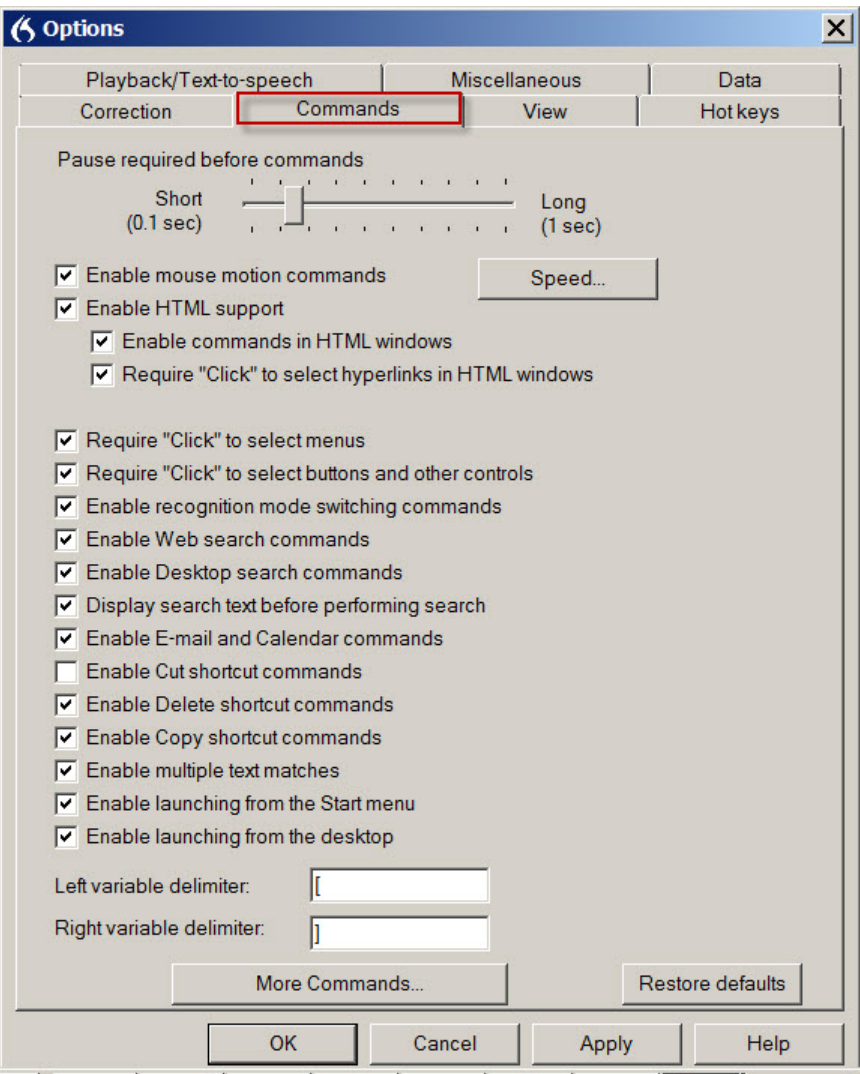

The following example shows the default settings:

**The View tab:**

You use the *View* tab to control the behavior and appearance of the DragonBar and the *Results Box*.

The **View** settings are typically options that the user would change according to their own preferences. However, we recommend changing the **Auto-hide delay** setting for the Results Box to "3 seconds".

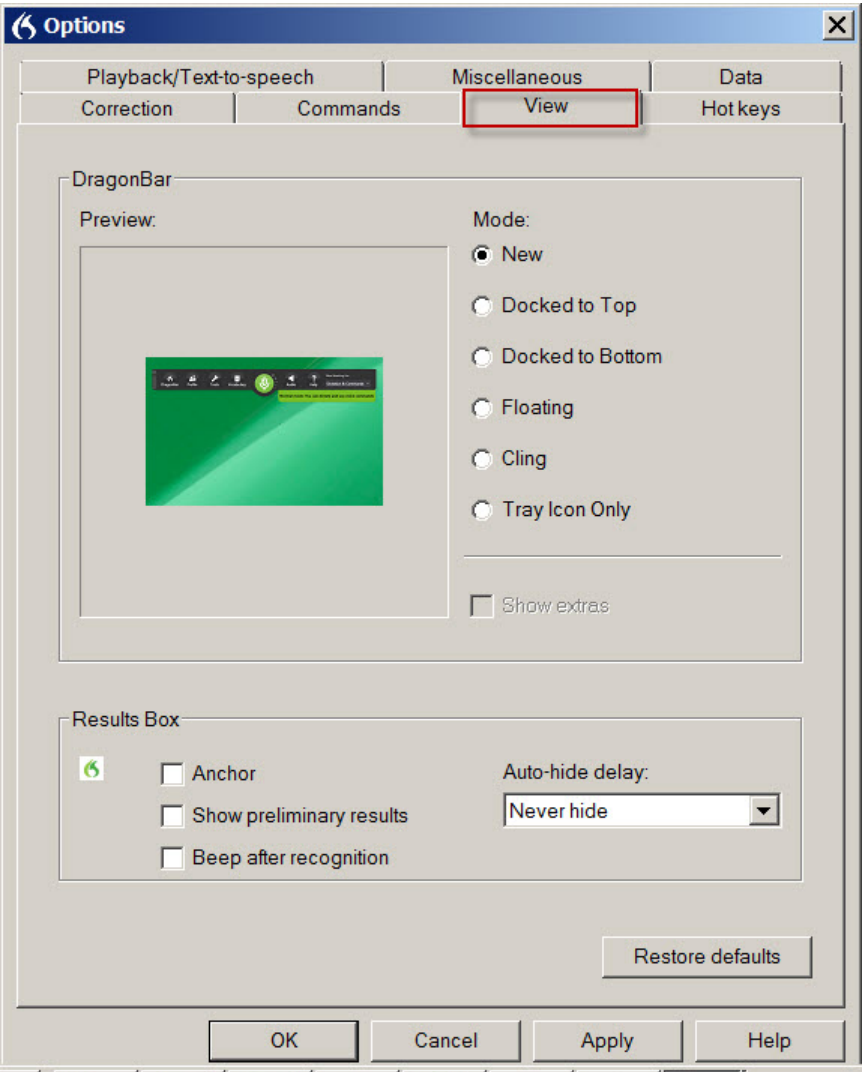

#### **The Hot keys tab:**

You use the Hot keys tab to specify hot key assignments.

You can setup your own default scheme for Dragon's Hotkeys. By default,most are set to different keys on the Number Pad.

Most laptops do not have a Number Pad and if the machine does have a Number Pad, Dragon's hotkeys will commandeer the current functionality of those keys to utilize as Dragon's hotkeys.

When considering keyboard keys for the hotkeys, we recommend that you use single keys,instead of key combinations, so that you can use one hand instead of two. Make sure that you aren't using hotkeys that are being utilized by other applications or a key that you commonly use in your daily workflow.

To change the hotkey, click on the button of the hotkey name (For example: **Microphoneon/off**, then press the key you wish to set the hotkey functionality to or press the Backspace key to remove the hotkey. The most commonly used hotkey is for **Microphoneon/off** and we find that users typically prefer to set this to one of the Fkey (F1,F2,F3,etc.), the Pause/Break key, or even the Insert key, because these keys are not commonly used.

If your end-users will be using Dragon on a Notebook, then click *Microphone on/off* and hit the **F10** key to change the hotkey.

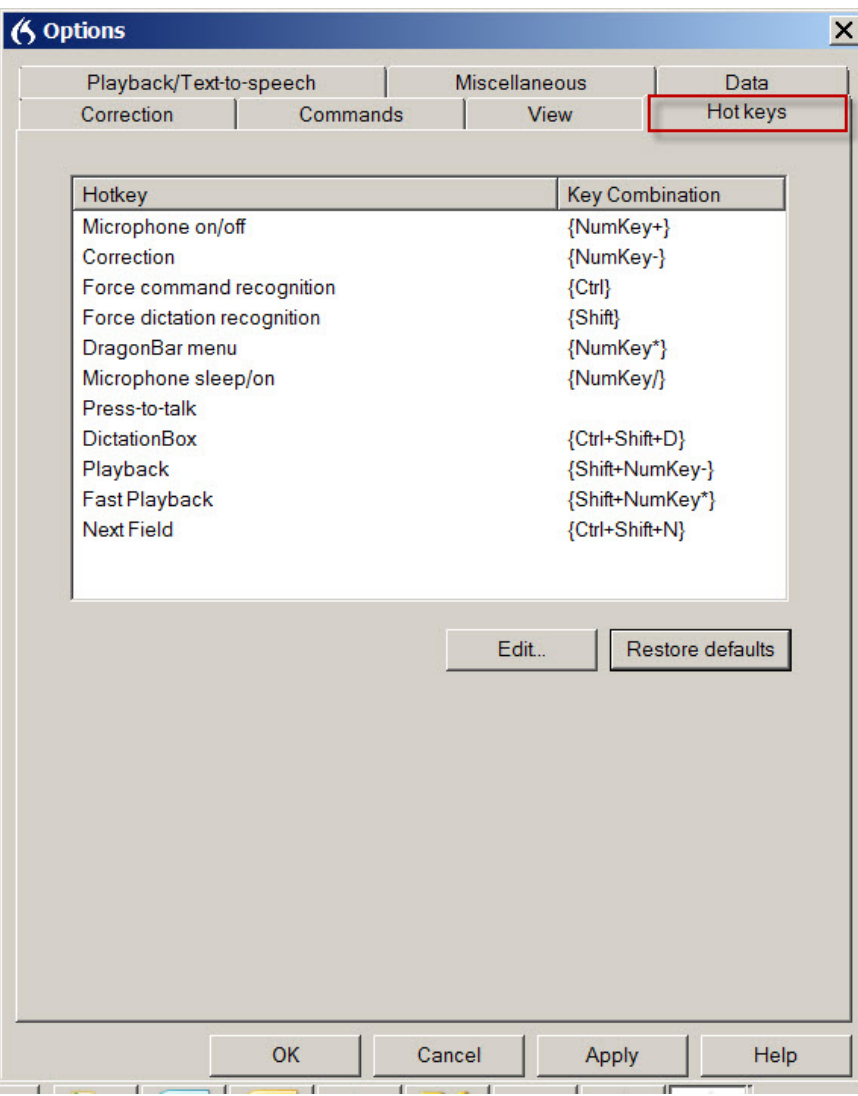

#### **The Playback/Text-to-Speech tab:**

You use the Playback/Text-to-speech tab to adjust the attributes of text-to-speech and playback.

In this example, increase the *Speed* slider slightly. The default value is a little too slow. For example:

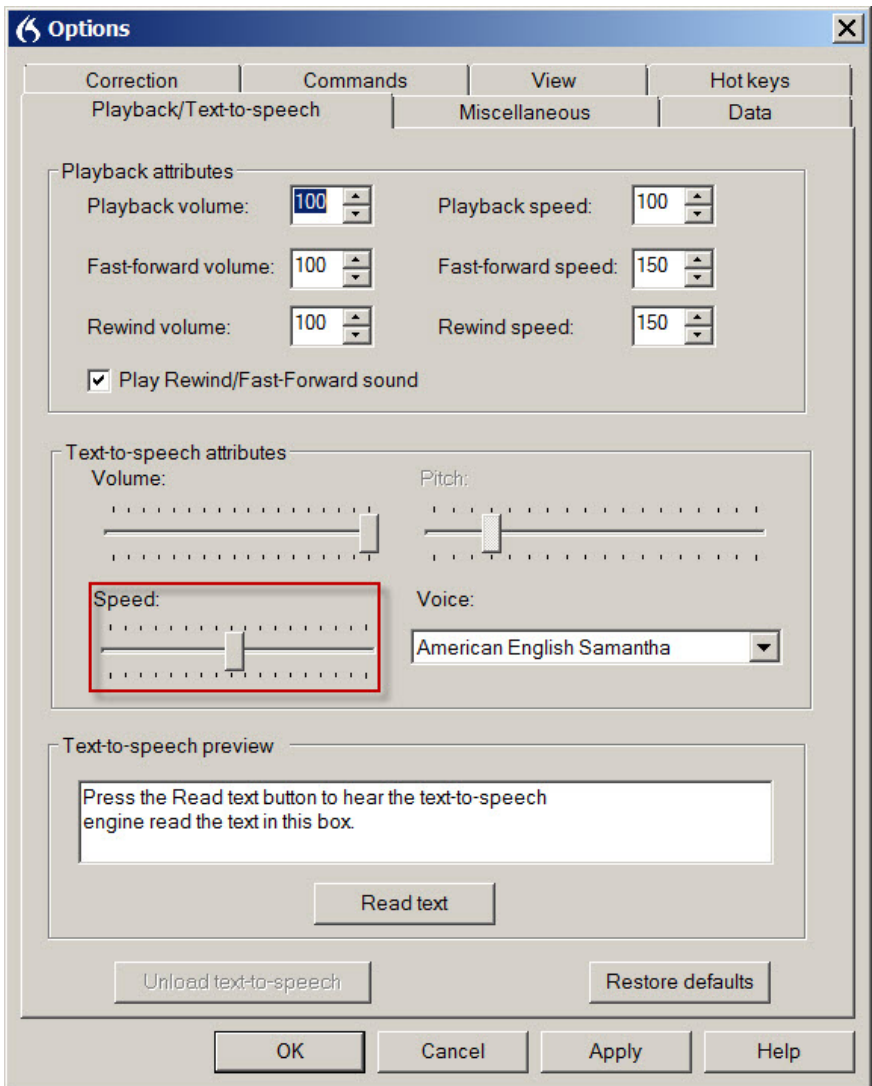

#### **The Miscellaneous tab:**

You use this tab to set miscellaneous options.

We recommend disabling/unchecking the option for **Use the Dictation Box for unsupported applications**.

In this example

<sup>n</sup> Leave the *Have the microphone on but asleep* option unchecked unless the enduser cannot or does not want to use their hands to turn the microphone on and off.

For example:

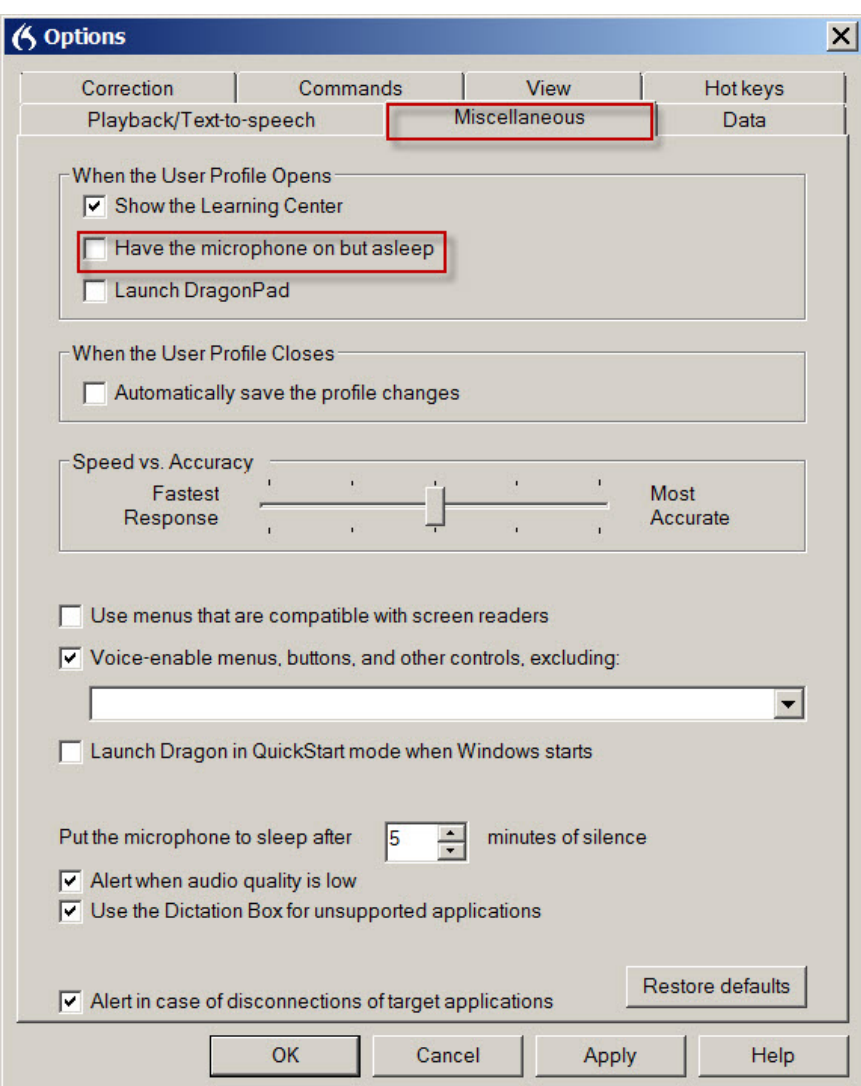

#### **The Data tab:**

You use the **Data** tab to instruct Dragon to store corrections in an archive, conserve disk space for better portability of User Profiles, and control how Dragon adapts training, saves recorded dictation, and backs up User Profiles.

We recommend changing the option for **Save recorded dictation with document** from "Ask Me" to "Never".

In this example:

<sup>n</sup> Set the *Automatically back up user profile every "n" saves* to nothing if your endusers are using the Roaming feature. When you have an end-user with a Roaming User Profile, the Master Roaming User Profile most likely resides on a server that should be backed up every night.

For example:

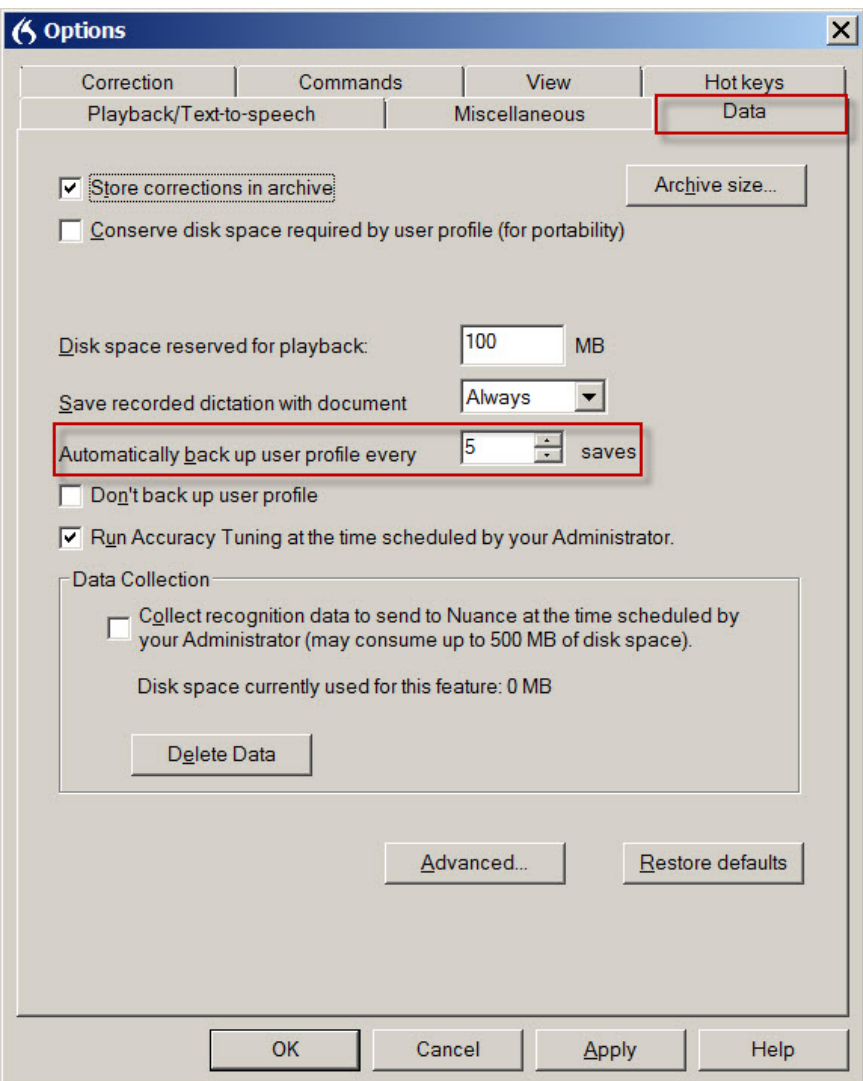

**Setting the Administrative Options: Roaming User Profiles**

The second dialog to open at the end of the installation is the Administrative Settings dialog box. This section describes the *Roaming* tab of the Administrative options dialog box

You use the *Roaming* tab of the *Administrative Settings* dialog box to set up the Roaming feature. You must set up the Roaming feature on each computer where you want end-users to dictate with a Roaming User Profile. For more information, see [Administrative](#page-273-1) Settings: Roaming tab.

In this example:

- 1. Select *Enable* to activate the Roaming feature and the Roaming User Profile options.
- 2. Click the *Add* button. You use the *Roaming User Network Location* dialog box to define the network location of the master Roaming User Profiles. The location you pick must be accessible to all computers on the network that you want available for dictation with *Dragon*. In this example, we'll use the network storage location we initially created.

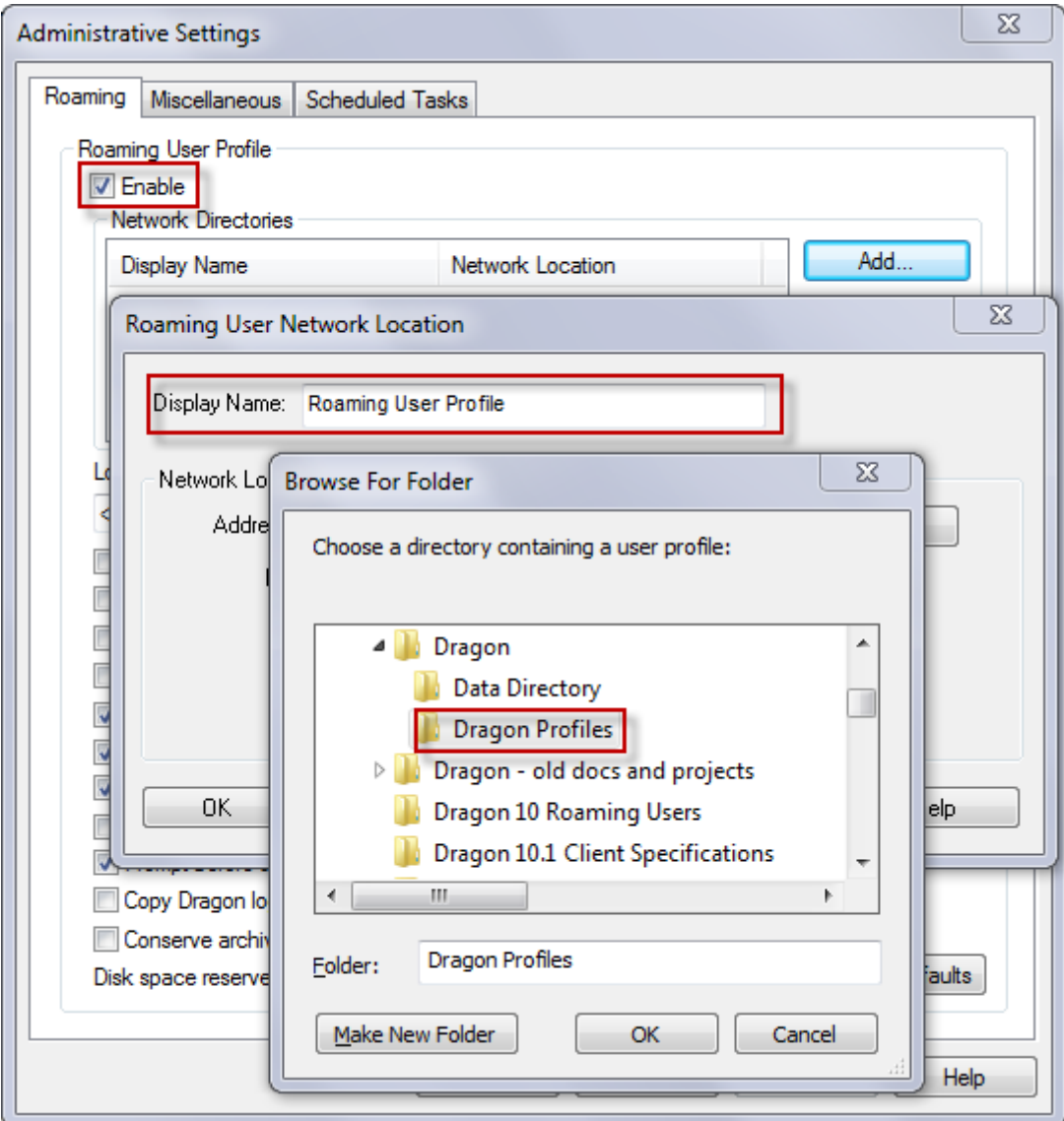

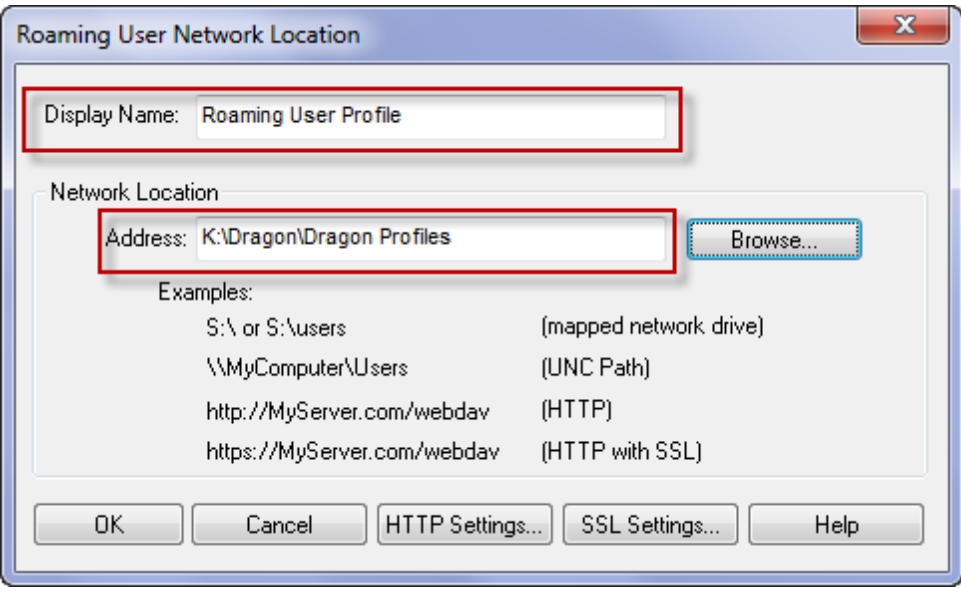

- 3. The *Administrative Settings* dialog box also contains several options that you can choose from to indicate how you want a Roaming User Profile to function at each Roaming User Profile location. In addition to the default settings, also enable the *Access network at user profile open/close only*.
- 4. You will be prompted to create the default directory if it does not already exist. When you see the message, always click **Yes**:

**Setting the Administrative Options: Miscellaneous options**

When the installation is complete, the three customization dialog boxes will open. The second to open is the Administrative Settings dialog box. This section describes the Administrative options dialog box.

Choosing a backup profile location and a directory for Data Distribution allows you to centralize where profiles are backed up and allows you to specify a central location where you can share or host commands, word lists, and vocabularies. If network connectivity is an issue, we recommend keeping these settings set to their defaults.

Another other option is to choose local directories on the user's machines and create a script to copy files to and from these locations on the user's machines.

In this example, click *Change...* to set the location of the *Data Distribution Location* to the network directory that you created at the beginning.

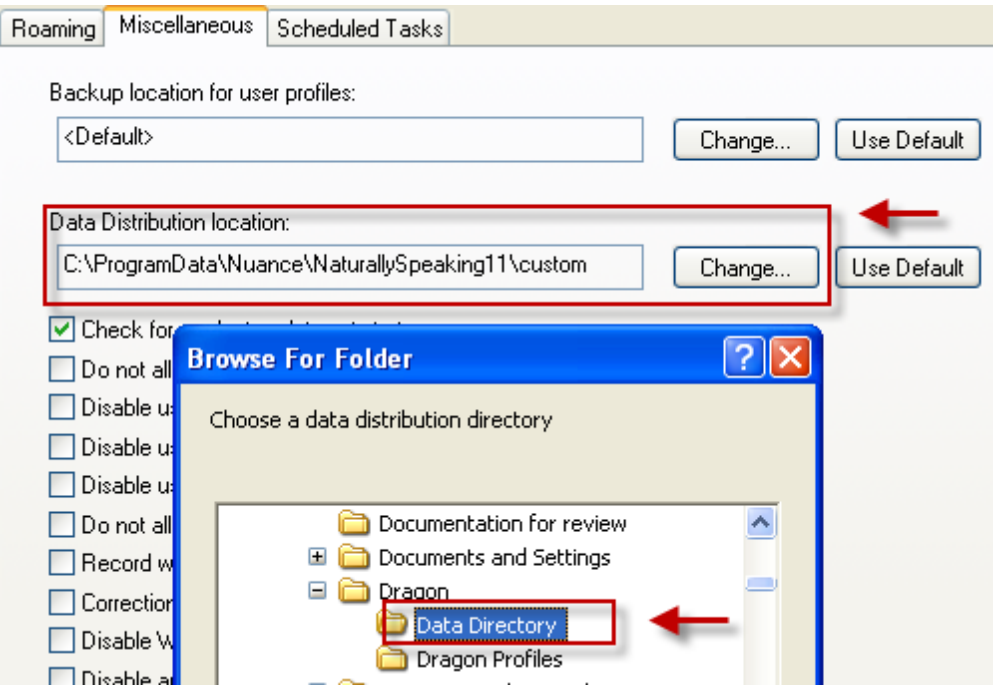

**Setting the Administrative Options: Scheduled Tasks** 

When the installation is complete, the three customization dialog boxes will open. The second to open is the Administrative Settings dialog box. This section describes the *Scheduled Tasks* tab of the Administrative options dialog box

The following example shows the default settings for the *Scheduled Tasks* tab:

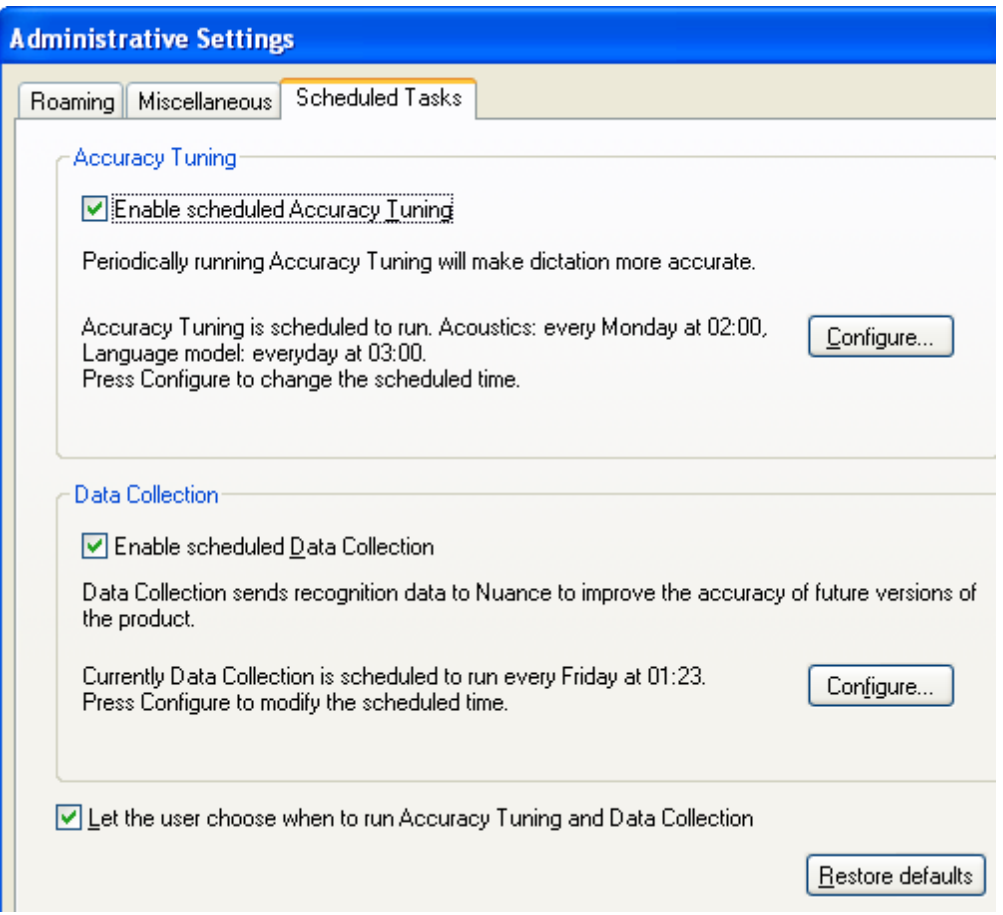

For more information, see the Dragon Help file.

#### **Setting Auto-Formatting Options**

The third dialog to open at the end of the installation is the *Auto-Formatting* dialog box. For example, this version of the Auto-Formatting dialog box displays when you are installing a non-medical edition of Dragon:

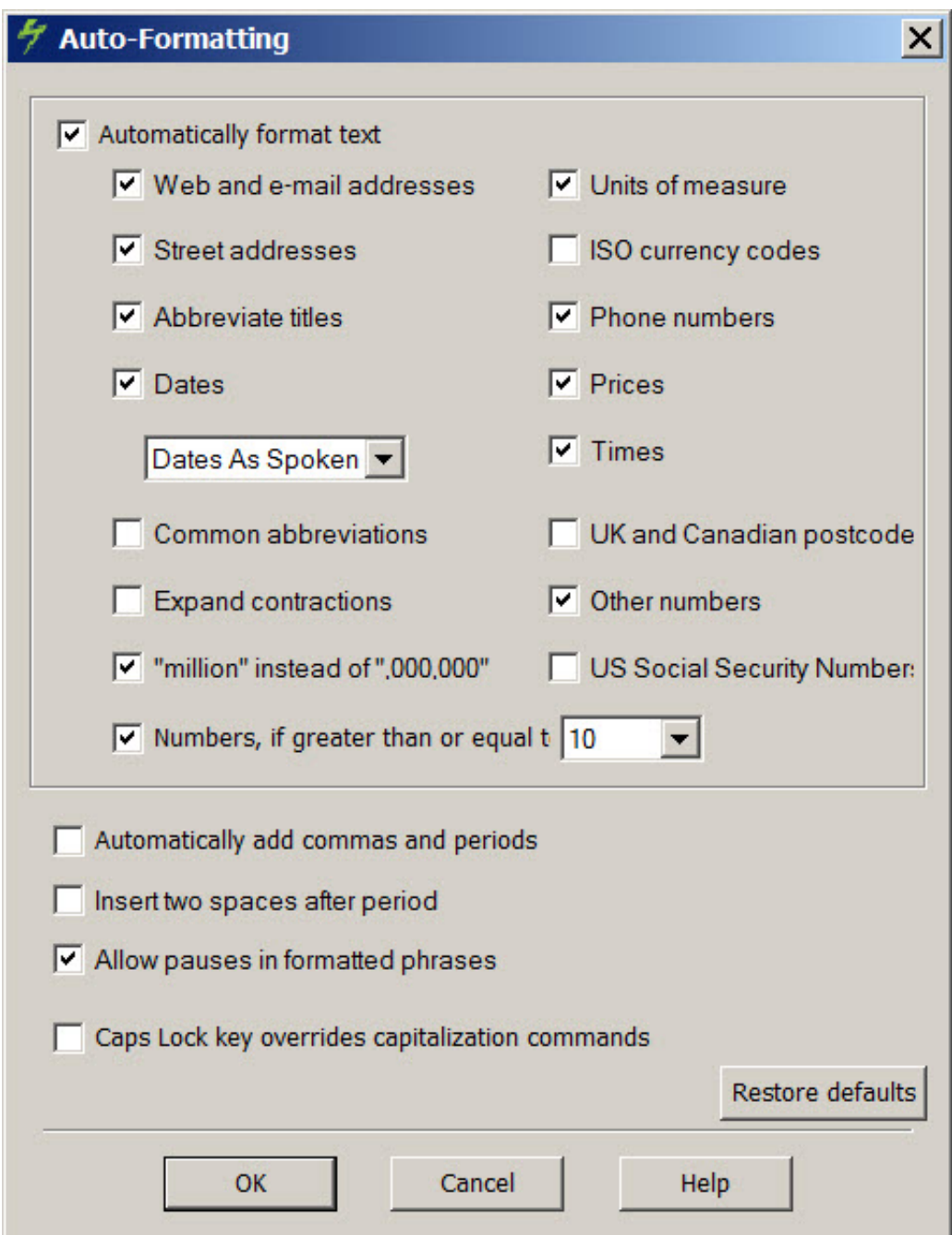

**To set Auto-Formatting Options**

- 1. Set the Auto-Formatting options.
- 2. Click *OK* to save your changes in the current tab, close the *Auto-Formatting* dialog box, and have the changes take effect. Your changes do not take effect until after you close the dialog box.

Nuance recommends that you review these tabs to make appropriate choices for your site.

# **Post Installation Tasks**

Once you have installed or upgraded *Dragon*, you might want to carry out some of these tasks before you proceed:

- **n** Cleaning up after [uninstalling](#page-62-1) Dragon
- **n** Dragon File [Structure](#page-62-0)
- <sup>n</sup> Turning off Dragon's use of Microsoft Active [Accessibility](#page-63-0) Service

## <span id="page-62-1"></span>**Cleaning up after uninstalling Dragon NaturallySpeaking**

The following files will remain on your computer after you uninstall Dragon NaturallySpeaking.

C:\Windows\Speech

- **N** VText.dll
- **N** Vdict.dll
- **N**rapSAPI.dll
- **N** XTel.dll
- $\blacksquare$  Xcommand dll
- **N** Xlisten dll
- **Noice.dll**
- **n** spchtel.dll
- **speech.cnt**
- **n** speech.dll
- $\Box$  speech.hlp
- $\blacksquare$  vcauto.tlb
- $\blacksquare$  vcmd.exe
- vcmshl.dll
- **n** vtxtauto.tlb

*Dragon* installs these files for Microsoft SAPI4 support. If you do not have other speech applications that require SAPI4, you can safely remove these files manually. If you have installed other speech applications that require SAPI4 support, you may need to re-install those applications if you remove the files.

## <span id="page-62-0"></span>**Dragon file structure**

Upgrading Dragon automatically relocates some directories and files.

Dragon sets up the following default folders and file locations for application and data file storage during installation:

**Windows 7/Windows 8 Upgrade log**

C:\Users\<My\_Windows\_User\_Name>\AppData\Roaming\Nuance\NaturallySpeaking13

#### **Dragon Setup Log (dgnsetup.log)**

C:\ProgramData\Nuance\NaturallySpeaking13\logs

#### **Windows 7/Windows 8 Dragon log**

C:\ProgramData\Nuance\NaturallySpeaking13\logs\<Windows User>

#### **User Profiles**

C:\ProgramData\Nuance\NaturallySpeaking13\Users

#### **Roaming User Profiles (local folder)**

C:\ProgramData\Nuance\NaturallySpeaking13\RoamingUsers

#### **Vocabularies and Acoustic Models**

C:\ProgramData\Nuance\NaturallySpeaking13\Data

#### **Custom words and commands**

C:\ProgramData\Nuance\NaturallySpeaking13\custom\<language>\NewWords.txt

#### **Program files**

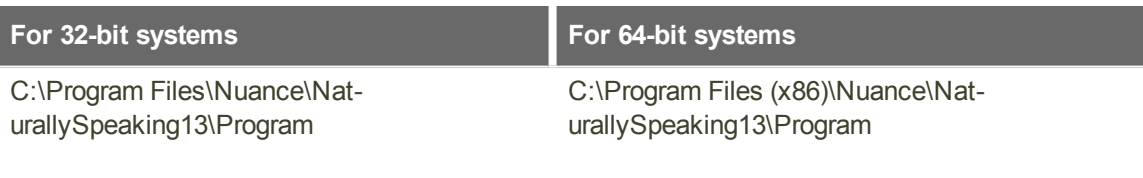

#### **Help**

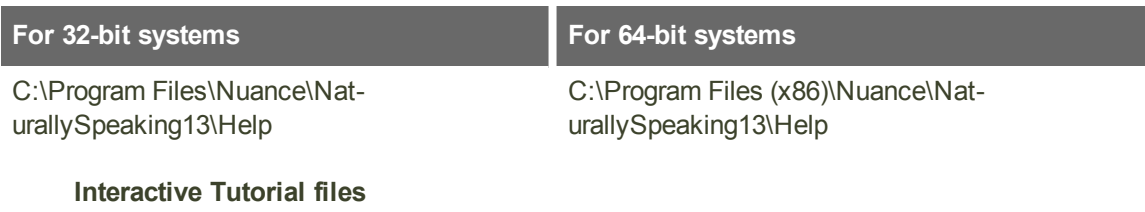

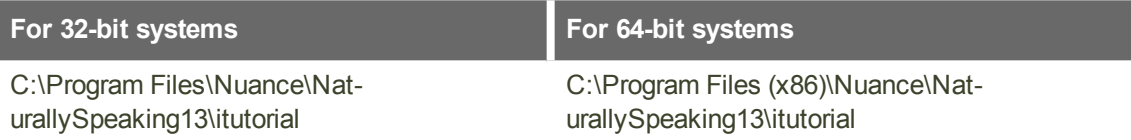

# <span id="page-63-0"></span>Turning off Dragon's use of Microsoft Active Accessibility **Service**

Dragon NaturallySpeaking uses Microsoft Active Accessibility Service to let you control certain menus and dialog boxes by voice. Without Microsoft Active Accessibility Service, you would be unable to use *Dragon* to select menu commands and dialog box controls with your voice.

If you don't need to control the menus and dialog boxes by voice, you can speed up *Dragon* performance by turning off Microsoft Active Accessibility Services.

**To turn off Active Accessibility Services in Dragon for all applications**

- 1. Open the *Options* dialog box by selecting *Tools* > *Options* on the *DragonBar*.
- 2. Click the *Miscellaneous* tab.
- 3. Clear the *Voice enable menus, buttons, and other controls, excluding* box if it is selected.
- 4. Click *OK*. You will need to exit and re-start *Dragon* for this change to take effect.

**Use a command line to turn off Active Accessibility in Dragon for specific applications**

- 1. Exit *Dragon*.
- 2. Open *nssystem.ini* in a text editor. By default, *nssystem.ini* is located in:

C:\ProgramData\Nuance\NaturallySpeaking13

See Dragon file [structure](#page-62-0) for information on Dragon paths in other Windows operating systems.

3. Under **[MSAA Modules Disabled]**, add a line similar to the following for each application where you want to disable the use of Active Accessibility Services:

<*executable\_name*>=1

- 4. Save and close **nssystem.ini**.
- 5. Re-start *Dragon*.

For example, to disable *Dragon* use of Active Accessibility Services in Microsoft Word and Microsoft Excel, you would add the following lines to *nssystem.ini*:

[MSAA Modules Disabled] winword=1 excel=1

**Note:** If you do not know the name of an application's executable file, you can start the application from the Windows *Start* menu and then use the Windows Task Manager to view the list of current Windows applications. The executable names are listed under Image Name on the Processes tab. You can also right-click the application's icon and select the shortcut tab—the *Target* field will provide the name of the executable.

**Use a GUI to turn off Active Accessibility in Dragon for specific applications**

- 1. On the Dragon Bar, select **Tools** > **Options**.
- 2. Select the **Miscellaneous** Tab.
- 3. Check the **Voice-enable menus, buttons, and other controls, excluding** option.
- 4. Below the **Voice-enable menus, buttons, and other controls, excluding** option, open the drop-down list. The list contains installed and running applications, and also the following static applications:
	- Microsoft Outlook
	- Lotus Notes
	- Internet Explorer
	- Microsoft Word
	- Microsoft Excel
	- WordPerfect
- 5. To turn off Active Accessibility for an application, place a check mark beside the application.
- 6. Click **OK**.

# **Enhancing the privacy of patient data**

When an end-user dictates with Dragon NaturallySpeaking, Dragon automatically saves all audio and transcribed text in Dragon Recorded Audio (**.DRA**) files. If the end-user corrects any of the dictated text, Dragon automatically stores these corrections in **.enwv** files. Both these files are saved in the background.

These automatically created **.DRA** and **.enwv** files are used by Dragon to optimize the User Profile. For example, Dragon uses these files when an end-user runs the Acoustic and Language Model Optimizer.

Dragon encrypts these automatically created **.DRA** and **.enwv** files before storing them in the local or Roaming User Profile directories to ensure they do not become a back door into patient data and violate the patient's privacy.

Due to the restrictions mandated by the HIPAA regulations, these encrypted **.DRA** and **.enwv** files can only be opened by Dragon for its internal use. For example, they cannot be accessed by the non-Medical versions of Dragon, the Dragon NaturallySpeaking SDK Client Edition (DSC), or the Dragon NaturallySpeaking SDK Server Edition (DSS). In addition, any encrypted **.DRA** and **.enwv** files automatically created by Dragon, cannot be opened in DragonPad.

#### **Notes:**

- Dragon does not encrypt .DRA files explicitly saved by an end-user. For example, if an end-user saves recorded dictation when saving a document (for example, in Word, WordPerfect, or DragonPad), these saved **.DRA** files are unencrypted. The end-user that created these files has the responsibility of saving these files in a secure location.
- n Nuance does not guarantee that the file encryption provided in Dragon will ensure total HIPAA compliance. Other security measures are required for full compliance.

#### **Security Considerations**

As long as other adequate security protections are in place to protect patient data, you can avoid saving excess patient data by choosing to:

- 1. Turn off [encryption](#page-65-0) of patient data (not recommended)
- 2. Turn off [creation](#page-66-0) of **.DRA** files and set options to conserve disk space, resulting in fewer saved files
- 3. Turn off creation of [unencrypted](#page-66-1) **.nwv** files

#### <span id="page-65-0"></span>**Turning on/off encryption of patient data**

It is possible to turn off the encryption of these background speech recognition files by unchecking the **Encrypt Patient Health Information** check box in the **Miscellaneous** tab of the **Administrative Settings** dialog box.

For example, you may want to turn off this option if you are running software that automatically encrypts all files that are saved to the hard drive.

For more information, see the [Miscellaneous](#page-277-0) tab of the *Administrative Settings* dialog box.

#### <span id="page-66-0"></span>**Turning on/off creation of .dra patient data files**

You can choose to turn off creation of the **.DRA** files containing patient data to further protect the patient's privacy when other security measures are in place, by:

- Turning off data collection, which sends data to Nuance for future product improvements. The check box to enable/disable data collection is on the *Scheduled Tasks* tab of the *Administrative Settings* dialog box. For more information, see:
	- About Data Collection and Other [Scheduled](#page-279-0) Tasks

\_\_and

- n Checking settings to conserve disk space, which automatically stops creating files that require large amounts of storage space:
- i. On the DragonBar, select *Tools* > *Options* and click the *Data* tab.
- ii. Check the *Conserve disk space required by user profiles (for portability)* option. For more information on the *Data* tab of the *Options* dialog box, refer to the main Dragon Help file's topic on the *Data* tab in the *Options* dialog box.

<span id="page-66-1"></span>**Turning on/off creation of unencrypted text correction .nwv archive files**

To further ensure privacy, any end-user can turn off creation of archive files that might contain patient data:

- 1. On the DragonBar, select *Tools* > *Options* and click the *Data* tab.
- 2. Uncheck the *Store correction in archive* option. For more information on the *Data* tab of the *Options* dialog box, refer to the main Dragon Help file's topic on the *Data* tab in the *Options* dialog box.

# <span id="page-67-0"></span>**Chapter 4: Upgrading Dragon**

This section contains information on how to upgrade Dragon and Roaming User Profiles, as well as how to upgrade profiles that use third-party Vocabularies. You can update Dragon 11.x and 12.x User Profiles to Dragon NaturallySpeaking 13.

# **Upgrading Dragon**

An administrator performs the following steps to upgrade a User Profile to Dragon NaturallySpeaking 13:

- **Prepare to upgrade:** 
	- Based on the version of Dragon being upgraded from, determine how to proceed (see What you should know before [upgrading](#page-68-1) from a previous version)
	- **F** If [upgrading](#page-68-0) to Windows 7, or Windows 8, see Installing on or upgrading to Windows 7, or Windows 8
- Carry out one of these procedures:
	- Upgrade multiple User Profiles (see [Upgrading](#page-69-0) multiple User Profiles)
	- Upgrade Roaming User Profiles (see [Upgrading](#page-72-0) Roaming User Profiles)
	- Upgrade User Profiles with custom or customized vocabularies (see Upgrading User Profiles with Custom and Customized [Vocabularies](#page-78-0) )

[Administrators](#page-69-0) can work with the *User Profile Upgrade Wizard* (see Upgrading multiple User Profiles)

See "Upgrading User Profiles to Dragon NaturallySpeaking 13" in Dragon - What's New for administrators for more information.

**Note**: If upgrading from Dragon version 10.x or earlier to Dragon NaturallySpeaking 13, version 10.x or earlier custom words and commands can be re-used in Dragon NaturallySpeaking 13:

- 1. In Dragon 10.x or earlier, export the custom words and commands
- 2. In Dragon NaturallySpeaking 13, create a new User Profile
- 3. In Dragon NaturallySpeaking 13, import the custom words and commands

See the Dragon Help for information on exporting and importing custom words and commands.

# <span id="page-68-1"></span>**What you should know before upgrading from a previous version**

An administrator can upgrade to Dragon NaturallySpeaking from Dragon 11.x or 12.x by following the installation instructions for Dragon NaturallySpeaking, but first, be sure to:

- Retain existing User Profiles, to be updated after the installation completes.
- $\blacksquare$  Check that it is possible to upgrade from the existing edition to the edition the administrator is installing.

For details, see [Upgrading](#page-67-0) Dragon.

**Edition considerations**

An administrator must upgrade to the same edition or greater and to the same language.

For example, if upgrading from Dragon 11.x German/English to Dragon NaturallySpeaking13. English only, the Dragon 11.x German User Profiles are not upgraded. Upgrading to Dragon German/English upgrades both German and English User Profiles. After upgrading, an administrator can install other Dragon languages.

#### **Notes**:

- $\blacksquare$  If an end-user is using Dragon version 10.x or earlier, they can re-use custom words and commands in Dragon NaturallySpeaking13:
	- 1. In Dragon 10.x or earlier, export the custom words and commands
	- 2. In Dragon NaturallySpeaking13, create a new User Profile
	- 3. In Dragon NaturallySpeaking13, import the custom words and commands

See the Dragon Help for information on exporting and importing custom words and commands.

• When an administrator installs Dragon NaturallySpeaking13, Dragon installs using the primary language for the product. An administrator cannot install Dragon using a language that is different than the primary language. For example, if an administrator installs Dragon 13 Professional, English version, Dragon installs using the English language. If the administrator attempts to use the  $/1$  option with setup.exe to install Dragon 13 using a non-primary language, the installation process uses the primary language for that edition of Dragon and ignores the  $/1$  option.

## <span id="page-68-0"></span>**Installing on or upgrading to Windows 7 or Windows 8**

You cannot install *Dragon NaturallySpeaking* 13 on Windows Vista, Windows XP, Windows 2000, Windows 2000 Server, or Windows Server 2003.

**Upgrade considerations**

If you upgrade a computer from:

- $\blacksquare$  Windows XP to Windows 7
- **No. 25 Windows XP or Windows 7 to Windows 8**

and the computer has Version 8.x, 9.x, or 10.x of *Dragon* installed, that version of *Dragon* will not work after the upgrade.

For details, see [Upgrading](#page-67-0) Dragon.

**Roaming User Profiles in an MSI Installation on Windows 7, or Windows 8**

<span id="page-69-0"></span>For more details about carrying out an MSI installation on Windows 7, or Windows 8, see Modifying Roaming User Profile, [Miscellaneous,](#page-84-0) Schedule Settings in the INI File.

### **Upgrading multiple User Profiles**

You use the User Profile Upgrade Wizard to upgrade a Dragon 11.x or 12.x User Profile to Dragon NaturallySpeaking13. There are several ways you can start the User Profile Upgrade Wizard:

- **n** In the **Open User** profile dialog box, select a User Profile to upgrade. Dragon displays a dialog that gives you the option of upgrading the User Profile now (by pressing **OK**) or upgrading the User Profile later (by pressing **Cancel**). If the enduser selects **OK**. Dragon displays the *User Profile Upgrade Wizard*.
- <sup>n</sup> In Windows 8.x, on the Metro interface, go to **Apps** > **Upgrade User Profiles**.
- <sup>n</sup> In the Start menu, select *Programs* > > *Dragon NaturallySpeaking Tools* > *Upgrade User Profiles*. Dragon displays the *User Profile Upgrade Wizard*.

**Using the User Profile Upgrade Wizard** 

The User Profile Upgrade Wizard guides you through the process of upgrading User Profiles to Dragon NaturallySpeaking.

The wizard cannot upgrade User Profiles created by versions of *Dragon* prior to Dragon 11.

**User Profile Upgrade Wizard: Select the profile(s) to upgrade**

On the **Select the profile(s) to upgrade** page, you see these elements:

#### **User profiles to upgrade**

This screen displays the location and name of all the User Profiles that the wizard will upgrade. Modify the list of User Profiles to include all User Profiles that you want to upgrade. The wizard starts by including all the User Profiles in the current folder as candidates to upgrade. You add User Profiles to the list by clicking the *Browse to add a profile* button and browsing for additional User Profiles in other locations. You remove User Profiles from the list by selecting them and clicking the *Remove from list* button. Once the list of User Profiles contains the profiles you want to upgrade, click *Next*.

**Note:** If you have end-users with roaming User Profiles in your network, see Upgrading Roaming User [Profiles: Overview](#page-72-0) 

#### **Current Location**

The location of the User Profiles to upgrade.

#### **User Profile**

Displays the names of all the User Profiles to upgrade.

#### **Total profiles to be upgraded**

Displays the total number of User Profiles to upgrade.

#### **Browse to add a profile**

Opens a *Browse for Folder* window that you use to locate additional User Profiles for the wizard to upgrade.

#### **Remove from list**

Deletes the User Profile you select from the User Profile Upgrade Wizard.

Once you have made a selection, click *Next*.

If you choose to upgrade only one User Profile, the wizard displays the number of minutes the upgrade requires to complete.

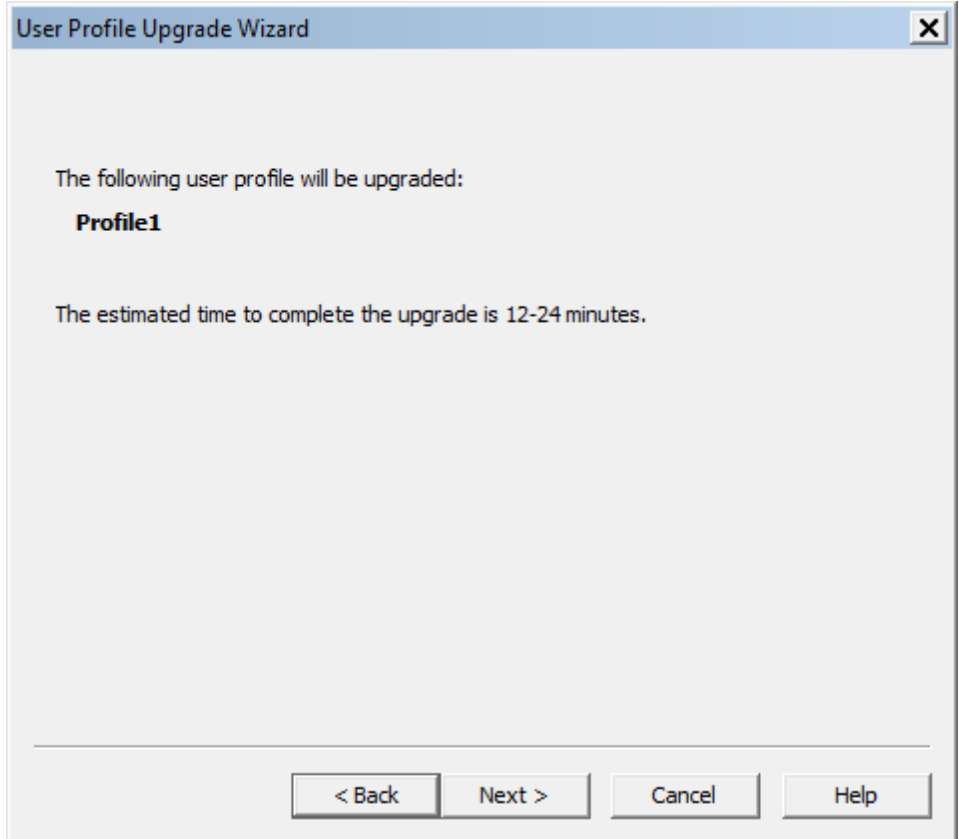

**User Profile Upgrade Wizard: Choose where to store the upgraded profile(s)**

As the User Profile Upgrade Wizard updates a User Profile to Dragon NaturallySpeaking, the wizard can move a copy of the upgraded User Profile to another location without modifying the old profile.

#### **Location for upgraded profile(s)**

Click the *Browse* button or select a new destination from the list if you want to choose a destination other than the suggested destination. You must have read and write access to the location.

#### **Advanced**

Click the *Advanced* button to open the **Advanced Options** dialog box where you can change how the wizard upgrades the User Profile.

**User Profile Upgrade Wizard: Advanced Options**

The *Advanced Options* dialog box lets you make finer adjustments to how the wizard upgrades User Profiles.

#### **User profiles to**

The *User profiles to* list box provides information about the location, vocabulary, and the acoustic model for each profile you plan to update.

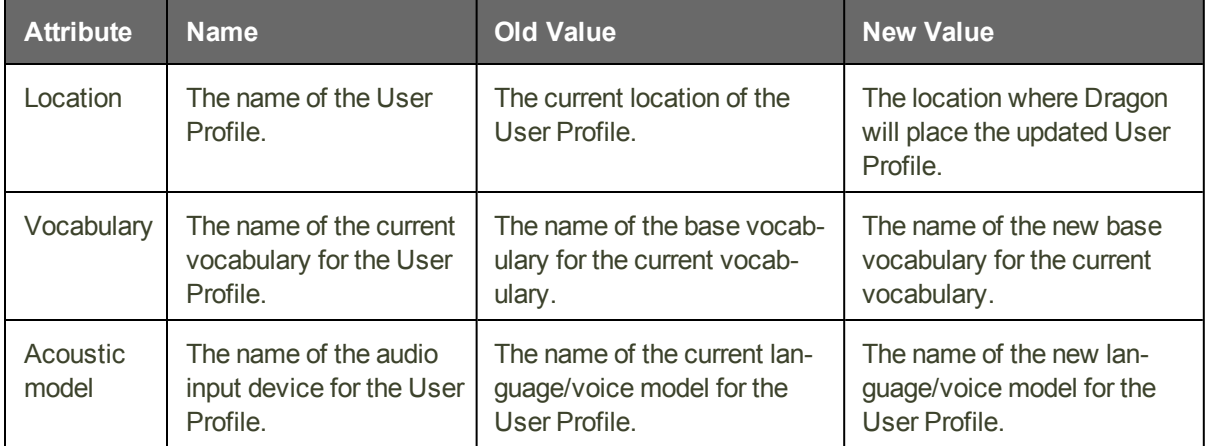

#### **Setting a location for an upgraded User Profile**

When you click on the *Location* line in the *User profiles to* list box, Dragon enables the *New Location* text box. The text box displays the location that the wizard recommends or that you chose on the *Choose where to store the upgraded profile(s)* page. You can click **Browse** and choose a new location. You must have read and write access to the location.

#### **Setting a new base vocabulary for a User Profile**

When you click on the *Vocabulary* line in the *User profiles to* list box, Dragon enables the *New Base Vocabulary* text box. The text box displays the current vocabulary of the User Profile or the one that the *User Profile Upgrade Wizard* assigns to the upgraded User Profile if Dragon does not support the old vocabulary.

You can select a new base vocabulary from the drop-down list.

#### **Setting a new acoustic model for a User Profile**

When you click on an *Acoustic model* line in the *User profiles to* list box, Dragon displays the New Acoustic Model text box. The text box displays the current language (such as US English), language model, and accent of the User Profile. You can choose a new acoustic model from the drop-down list.

After you modify the information for each User Profile in the list box, click *OK* to return to the wizard, and click *Next* to proceed.
**User Profile Upgrade Wizard: Begin profile upgrading**

On the *Begin profile upgrading* page, click *Begin upgrading* to start the upgrade process. The wizard requires approximately 12 to 24 minutes to upgrade each User Profile.When the process is complete, click *Finish*.

If the *User Profile Upgrade* wizard starts automatically after you upgrade and start Dragon, the *Open User Profile* window opens and displays a list of the User Profiles you can choose from to begin dictation.

# **Upgrading Roaming User Profiles: Overview**

This section describes how to upgrade Roaming User Profiles to Dragon NaturallySpeaking 13.

When you use the Roaming feature, each *Dragon* User Profile has a master Roaming User Profile that can be opened from multiple networked computers where *Dragon* is installed. These master Roaming User Profiles are stored on a network location made accessible to your *Dragon* users.

When a master Roaming User Profile is opened from that central network location, *Dragon* transfers a copy of that profile to the Local Roaming User Profile on the local computer.

Since the Local Roaming User Profile is a copy of the User Profile data taken from the master Roaming User Profile, you cannot directly upgrade the Local Roaming User Profile when you upgrade the local *Dragon* installation to Dragon NaturallySpeaking 13.

#### **Notes:**

- **If upgrading from Dragon version 10.x or earlier to Dragon NaturallySpeaking13,** version (10.x or earlier custom words and commands can be re-used in Dragon NaturallySpeaking13. See the Dragon Help for information on exporting and importing custom words and commands.
- i. In Dragon 10.x or earlier, export the custom words and commands
- ii. In Dragon NaturallySpeaking13, create a new User Profile
- iii. In Dragon NaturallySpeaking13, import the custom words and commands
- Upgrading a set of master Roaming User Profiles to Dragon NaturallySpeaking 13 leaves the master Roaming User Profiles unchanged and intact. This allows the endusers in your network to run the current version of Dragon while you plan your upgrade.
- $\blacksquare$  Plan to upgrade the master Roaming User Profiles at a time when they are not being opened by end-users, for example during the night or on a weekend.
- <sup>n</sup> Even though the Dragon NaturallySpeaking13 *User Profile Upgrade Wizard* supports both mapped drives and UNC paths, Nuance strongly recommends that you upgrade your Master Roaming User Profiles on a drive on a computer where Dragon NaturallySpeaking13 is locally installed. Nuance does not recommend that you upgrade your Master Roaming User Profiles across a network to either a mapped drive or UNC path; upgrading over a network will take an undetermined length of time. In addition, the *User Profile Upgrade Wizard* does not support upgrading User Profiles over an HTTP connection.

#### **Step 1: Preparing to upgrade Roaming User Profiles**

To upgrade your Master Roaming User Profiles from a previous version of Dragon, Nuance recommends that you install Dragon NaturallySpeaking 13 directly on the network computer where the current Master Roaming User Profiles are located and upgrade those Master Roaming User Profiles directly to Dragon NaturallySpeaking 13 Master Roaming User Profiles.

If you are unable to install Dragon where your current Master Roaming User Profiles are located, Nuance recommends that you:

- 1. Install Dragon NaturallySpeaking 13 on a separate computer where you will perform the upgrades.
- 2. Copy the current Master Roaming User Profiles from their network location to the computer where Dragon NaturallySpeaking 13 is installed.
- 3. Upgrade the current Master Roaming User Profiles on the computer where Dragon NaturallySpeaking 13 is installed.
- 4. Copy the upgraded Dragon NaturallySpeaking 13 Master Roaming User Profiles to a network accessible directory on the original network location.

For more information, see [Preparing](#page-196-0) to upgrade Roaming User Profiles.

**Step 2: Upgrading the User Profiles**

As administrator you must separately upgrade the master Roaming User Profiles to Dragon NaturallySpeaking 13 using the *User Profile Upgrade Wizard*.

After you upgrade the Master Roaming User Profiles, you can then proceed to upgrade enduser systems that deploy the Roaming feature.

For more information, see [Upgrading](#page-198-0) master Roaming User Profiles

**Step 3: Upgrade the end-user systems**

For more information:

See [Upgrading](#page-202-0) end-user systems.

See "Upgrading User Profiles to Dragon NaturallySpeaking 13" in Dragon - What's New for administrators for more information.

### **Upgrading master Roaming User Profiles**

You must use the User Profile Upgrade Wizard to upgrade master Roaming User Profiles to Dragon NaturallySpeaking13.

Before you proceed with the tasks in this topic, complete the [procedure](#page-196-0) in Preparing to upgrade Roaming User Profiles.

After you upgrade the Dragon 11.x or 12.x Master Roaming User Profiles and optionally copy them back to their network location, you can proceed to upgrade your end-user systems that use the Roaming feature. For more information, see Upgrading end-user systems.

**Step 1: Upgrade the Dragon 11.x or 12.x Master Roaming User Profiles**

On the computer with the current Master Roaming files and where Dragon NaturallySpeaking13 is installed:

- 1. Select *Start* > *Programs* > **Dragon NaturallySpeaking** > **Dragon NaturallySpeaking Tools** > **Upgrade User Profiles**.
- 2. On the **Select the profile(s) to upgrade** page, click **Browse to add a profile** to select the location of the Dragon 11.x or 12.x Master Roaming User Profiles. The **Select the profile(s) to upgrade** page now displays a list of User Profiles in the selected directory:

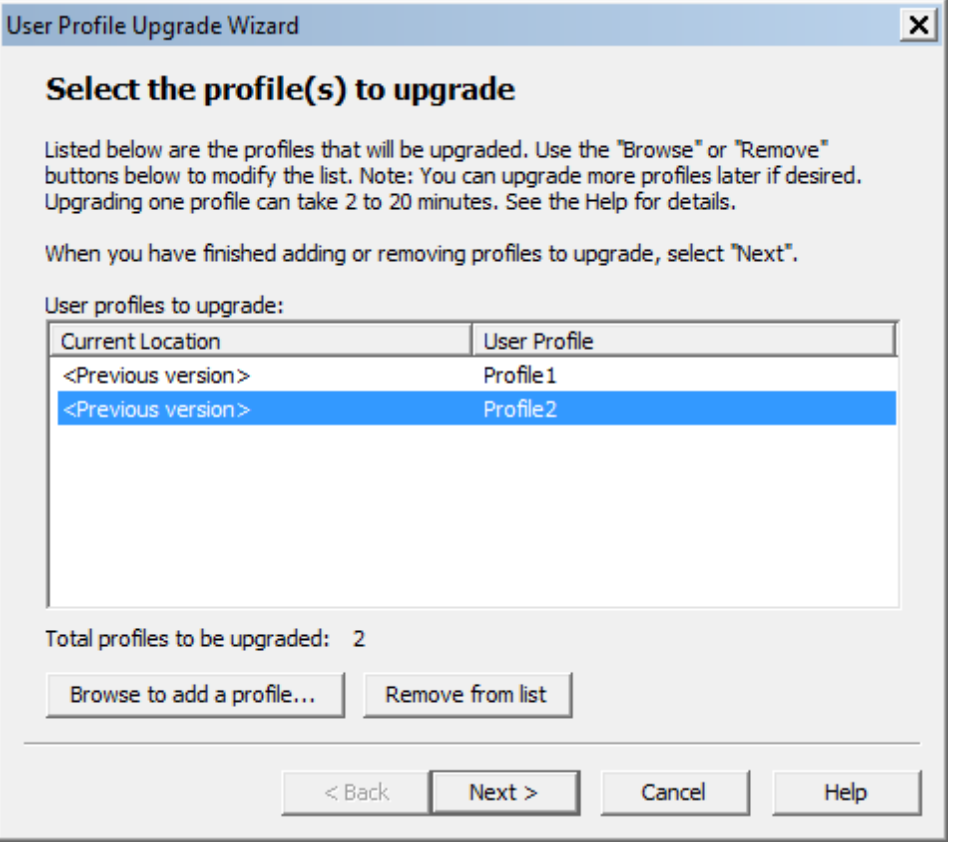

Continue to add User Profiles from other local locations or use the **Remove from list** button to remove specific User Profiles. Click **Next** to continue.

3. If you choose to upgrade only one User Profile, the wizard displays the number of minutes the upgrade requires to complete the upgrade.

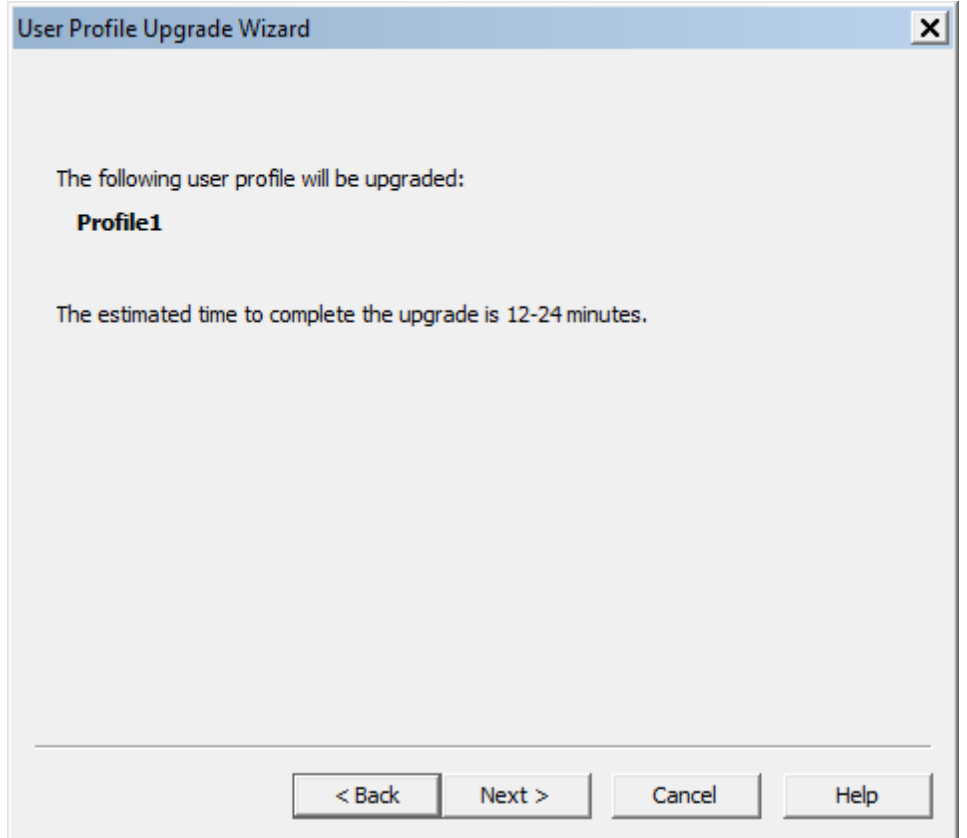

4. On the **Choose where to store the upgraded profile(s)** page, in the **Location for upgraded profile(s)** text box, choose the local location you previously created to contain the upgraded Dragon NaturallySpeaking13 master Roaming User Profiles. If a location is

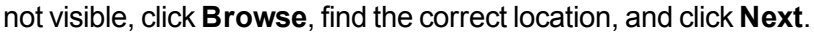

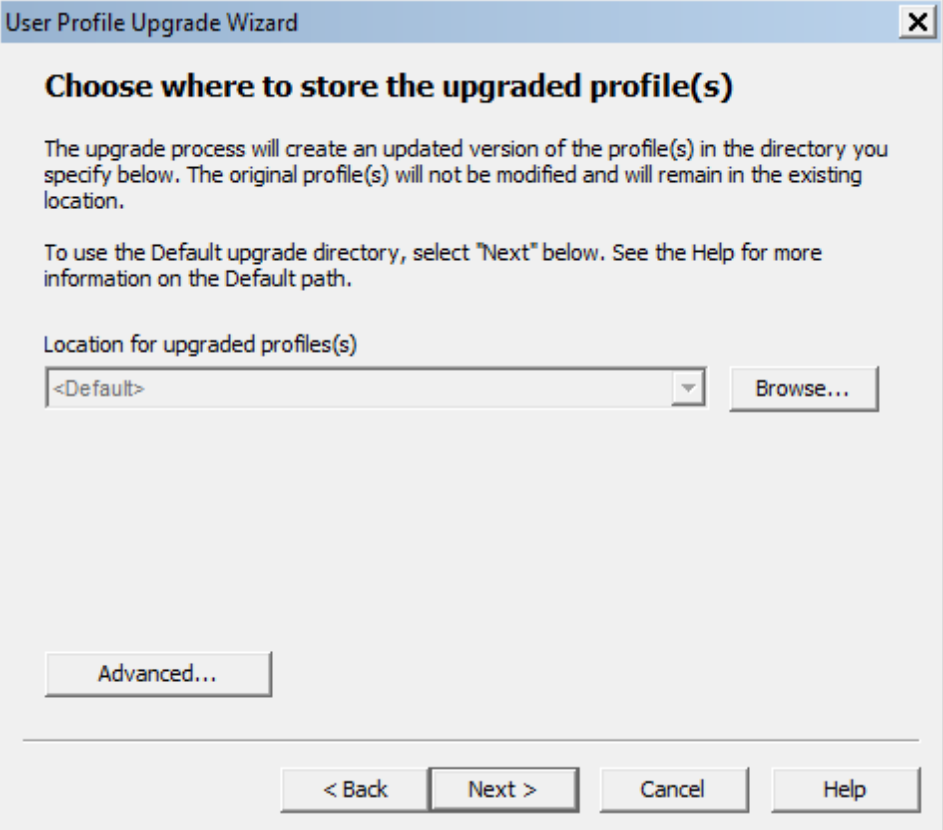

5. The **Begin profile upgrading** page displays the number of User Profiles that the wizard is prepared to upgrade.

Click **Begin upgrading** to start the upgrade process. The upgrade process can take 12- 24 minutes or more per User Profile, depending on the speed of the computer system and the speed of the network. Click **Stop** at any time to interrupt this process. The upgrade process creates new master Roaming User Profiles in the destination you selected.

6. Click *Finish* to complete the upgrading process and exit the *User Profile Upgrade Wizard*.

The **User Profile Upgrade Wizard** names each Dragon NaturallySpeaking13 master Roaming User Profile as follows:  $\langle \text{name} \rangle$  ( $\forall$ 13.x). For example, Dragon copies and upgrades a Dragon 11.x Master Roaming User Profile with a filename of *roaminguser1* to *roaminguser1 (v13)*. Dragon does not change the name of the Dragon 11.x Master Roaming User Profile.

Do not store the Dragon 11.x or 12.x Roaming User Profiles in the same directory as the upgraded Dragon NaturallySpeaking13 Roaming User Profiles. The *Open User Profile* dialog box displays all the Dragon 11.x and 12.x profiles. A Dragon end-user may not be sure of the profile they should select for dictation.

**Step 2: Clean up the Dragon 11.x or 12.x locations for master Roaming User Profiles (optional)**

When the *User Profile Upgrade Wizard* modifies the Dragon 11.x or 12.x master Roaming User Profiles, it create a copy of the upgraded User Profile and does not change the original profiles. This ensures the original profiles are available in case someone requires them.

An administrator can optionally rename or remove the Dragon 11.x or 12.x master Roaming User Profiles through the *Manage User Profiles* dialog box.

**Step 3: Copy the Dragon NaturallySpeaking13 Master Roaming User Profiles to their network location (Optional)**

If you were unable to install Dragon NaturallySpeaking13 where you store the Dragon 11.x or 12.x Master Roaming User Profiles, and you instead copy them to a different computer with Dragon NaturallySpeaking13 installed, you must now copy the Dragon NaturallySpeaking13 Master Roaming User Profiles back to the new network directory. This is the directory you created on their original network location.

You can skip this step if you installed Dragon NaturallySpeaking13 on the computer where the Dragon 11.x or 12.x Master Roaming User Profiles are located and you upgraded those Master Roaming User Profiles directly to Dragon NaturallySpeaking13.

**Step 4: Upgrade end-user systems to Dragon NaturallySpeaking13**

After you upgrade the master Roaming User Profiles, you can upgrade the end-user systems that use the Roaming feature.

For more information, see Upgrading end-user systems.

### **Upgrading end-user systems**

After you upgrade the master Roaming User Profiles, you can upgrade the end-user systems that use the Roaming feature.

Before [proceeding](#page-198-0) with this section, make sure you perform the procedure in Upgrading master Roaming User Profiles.

**Step 1: Upgrade systems that use the Roaming feature**

Since the *User Profile Upgrade Wizard* does not change or move the current master Roaming User Profiles, your current Dragon systems can continue to use the Roaming feature until you upgrade to Dragon NaturallySpeaking 13.

To upgrade a Dragon 11.x or 12.x system to Dragon NaturallySpeaking 13, follow the installation instructions under Installing Dragon on a single [computer](#page-45-0) .

#### **Notes:**

• When prompted, choose to remove the Dragon 11.x or 12.x installation. If you choose not to remove the previous installation, you cannot continue to upgrade.

**Step 2: Enable the Roaming feature on the Dragon systems**

When you upgrade to Dragon NaturallySpeaking 13, the Roaming feature is off by default.

To turn on the Roaming feature, perform the following steps on each Dragon NaturallySpeaking 13 client computer:

- 1. Start *Dragon.*
- 2. Close all User Profiles.
- 3. Click *Administrative Settings* on the *DragonBar Tools* menu. This displays the *Administrative Settings* dialog box.
- 4. On the *Roaming* tab, select *Enable*.

5. The *Network Directories* list displays the network location of the current master Roaming User Profiles.

If you created a new network directory for the Dragon NaturallySpeaking 13 master Roaming User Profiles, you can either click the *Add* button to add the new network location or select a listed directory and then click *Edit* to change the path to the new location. When you have finished, click *OK* to close the *Administrative Settings* dialog box. You should also remove any Dragon 11.x or 12.x master Roaming User Profile directories that are not in use.

- 6. Select *Profile* > *Open User Profile* on the *DragonBar*. This action displays the *Open User Profile* dialog box. If you allow end-users to select both non-roaming local and Roaming User Profiles, make sure they select the correct location (the Dragon NaturallySpeaking 13 Roaming User Profile location) from the *Location of user profile* field.
- 7. Select a User Profile and click *Open*.

**Note:** If you did not upgrade the Roaming User Profiles and store them in the new master Roaming User Profile directory, when you click *Open*, the *User profile needs to be upgraded* dialog box appears. Since you cannot upgrade Roaming User Profiles locally, you should click *Cancel* and return to [Upgrading](#page-198-0) master Roaming User Profiles. If you click **OK** instead of **Cancel**, you receive a message stating **You cannot upgrade a roaming user** because you cannot upgrade Roaming User Profiles on a workstation where the Roaming feature is on.

### **Upgrading User Profiles that use third-party vocabularies**

Vocabularies Created by a Third Party (other than by Nuance)

**Note:** Any installation can use vocabularies that are not provided by Nuance, but created by a third party specifically for a particular installation.

**Using a custom vocabulary from Dragon 10.x or earlier with Dragon 13**

You cannot use a custom vocabulary created in Dragon 10.x or earlier with Dragon NaturallySpeaking 13. You must recreate the custom vocabulary in Dragon NaturallySpeaking 13. If you have a custom vocabulary from a Nuance VAR, you should contact the VAR to obtain a new version of the vocabulary.

**Upgrading User Profiles with third party vocabularies**

When you upgrade a User Profile whose base vocabulary was created by a third party, all custom words and other changes to that vocabulary will be maintained but the vocabulary's base type will be changed. For example, Dragon 11.x or 12.x User Profiles that use the *US English | Large | Nuance* vocabulary with a topic ID of *9005* are upgraded to use the *General—Medium* vocabulary; that upgraded User Profile's vocabulary also contains all customizations in the Dragon 11.x or 12.x vocabulary.

See "Upgrading User Profiles to Dragon NaturallySpeaking 13" in Dragon - What's New for administrators for more information.

To preserve new words from the custom vocabulary and words added by an end-user, perform the following steps. **Note**: The following steps do not preserve the custom language model. End-users may not achieve the same accuracy as they did with the custom vocabulary. To take advantage of the custom language model, contact the third party to obtain a new version of the vocabulary.

**Step 1: Export custom words added to the custom vocabulary**

If you added any additional custom words to the vocabulary created by a third party, you must first export those words. To export custom words:

- <sup>n</sup> On the *DragonBar* menu, select *Vocabulary* > *Export custom word and phrase list*. This action displays the *Export Custom Words* dialog box.
- $\blacksquare$  Enter the path and name of the file containing the custom words to add to the vocabulary that you want to create, or use *Save* in list to find a location for the file you want to create.

**Step 2: Upgrade a User Profile that uses a custom vocabulary**

To upgrade User Profiles with a third party vocabulary:

- 1. Run the *User Profile Upgrade Wizard*. To run the wizard, select *Dragon* > *Dragon NaturallySpeaking Tools* > *Upgrade User Profiles*.
- 2. In the *User Profile Upgrade Wizard*, select a Dragon User Profile that uses a vocabulary from a third party.
- 3. Click *Next* and follow the on-screen prompts.

The *User Profile Upgrade Wizard* displays the original vocabulary deployed to create the User Profile and lets you choose a Dragon NaturallySpeaking 13 base vocabulary that the *User Profile Upgrade Wizard* should assign to the upgraded User Profile.

**Step 3: Import custom words to the upgraded User Profile**

If you exported words in Step 1, you now must import those words. To import a word list:

- 1. On the *DragonBar*, click *Vocabulary* > *Import list of words or phrases*. This displays the *Add Words* from *Word Lists* wizard.
- 2. Click *Next* to add the file you created in Step 1.

**Step 4: Export the customized vocabulary**

You can share vocabularies among different User Profiles by first exporting a vocabulary from one User Profile and then importing it to a new User Profile. Use the following procedure to export a vocabulary. To export a vocabulary:

- 1. Create a folder in which to save the exported vocabulary files.
- 2. Open the upgraded User Profile that uses the custom vocabulary.
- 3. On the *DragonBar*, select *Vocabulary* > *Manage Vocabularies* or say **"Manage Vocabularies**.**"**
- 4. In the *Manage Vocabularies* dialog box, select the vocabulary you want to export and then export it.
- 5. Locate and open the target folder, enter a name for the exported vocabulary in the *File Name* box, and then save it.
- 6. In the *Manage Vocabularies* dialog box, click or say *"Close"* to save and close it.

**Note:** Exporting a vocabulary creates a copy of the four files that make up the vocabulary in the new location. You can access these files via the *Data Distribution Tool* or the *nsadmin* tool to create new custom base vocabularies.

**Step 5: Use nsadmin or the Data Distribution tool to copy the vocabulary you export**

Using the *nsadmin* command line or the *Data Distribution Tool*, you can import the vocabulary you created in Step 2 as a base vocabulary on any *Dragon* installation.

Once you add a base vocabulary to a *Dragon* installation, you can then use the new vocabulary to create new User Profiles or add a new vocabulary to an existing User Profile.

When you run *nsadmin* or the *Data Distribution Tool* to import the exported vocabulary to your *Dragon* installation, be sure to give the new vocabulary the same name and topic ID that the customized vocabulary had.

For example, if your custom vocabulary was named *US English | Large | Nuance* topic ID *9005*, you would use *nsadmin* or the *Data Distribution Tool* to create a new base vocabulary with that same name and topic ID number.

# **Chapter 5: Installing Dragon using the Windows installer (MSI)**

This section provides information on using MSI files to install Dragon over a network, modifying Roaming User and other options, using .ini file to install Dragon with a specific configuration, creating and using MST files to install Dragon, installing Dragon from a command-line using natspeak.exe or msiexec.exe, upgrading Dragon and Roaming User Profiles from the command-line, and other related topics.

### <span id="page-81-0"></span>**Overview of Installing Dragon using the Windows Installer (MSI)**

Dragon NaturallySpeaking13 includes a native Windows Installer (MSI) that lets you customize your installations as well as install across a network to multiple client computers. In addition, you use this service to modify, repair, or remove any existing installations. If you need to uninstall, and this is not a push command to client machines, use the control panel to remove Dragon Naturally Speaking.

Although you have several choices when deciding how you want to install Dragon NaturallySpeaking13 on the command line, Nuance recommends that you follow the approach presented initially in this document.

You can use this procedure to install the software on one computer at a time or combine it with Systems Management Server (SMS) or Windows Active Directory Service to install the software across a network to multiple client computers. Also, if you have already installed the product, you use this process to upgrade, modify, repair, or remove any existing installations.

#### **Before You Begin**

To ensure a smooth installation, before you proceed, you should gather the following information regarding your network and Dragon settings.

n Preferred settings for Dragon Windows Auto-Formatting options to be applied to the recognized text. You set these settings in the Auto-Formatting dialog box of Dragon.

- n Path to and/or mapped drive of the location where Roaming User Profiles are stored or are going to be stored, are normally set in the *Network Settings* sub-dialog of the *Roaming* tab in the *Administrative Settings* dialog box.
- Information about your http or https connection to the Roaming User Profiles storage location, if applicable, normally viewed in the **Roaming User Network Location** subdialog of the **Administrative Settings** dialog box, accessible when clicking on "Add" for a Network Directory.
- n Preferred settings for collecting dictation data to be sent back to Nuance Communications for improving the future accuracy of *Dragon*, are normally set under the *Scheduled Tasks* tab of the *Administrative Settings* dialog.
- n Install a third-party indexing/search software before you install Dragon; if no third-party indexing/search is installed, when you try to set Dragon options, the **Enable Desktop Search commands** check box will not be available for selection. Dragon supports Google Desktop and Microsoft Search.

**Finding the MSI Installer on the DVD**

The compiled *MSI* file is located on your installation DVD. The files for each edition are named:

#### ■ Dragon NaturallySpeaking 13.msi

You can double click on this *.msi* file to start the InstallShield Wizard; however, to instead take advantage of available command line options, you can pass the file name as the application to install to the *msiexec.exe* command using the **/i** option:

msiexec.exe /i "Dragon NaturallySpeaking13.msi"

Entering Command Lines

Unless otherwise noted:

- All command line options are case-insensitive (unless otherwise noted) and can be combined.
- No options require special values based on the values of other options.
- n In the examples, user-supplied information is displayed between angle brackets. Do not use angle brackets  $\left\langle \langle \cdot, \cdot \rangle \right\rangle$  as part of the command line.
- Do not use quotation marks unless you are explicitly instructed to.
- If a path name contain spaces, place a backslash followed by a quotation mark ( $\mathcal{N}$ ), before each space in the path.
- Whenever you set an option to an .ini file, you must give the full path to that .ini file.
- $\blacksquare$  All msiexec.exe command-line options you pass with /v must be prefaced with a forward slash (/) only.

**Windows 7, Windows 8 Notes**

*Dragon* setup is designed so that *msiexec.exe* can be run from an elevated command prompt in Windows 7 and Windows 8.

To launch an elevated command prompt in Windows 8:

Select *Start* > *All Programs* > *Accessories* > *Command Prompt* (without releasing the mouse), then right click *Command Prompt* and select an *Run as administrator*

# <span id="page-83-0"></span>**Overview of the Network Installation of Dragon from a Server**

**Overview of Pushing Client Installation from a Server**

You can install the Dragon runtime in a network environment, in other words, push the software application out to client computers without having to install it separately on each client system.

Dragon includes a native Windows Installer (MSI) that lets you both install across a network to multiple client computers and customize your installations. Several servers support this type of network installation:

- **No Windows Server 2008**
- **System Management Server (SMS)**
- **Active Directory Services**

The administrator carrying out the installation creates an image of the installation program on the server and then configures the server to automatically push the application onto the client systems. You can also configure network installations to modify, repair, or remove an existing installation.

#### **Support for SMS and Windows Server with Active Directory**

Systems Management Server (SMS) provides a mechanism for pushing application installations out from the server to client systems. SMS supports using the Windows Installer (MSI) to push client installations on clients using Windows 7 or Windows 8. SMS requires that a client application be installed on all client computers.

Active Directory Services is a feature of Windows Server 2008. The Group Policy component of Active Directory Services includes a Software Installation snap-in that lets an administrator create a network installation. Administrators can use this feature to install software to Windows 7 and 8 clients.

Dragon supports the Active Directory Services Assign to Computers installation option. This option successfully installs the software when the computer is rebooted. You (as administrator) can delay installation on Windows 7, and Windows 8 clients by enabling logon optimization for group policy; for this type of installation, an entry for the installation can be viewed in the event log after the first reboot. The installation is then performed on the second reboot. The installation takes place silently, and the software is installed for all end-users on the computer. When you perform a silent installation of Dragon, the installation process does not display any messages. To view installation messages, administrators should view the setup log.

#### **Overview of Alternative Ways to Carry Out Administrative Installation**

Dragon NaturallySpeaking13 includes a native Windows Installer (MSI) that lets you install across a network to multiple client computers and customize your installation in the process. In addition, you can use this service to modify, repair, or remove any existing installations. You can use any of the following command line approaches to installing Dragon over a network:

- Carrying Out an [Administrative](#page-95-0) Installation with .bat File
- **n** [Configuring](#page-115-0) Installation of Product Updates

**n** Creating Custom [Installation](#page-103-0) Using Microsoft Custom Install Wizard

Once you have installed the server image, you can configure your installation, then use SMS or a similar product to install Dragon. If the product you use to push the installation out to a server requires it, you can install Dragon with msiexec (see [Step-by-Step](#page-129-0) Command Line Installation with msiexec.exe) instead of setup.exe.

### **Modifying Roaming User Profile, Miscellaneous, Schedule Settings in the INI File**

Suppose you have a large installation that involves several departments. Three departments require one group of configure settings and two others require modifications. After you complete the installation on the three departments requiring the same configuration, you might want to edit your configuration files before using them on the additional two departments.

To edit the settings, you can use the natspeak command again. You can either return to the computer where you carried out the initial installation to use natspeak or install the configuration from the first three departments on the first computer in the two departments with different settings. Modify the settings using:

- natspeak /setdefaultoptions
- natspeak /setdefaultadministrativeoptions

Then copy the new nsdefaults.ini file and roamingdef.ini files to a location accessible from all the client computers to have the alternative configuration. For example, if you want these files to be accessible to the MSI installer from a mapped network drive, copy the files to that location before installing to the client PCs.

Or, if the Roaming User Profile network settings are not changing, you can edit any of the other Roaming User Profile, Miscellaneous, and Scheduled Tasks settings of your configuration by rerunning Dragon with any command listed above. (You cannot make changes to the roamingdef.ini file, where the network settings reside.) Lists of the options in the nsdefaults.ini and roamingdef.ini files are provided in the tables that follow:

**Caution:** Be sure to use the full path to the file if you set an option to an .ini file name.

### **Understanding and applying the Roaming User Options**

You can set Roaming User options during an MSI installation of Dragon NaturallySpeaking13. In the command line:

- **Set the** */SETDEFAULTS* option to **1** display the Options dialog box at the end of the installation. The **Options** dialog box lets you change *Dragon*'s standard behavior, including specifying hot keys, customizing how text is formatted, changing initial microphone settings, and setting the how often your User Profiles are backed up.
- **Set the /***SETADMINS* option to **1** to display the Administrative settings dialog box at the end of the installation. The Administrative settings dialog box lets you set up the Roaming feature.

In the **Roaming**, **Miscellaneous**, and **Schedule** tabs of the Administrative Settings dialog box, you set default values for the Roaming User options in the table below. The default values are then written to the *nsdefaults.ini* file, the *roamingdef.ini* file, and the *roaminguser.ini* file.

After the MSI installation is finished, you can use the *nsdefaults.ini* file, the *roamingdef.ini* file, and the *roaming.ini* file to install Dragon on other computers using the same settings that are in the .ini files.

See Overview of Installing Dragon using the [Windows](#page-81-0) installer (MSI) and it's subtopics for more information on installing Dragon using an MSI installation.

See MSI Options [Specific](#page-135-0) to Dragon for more information on options that can be set during an MSI installation of Dragon.

**Do not attempt to manually modify the** *.ini* **files. Manually modifying the .***ini* **files may cause unpredictable or undesirable results.**

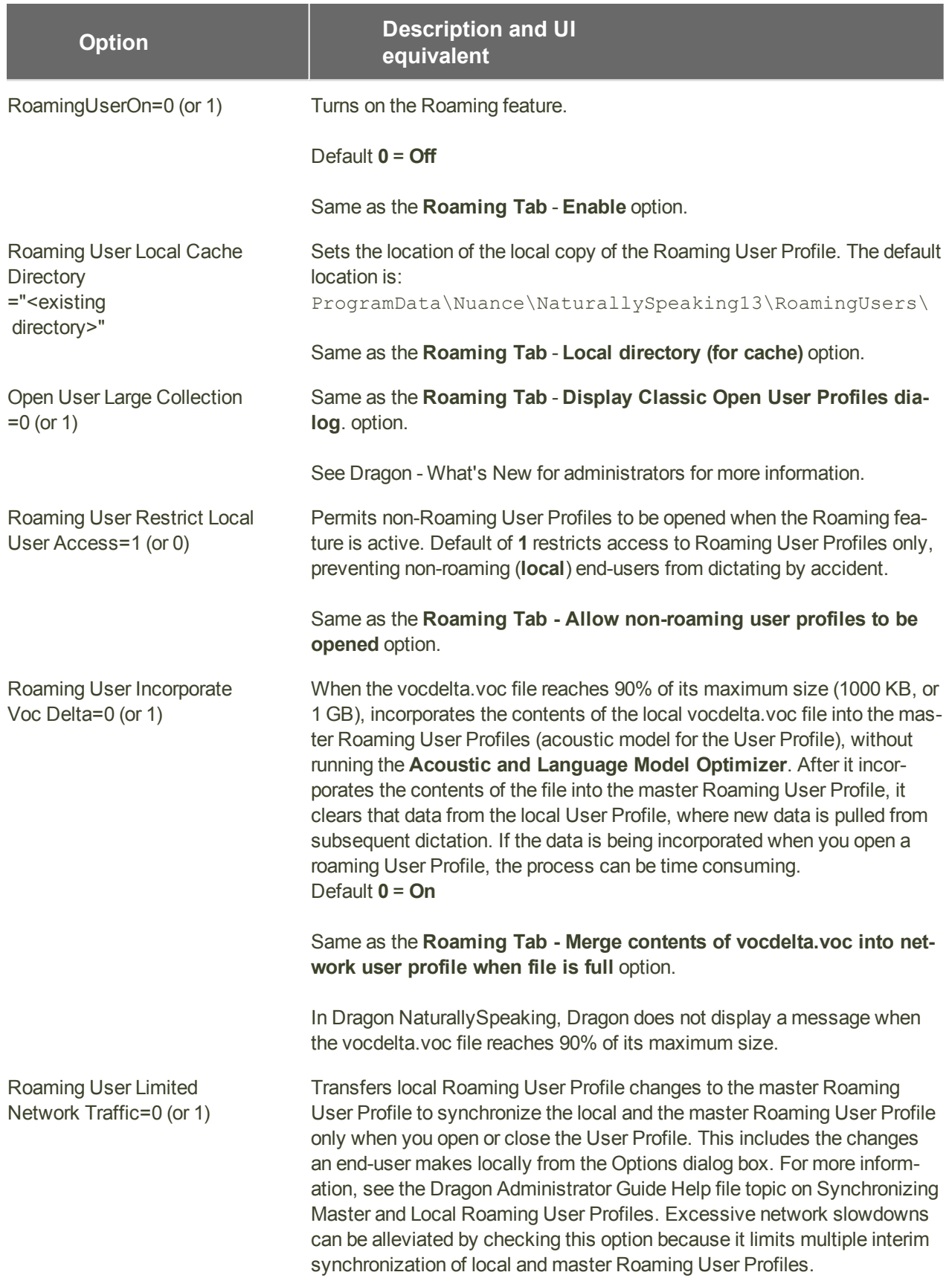

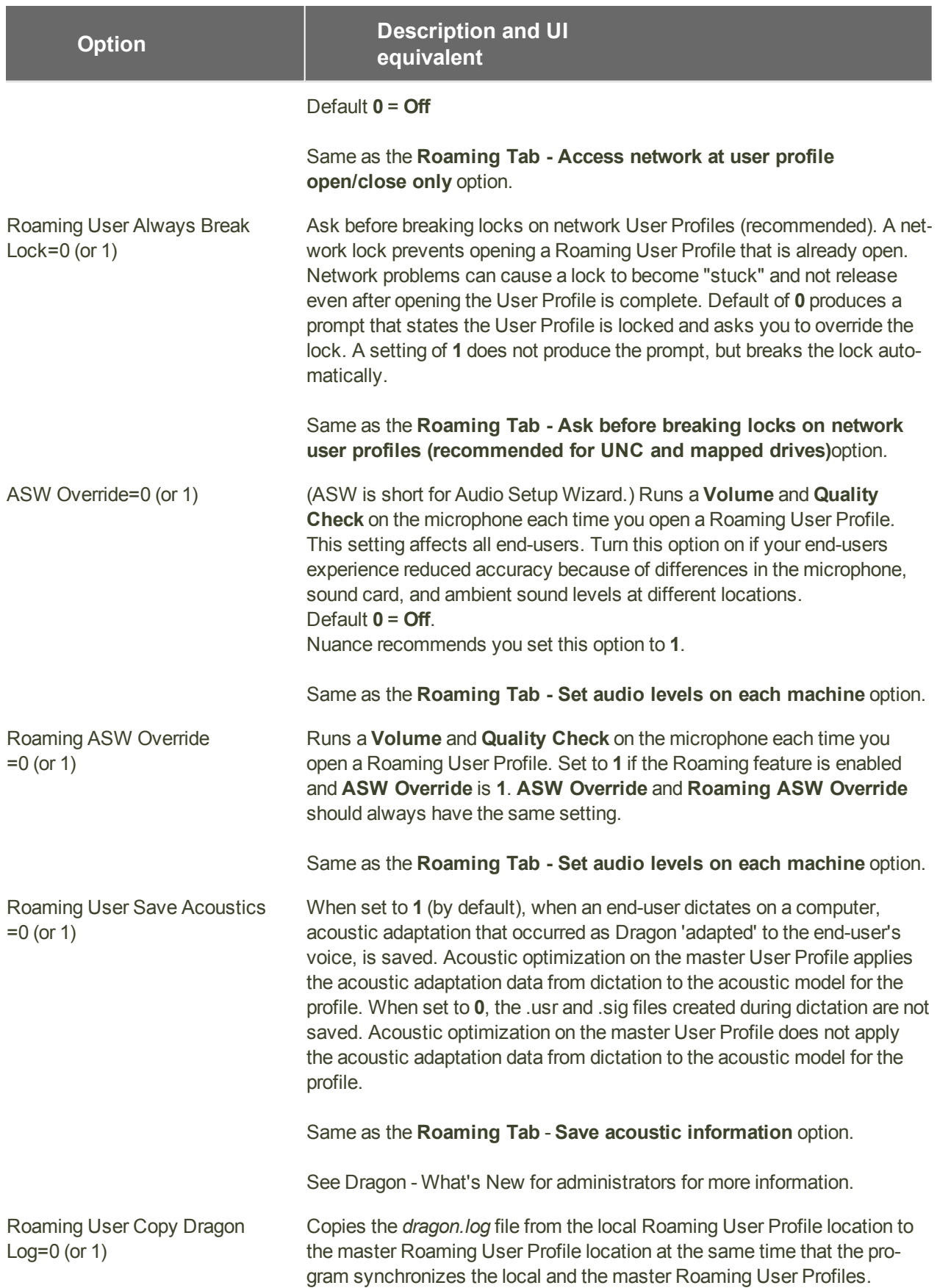

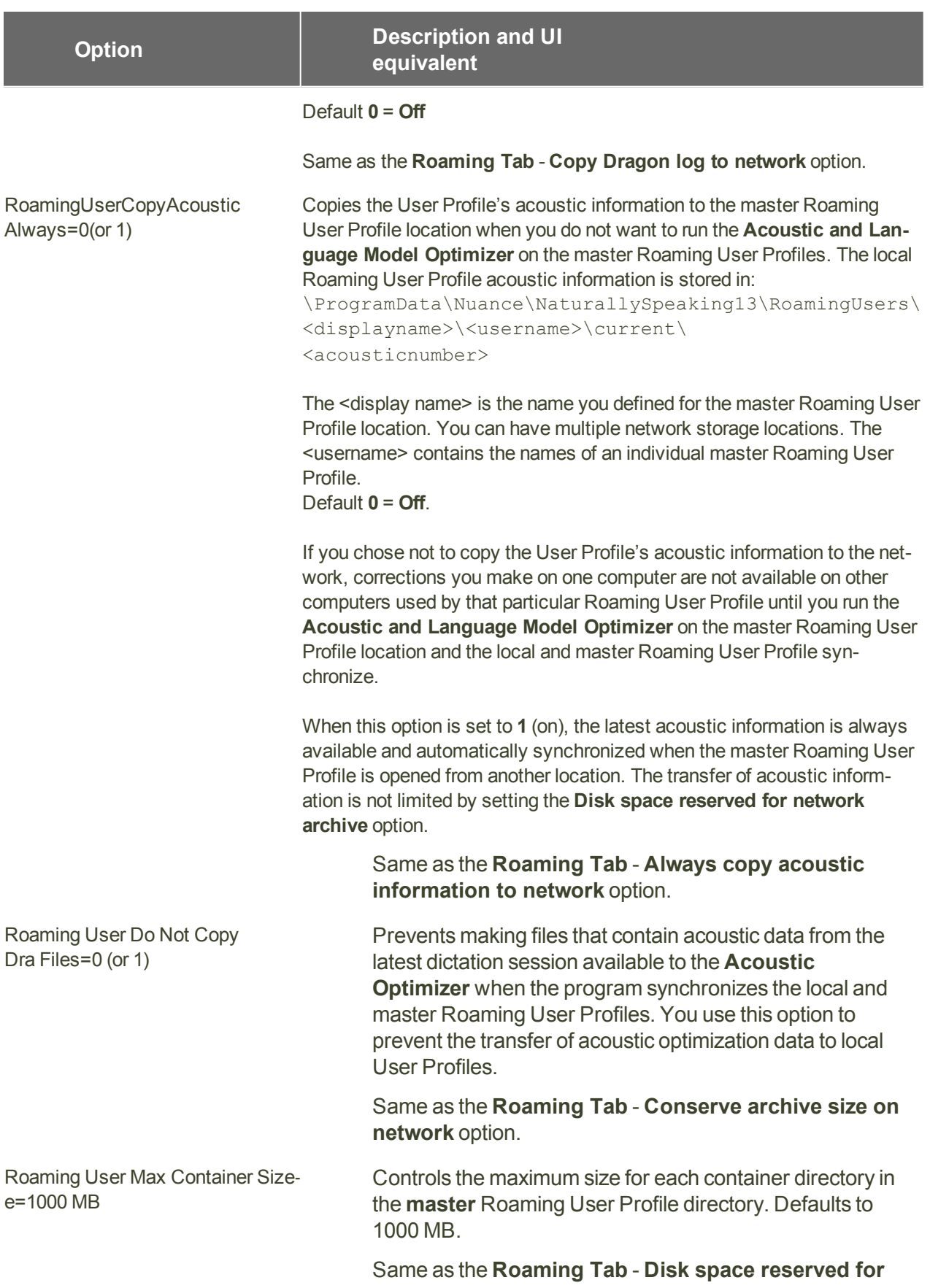

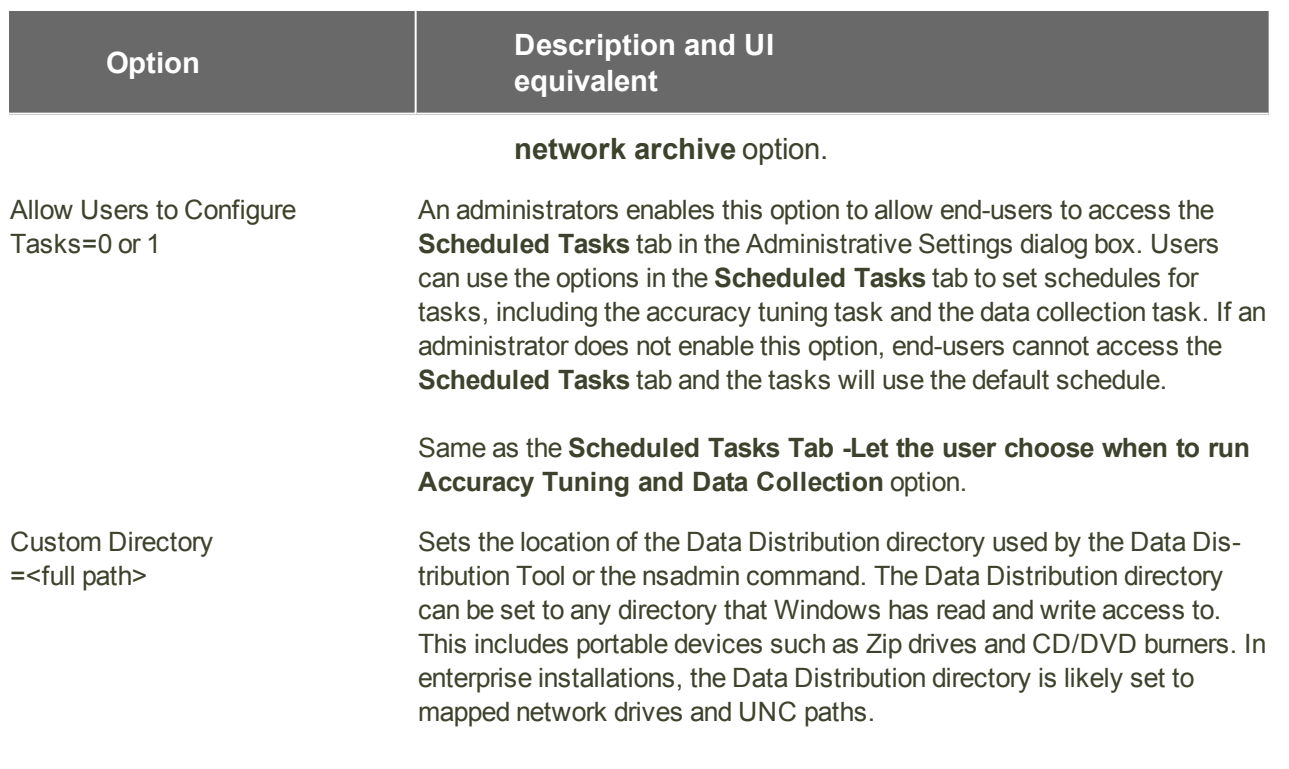

Same as the **Miscellaneous Tab -Data Distribution location** option.

### **Editing Miscellaneous and Scheduled Task Settings in nsdefaults.ini File**

Of the settings in the nsdefaults.ini file retrieved from the Administrative Settings dialog box, several settings are from the Miscellaneous and Scheduled Tasks tabs of the dialog box. You can modify the following settings in the nsdefaults.ini file:

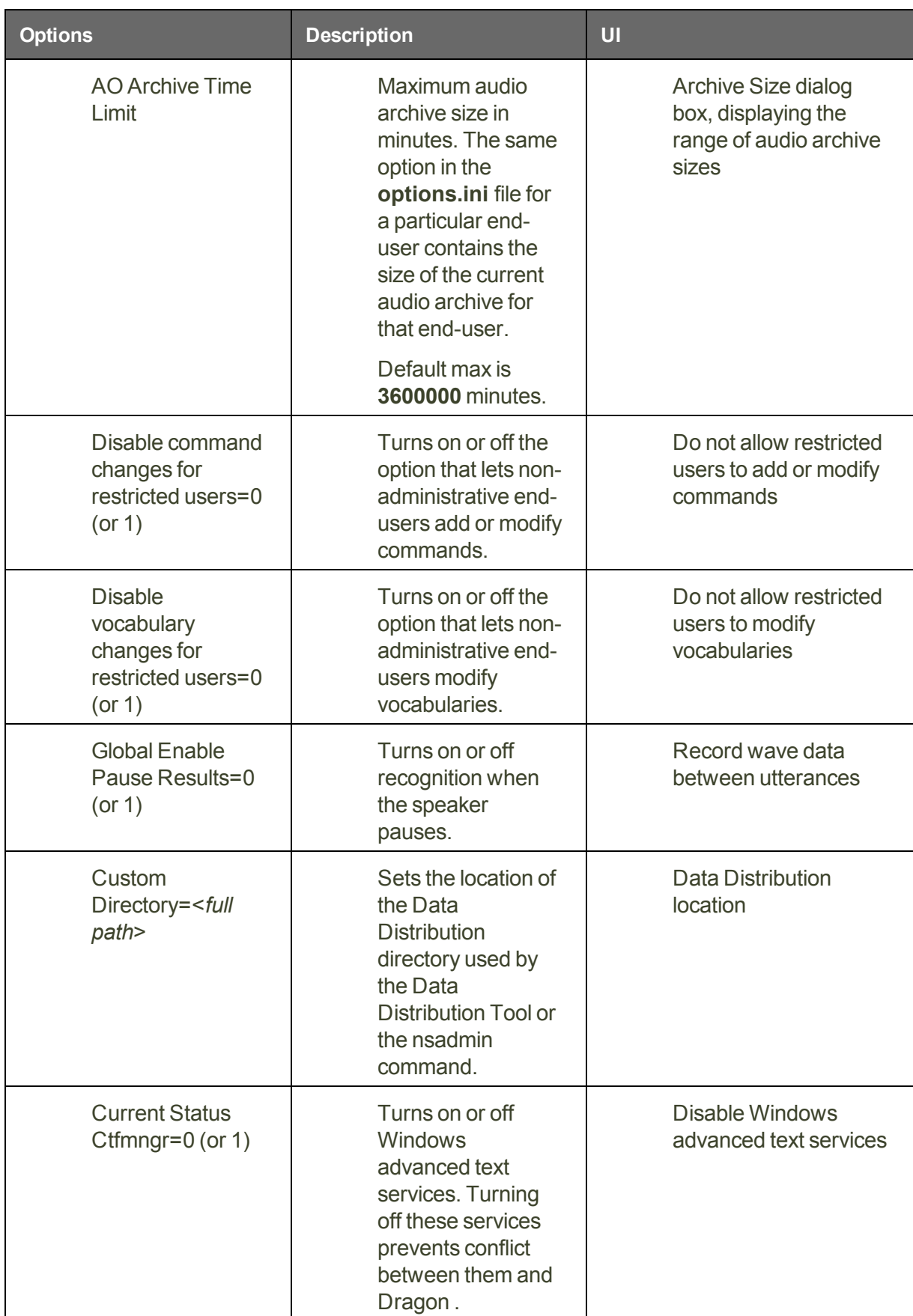

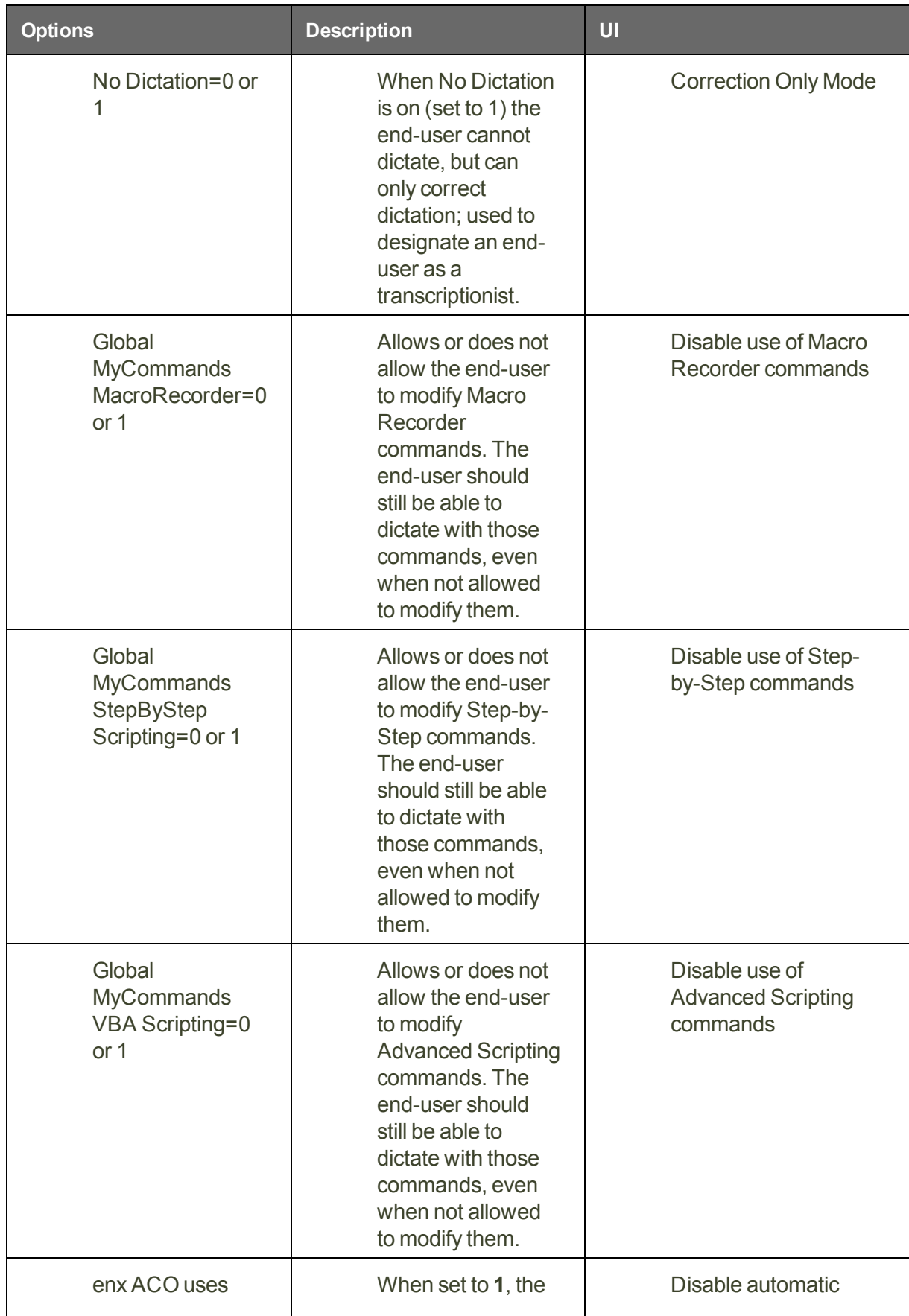

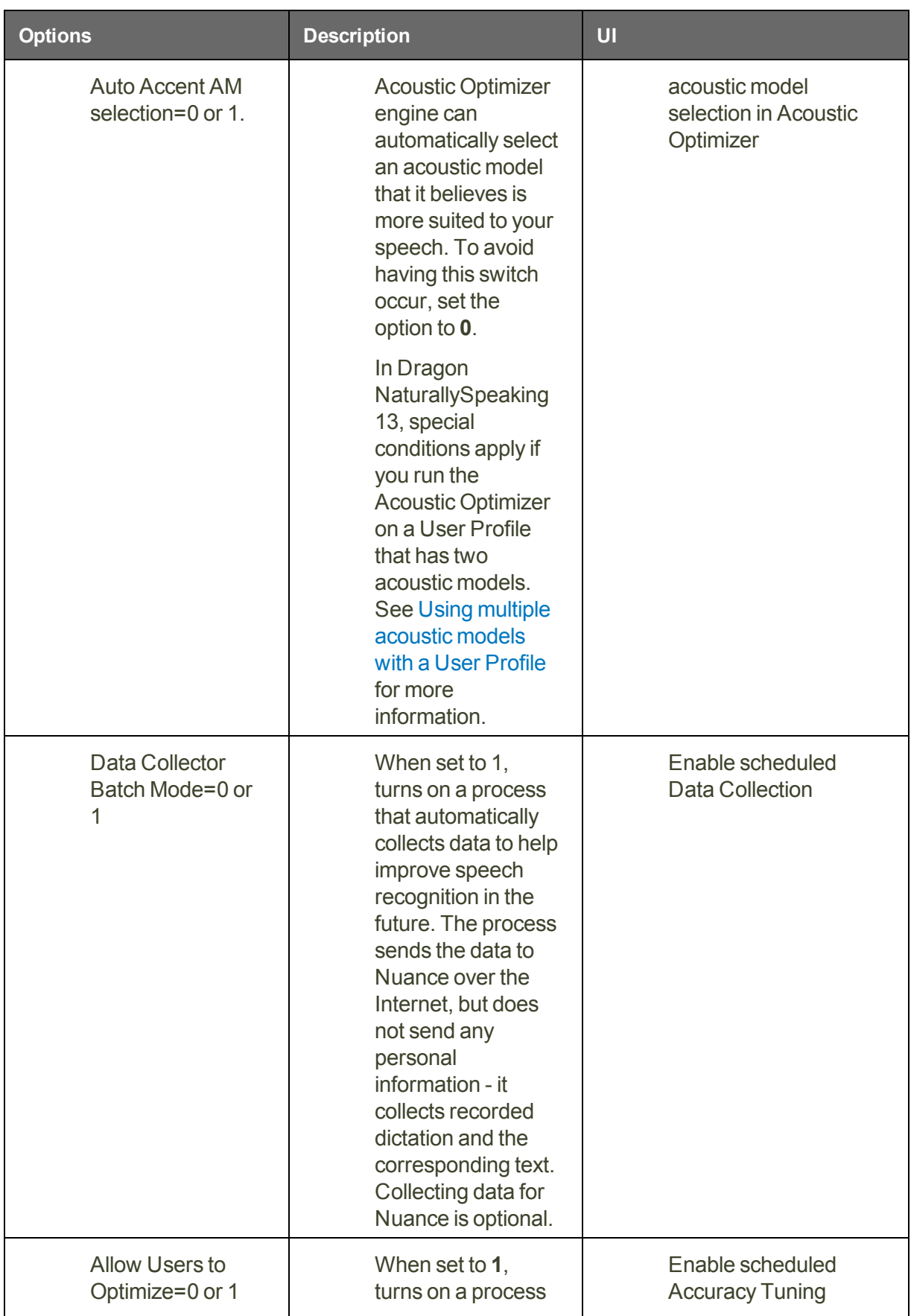

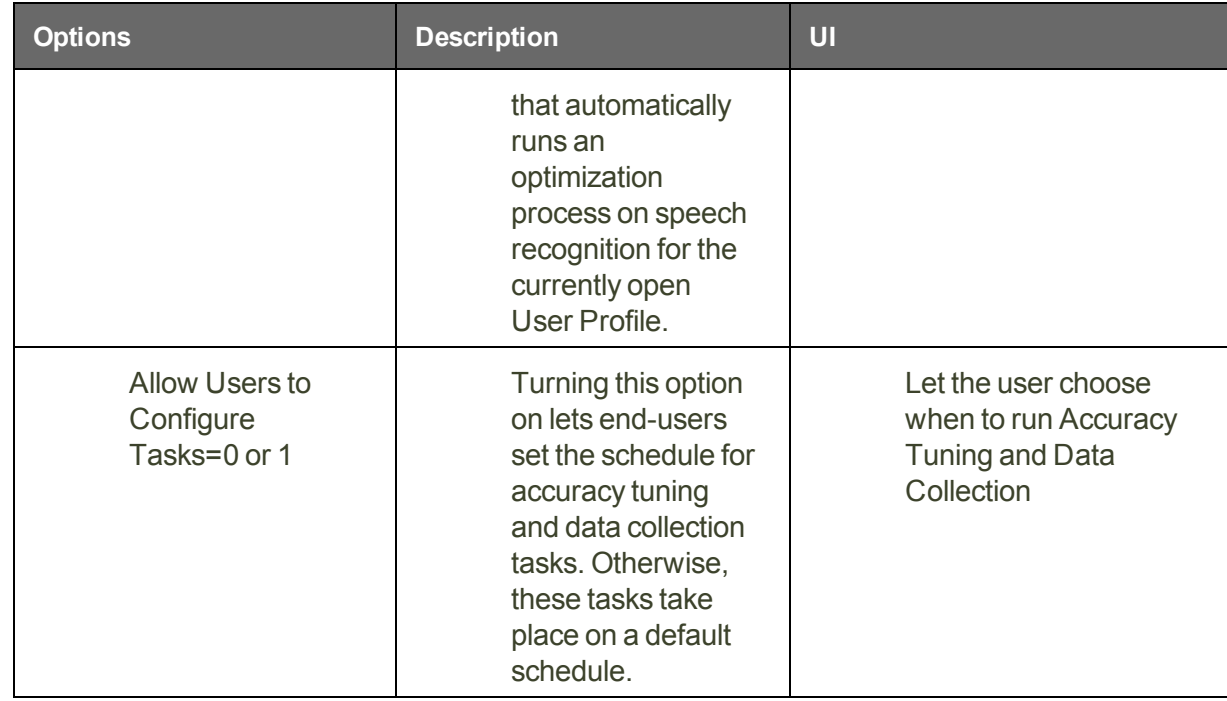

# **Understanding Network and Connection Settings in roamingdef.ini File**

Although you cannot edit the roamingdef.ini file because it is encrypted, you should know that the following information is in the file. You can modify these settings through the Administrative Settings dialog only. For more information on values for each option, refer to the Dragon Administrator Guide Help file available through the product menu:

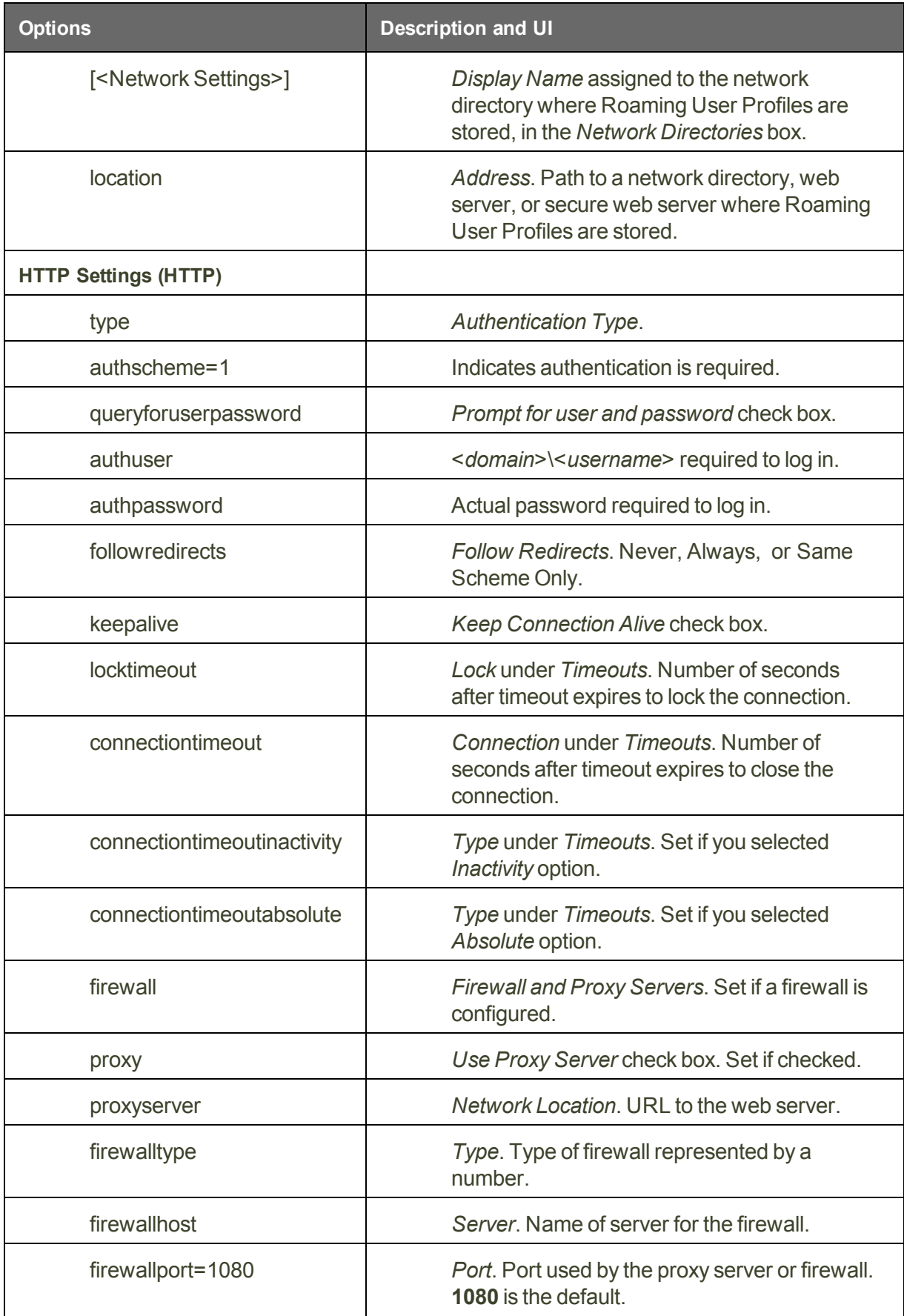

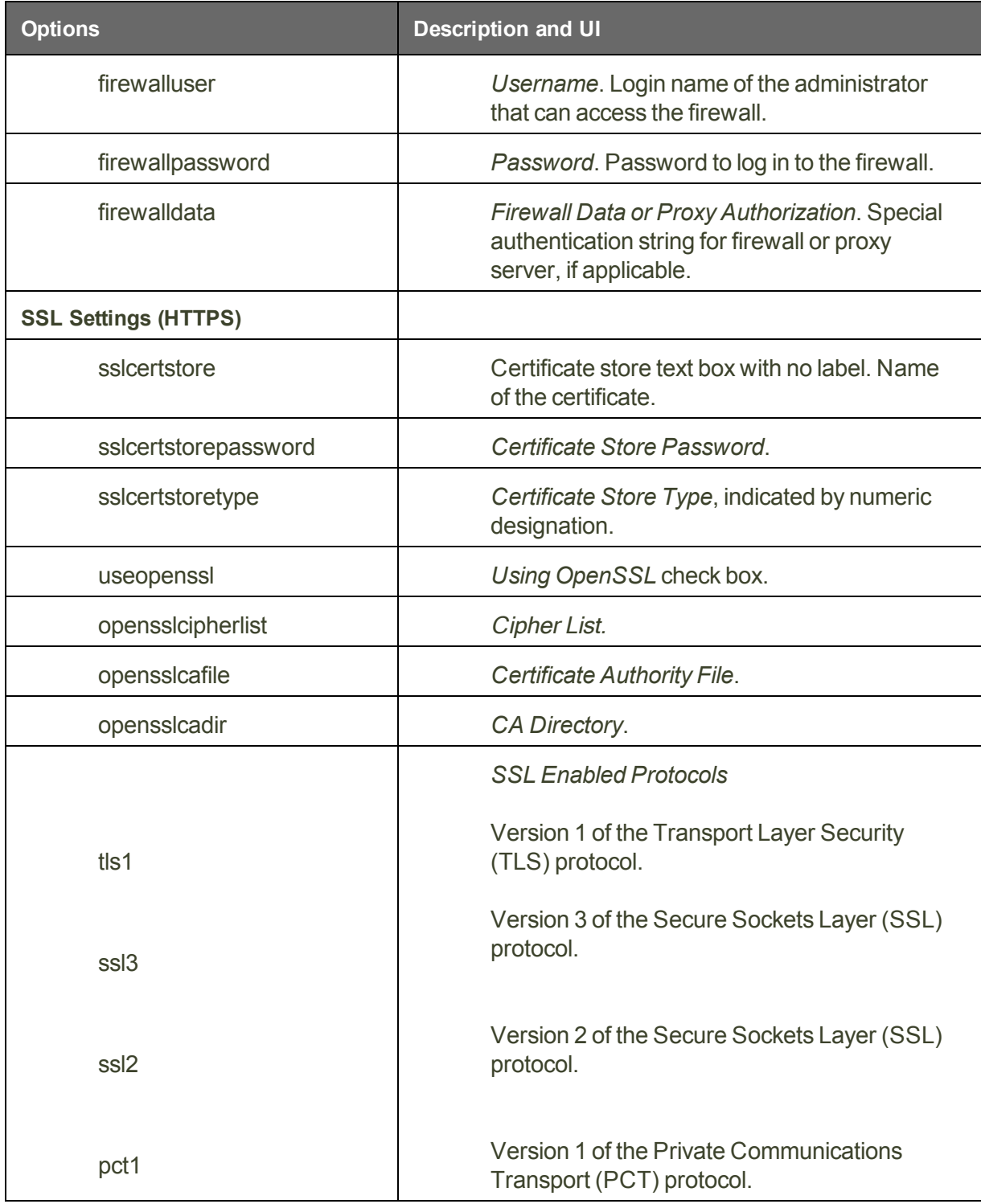

# <span id="page-95-0"></span>**Carrying Out an Administrative Installation with .bat File**

A straightforward way to install Dragon from the command line to a server is to carry out an administrative installation using a .bat file.

**Caution:** Only advanced administrators should attempt any type of administrative installation.

Note: A script for carrying out a full administrative installation is provided in the admininstall.bat file at the top of the directory structure on the DVD. The script includes a bare minimum of the options available, so you might want to read through the [Installation](#page-109-0) using the Dragon command line to find out about other options you might use.

**Understanding the script in admininstall.bat**

Below are some of the lines from the script in the admininstall.bat file, a batch file that decompresses setup files into a network location for installation using SMS or another service.

To run the batch file, you enter admininstall.bat and follow it with the location of the Dragon .msi file.

Near the top of the batch file, you see the lines that check the parameters entered and if the parameter passed is not acceptable, execute a routine that handles that situation:

```
:rem //Check and analyze input parameters if .%1.==.. goto bad_
args
```
If the arguments you pass when you enter the command is acceptable, the batch file sets the NETWORK DNS DIR to the location of the Dragon .msi file:

set NETWORK DNS DIR=%1%

When you run the admininstall.bat file, the file installs Dragon using a single line of code that calls the setup.exe command and passes it:

- $\blacksquare$  /a option Indicates administrative install
- /s option for a silent no-GUI installation
- $\blacksquare$  /v option to indicate msiexec options follow, enclosed in quotation marks

When you perform a silent installation of Dragon, the installation process does not display any messages. To view installation messages, administrators should view the setup log.

The setup/ msiexec options with /v include /qb for display of a basic GUI during the process, the TARGETDIR setting, and a /L with a series of log file options, including the name and location for the log file:

```
echo Installing Dragon NaturallySpeaking... setup.exe /a /s /v"/qb
TARGETDIR=%NETWORK_DNS_DIR% /L*v %TEMP%\admininstall.log"
```
When the installation of Dragon succeeds or fails, the batch file displays an appropriate message. The remainder of the file handles errors and cases where bad arguments are passed on the command line.

#### **Modifying admininstall.bat**

You can modify the admininstall.bat file by adding to and changing the options you pass for installing Dragon. You can add more options and/or modify the options shown here. For more on installation options, refer to [Installation](#page-109-0) using the Dragon command line or these summaries:

- **NSI Options [Specific](#page-135-0) to Dragon**
- **NSI Options for Installing Dragon [Features/Advanced](#page-139-0) Options**
- <sup>n</sup> Feature Variables to Set Through the ADDLOCAL or [ADVERTISE](#page-144-0) Properties
- n MSI Options for Roaming User Profile, Tuning, and Data [Collection](#page-142-0) Setup

### **Install Dragon on an initial computer and choose the default settings**

Before you proceed, you should be familiar with installing the product on a single computer from the DVD. For more information, see Installing, modifying and [upgrading](#page-34-0) Dragon.

The initial installation is used to set default values for the Administrative, end-user, and Auto-Formatting options. These options can then be used to install on other computers using the same values.

Even if you are installing from a server, you should run through the initial installation below first. For more [information](#page-83-0) on installing from a server, proceed to Overview of the Network Installation of Dragon from a Server.

**Caution:** If you want to set any administrative settings, be sure you have Windows administrator privileges. Administrator rights are not required to create a User Profile or use the software after installation.

Before you begin:

- n Install any pending Windows updates and reboot the computer when you are finished.
- Close all open applications.
- <sup>n</sup> Turn off or disable antivirus software; the installation process can sometimes trigger a false virus report.

Note: An alternative to this approach is to use msiexec.exe to install Dragon, covered under [Step-by-Step](#page-129-0) Command Line Installation with msiexec.exe.

#### **Extracting MSI/MST Files from the Dragon setup.exe**

Some minor releases of Dragon do not include an MSI file. Instead, the file is part of the setup.exe file. You can run silent installations from the command line with msiexec.exe or by setup.exe. You don't need to first extract the msi and mst files. Use the following information if you are comfortable using .msi installers.

If you are using the setup.exe method, you must ensure that all flags/properties (SERIALNUMBER, DEFAULTS.INI,/qn,etc.) are all with in the same quotes directly after /v without a space.

This sample command line launches setup and installs Dragon into the C:<full\_ path>\Dragon directory:

```
setup /a /s /v"INSTALLDIR=\"C:\<full path>\Dragon\" /qn"
```
You can carry out an administrative installation using setup.exe, as follows:

<sup>n</sup> Create a server image of Dragon files for later installing clients. You create the image by executing setup.exe and passing it the /a option and a Dragon-specific option that

extracts MST and MSI files from the Dragon setup.exe file provided.

■ Use the options to extract the MSI/MST Files from the Dragon setup.exe.

**Extracting MSI/MST Files from setup.exe**

The following setup.exe options are designed to extract .msi/.mst files for Windows Installeroriented distributions.

**Note**: When you install Dragon NaturallySpeaking13, Dragon installs using the primary language for the product. You cannot install Dragon using a language that is different than the primary language. For example, when you install Dragon, Professional - English version, Dragon installs using the English language.

If you attempt to use the  $/1$  option with setup.exe to install Dragon NaturallySpeaking13 using a non-primary language, the installation process uses the primary language for that edition of Dragon and ignores the  $/1$  option.

These options do not install any files, but rather extract an installable set of files into the server directory you specify.

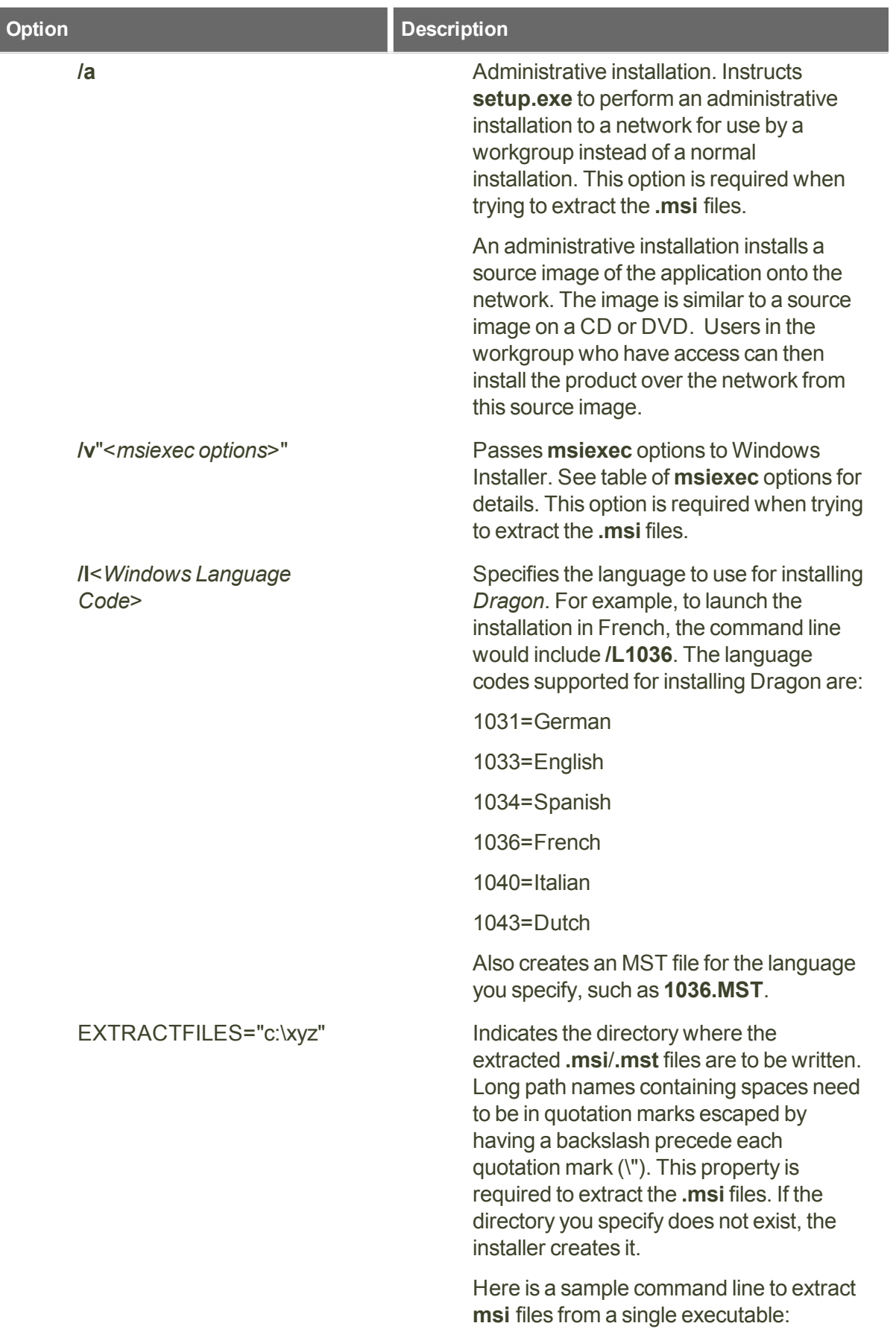

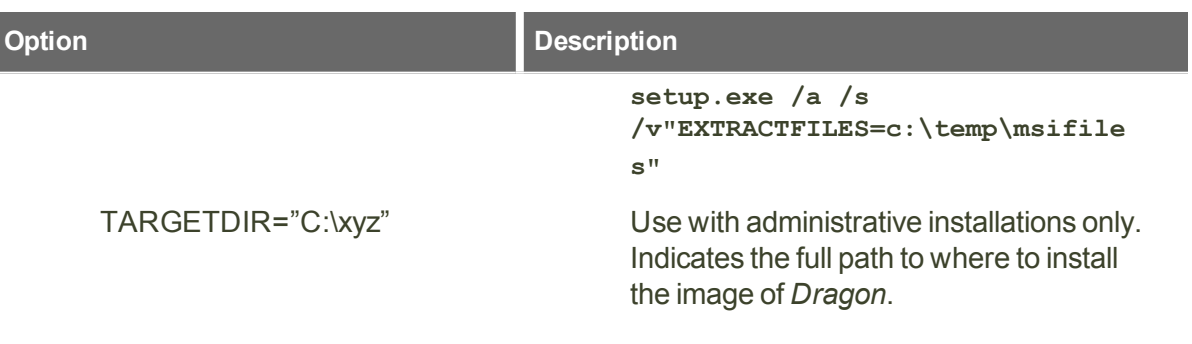

### **Using .MSI/.MST Files for Custom Installations Example**

Using .MST files you can tailor the MSI installation without changing the setup.exe file that Nuance provides.

**Note**: When you install Dragon NaturallySpeaking13, Dragon installs using the primary language for the product. You cannot install Dragon using a language that is different than the primary language. For example, when you install Dragon , Professional, English version, Dragon installs using the English language.

If you attempt to use the  $/1$  option with setup.exe to install Dragon NaturallySpeaking 13, using a non-primary language, the installation process uses the primary language for that edition of Dragon and ignores the  $/1$  option.

**Step1: Running setup.exe to Extract .MSI and .MST Files**

If you are using the setup.exe method, you must ensure that all flags/properties (SERIALNUMBER, DEFAULTS.INI,/qn,etc.) are all with in the same quotes directly after /v without a space.

The following sample command line extracts the Dragon NaturallySpeaking msi file and the mst file used for installing Dragon :

setup.exe /a /s /v"EXTRACTFILES=c:\temp\MSIfiles /qn"

Caution: The first time you try any command line, you should not run it in Silent mode, because if you have neglected to provide required information, you then receive a GUI prompt for that information.

Next, you specify the extracted .MSI and .MST files in a command line to install Dragon . The next two examples show how these files are used running first setup.exe, then msiexec.exe.

# **Installation using the Dragon installation process**

Perform the following steps to use the user interface of the Dragon installation process:

- 1. Insert the product DVD in the DVD drive. If the installation does not start, run setup.exe from the DVD.
- 2. Choose the Custom installation with appropriate languages and vocabularies.
- 3. Choose the following check boxes under **Additional options** to have additional dialog boxes pop up at the end of the installation, where you can make changes that affect all end-users dictating on this computer.
- <sup>l</sup> **Modify the application's settings for all user profiles** Displays the Options dialog box at the end of the installation.
- <sup>l</sup> **Modify the administrative settings** Displays the Administrative Settings dialog box at the end of the installation, where you set up the Roaming feature, where to back up your User Profiles, and who can modify commands/vocabularies.
- **Auto-Formatting options** Displays the Auto-Formatting dialog box at the end of the installation, where you apply uniform formatting to all documents dictated at this installation; for example, formats for dates, times, and phone numbers.
- 4. When the Options dialog box appears, select the default options that should apply to all client installations and click OK. This dialog box is where you set up all the options under the various tabs (Correction, Command, and so on).

Note: Settings under the Playback/Text-to-Speech tab are not saved. To include Text-to-Speech as a feature of your installation, work with options in Summary: MSI Options for Installing Dragon [Features/Advanced](#page-139-0) Options.

Note: At least one supported third-party indexing/search software should be installed on the system before you install Dragon, or the Enable Desktop Search commands check box will not only be unchecked, but will not be available to be checked. Dragon supports Google Desktop and Microsoft Search.

- 5. When the Auto-Formatting dialog box appears, select Auto-Formatting options to apply to all client installations and click **OK**.
- 6. When the Administrative Settings dialog box appears, if you want to set up Roaming User Profiles, set the options under Roaming User Profile (to set the HTTP or HTTPS settings under the HTTP Settings or HTTPS Settings button, you must have either http:// or https:// in front of the network directory path); whether you have Roaming User Profiles or not, set the options under Miscellaneous and Scheduled Tasks tabs and click Apply for each; then, when you have set all the settings, click OK.
- 7. Dragon has saved the configuration you created with running natspeak.exe in the nsdefaults.ini and roamingdef.ini files (the roamingdef.ini file is created only if you set up Roaming User Profiles). You can find these .ini files under

C:\ProgramData\Nuance\NaturallySpeaking13\.

These .ini files are now considered customized files, because they now contain the custom settings that will be applied to each of the DNS client installations you deploy. Retrieve the nsdefaults.ini and roamingdef.ini files and copy them to a directory where you can access them from the other client computers. (If you did not run natspeak.exe on the command line, you do not find a roamingdef.ini file; in that case, you can use a roaming.ini file from an existing installation whose settings you'd like to replicate. If you did not change the Network Settings, you do not need a roamingdef.ini or roaming.ini file at all.)

You are now ready to install the same configuration you just established here onto other computers.

#### **Notes:**

If you are installing Dragon on more than one client computer and over a network, you can use the same .ini files with the MSI Installer (msiexec). You also use SMS Server or another server-based program that pushes the installation out to several clients at once. Even if you are installing from a server, you should run through the initial

installation before you carry out the administrative installation. Then, for more [information](#page-81-0) on installing from a server, proceed to Overview of Installing Dragon using the Windows Installer (MSI).

■ When you install Dragon NaturallySpeaking13, Dragon installs using the primary language for the product. You cannot install Dragon using a language that is different than the primary language. For example, when you install Dragon, Professional - English version, Dragon installs using the English language. If you attempt to use the /l option with setup.exe to install Dragon NaturallySpeaking13 using a non-primary language, the installation process uses the primary language for that edition of Dragon and ignores the  $/1$  option.

# **Install the same Dragon configuration on multiple computers**

Note: If you chose Enable Desktop Search Commands on the Commands tab during the initial installation, you must install Google Desktop or Microsoft Search before you install Dragon; otherwise, that option does not take effect.

- 1. Be sure you can access the .ini files you created in the previous procedure from the computer you will be installing on or copy the files to a local path on the client computer where you are about to install Dragon.
- 2. Be sure you have the Dragon serial number (or the group serial number, if you are installing Dragon to multiple computers on a network).
- 3. Be sure all mapped drives you plan to use are mapped on individual client computers where you are distributing the installation.
- 4. Install any pending Windows updates and reboot the computer.
- 5. Open a command line window (Start > Run cmd).
- 6. Insert the product DVD in the DVD drive and search the DVD for the path where the Dragon setup.exe is located.
- 7. On the computer where you are installing Dragon, to install the same configuration you created during the initial installation, enter the following on the command line (using the customized nsdefaults.ini file) of a single client. You pass the Dragon serial number for the SERIALNUMBER option and the full path to the nsdefaults.ini file using the DEFAULTSINI option (this line assumes no Roaming User Profiles):

```
setup.exe /s /v"SERIALNUMBER=#####-###-####-####-##
INSTALLDIR=\"C:\<full_path>\Dragon13\"
DEFAULTSINI=\"C:\<full_path>\nsdefaults.ini\"
/L*v C:\Logs\logfile.log"
```
**Note:** The full path for the DEFAULTSINI setting uses escaped out quotation marks (preceded by a backslash) only when there are spaces in the full path.

If you are using the setup.exe method, you must ensure that all flags/properties (SERIALNUMBER, DEFAULTS.INI,/qn,etc.) are all with in the same quotes directly after /v without a space.

**Caution:** The first time you test any installation, you should pass /q rather than /qn so that

if you have neglected to provide information about a setting that does not have a default, you receive a GUI prompt for that information.

8. If you entered a network address in the Network Directories box and set up HTTP or HTTPS settings in the Roaming tab of the Administrative Settings dialog during the initial installation, those settings are transferred to your client computers only if you include the ROAMINGUSERINI option, set to roamingdef.ini:

```
setup.exe /s /v"SERIALNUMBER=#####-###-####-####-##
INSTALLDIR=\"C:\<full_path>\Dragon13\"
DEFAULTSINI=\"C:\<full_path>\nsdefaults.ini\"
ROAMINGUSERINI=\"C:\<full_path>\roamingdef.ini\"
/L*v C:\Logs\logfile.log"
```
You include the bolded portion of the above command lines so that if something goes wrong during the installation, you receive messages about it. You pass /L and a series of sub-options followed by a log file name to have the installation log errors and other messages related to the process. (You can send the log file to technical support should any issues arise.)

**Note**: You can also use the /qn option to install the product in Quiet mode, where no GUI or other messages appear. Another option, the /passive mode, runs the entire installation unattended, but displays a progress bar. However, the first time you run any installation command line, you should not use the /qn option, because turning off the GUI also turns off any messages that help you determine any problems with that command line. To use the /qn option, add it to the end of the command line.

If you are using the setup.exe method, you must ensure that all flags/properties (SERIALNUMBER, DEFAULTS.INI,/qn,etc.) are all with in the same quotes directly after /v without a space.

```
setup.exe /s /v"SERIALNUMBER=#####-###-####-####-##
INSTALLDIR=\"C:\<full_path>\Dragon13\" DEFAULTSINI=\"C:\<full_
path>\nsdefaults.ini\"
/L*v C:\Logs\logfile.log /qn"
setup.exe /s /v"SERIALNUMBER=#####-###-####-####-##
INSTALLDIR=\"C:\<full_path>\Dragon13\" DEFAULTSINI=\"C:\<full_
```

```
path>\nsdefaults.ini\"
ROAMINGUSERINI=\"C:\<full_path>\roamingdef.ini\" /L*v
```

```
C:\Logs\logfile.log /qn"
```
### <span id="page-103-0"></span>**Creating Custom Installation Using Microsoft Custom Install Wizard**

If you are installing Dragon on a network, you can create a custom installation program using a set of tools available from Microsoft.

- 1. Download and install the tools
- 2. Run the wizard

You are then ready to use the custom installer to install the product.

**Installing the Microsoft Custom Installation Wizard**

The Microsoft Custom Installation Wizard is part of the Microsoft Office Resource Kit Tools. To install the Custom Installation Wizard:

- 1. Download the Office Resource Kit Tools (OrkTools.exe) from: <http://www.microsoft.com/office/orkarchive/xpddl.htm>.The OrkTools.exe self-extracting executable (EXE) file installs the core Office XP Resource Kit tools on your computer through a single Setup program.
- 2. After downloading OrkTools.exe, to install the tools, you either double-click the executable or select **Start** > **Programs** > **Microsoft Office Tools** > **Microsoft Office XP Resource Kit Tools**.

After you install the tool, you use its Custom Installation Wizard to create your custom installation. For details on using the wizard, proceed to Modifying setup Properties for Custom Installation.

**Modifying setup Properties for Custom Installation**

The following explains how to modify setup properties for a custom installation of Dragon. This example shows how to add to the installer configuration one of the many MSI options you can set for installing Dragon, the SERIALNUMBER property. (You can add any options available to MSI on the command line.)

1. Start the Microsoft Custom Installation Wizard by choosing **Start** > **Programs** > **Microsoft Office Tools** > **Microsoft Office XP Resource Kit Tools**, and then click **Custom Installation Wizard**. The Custom Installation Wizard screen displays:

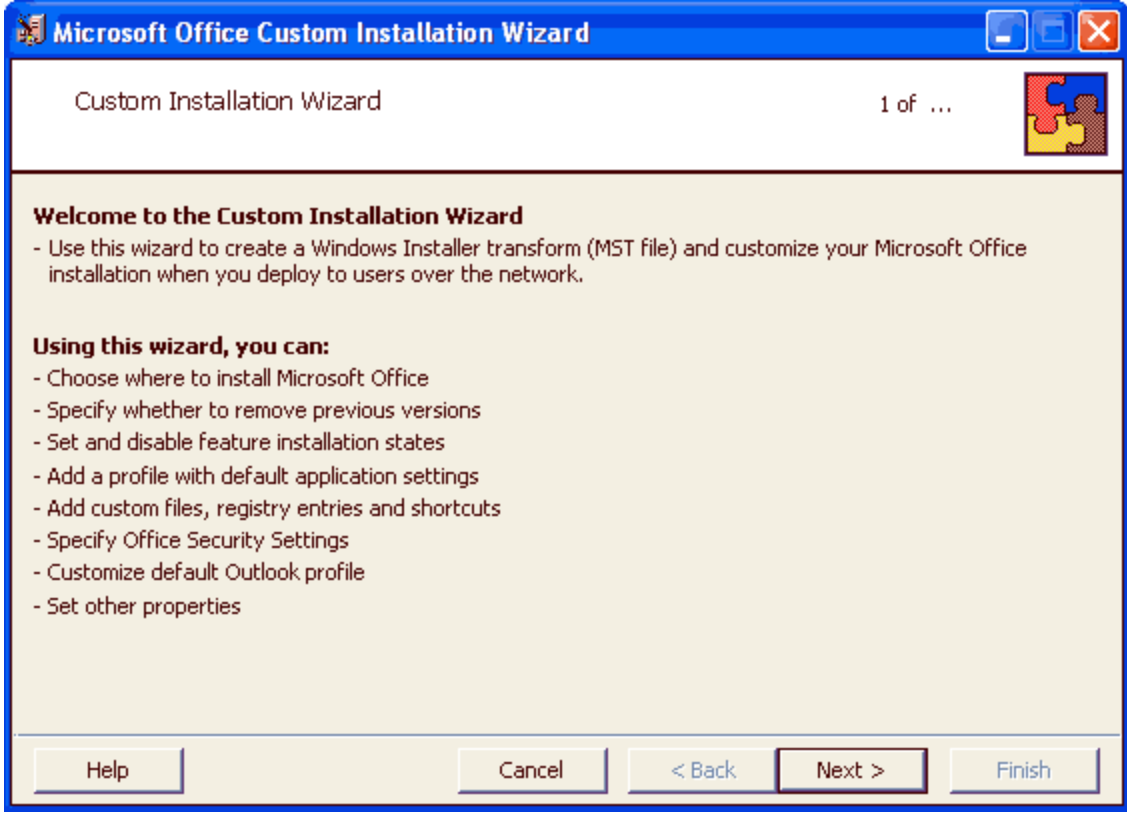

- 2. Click Next.
- 3. On the Open the MSI File page of the wizard, shown below, select the .MSI file you want to use to create a custom installation. The compiled .MSI file is located on your installation CD. The files are named:
	- Dragon NaturallySpeaking 13.msi
- 4. The following example uses Dragon NaturallySpeaking 10.msi.

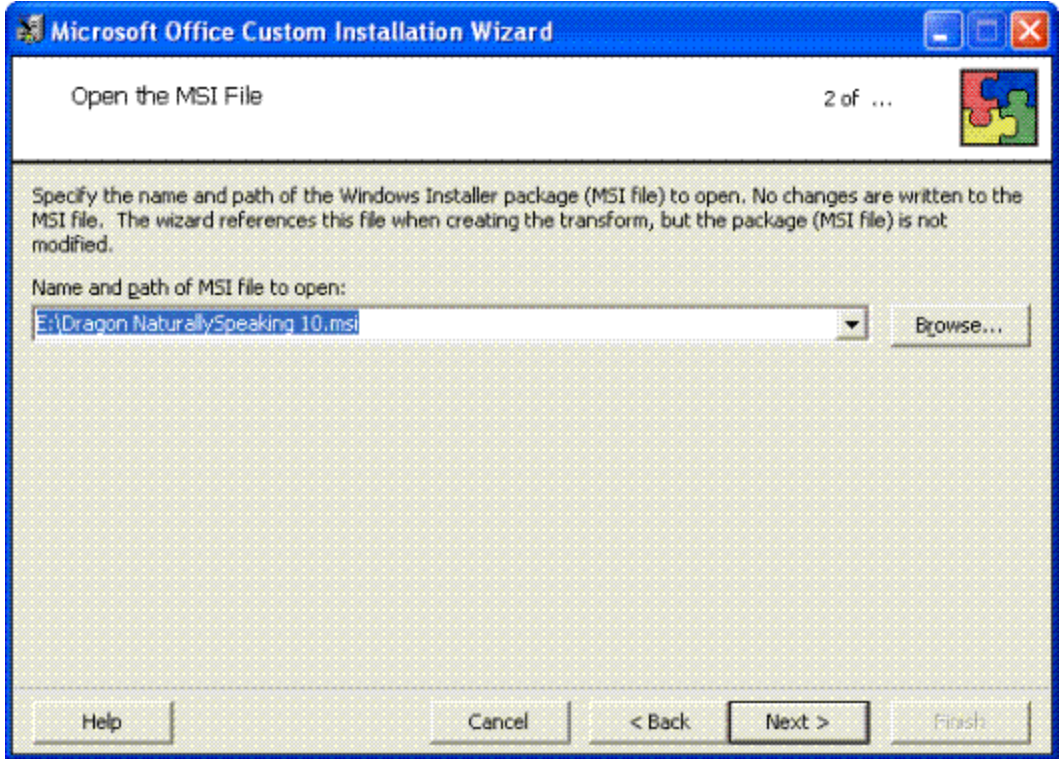

- 5. Click Next.
- 6. Click Yes when you see the following message:

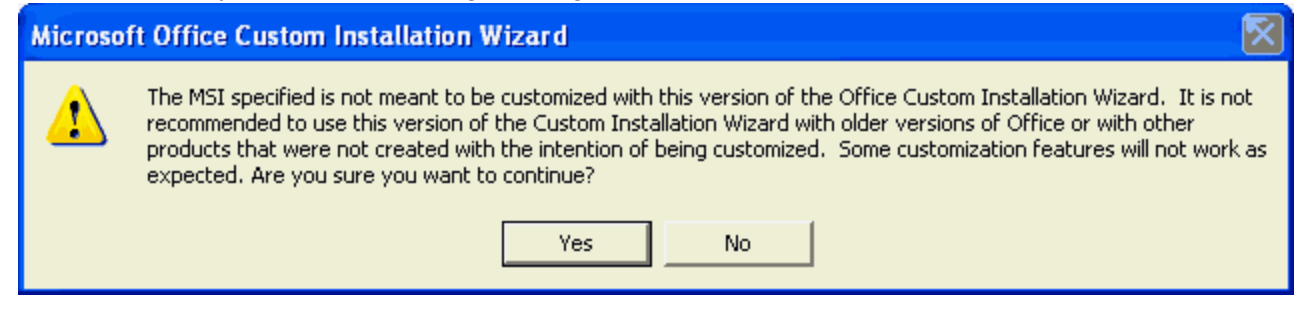

- 7. On the Open the MST File page of the wizard, select Create a new MST file.
- 8. Click Next to continue.
- 9. On the Select MST File to Save page of the wizard, select a file name and path for the MST file you are creating:

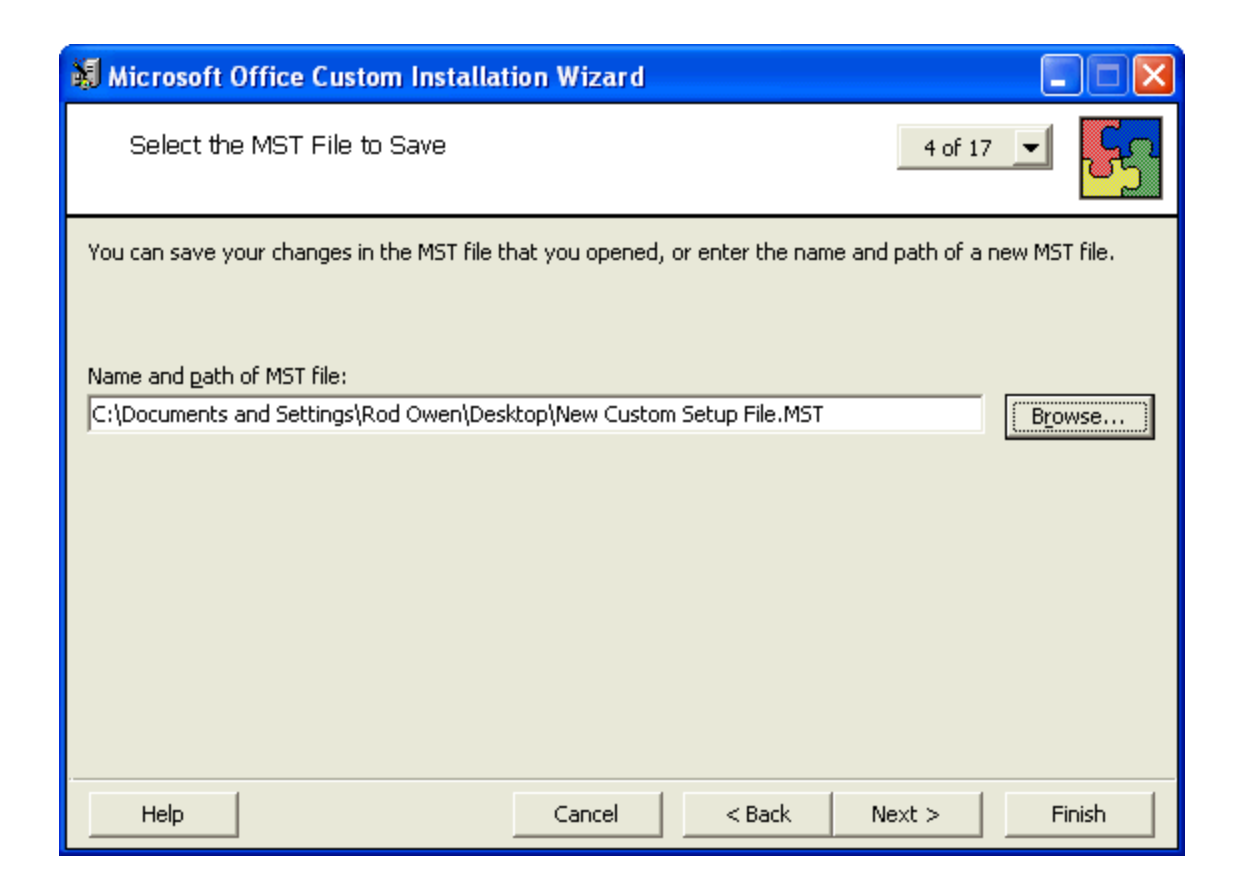

- 10. Click Next.
- 11. On the Specify a Default Path and Organization page, select the default path for the installation. By default, Dragon installs in \Program Files\Nuance\NaturallySpeaking13.

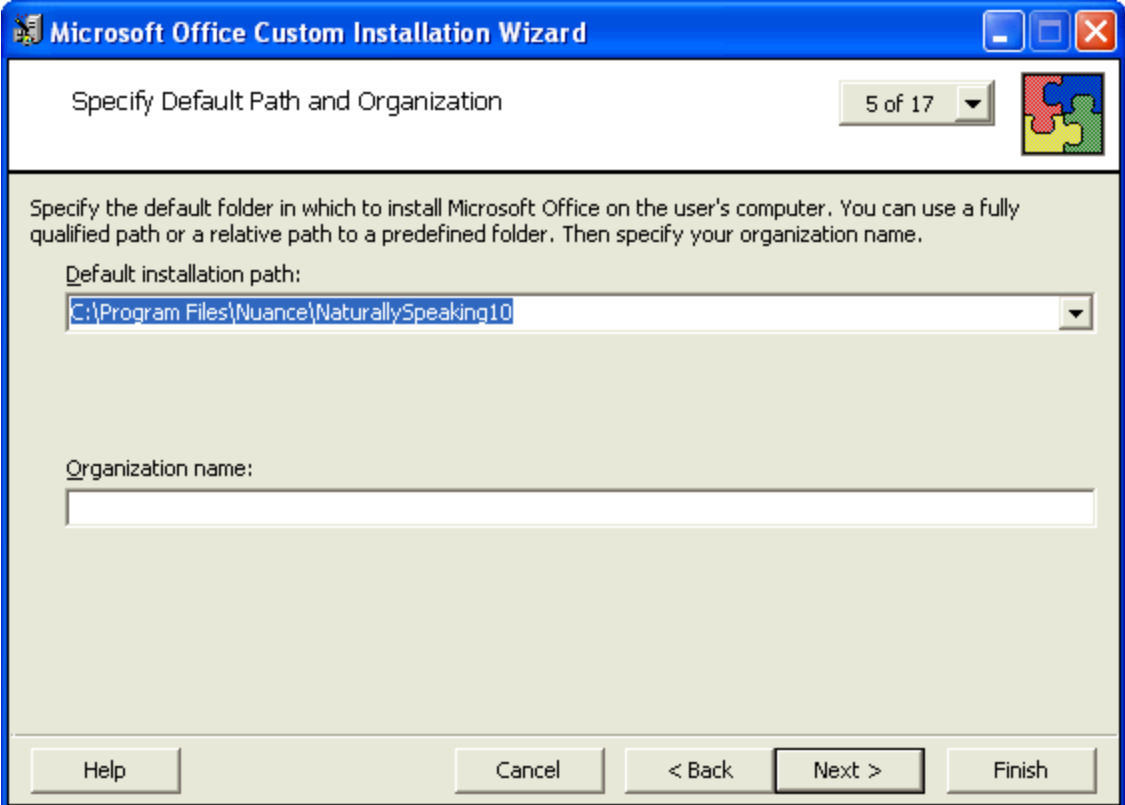

- 12. Click Next.
- 13. On the Remove Previous Versions page, keep the default selections and click Next. This page applies only to Microsoft Office and does not affect the Dragon installation.
- 14. Click Next to keep all the defaults when you come to the Set Features Installation States page, where you select particular components to install.
- 15. On the next several pages of the wizard, click Next on each, and proceed until you reach the Modify Setup Properties page. All the pages in between apply only to Microsoft Office.
	- <sup>n</sup> Customize Default Application Settings page
	- Change Office User Settings page
	- Add/Remove Files page
	- Add/Remove Registry Entries page
	- Add, Modify, or Remove Shortcuts page
	- **Identify Additional Servers page**
	- **n** Specify Office Security Settings page
	- Add Installations and Run Programs page
16. Use the Modify Setup Properties page, shown below, to add, modify, and set the MSI options of your custom installation.

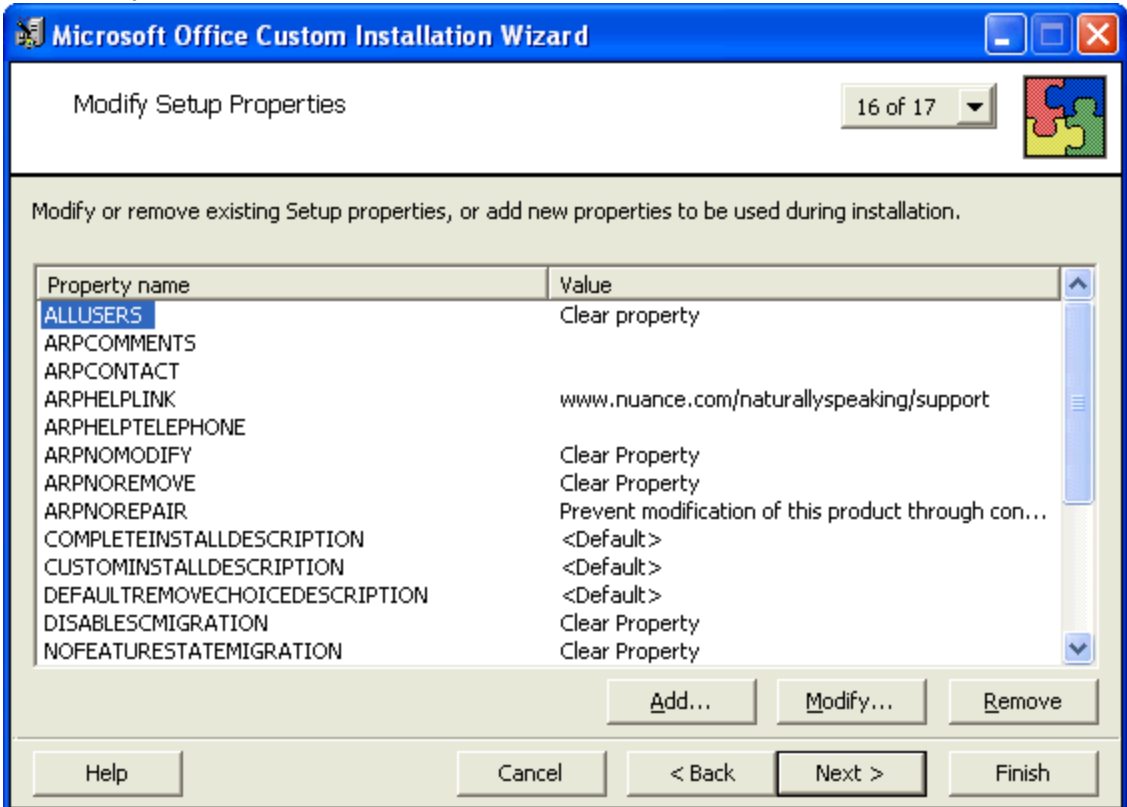

- 17. Click the **Add** button to display the Add/Modify Property Value dialog box, where you modify the MSI installation options. In this example, we add and set the SERIALNUMBER option.
- 18. In the following Add/Modify Property Value page, enter the new property name SERIALNUMBER and a valid serial number, then click OK:

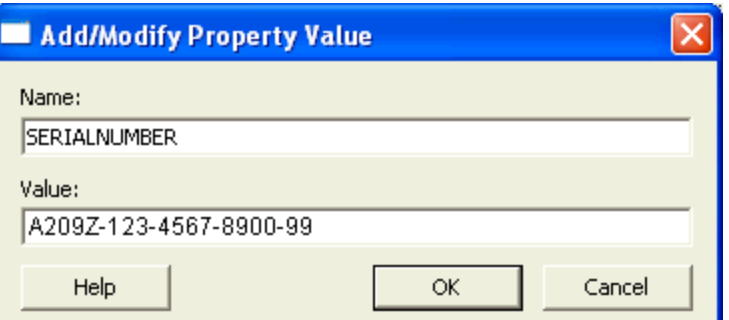

19. Note that the Modify Setup Properties page re-displays with the updated information. For example:

Modify or remove existing Setup properties, or add new properties to be used during installation.

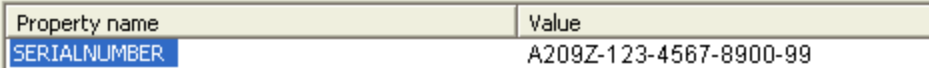

- 20. Continue adding or modifying other MSI options that apply for your environment. Once you are done, click Next.
- 21. On the Save Changes page, click Finish.
- 22. When the Custom Installation Wizard page appears, click Exit. This screen displays the location of Windows Installer transform (.MST file) that you created.

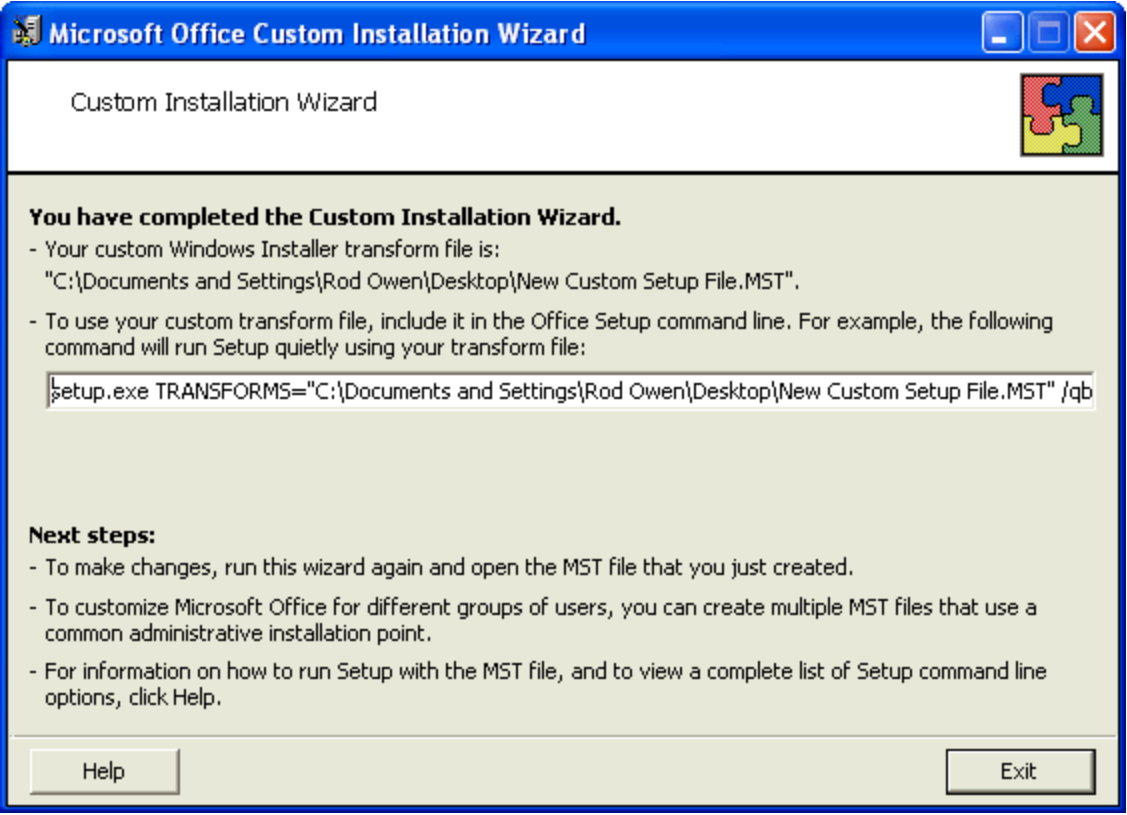

After you save changes, you can use the resulting .MST file to manage an installation through a Group Policy in Active Directory Services.

<span id="page-109-0"></span>You are now ready to use the custom installer you created to install the product.

### **Installation using the Dragon command line**

When you install Dragon NaturallySpeaking13, Dragon installs using the primary language for the product. You cannot install Dragon using a language that is different than the primary language. For example, when you install Dragon, Professional - English version, Dragon installs using the English language.

If you attempt to use the  $/1$  option with setup.exe to install Dragon NaturallySpeaking13 using a non-primary language, the installation process uses the primary language for that edition of Dragon and ignores the  $/1$  option.

Perform the following steps to use the Dragon command line:

1. Open a command prompt window in administrator mode. For more information about running a command prompt as an administrator on Windows 7 or on the Windows 8 Metro interface, see [Windows](#page-81-0) 7, Windows 8 Notes.

- 2. Insert the product DVD in the DVD drive, search the DVD for the path where the Dragon setup.exe is located, and switch directories to the path on the product DVD where the Dragon setup.exe is located.
- 3. Enter the following command line to install Dragon on this initial computer (ignore any errors you receive regarding the serial number, as it is not required for this in initial installation, unless you plan to dictate later):

```
setup.exe /s /v"INSTALLDIR=c:\Dragon13 /L*v C:\Logs\logfile.log
/qn"
```
The /s option sets the silent option for every .exe that setup.exe provides a wrapper for - so that no GUI pops up. When you perform a silent installation of Dragon, the installation process does not display any messages. To view installation messages, administrators should view the setup log.

By contrast the /qn inside the quotation marks after /v sets the silent option for the Dragon .msi installation.

The /v option introduces any series of msiexec.exe options you want to pass to the Windows installer, all enclosed in quotation marks after the  $/v$ , with no space allowed between the  $/v$ and the opening quotation mark. Among the options inside the quotation marks are:

- $\blacksquare$  INSTALLDIR Indicates the full path to where you want Dragon installed
- $\blacksquare$  /L\*v (either upper or lowercase) Indicates the log file where messages about the installation should be written. You can refer to the /L Option in the table in the following Microsoft website: [http://msdn.microsoft.com/en-us/library/aa367988\(v=vs.85\).aspx](http://msdn.microsoft.com/en-us/library/aa367988(v=vs.85).aspx).
- /qn (Quiet mode—also called Silent mode—no GUI) Turns off the Dragon GUI

**Caution:** The first time you test any installation, you should not run it in Silent mode, because if you have neglected to provide information about a setting that does not have a default, you receive a GUI prompt for that information. You should initially pass the /L\*v option because it runs the entire installation GUI. When the Welcome dialog appears, you can stop and look into the log file., where you can search for Command line to verify that all command line parameters are being incorporated. The line you find will have this format:

```
MSI (c) (##:##)[##:##:##:###] Command Line: <OPTION>=<value>
<OPTION>=<value> ...
```
The above command line is to install the primary language of the Dragon product.

#### **Logging errors and other messages**

Sub-options for /L indicate the types of messages to send to the log:

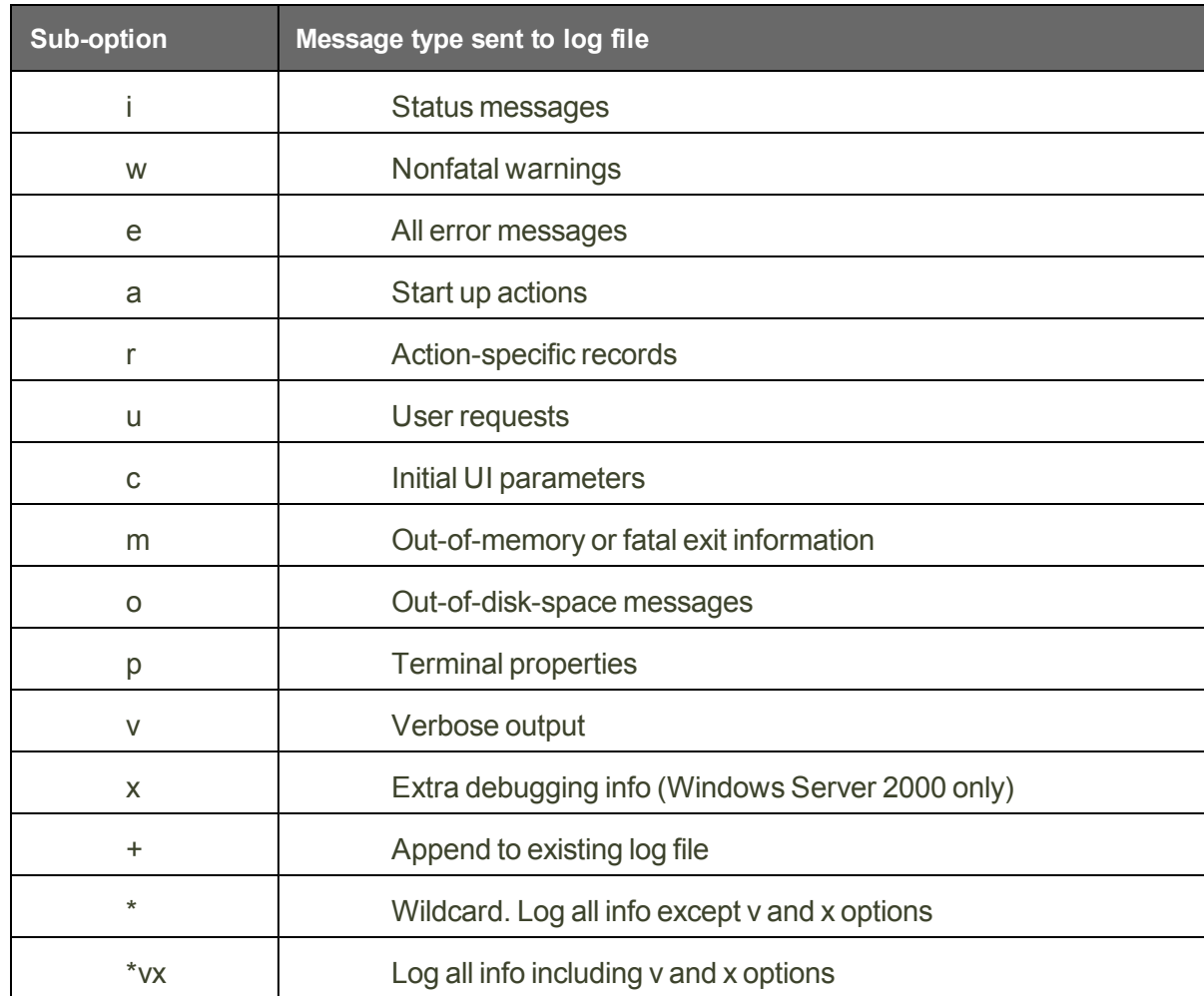

**Running natspeak.exe to Set Options**

When the installation completes, you then set up the configuration on this initial computer by running natspeak up to five times in total, in the steps that follow. All steps are optional; by skipping a step, you are choosing to accept the default values for the options applicable for associated options.

- 1. On a workstation PC where Dragon is installed, close Dragon if it is running.
- 2. From the Windows **Start** menu, select **All Programs** > **Accessories** > **Command Prompt** to open the Command Prompt window.
- 3. Switch to the Program directory. The default is: C:\Program Files\Nuance\NaturallySpeaking13\Program

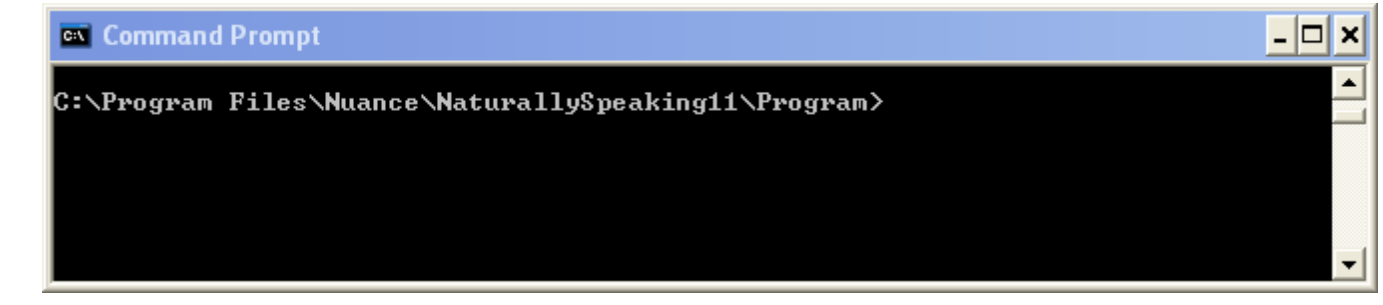

- 4. Enter the following natspeak command: natspeak.exe /setdefaultsoptions
- 5. When the Options dialog box appears, select the default options that should apply to all client installations and click OK. This dialog box is where you set up all the options under the various tabs (Correction, Command, and so on).

**Note**: Settings under the Playback/Text-to-Speech tab are not saved. To include Text-to-Speech as a feature of your installation, work with options in Summary: MSI Options for Installing Dragon [Features/Advanced](#page-139-0) Options.

**Note**: At least one supported third-party indexing/search software should be installed on the system before you install Dragon, or the Enable Desktop Search commands check box will not only be unchecked, but will not be available to be checked. Dragon supports Google Desktop and Microsoft Search.

- 6. Enter another natspeak command: natspeak /SetDefaultFormattingOptions
- 7. When the Auto-Formatting dialog box appears, select Auto-Formatting options to apply to all client installations and click **OK**.
- 8. Enter a final natspeak command: "C:\ProgramFiles(x86)\Nuance\NaturallySpeaking13 \Program\natspeak.exe"/setdefaultadministrativeoptions
- 9. When the dialog box appears, if you want to set up Roaming User Profiles, set the options under Roaming User Profile (to set the HTTP or HTTPS settings under the HTTP Settings or HTTPS Settings button, you must have either http:// or https:// in front of the network directory path); whether you have Roaming User Profiles or not, set the options under Miscellaneous and Scheduled Tasks tabs and click Apply for each; then, when you have set all the settings, click OK.
- 10. Dragon has saved the configuration you created with running natspeak.exe in the nsdefaults.ini and roamingdef.ini files (the roamingdef.ini file is created only if you set up Roaming User Profiles). You can find these .ini files under

C:\ProgramData\Nuance\NaturallySpeaking13\.

#### **Note:**

These .ini files are now considered customized files, because they now contain the custom settings that will be applied to each of the DNS client installations you deploy. Retrieve the nsdefaults.ini and roamingdef.ini files and copy them to a directory where you can access them from the other client computers. (If you did not run natspeak.exe on the command line, you do not find a roamingdef.ini file; in that case, you can use a roaming.ini file from an existing installation whose settings you'd like to replicate. If you did not change the Network Settings, you do not need a roamingdef.ini or roaming.ini file at all.)

11. When you have located the nsdefaults.ini file, verify that your option settings have been changed. Double-click the nsdefaults.ini file to open it in a text editor. You should see values defined for the options you changed.

Example: If the Capitalize 'allergy' and 'allergies' as 'ALLERGY' and 'ALLERGIES' option

has been turned on, the nsdefaults.ini file contains this statement:

;(ALLERGY\_CAP) Capitalize "allergy" and "allergies" as "ALLERGY" and "ALLERGIES" ALLERGY\_CAP=1

12. Include the newly created nsdefaults.ini file in your MSI package to distribute the file to all end-user workstations where Dragon is installed.

You are now ready to install the same configuration you just established here onto other computers.

**Note:** If you are installing Dragon on more than one client computer and over a network, you can use the same .ini files with the MSI Installer (msiexec). You also use SMS Server or another server-based program that pushes the installation out to several clients at once. Even if you are installing from a server, you should run through the initial installation before you carry out the administrative installation. Then, for more information on installing from a server, proceed to Overview of Installing Dragon using the [Windows](#page-81-0) Installer (MSI).

### **Natspeak.exe command line reference**

You can use command line options to modify the way that Dragon NaturallySpeaking13 starts.

These switches are used in the following syntax:

natspeak /switch

where /switch is one or more switches from table below (each switch is a single word without spaces or hyphens).

On 64-bit machines, use the following path from a command line:

"C:\Program Files(x86)

\Nuance\NaturallySpeaking13\Program\natspeak.exe"/setdefaultoptions

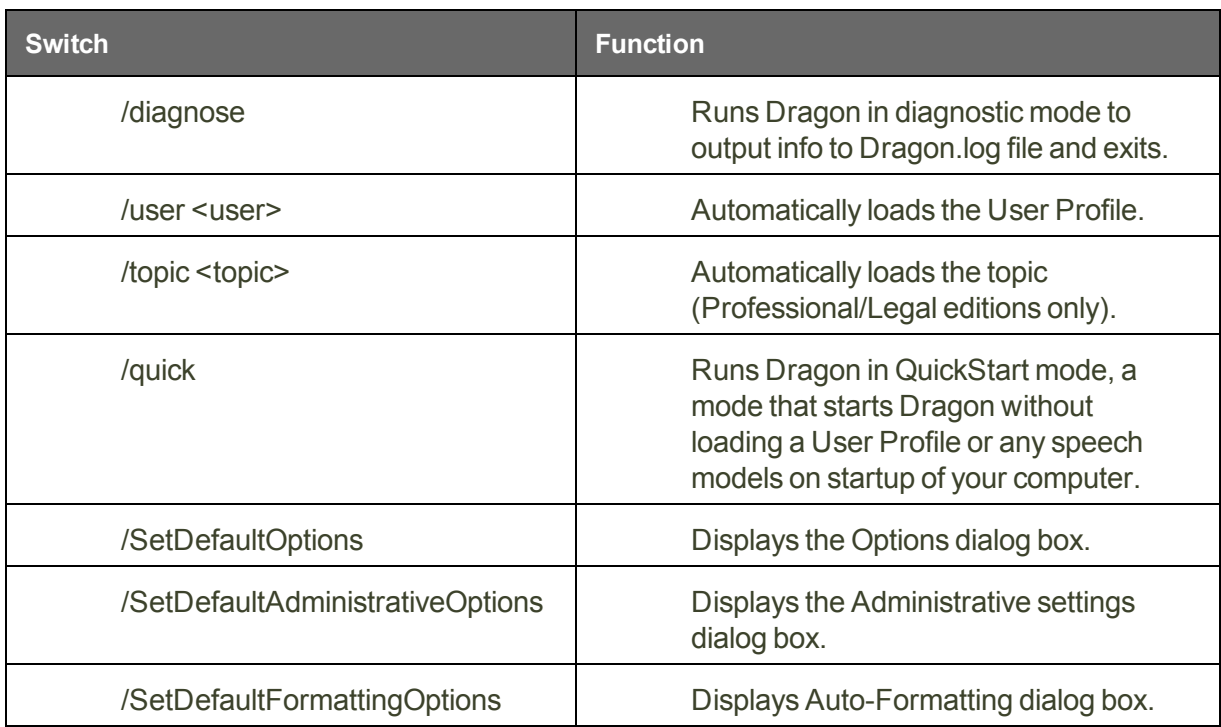

### **Other Actions You Can Take on Command Line**

When you perform a silent installation of Dragon, the installation process does not display any messages. To view installation messages, administrators should view the log files. See [Troubleshooting](#page-35-0) silent install errors for details.

Here are other (optional) actions you can take on the command line as part of a silent installation:

**Note**: In Dragon NaturallySpeaking 13, the installation process does not present the QuickStart option. If you wish to enable this option, you can do so after Dragon is installed.

Additional Options for Silent Installations

- Modifying the Default [Installation](#page-114-0) Directory
- [Configuring](#page-115-0) Installation of Product Updates
- **Example [Suppressing](#page-115-1) Reboot of the computer After Installation**
- **n** Installing Same Roaming User Profile [Configuration](#page-116-0) on Additional computer(s)

Additional Options with Extensive Settings for Silent Installations

- Revising Day/Time of [Scheduled](#page-116-1) Tasks (Optional)
- Configuring Local or On-Demand Install of [Vocabularies/Text-to-Speech](#page-117-0) (Optional)

# <span id="page-114-0"></span>**Modifying Default Installation Directory**

**Note**: If the value assigned to INSTALLDIR does not include 'NaturallySpeaking13', setup.exe appends 'NaturallySpeaking13' to the value.

If you want to set an installation directory other than the default, pass INSTALLDIR="<full path to install>" on the command line (note that the quotation marks are required only if you have spaces in the path):

```
setup.exe /s /v"SERIALNUMBER=#####-###-####-####-##
DEFAULTSINI=\"C:\<full_path>\nsdefaults.ini\"
INSTALLDIR=\"C:\<full_path>\Dragon13\" /L*v C:\Logs\logfile.log
/qn"
```
Note: If the installation directory does not have spaces, note how the INSTALLDIR directory is designated in the command line:

setup.exe /v"INSTALLDIR=C:\Dragon13 ADDLOCAL=ALL"

If the installation directory has space(s), it is surrounded in quotation marks that are escaped out by having backslashes precede them:

setup.exe /v"INSTALLDIR=\"C:\NaturallySpeaking13\" ADDLOCAL=ALL"

Caution: The first time you try any installation, you should not run it in Silent mode, because if you have neglected to provide information about a setting that does not have a default, you receive a GUI prompt for that information.

### <span id="page-115-0"></span>**Configuring Installation of Product Updates**

If you want the individual client computer to download product updates to Dragon over the web, you would set the PRODUCTUPDATEFLAG option to 1 (option checks the check box). If you prefer to install the updates on the servers and later distribute them to client computers, set this option to 0 (unchecks the check box). If your enterprise does not install service packs provided by Nuance, Nuance recommends you set this flag to -1:

```
setup.exe /s /v"SERIALNUMBER=#####-###-####-####-##
DEFAULTSINI=\"C:\<full_path>\nsdefaults.ini\"
INSTALLDIR=\"C:\<full_path>\Dragon13\"
PRODUCTUPDATEFLAG=-1 /L*v C:\Logs\logfile.log /qn"
```
If you are using the setup.exe method, you must ensure that all flags/properties (SERIALNUMBER, DEFAULTS.INI,/qn,etc.) are all with in the same quotes directly after /v without a space.

# <span id="page-115-1"></span>**Suppressing Reboot of the computer After Installation**

To suppress rebooting of the computer after installation of Dragon completes, you can pass Microsoft's REBOOT option set to ReallySuppress. Using this option is highly recommended if you are executing a silent installation.

**WARNING**: If a system reboot is required, you must reboot the system for the silent installation to properly install Dragon and for Dragon to function as expected.

REBOOT=ReallySuppress

The altered command line would look like this:

```
setup.exe /s /v"SERIALNUMBER=#####-###-####-####-##
DEFAULTSINI=\"C:\<full_path>\nsdefaults.ini\"
INSTALLDIR=\"C:\<full_path>\Dragon13\" /qn
PRODUCTUPDATEFLAG=-1 REBOOT=ReallySuppress
/L*v C:\Logs\logfile.log /qn"
```
# <span id="page-116-0"></span>**Installing the same Roaming User Profile Configuration on Additional computer(s)**

Use the roamingdef.ini file you created during the initial installation as the input for the ROAMINGUSERINI option in this format (be sure to use the full path to the file when you pass the option):

```
ROAMINGUSERINI=\"C:\<full_path>\roamingdef.ini\"
```
The default is empty (no .ini file will be used). Include the ROAMINGUSERINI option in the installation command line:

```
setup.exe /s /v"SERIALNUMBER=#####-###-####-####-##
DEFAULTSINI=\"C:\<full_path>\nsdefaults.ini\"
INSTALLDIR=\"C:\<full_path>\Dragon13\"
ROAMINGUSERINI=\"C:\<full_path>\roamingdef.ini\"
/L*v C:\Logs\logfile.log /qn"
```
The example above assumes that the full path has spaces in it, so it has escaped out quotation marks around the option value. After you have completed the installation, verify that all options are correctly set on the client computer.

# <span id="page-116-1"></span>**Revising Day/Time of Scheduled Tasks (Optional)**

This section describes how to modify the schedule for Dragon tasks to later take place on each dictation client computer by passing particular options in a command line installation. This section is a continuation of [Installation](#page-109-0) using the Dragon command line. When you finish this section, you might want to proceed to Configuring Local or On-Demand Install of [Vocabularies/Text-to-Speech](#page-117-0) (Optional).

Note: You take the following actions on the client computer to install Dragon on client PCs, not on the computer where you installed the initial installation and configured default option settings for end-users.

You can include an additional option on the command line to run one or more of the following tasks on a particular schedule:

 $\blacksquare$  Acoustic model optimization (ACO) — This task optimizes the acoustic files used to recognize words that the end-user trains and speaks. You can set a particular date and time for this optimization to occur. When a speaker is new to Dragon, you might want to run the optimization more often, after the speaker has worked with Dragon for a while.

- **Example 2** Language model optimization (LMO) This task optimizes the language model (vocabulary files) used to help recognize words that the end-user speaks. The model incorporates data from the end-user's speech into the language model he or she is using, ultimately customizing the model for that User Profile.
- $\blacksquare$  Data Collection (DC) This task automatically collects data that helps improve Dragon's ability to recognize speech. You can choose to allow this data to be sent back to Nuance over the Internet on a particular schedule or choose not to send the data. This process does not collect your personal information. Data collection is available in non-US English versions of Dragon NaturallySpeaking.

You turn on/off the above tasks and set the schedule for those you turn on by passing an option called PERIODIC\_TASK to the MSI installer. You set PERIODIC\_TASK to a string containing short acronyms for the types of tasks, aco | lmo | dc, separated by vertical bars. If you do not pass the acronym for the feature, that feature is set to its default.

After the acronyms for the tasks to schedule, the string for PERIODIC TASK should include the administrator login and password, then the schedules that correspond to the acronyms, in the order that they occur in the string. The schedules use three-letter weekday abbreviations and 24-hour time with two digits for the hour and two for the minute, separated by a colon. The two schedules are separated by vertical bars and presented in the same order as their corresponding acronyms. While the acronyms for the tasks are separated from each other by vertical bars, semicolons separate the group of tasks from the admin user name, password, and group of schedules.

For instance, to retain the default schedule for data collection and modify schedules for acoustic model optimization to Mondays at 1 AM and language model optimization to Mondays at 6 AM, you would set PERIODIC TASK as follows:

PERIODIC TASK="aco|lmo;admin;pswd;Mon, 01:00|Mon, 06:00"

An installation command line including this task setting option might look like the following:

```
setup.exe /s /v"SERIALNUMBER=#####-###-####-####-##
DEFAULTSINI=\"C:\<full_path>\nsdefaults.ini\"
INSTALLDIR=\"C:\<full_path>\Dragon13\"
ROAMINGUSERINI=\"C:\<full_path>\roamingdef.ini\"
PERIODIC TASK="aco|lmo;admin;pswd;Mon, 01:00|Mon, 06:00"
/L*v C:\Logs\logfile.log /qn"
```
For more information on the [PERIODIC\\_TASK](#page-142-0) option, refer to MSI Options for Roaming User Profile, Tuning, and Data Collection Setup.

# <span id="page-117-0"></span>**Configuring Local or On-Demand Install of Vocabularies/Text-to-Speech (Optional)**

This section describes how to enable Roaming User Profiles in a command line installation and is a continuation of [Installation](#page-109-0) using the Dragon command line.

**Note:** You take the following actions on the client computer where you want to install Dragon, not on the computer where you carry out the initial installation.

**Installing only particular vocabularies locally, others on-demand**

When you install Dragon on a client computer as outlined in Installation using the Dragon command line, by default you install all the available [vocabularies](#page-109-0) locally.

If you do not want all of those vocabularies to be installed locally, but to instead have them installed only if/when an end-user attempts to deploy a particular vocabulary, you can indicate that fact on the installation command line by adding the ADDLOCAL option and setting it to the names of the vocabularies to install locally.

For example, say you want to do a partial installation of Dragon and you only want to install the General vocabulary. You set ADDLOCAL to NatSpeak, ENUGeneral, and the command line would appear as follows (NatSpeak must be in the setting of ADDLOCAL, unless you set ADDLOCAL to ALL; otherwise, the installation fails):

```
setup.exe /s /v"SERIALNUMBER=#####-###-####-####-##
DEFAULTSINI=\"C:\<full_path>\nsdefaults.ini\"
INSTALLDIR=\"C:\<full_path>\Dragon13\" PRODUCTUPDATEFLAG=-1
REBOOT=ReallySuppress ADDLOCAL=NatSpeak,ENUGeneral
/L*v C:\Logs\logfile.log /qn"
```
**Note:** There must not be any spaces between the arguments specified for ADDLOCAL.

If you want other vocabularies to be available, you set ADDLOCAL to ALL and set the ADVERTISE property to a list of additional vocabularies. The command line might look like the following:

```
setup.exe /s /v"SERIALNUMBER=#####-###-####-####-##
DEFAULTSINI=\"C:\<full_path>\nsdefaults.ini\"
INSTALLDIR=\"C:\<full_path>\Dragon13\"
PRODUCTUPDATEFLAG=-1 REBOOT=ReallySuppress ADDLOCAL=ALL
ADVERTISE=<Additional vocabularies separated by commas>
/L*v C:\Logs\logfile.log /qn"
```
Separate the features/vocabularies for ADDLOCAL with commas, but do not put spaces in the list. The names you must use for the vocabularies consist of a prefix for the language, then the name of the vocabulary, such as ENU for English and General to form ENUGeneral. For a list of the exact names for features/vocabularies you can assign to ADDLOCAL or ADVERTISE on the command line, refer to MSI Options for Installing Dragon [Features/Advanced](#page-139-0) Options.

**Installing Text-to-Speech feature**

To install Text-to-Speech locally, you would include the feature in the list of features for ADDLOCAL; for instance, you would add TTSENX for Text-to-Speech in English:

```
setup.exe /s /v"SERIALNUMBER=#####-###-####-####-##
DEFAULTSINI=\"C:\<full_path>\nsdefaults.ini\"
INSTALLDIR=\"C:\<full_path>\Dragon13\"
PRODUCTUPDATEFLAG=-1 REBOOT=ReallySuppress
ADDLOCAL=TTSENX, NatSpeak, ENUGeneral
/L*v C:\Logs\logfile.log /qn"
```
For more information, see these summary topics:

- **NSI Options [Specific](#page-135-0) to Dragon.**
- <sup>n</sup> Feature Variables to Set Through the ADDLOCAL or [ADVERTISE](#page-144-0) Properties
- n MSI Options for Roaming User Profile, Tuning, and Data [Collection](#page-142-0) Setup

# **Upgrading Your Dragon Installation from the Command Line**

There are two command line upgrade scenarios:

- Major Upgrade—Upgrading from Version 11.x or 12.x to Dragon NaturallySpeaking13.
- Minor Upgrade—Upgrading to a higher point release within the same edition and version of Dragon. For example, upgrading from Dragon 13.0 to Dragon 13.x.

All of these types of upgrades can either display the GUI or be silent (not display the GUI), except the minor upgrade, which does not support the silent option. Upgrades to Dragon NaturallySpeaking13 are only supported from Dragon 11.x or 12.x

When you perform a silent installation of Dragon, the installation process does not display any messages. To view installation messages, administrators should view the log files. See [Troubleshooting](#page-35-0) silent install errors for details.

An administrator cannot upgrade User Profiles with the command line installation. For more information on upgrading Roaming User Profiles, see the section below. If User Profiles are not Roaming User Profiles, administrators run the **User Profile Upgrade Wizard** after installation completes.

#### **Upgrading Roaming User Profiles**

Before upgrade User Profiles, administrators must upgrade Roaming User Profiles in the Roaming User Profile directory. Afterwards, administrators can upgrade Dragon on the client computers and the Roaming User Profiles become available as soon as the upgrade is complete.

See "Upgrading User Profiles to Dragon NaturallySpeaking13" in Dragon - What's New for administrators for more information.

#### **Background on Roaming User Profiles**

Before administrators upgrade Roaming User Profiles to Dragon NaturallySpeaking13, they need to recall some basics about how the Roaming feature works: Each Dragon end-user has a master Roaming User Profile that can be opened from any networked computer where Dragon is installed. The master Roaming User Profiles are stored on a network location. When a master Roaming User Profile is opened from that central network location, Dragon transfers a copy of that User Profile to the Local Roaming User Profile on the computer where the end-user is dictating.

#### **Recommended Approach**

Since the Local Roaming User Profile is a copy of the end-user data taken from the master Roaming User Profile, it does not make any sense to directly upgrade the Local Roaming User Profile when upgrading the local Dragon installation.

Instead, administrators should install Dragon NaturallySpeaking13 directly on the network computer where the current Master Roaming User Profiles are located and upgrade those Master Roaming User Profiles directly. After upgrading the master Roaming User Profiles, administrators can then proceed to upgrade end-user systems that deploy the Roaming feature.

### **Notes:**

- **Even though the User Profile Upgrade Wizard** supports both mapped drives and UNC paths, Nuance strongly recommends upgrading the Master Roaming User Profiles on a drive on a computer where Dragon NaturallySpeaking13 is locally installed. Nuance does not recommend upgrading the Master Roaming User Profiles across a network to either a mapped drive or UNC path; upgrading over a network will take a undetermined length of time. In addition, the **User Profile Upgrade Wizard** does not support upgrading User Profiles over an HTTP connection.
- Upgrading the master Roaming User Profiles to Dragon NaturallySpeaking13 leaves the current master Roaming User Profiles unchanged, so that the end-users in the network can run the current version of Dragon while the administrator plans the upgrade.
- **If upgrading from Dragon version 10.x or earlier to Dragon NaturallySpeaking13,** version 10.x or earlier custom words and commands can be re-used in Dragon NaturallySpeaking13:
	- 1. In Dragon 10.x or earlier, export the custom words and commands
	- 2. In Dragon NaturallySpeaking13, create a new User Profile
	- 3. In Dragon NaturallySpeaking13, import the custom words and commands

See the Dragon Help for information on exporting and importing custom words and commands.

# **Step-by-Step Process for Upgrading Roaming User Profiles**

- 1. Plan to upgrade the master Roaming User Profiles at a time when they are not being opened by end-users, for example during the night or on a weekend. Nuance recommends backing-up User Profiles before upgrading them.
- 2. Install Dragon NaturallySpeaking 13 on the computer where the current Master Roaming User Profiles are located. If that is not possible, Nuance recommends that you install Dragon NaturallySpeaking 13 on a separate computer where you will perform the upgrades.

#### OR

If unable to install Dragon where the current Master Roaming User Profiles are located, Nuance recommends administrators:

- **n** Install Dragon NaturallySpeaking 13 on a separate computer where they will perform the upgrades.
- Copy the current Master Roaming User Profiles from the network location to the computer where Dragon NaturallySpeaking 13 is installed.
- **Diamable 1** Upgrade the current Master Roaming User Profiles on the computer where Dragon NaturallySpeaking 13 is installed.
- Copy the upgraded Dragon NaturallySpeaking 13 Master Roaming User Profiles to a network accessible directory on the original network location.

In Dragon NaturallySpeaking 13 or earlier, if the upgrade installation displays an option to upgrade existing User Profiles to work with this installation, ignore the option, as it does not affect Roaming User Profiles. Administrators manually run the **User Profile Upgrade Wizard** later.

- 3. On the end-user systems where the end-users dictate, save and close any open User Profiles on each current Dragon system that uses the Roaming feature. If there is no time when all of the Roaming User Profiles are not in use (for example, in a hospital where physicians use Dragon during a night shift), administrators can upgrade different groups of Roaming User Profiles at different times.
- 4. On the central network location that stores the current master Roaming User Profiles, back up the master Roaming User Profiles to a separate location by using any system backup utility that is implemented at your facility. On the central network location that stores the current master Roaming User Profiles, create a new directory to store the upgraded Dragon NaturallySpeaking 13 Master Roaming User Profiles. Always be sure the upgraded User Profiles are in a different location from the current User Profiles. If end-users see two versions of each User Profile, they may become confused when they try to open a User Profile. Nuance recommends storing User Profiles, from different versions of Dragon, in different locations.
- 5. If Dragon NaturallySpeaking 13 is not installed on the computer where the current Master Roaming User Profiles are located, create a directory on the local computer where Dragon NaturallySpeaking 13 is installed. The directory stores all the Master Roaming User Profiles you plan to upgrade. Copy the current Master Roaming User Profiles from the network location to this directory.
- 6. On the administrator system where you upgrade the Master Roaming profiles to Dragon NaturallySpeaking 13, start Dragon and make sure the Roaming feature is turned off. **To turn off the Roaming feature**:
	- Close any open User Profiles.
	- <sup>n</sup> Click **Tools** > **Administrative Settings** on the menu to display the Administrative Settings dialog box.
	- **n** On the **Roaming** tab, make sure **Enable** is not selected.
- 7. Close Dragon.
- 8. On the computer where both the current Master Roaming profiles and Dragon NaturallySpeaking 13 are installed, select *Start* > *Programs* > **Dragon NaturallySpeaking** > *Dragon NaturallySpeaking Tools* > *Upgrade User Profiles*. The User Profile Upgrade Wizard opens.

If you do not turn off the Roaming feature in the Administrative Settings dialog box before attempting to start the User Upgrade Wizard, you see an error message stating that you cannot upgrade a Roaming User Profile. If you see the message, go back to the Administrative Settings dialog and make sure the **Enabled** check box is not checked.

9. On the **Select the profile(s) to upgrade** page, click **Browse to add a profile** to select the location of the current Master Roaming User Profiles. The **Select the profile(s) to upgrade** page now displays a list of User Profiles in the selected directory:

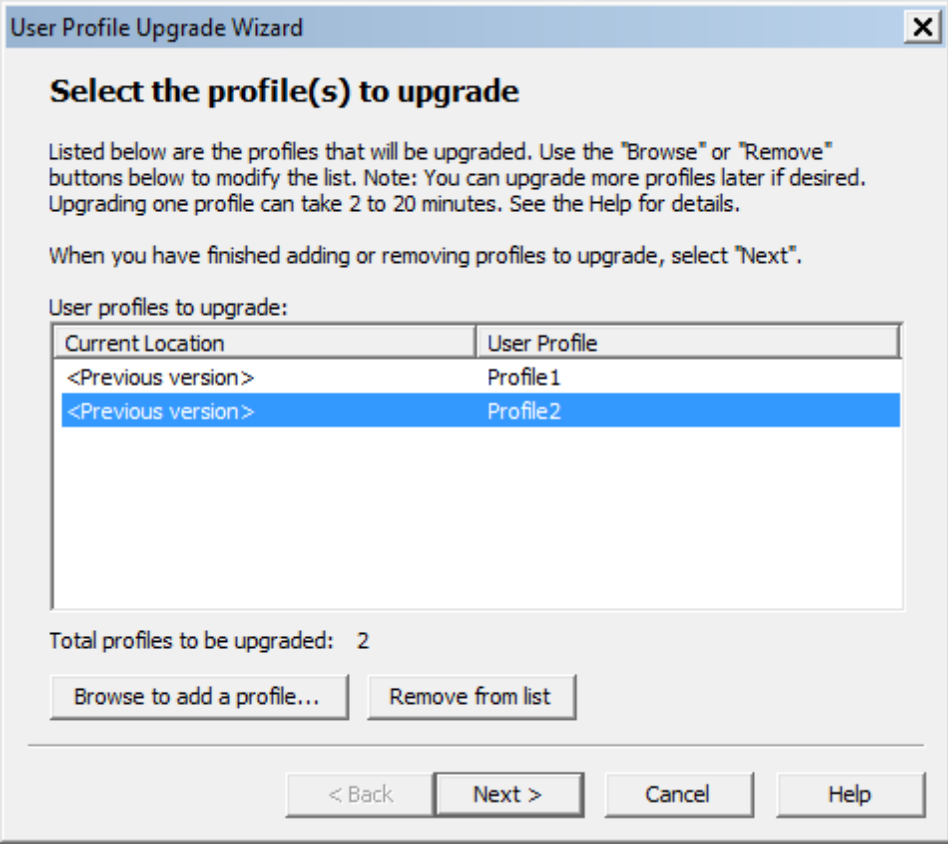

Continue to add User Profiles from other local locations or use the **Remove from list** button to remove specific User Profiles. Click **Next** to continue.

10. If you choose to upgrade only one User Profile, the wizard displays the number of minutes the upgrade requires to complete the upgrade.

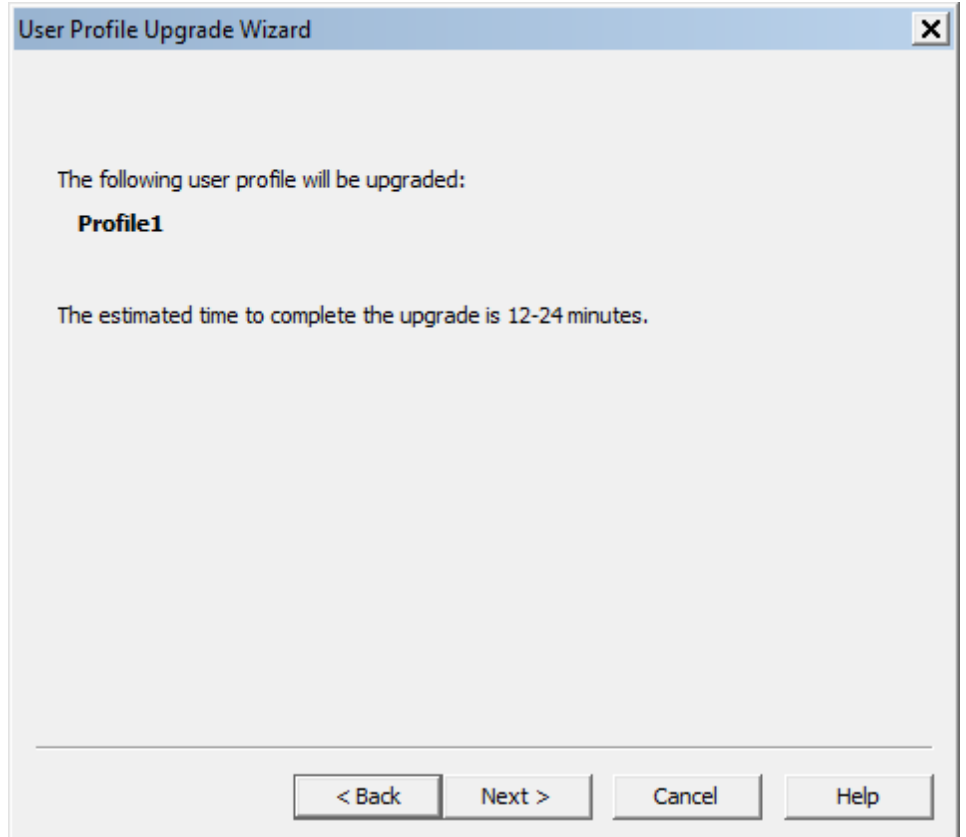

11. On the **Choose where to store the upgraded profile(s)** page, in the **Location for upgraded profile(s)** text box, choose the local location you previously created to contain the upgraded Dragon NaturallySpeaking13 master Roaming User Profiles. If a location is

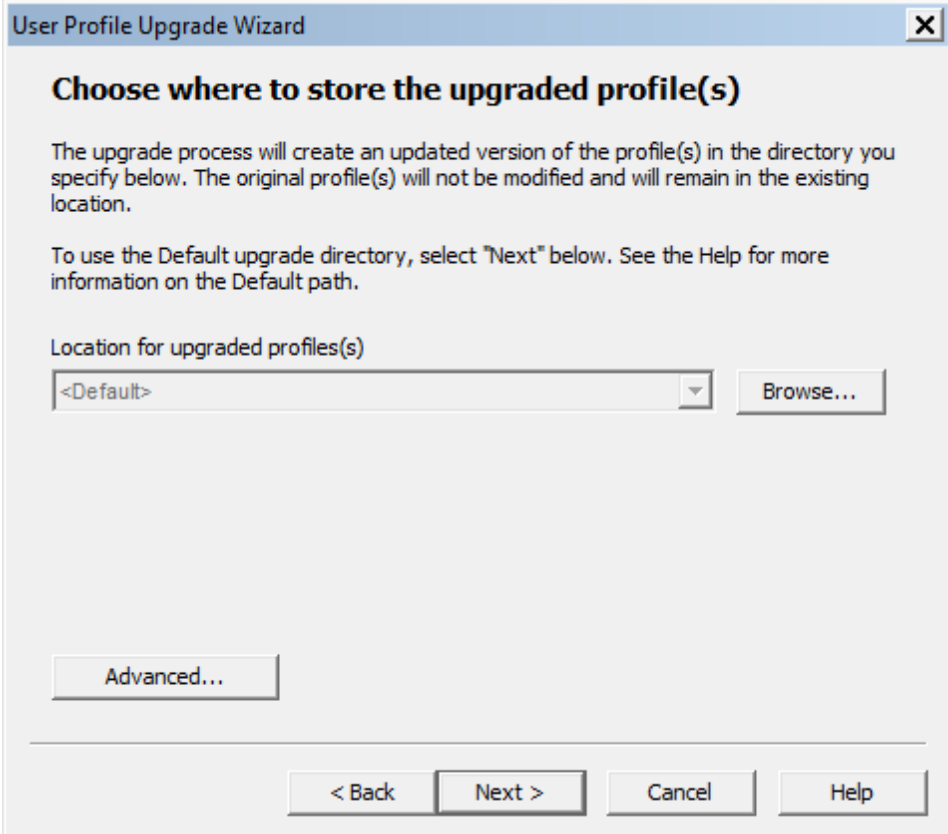

not visible, click the **Browse** button, find the correct location, and click **Next**.

12. The **Begin profile upgrading** page displays the number of User Profiles that the wizard is prepared to upgrade.

Click **Begin upgrading** to start the upgrade process. The upgrade process can take 12- 24 minutes or more per User Profile, depending on the speed of the computer system and the speed of the network. Click **Stop** at any time to interrupt this process. The upgrade process creates new master Roaming User Profiles in the destination you selected.

13. Click **Finish** to complete the upgrading process and exit the **User Profile Upgrade Wizard**.

The **User Profile Upgrade Wizard** renames Dragon NaturallySpeaking13 master Roaming User Profile as follows:  $\langle$ name $\rangle$  (v13). For example, Dragon copies and renames a Dragon 11.x Master Roaming User Profile named *roaminguser1* to *roaminguser1 (v13.x)* when the profile upgrades to Dragon NaturallySpeaking13. Dragon does not change the Dragon 11.x Master Roaming User Profile named *roaminguser1*.

- 14. (Optional) If you cannot install Dragon where the original Master Roaming User Profiles are located and those User Profiles were copied to another computer where Dragon NaturallySpeaking13 was installed, copy the upgraded Master Roaming User Profiles back to the new network-accessible directory that you created to store them.
- 15. Since the **User Profile Upgrade Wizard** leaves the Dragon 11.x or 12.x master Roaming User Profiles unchanged and in their original network location, the Dragon 11.x or 12.x systems can continue to use the Roaming feature until you upgrade the systems to Dragon NaturallySpeaking13 Follow the steps in "Major and Minor Upgrades: Silent Upgrade" and be sure to enable the Roaming feature. In the Network Directories settings, set the correct path to the upgraded Roaming User Profiles.
- 16. Run Dragon on the end-user system and open a User Profile.

Dragon 10.x or earlier custom words and commands can be re-used in Dragon NaturallySpeaking 13:

- 1. In Dragon 10.x or earlier, export the custom words and commands
- 2. In Dragon NaturallySpeaking 13, create a new User Profile
- 3. In Dragon NaturallySpeaking 13, import the custom words and commands

See the Dragon Help for information on exporting and importing custom words and commands.

# **Major and Minor Upgrades: Silent Upgrade**

To upgrade to Dragon NaturallySpeaking13 (major upgrade), you can use either msiexec.exe or setup.exe. You can carry out this installation with a GUI or silently. The procedure presented here shows how to upgrade silently using msiexec.exe.

**Note**: A Minor upgrade involves upgrading to a higher point release within the same edition and version of Dragon. For example, upgrading from Dragon 13.0 to Dragon 13.x.

#### **Overview of Silent Upgrade**

Before you use a script to push install/upgrade to Dragon NaturallySpeaking 13, you must remove/uninstall the previous version of Dragon. The upgrade fails if it detects a previous version of Dragon is installed on the computer.

When you use the msiexec.exe installer to uninstall Dragon from a command prompt, the msiexec.exe installer automatically retains User Profiles from the previous version of Dragon. Afterwards, an end-user can upgrade their local (but not Roaming) User Profiles when they start Dragon.

If your environment requires that you perform a silent installation and use msiexec.exe, rather than setup.exe, take these high-level actions in this order:

- **Julie 1** Uninstall the older version of Dragon.
- For major upgrades only: Perform an initial installation of the new version of Dragon on a single computer and establish the configuration you want to use by calling natspeak.exe on the command line and passing it these options:
	- $s$  /setdefaultoptions
	- /setdefaultformattingoptions (to set only the general Auto-Formatting options)
	- <sup>n</sup> /setdefaultadministrativeoptions

When you run the Dragon command line installation silently, the msiexec.exe installer automatically retains User Profiles from the previous version. Afterwards, individual endusers can upgrade their local (but not Roaming) User Profiles when they start Dragon. (For updating Roaming User Profiles, see Before You Upgrade.)

When you perform a silent installation or upgrade of Dragon, the installation process does not display any messages. To view installation messages, administrators should view the log files. See [Troubleshooting](#page-35-0) silent install errors for details.

The table below lists GUIDs that you pass to the /x option of msiexec for each version of Dragon and Visual C++ Runtime for Dragon. Make sure to use the /x option with the GUID.

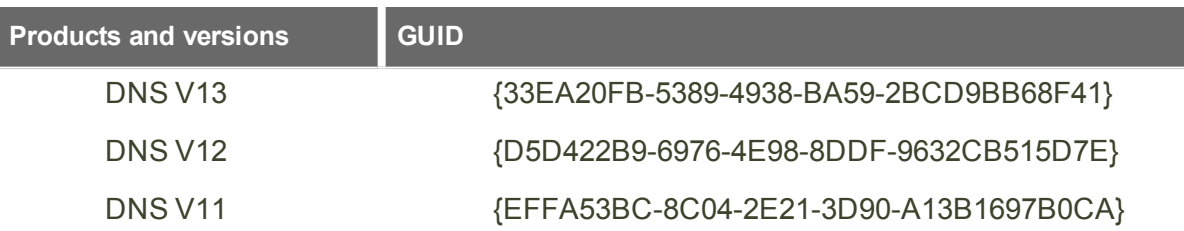

**Step-by-Step Upgrade Process**

You must follow these steps to set options for your end-users:

- 1. If you are upgrading from a previous version of Dragon, copy the nsdefaults.ini and roamingdef.ini files to a central location so they can accessed later.
- 2. Open a command line window as an administrator.
- 3. Uninstall the current version of Dragon with msiexec.exe by passing the installer the /x option followed by the old version's GUID and the /qn option to turn off any GUI.

The correct GUID for each Version you can upgrade to Dragon NaturallySpeaking13 on the command line is shown in the adjacent table and the example below uses the Dragon 9.x GUID:

msiexec /x {33EA20FB-5389-4938-BA59-2BCD9BB68F41} /L\*v "C:\updatelog.log" /qn

msiexec automatically retains User Profiles when you use the silent option.

**Caution:** The first time you try any upgrade, you should not run it in Silent mode, because if you have neglected to provide required information, you then receive a GUI prompt for that information.

C:\updatelog.log" is only needed if you are trying to create a log of the uninstall process and/or update process. You can change C:\updatelog.log"to a different location or login name.

- 4. Be sure you have the Dragon serial number (or the group serial number, if you are upgrading Dragon on multiple networked computers).
- 5. Be sure all mapped drives you plan to use are mapped on individual client computers where you are distributing the upgrade.
- 6. Install any pending Windows updates on clients and reboot as needed before continuing.
- 7. If you are performing a minor upgrade, skip this step. If you are performing a major upgrade, perform an initial installation on a single computer where you configure the settings of User Profile options, Auto-Formatting options, and administrative settings. You can follow the instructions in Install the Same [Configuration](#page-102-0) on Additional computers under [Installation](#page-109-0) using the Dragon command line.
- 8. Be sure you can access the .ini files from the old installation (minor upgrades) or the .ini files you just created in the initial installation (major upgrades) from all computers you will be upgrading. (Or copy the files to a local path on the client computer where you are about to upgrade.)
- 9. For a major upgrade, install the new version of Dragon with msiexec.exe by passing the installer the /i option followed by the name of the Dragon .msi file and options like those

shown in the sample below:

```
msiexec /i "Dragon NaturallySpeaking 13.msi"
SERIALNUMBER=#####-###-####-####-## REBOOT=ReallySuppress
INSTALLDIR="C:\<full_path>\Dragon13"
DEFAULTSINI="C:\<full_path>\nsdefaults.ini"
ROAMINGUSERINI="C:\<full_path>\roamingdef.ini"
REMOVEOLDPROD=1 /L*v "C:\logfile.log" /qn
```
To ensure that the entire old version of the product is removed, you pass REMOVEOLDPROD=1 (major upgrades only, not minor upgrades) so that the process removes the old version of Dragon before installing the new. In addition, you should be sure to provide the full path to each .ini file you are using.

REMOVEOLDPROD=1 will not cause your installation to fail if you don't have a previous version of Dragon that resides on the machine. This property tells the installer to look for previous versions of Dragon and uninstall if found, otherwise, it will just continue with the installation of Dragon.

DEFAULTSINI= This is the flag that points to the nsdefaults.ini file that you copied.

If you are using the setup.exe method, you must ensure that all flags/properties (SERIALNUMBER, DEFAULTSINI, /qn, etc.) are all within the same quotes directly after /v without a space.

10. For a minor upgrade, install the new version of Dragon with msiexec.exe the same way as you would the major upgrade, only passing both REINSTALL or REINSTALLMODE options, as shown in the sample below. Here REINSTALL is set to **ALL** and REINSTALLMODE is set to **vemus**, where /v indicates to reinstall from the source (reupdating cache), **e** indicates to install the newer file if one is available, **mu** means to rewrite the registry settings, and **s** means to reinstall all shortcuts and recache all icons. For more information on the REINSTALL and REINSTALLMODE settings, refer to MSI Options for Installing Dragon [Features/Advanced](#page-139-0) Options.

Here is a typical minor upgrade installation line:

```
msiexec /i "Dragon NaturallySpeaking 13.msi"
SERIALNUMBER=#####-###-####-####-##
REBOOT=ReallySuppress
INSTALLDIR="C:\<full_path>\Dragon13"
DEFAULTSINI="C:\<full_path>\nsdefaults.ini"
ROAMINGUSERINI="C:\<full_path>\roamingdef.ini"
REINSTALL=ALL REINSTALLMODE=vamus
/L*v "C:\logfile.log" /qn
```
**Caution:** If you do not pass the REINSTALL and REINSTALLMODE options, the minor upgrade will fail.

11. After the installation of Dragon is complete, perform the steps in Edit the [NSSYSTEM.INI](#page-128-0) file.

#### <span id="page-128-0"></span>**Edit the NSSYSTEM.INI file**

After you install Dragon using a script, to let Dragon know where the previous version profiles are located, and, to launch the User Profile Upgrade wizard when the user opens Dragon after the upgrade, you must edit the nssystem.ini file.

For the following steps, you must edit the nssystem.ini file from the same machine where you just installed Dragon. Do not use an nssystem.ini file from a different computer where Dragon is installed.

- 1. Navigate to C:\ProgramData\Nuance\NaturallySpeaking13.
- 2. Use a text editor like Notepad to open the nssystem.ini file.
- 3. In the nssystem.ini file, in the [Settings] section, add the following line: Old Users Directory=<path to previous Dragon version profile>.
- 4. Save the nssystem.ini file.

### **Note**:

Old Users Directory" is the path to the previous version of Dragon's profiles. For example, on Windows 7 and Windows 8.x, the path to the user profiles is:

C:\ProgramData\Nuance\NaturallySpeaking13\Users

# **Using setup.exe for Upgrades**

**Note**: A Minor upgrade involves upgrading to a higher point release within the same edition and version of Dragon. For example, upgrading from Dragon 13.0 to Dragon 13.x.

Although the upgrade does not migrate forward the configuration and Roaming User Profile settings from the earlier version, you can reuse the nsdefaults.ini and roamingdef.ini files you used to install Dragon NaturallySpeaking13. You can also create new .ini files or update existing ones.

When you run setup.exe with a GUI to install a minor upgrade, setup.exe can detect when a previous version of Dragon exists on a target computer. Once it detects a previous version, setup.exe runs the rest of your installation in minor upgrade mode, automatically overwriting older files with newer files and adding any missing files.

**Using setup.exe for Silent Upgrades**

If you are using the setup.exe method, you must ensure that all flags/properties (SERIALNUMBER, DEFAULTS.INI,/qn,etc.) are all with in the same quotes directly after /v without a space.

If you are upgrading a previous version of Dragon, you must use the REINSTALL=ALL option and REINSTALLMODE set to the sub-options that indicate which files to reinstall, usually REINSTALLMODE=vamus. If you did not originally install in the default location, the INSTALLDIR option is also required. Here is the command line using setup.exe:

To upgrade silently with setup.exe, you pass the /s option, then pass REINSTALL or REINSTALLMODE options. When you perform a silent installation of Dragon, the installation process does not display any messages. To view installation messages, administrators should view the setup log.

setup.exe /s /v"/i "Dragon NaturallySpeaking 13.msi" SERIALNUMBER=#####-###-####-####-##

```
REBOOT=ReallySuppress
INSTALLDIR=\"C:\<full_path>\\Dragon13\"
DEFAULTSINI=\"C:\<full_path>\nsdefaults.ini\"
ROAMINGUSERINI=\"C:\<full_path>\roamingdef.ini\"
REINSTALL=ALL REINSTALLMODE=vamus
/L*v C:\logfile.log /qn"
```
When you perform a silent installation or upgrade of Dragon, the installation process does not display any messages. To view installation messages, administrators should view the log files. See [Troubleshooting](#page-35-0) silent install errors for details.

# **Step-by-Step Command Line Installation with msiexec.exe**

Another way to install Dragon from the command line on several dictation client computers is to use the msiexec.exe program from Microsoft. You are required to use msiexec.exe instead of setup.exe if you are installing Dragon from a server across a network to a single or multiple computers.

In the sections that follow, you carry out these two tasks:

- **n** Install Dragon on Initial computer and Establish Configuration
- **n** Install Same Configuration on Additional computer(s)

**Finding the MSI Installer on the Dragon DVD**

The compiled *MSI* file is located on your installation DVD. The files for each edition are named after the product name. For example:

■ Dragon NaturallySpeaking 13.msi

You can double click on one of these *.msi* files to start the InstallShield Wizard; however, to instead take advantage of available command line options, you can pass the file name as the application to install to the *msiexec.exe* command using the **/i** option:

msiexec.exe /i "Dragon NaturallySpeaking13.msi"

**Install Dragon on Initial computer and Establish Configuration**

Follow the steps outlined under [Installation](#page-109-0) using the Dragon command line.

Then return here and continue with the next section to install the same configuration on individual client computers using msiexec.exe instead of setup.exe.

**Install Same Configuration on Additional computer(s)**

If you chose Enable Desktop Search Commands on the Commands tab during the initial installation, you must install Google Desktop or Microsoft Search before you install Dragon; otherwise, that option does not take effect.

- 1. Be sure you can access the .ini files you created in the previous procedure from the computer you will be installing on or copy the files to a local path on the client computer where you are about to install Dragon.
- 2. Be sure you have the Dragon serial number (or the group serial number, if you are installing Dragon to multiple computers on a network).
- 3. Be sure all mapped drives you plan to use are mapped on individual client computers where you are distributing the installation.
- 4. Install any pending Windows updates/reboot the computer.
- 5. Open a command line window by selecting **Start** > **Run** and entering **cmd**.
- 6. On your product DVD, locate the compiled .msi file for the edition of Dragon you want to install and switch to that directory.
- 7. Retrieve the customized nsdefaults.ini and roamingdef.ini files from the computer where carried out the initial installation.
- 8. To install Dragon, enter the following command line, using the /i option also using the /qn option to install the product in Quiet mode, where no GUI appears. You also pass the Dragon serial number for the SERIALNUMBER option, the full path to the nsdefaults.ini file for the DEFAULTSINI option, and the full path to the roamindef.ini file for the ROAMINGUSERINI option:

```
msiexec /i "Dragon NaturallySpeaking 13.msi"
SERIALNUMBER=#####-###-####-####-##
DEFAULTSINI="C:\<full_path>\nsdefaults.ini"
ROAMINGUSERINI="C:\<full_path>\roamingdef.ini"
/L*v "C:\Logs\logfile.log" /qn
```
### **Notes**:

- For an administrative installation, you pass the /a option to msiexec rather than the  $\ell$ option. You also need to pass the TARGETDIR option instead of the INSTALLDIR option.
- $\blacksquare$  The first time you test this installation, you should pass /q rather than /qn so that if you have neglected to provide information about a setting that does not have a default, you receive a prompt asking for that information.

The bolded portion of the preceding command line is included so that if something goes wrong during the installation, you receive messages about it. You pass /L and a series of suboptions to have the installation process log errors and other types of messages related to the process. (You can then send the log file to Nuance Technical Support should any issues arise.)

# **Additional Options for Installations with msiexec.exe**

**Note**: In Dragon NaturallySpeaking 13, the installation process does not present the QuickStart option. If you wish to enable this option, you can do so after Dragon is installed.

When you perform a silent installation of Dragon, the installation process does not display any messages. To view installation messages, administrators should view the log files. See [Troubleshooting](#page-35-0) silent install errors for details.

Additional Options for Silent Installations

- **Nodifying the Default Installation Directory**
- **EX Configuring Installation of Product Updates**
- **Buppressing Reboot of computer After Installation**
- **n** Installing Same Roaming User Profile Configuration on Additional computer(s)

Additional Options with Extensive Settings for Silent Installations

- **n** Installing Some Vocabularies Locally/Others Only On Demand
- **n** Installing Text-to-Speech Feature
- Reinstalling Dragon with Particular Set of Features
- Setting Day/Time of Scheduled Tasks

Additionally, you can launch the Online Registration Form After Installation

# **Additional Options for Silent Installations**

**Note**: In Dragon NaturallySpeaking13, the installation process does not present the QuickStart option. If you wish to enable this option, you can do so after Dragon is installed.

When you perform a silent installation of Dragon, the installation process does not display any messages. To view installation messages, administrators should view the log files. See [Troubleshooting](#page-35-0) silent install errors for details.

Additional Options for Silent Installations

- Modifying the Default Installation Directory
- Configuring Installation of Product Updates
- **EXECUTE:** Suppressing Reboot of computer After Installation
- n Installing Same Roaming User Profile Configuration on Additional computer(s)

Additional Options with Extensive Settings for Silent Installations

- **n** Installing Some Vocabularies Locally/Others Only On Demand
- **n** Installing Text-to-Speech Feature
- Reinstalling Dragon with Particular Set of Features
- Setting Day/Time of Scheduled Tasks

Additionally, you can launch the Online Registration Form After Installation

**Modifying Default Installation Directory**

If you want to set an installation directory other than the default, pass INSTALLDIR="<path to install>" to msiexec on the command line:

```
msiexec /i "Dragon NaturallySpeaking 13.msi"
SERIALNUMBER=#####-###-####-####-##
DEFAULTSINI="C:\<full_path>\nsdefaults.ini"
INSTALLDIR="C:\<full_path>\Dragon13"
/L*v "C:\Logs\logfile.log" /qn
```
Note: For an administrative installation, you should pass the TARGETDIR option instead of the INSTALLDIR option.

#### **Configuring Installation of Product Updates**

If you want the individual client computer to download product updates to Dragon over the web, you would set the PRODUCTUPDATEFLAG option to 1 (option checks the check box). If you prefer to let the server download the updates and later distribute them to client computer, set this option to 0 (unchecks the check box). To not even display the check box,

set the option to -1. For enterprise sites, choose -1 to prevent product updates from being downloaded.

```
msiexec /i "Dragon NaturallySpeaking 13.msi"
SERIALNUMBER=#####-###-####-####-##
DEFAULTSINI="C:\<full_path>\nsdefaults.ini"
INSTALLDIR="C:\<full_path>\Dragon13"
PRODUCTUPDATEFLAG=-1 /L*v "C:\Logs\logfile.log" /qn
```
#### **Suppressing Reboot of computer After Installation**

To suppress rebooting of the computer after installation of Dragon completes, you can pass Microsoft's REBOOT option set to ReallySuppress. Using this option also suppresses the reboot sometimes required by the installation of Visual C++ Runtime for Dragon, which setup.exe installs in the background. Using this option is highly recommended if you are executing a silent installation (But if system updates are pending, rebooting is required for DNS to work normally.

REBOOT=ReallySuppress

The altered command line would look like this:

```
setup.exe /s /v"SERIALNUMBER=#####-###-####-####-##
DEFAULTSINI=\"C:\<full_path>\nsdefaults.ini\"
INSTALLDIR=\"C:\<full_path>\Dragon13\" /qn
PRODUCTUPDATEFLAG=-1 REBOOT=ReallySuppress
/L*v C:\Logs\logfile.log /qn"
```
#### **Suppressing Reboot of computer After Installation**

To prevent the computer where you are installing Dragon from rebooting automatically after the installation ends, you can pass Microsoft's REBOOT option set to ReallySuppress:

REBOOT=ReallySuppress

The altered command line would look like this:

```
msiexec /i "Dragon NaturallySpeaking 13.msi"
SERIALNUMBER=#####-###-####-####-##
DEFAULTSINI="C:\<full_path>\nsdefaults.ini"
INSTALLDIR="C:\<full_path>\Dragon13"
PRODUCTUPDATEFLAG=-1
REBOOT=ReallySuppress
/L*v "C:\Logs\logfile.log" /qn
```
**Installing the Same Roaming User Profile Configuration on Additional computer(s)**

Use the roamingdef.ini file you created during the initial installation as the input for the ROAMINGUSERINI option in this format (be sure to use the full path to the file when you pass the option):

ROAMINGUSERINI="Y:\<full\_path>\roamingdef.ini"

In the above example, Y: is mapped network drive, accessible from client computers.

Optionally include the ROAMINGUSERINI option in the installation command line. If you do not use this property, default settings are assumed.

```
msiexec /i "Dragon NaturallySpeaking 13.msi"
SERIALNUMBER=#####-###-####-####-##
DEFAULTSINI="C:\<full_path>\nsdefaults.ini"
INSTALLDIR="C:\<full_path>\Dragon13"
ROAMINGUSERINI="C:\<full_path>\roamingdef.ini"
/L*v "C:\nuanceLogs\logfile.log" /qn
```
After you have completed the installation, verify that all options are correctly set on the client computer.

**Launching Online Registration Form After Installation**

To have the online registration form for Dragon pop up on the workstation in its browser immediately after the installation completes, you can pass a option to the WEBREGISTRATION option and set it to 1 (applies only if you do not use the /qn option). The default is 0 which means registration will not be launched.

WEBREGISTRATION=1

The revised command line would look like this:

```
msiexec /i "Dragon NaturallySpeaking 13.msi"
SERIALNUMBER=#####-###-####-####-##
DEFAULTSINI="C:\<full_path>\nsdefaults.ini"
INSTALLDIR="C:\<full_path>\Dragon13" PRODUCTUPDATEFLAG=-1
REBOOT=ReallySuppress
WEBREGISTRATION=1 /L*v "C:\Logs\logfile.log"
```
**Installing Some Vocabularies Locally and Others On Demand**

When you install Dragon on a client computer, by default you install all the available vocabularies locally.

If you do not want all of those vocabularies to be installed locally, but to instead have them installed only if/when an end-user attempts to create a particular vocabulary, you can indicate that fact on the installation command line by adding the ADDLOCAL option and setting it to the names of the vocabularies to install locally.

For instance, to install only an English Legal vocabulary, you would set ADDLOCAL to NatSpeak, ENUGeneral and the command line would appear as follows (NatSpeak must be in the setting of ADDLOCAL, unless you set ADDLOCAL to ALL, or the installation will fail):

```
msiexec /i "Dragon NaturallySpeaking 13.msi"
SERIALNUMBER=#####-###-####-####-##
DEFAULTSINI="C:\<full_path>\nsdefaults.ini"
```

```
INSTALLDIR="C:\<full_path>\Dragon13" PRODUCTUPDATEFLAG=-1
REBOOT=ReallySuppress ADDLOCAL=NatSpeak,ENUGeneral
/L*v "C:\Logs\logfile.log" /qn
```
Separate the features/vocabularies for ADDLOCAL with commas, but do not put spaces in the list. The names you must use for the vocabularies consist of a prefix for the language, then the name of the vocabularysuch as ENU for English and General to form ENUGeneral. For a list of the exact names for features/vocabularies you can assign to ADDLOCAL or ADVERTISE on the command line, refer to Summary: MSI Options for Installing Dragon Features/Advanced Options.

**Installing Text-to-Speech Feature**

To install Text-to-Speech locally, you would include the feature in the list of features for ADDLOCAL; for instance, you would add TTSENX for Text-to-Speech in English:

```
msiexec /i "Dragon NaturallySpeaking 13.msi"
SERIALNUMBER=#####-###-####-####-##
DEFAULTSINI="C:\<full_path>\nsdefaults.ini"
INSTALLDIR="C:\<full_path>\Dragon13" PRODUCTUPDATEFLAG=-1
REBOOT=ReallySuppress
ADDLOCAL=TTSENX, NatSpeak, ENUGeneral
/L*v "C:\Logs\logfile.log" /qn
```
#### **Reinstalling Dragon with Particular Set of Features**

Sometimes you want to reinstall Dragon and add or remove particular features of the product. You can also take this action on the command line using the REINSTALL and REINSTALLMODE options of the MSI installer. You set REINSTALL to those features you want to install or to ALL.

For example, to install a minor upgrade to Dragon, you might use this command line:

msiexec /i "Dragon NaturallySpeaking 13.msi" REINSTALL=ALL REINSTALLMODE=vamus /qn

The vemus options: v indicates to reinstall from the source (reupdating cache), e indicates to install the newer file if one is available, mu means to rewrite the registry settings, and s means to reinstall all shortcuts and re-cache all icons. For more information on the REINSTALL and REINSTALLMODE settings, refer to **Summary: MSI Options for Installing Dragon Features/Advanced Options**.

**Note**: A Minor upgrade involves upgrading to a higher point release within the same edition and version of Dragon. For example, upgrading from Dragon 13.0 to Dragon 13.x.

**Setting Day/Time for Scheduled Tasks**

To retain the default schedule for data collection and modify schedules for acoustic model optimization to Mondays at 1 AM and language model optimization to Mondays at 6 AM, you would set the PERIODIC TASK string as follows:

PERIODIC TASK="aco|lmo;admin;pswd;Mon, 01:00|Mon, 06:00"

An MSI installation command line including the option setting this schedule would look like this:

```
msiexec /i "Dragon NaturallySpeaking 13.msi"
SERIALNUMBER=#####-###-####-####-##
INSTALLDIR="C:\<full_path>\Dragon13"
DEFAULTSINI="C:\<full_path>\nsdefaults.ini"
ROAMINGUSERINI="C:<full_path>\roamingdef.ini"
PERIODIC TASK="aco|lmo;admin;pswd;Mon, 01:00|Mon, 06:00"
/L*v "C:\Logs\logfile.log" /qn
```
For more information on the [PERIODIC\\_TASK](#page-142-0) option, refer to MSI Options for Roaming User Profile, Tuning, and Data Collection Setup.

**Launching Online Registration Form After Installation**

To have the online registration form for Dragon pop up on the workstation in its browser immediately after the installation completes, you can pass a option to the WEBREGISTRATION option and set it to 1 (applies only if you do not use the /qn option). The default is 0 which means registration will not be launched.

```
WEBREGISTRATION=1
```
The revised command line would look like this:

```
msiexec /i "Dragon NaturallySpeaking 13.msi"
SERIALNUMBER=#####-###-####-####-##
DEFAULTSINI="C:\<full_path>\nsdefaults.ini"
INSTALLDIR="C:\<full_path>\Dragon13" PRODUCTUPDATEFLAG=-1
REBOOT=ReallySuppress
WEBREGISTRATION=1 /L*v "C:\Logs\logfile.log"
```
# <span id="page-135-0"></span>**MSI Options Specific to Dragon**

This section describes the fundamental msiexec.exe options that apply to Dragon NaturallySpeaking13. Additional options that apply only to a Dragon installation are listed in:

- **NSI Windows Installer Options**
- **NSI Options for Installing Dragon Features/Advanced Options**
- **NSI Options for Roaming User Profile, Tuning, and Data Collection Setup**

Dragon command line options do not need to be prefaced by hyphens or slashes.

**Notes**:

- n In Dragon NaturallySpeaking13, the installation process does not present the QuickStart option. If you wish to enable this option, you can do so after Dragon is installed.
- Launching msiexec.exe /i "Dragon NaturallySpeaking 13.msi" XYZ=ABC automatically sets the property named XYZ to the value of ABC internally and continues the installation. However, if you use setup.exe to install, you must put all msiexec.exe options you pass it in quotation marks after the /v option.

Unless noted otherwise, all property values are in UPPERCASE.

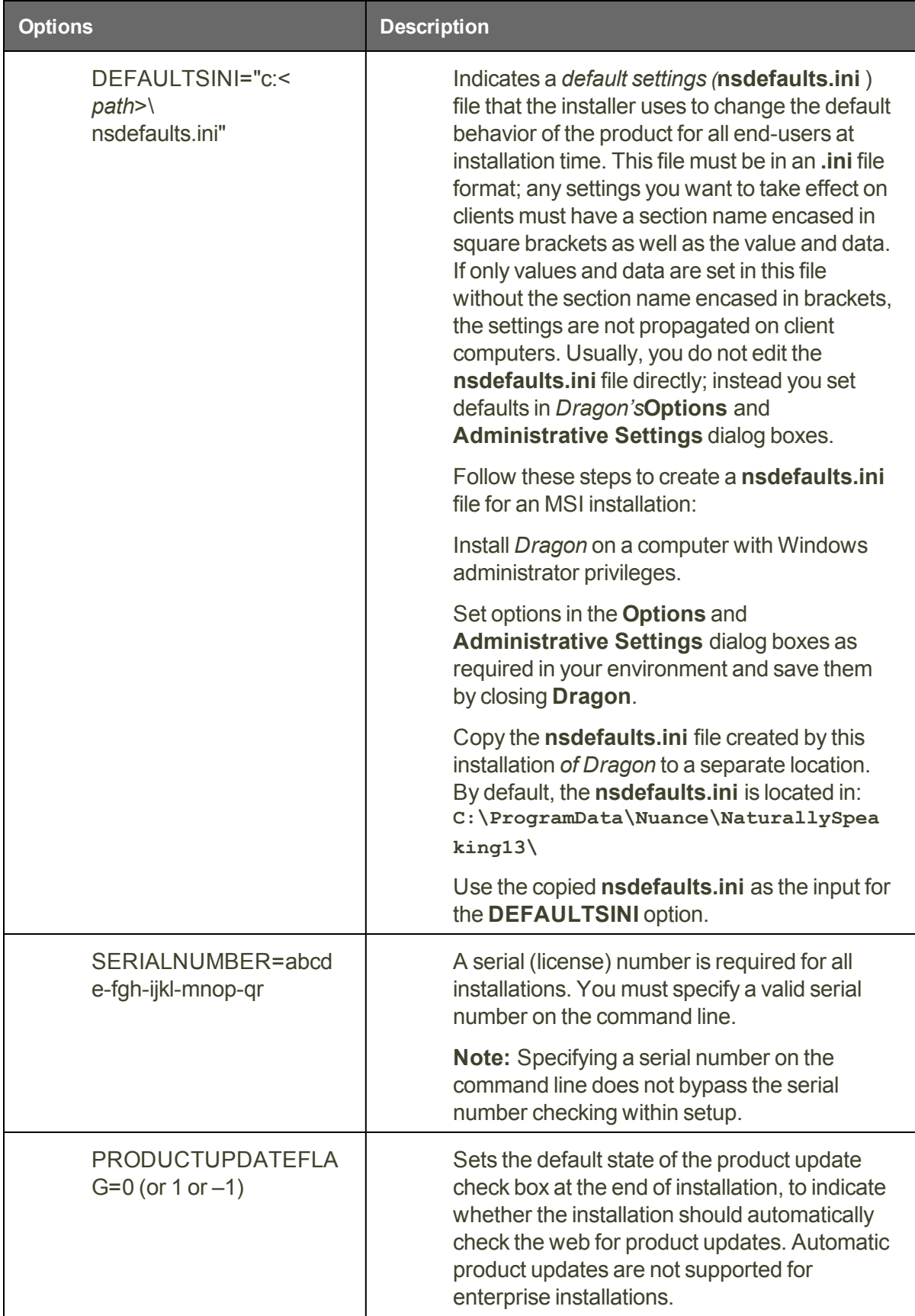

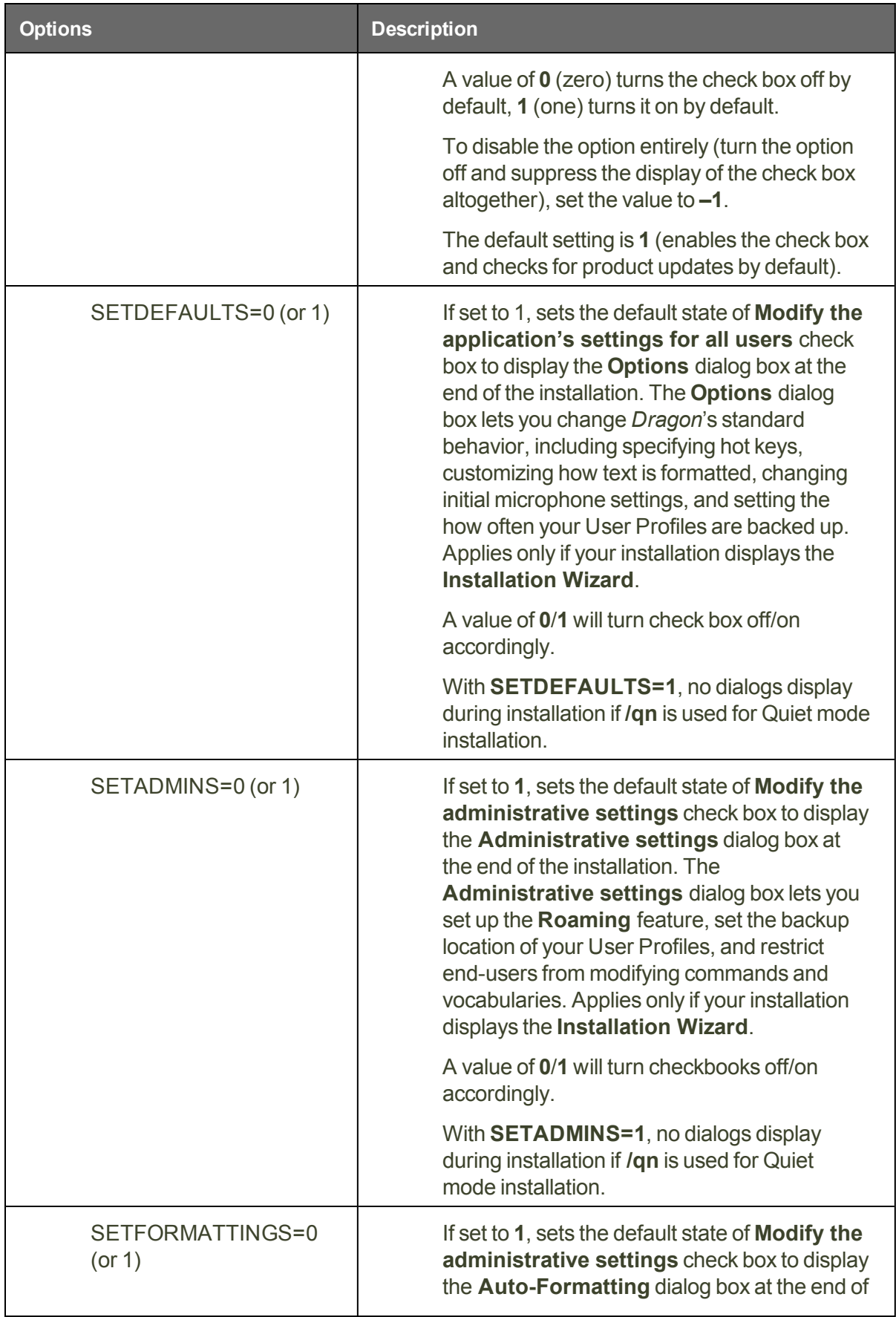

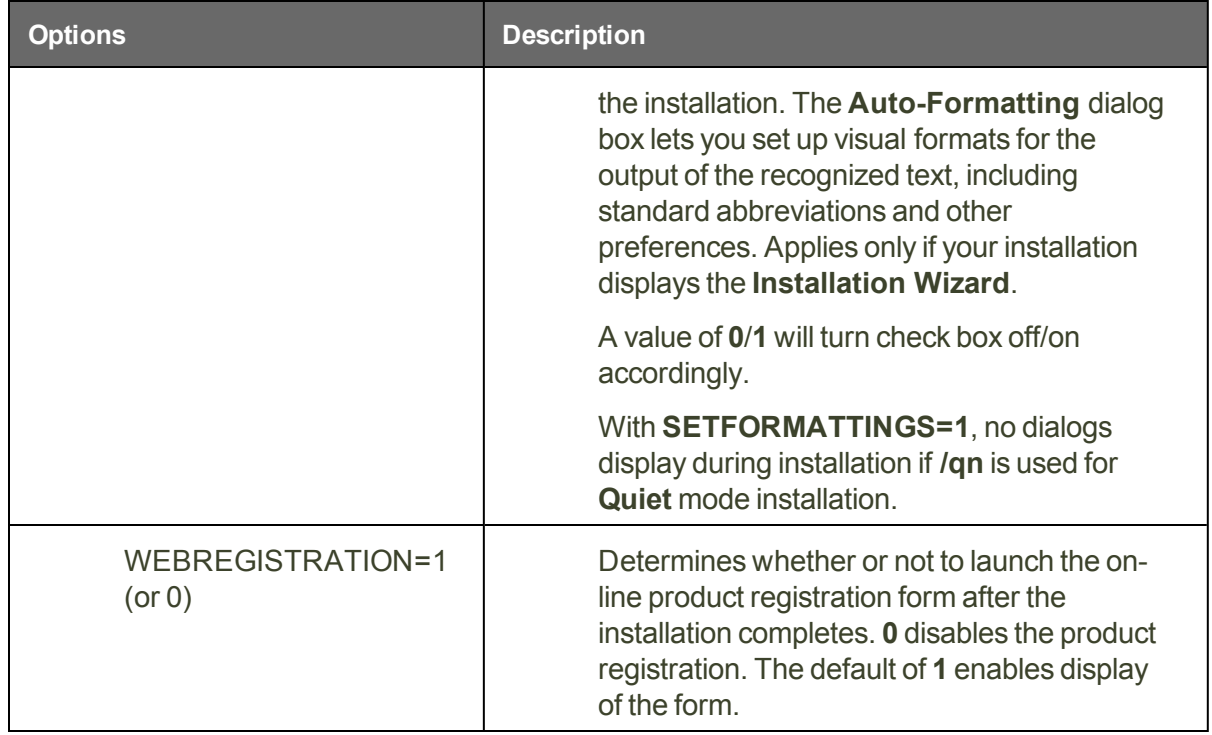

### <span id="page-139-0"></span>**MSI Options for Installing Dragon Features/Advanced Options**

This section describes additional msiexec.exe options that apply to Dragon NaturallySpeaking13. Although these options are for msiexec.exe, they are also available for setup.exe if you use them with the /v" option.

Other options are listed under:

- **EX Summary: MSI Windows Installer Options**
- **EX Summary: MSI Options Specific to Dragon.**
- **EX Summary: MSI Options for Roaming User Profile, Tuning, and Data Collection Setup**

**Note**: A Minor upgrade involves upgrading to a higher point release within the same edition and version of Dragon. For example, upgrading from Dragon 13.0 to Dragon 13.x.

The following table presents options that apply to a Dragon installation where you select particular features to install. Unless noted otherwise, all property values are in UPPERCASE.

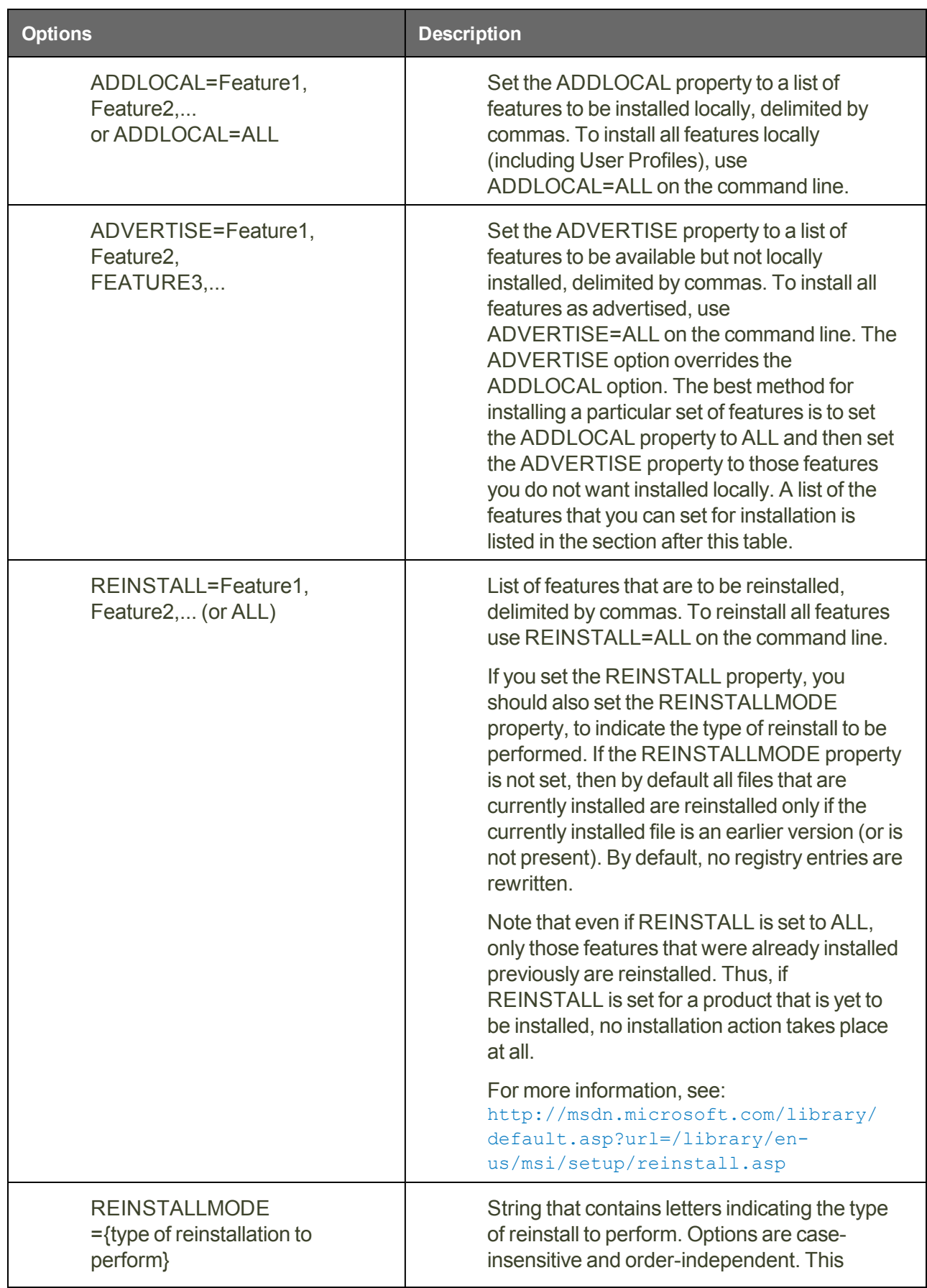

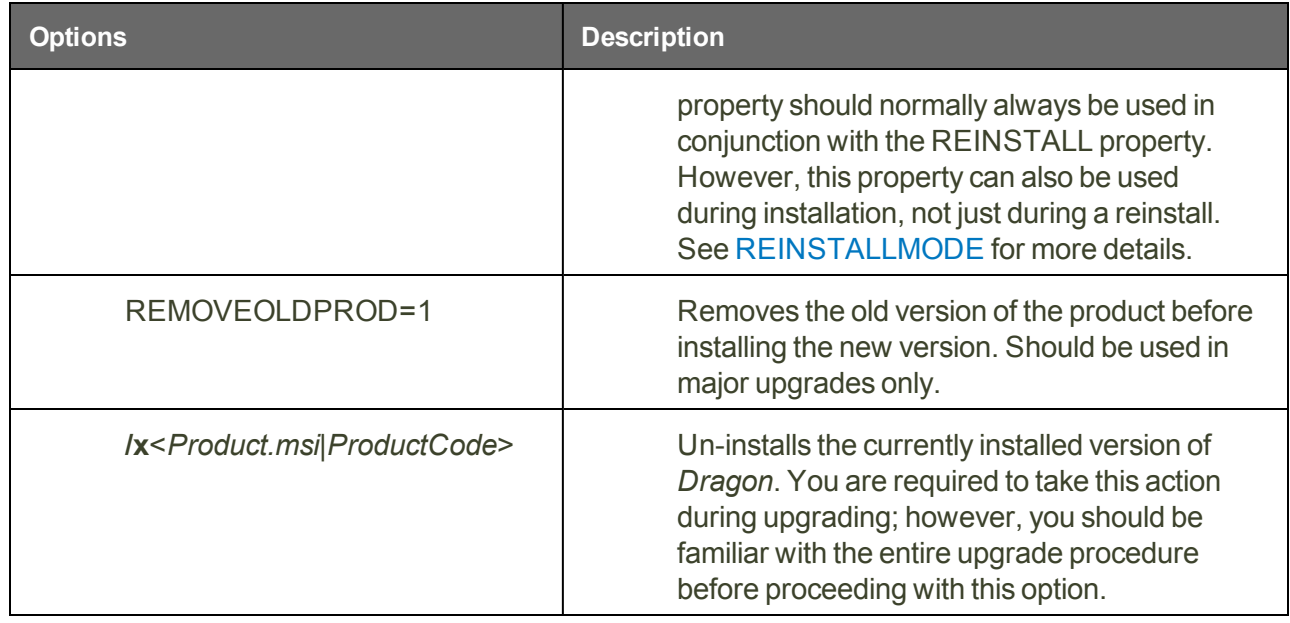

### <span id="page-141-0"></span>**REINSTALLMODE**

By default the REINSTALLMODE=**omus** to reinstall all files whose checksums are missing or corrupt, rewrite all registry names, reinstall all shortcuts and re-cache icons. Below is a list of the options with abbreviated definitions:

- p Reinstall only if the file is missing.
- o Reinstall if the file is missing or is an older version.
- e Reinstall if the file is missing or is an equal or older version.
- d Reinstall if the file is missing or a different version is present.
- c Reinstall only files whose checksums are missing or corrupt.
- a Force all files to be reinstalled, regardless of checksum or version.

u — Rewrite all required registry entries from the Registry Table that go under HKEY\_ CURRENT\_USER or HKEY\_USERS .

m — Rewrite all required registry entries from the Registry Table that go under HKEY\_ LOCAL\_MACHINE or HKEY\_CLASSES\_ROOT. Regardless of computer or user assignment, rewrite all info from these tables: Class, Verb, PublishComponent, ProgID, MIME, Icon, Extension, and AppID . Reinstall all qualified components. When reinstalling an application, run the RegisterTypeLibraries and InstallODBC actions.

s — Reinstall all shortcuts and re-cache all icons, overwriting existing shortcuts and icons.

v — Run from the source package, re-cache the local package. Does not apply to new installation of a product or feature.

If you set **REINSTALLMODE** without also setting **REINSTALL**, then the **detection** modes you specify still apply and the **overwrite** mode is used. The **REINSTALLMODE** property affects only those features selected for installation using **REINSTALL**.

For example, to launch a minor upgrade without using **setup.exe**, you must set the following properties on the command line:

REINSTALL=ALL REINSTALLMODE=vamus

To install a minor upgrade using an **.msi** file, use this command line:

msiexec /i "Dragon NaturallySpeaking13.msi" REINSTALL=ALL REINSTALLMODE=vamus

For more information on **REINSTALLMODE** and the reinstall option codes, see: [http://msdn.microsoft.com/library/default.asp?url=/library/en](http://msdn.microsoft.com/library/default.asp?url=/library/en-us/msi/setup/reinstallmode.asp)us/msi/setup/reinstallmode.asp

# <span id="page-142-0"></span>**MSI Options for Roaming User Profile, Tuning, and Data Collection Setup**

This section summarizes the Roaming User Profile, acoustic/language model tuning, and data collection options for command line installations of Dragon NaturallySpeaking13. Data collection is available in non-US English versions of Dragon NaturallySpeaking

Other options are listed under:

- **Bummary: MSI Windows Installer Options**
- **EX Summary: MSI Options Specific to Dragon**
- **EX Summary: MSI Options for Installing Dragon Features/Advanced Options**

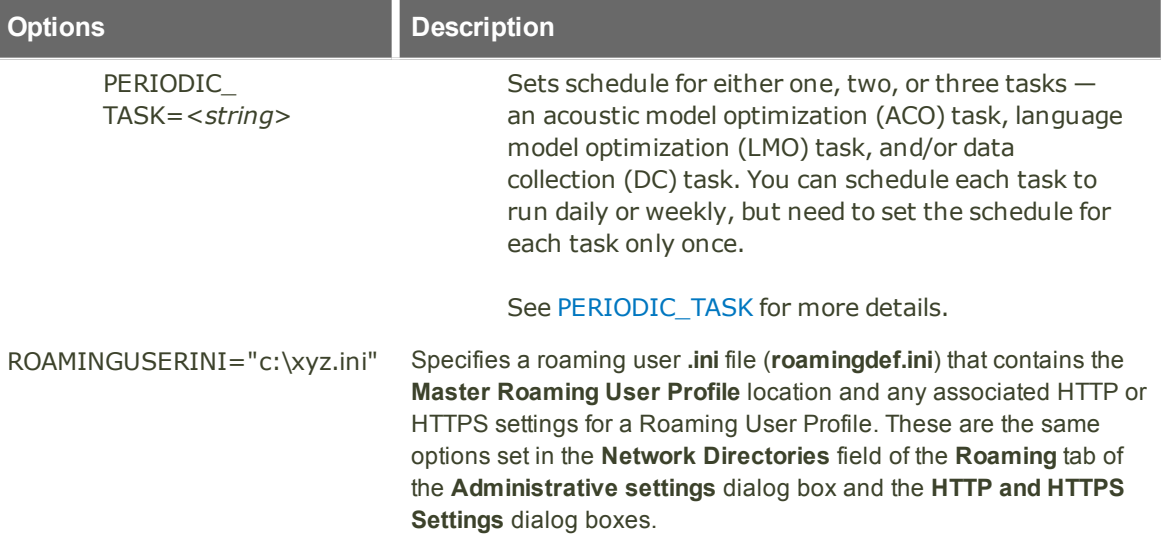

See [ROAMINGUSERINI](#page-143-0) for more details.

#### <span id="page-142-1"></span>**PERIODIC\_TASK**

The <*string*> of PERIODIC\_TASK contains these arguments, separated by semicolons:

**aco | lmo | dc** — One, two, or all three of them with a vertical bar separating each. If you do not pass the acronym for the feature, that feature is set to its default.

Administrator login name. Be sure you use the fully qualified <*domain name*>\<*account name*> in a case where the end-user is a local administrator but the computer is on a domain.

Administrator password.

When to run the task(s), with times for each of multiple tasks separated by a vertical bar (|). Each scheduled time should be in the format *DayOfWeek*, *hh:mm*, where the day of the week is the three letter abbreviation (no period), the time is the 24-hour time, and the comma between them is required.

The task runs once a week on the day/at the time you indicate. If you omit the *DayOfWeek*, the task runs every day at the time given.

The first of multiple times becomes the schedule for the first task named in the first parameter, the second time the schedule for the second task, the third the schedule for the third task. If you omit a time by having two vertical bars with no time between them or by leaving out the first or last time, the corresponding task is scheduled for a default time.

### **Default Schedule**s

Acoustic model optimization (ACO) — Mon, 02:00

Language model optimization (LMO) — Every day, 03:00

Data collection (DC) — Fri, 01:00

### **Examples of PERIODIC\_TASK Settings**

A string setting this option to perform an acoustic model optimization every Monday at 1 AM and a language model optimization the same day at 4 AM is (notice the comma between the day of the week and the time):

PERIODIC TASK="aco|lmo;admin;pswd;Mon, 01:00|Mon, 04:00"

To schedule only data collection and language model optimization tasks and have them occur every day at 4 PM and 11 PM, respectively, you would enter only the time for each task, without indicating a particular day:

PERIODIC TASK="dc|lmo;myadmin;mypswd;04:00|23:00"

A string setting this option to perform an acoustic model optimization every Tuesday at midnight, data collection every Wednesday at 3 AM, and a language model optimization every Friday night at 10 PM is:

```
PERIODIC TASK="aco|dc|lmo;myadmin;mypswd;Tue, 00:|Wed, 03:00|Fri,
22:00"
```
To have the data collection and language model optimization tasks occur at default times, you modify the previous string by removing the times for those tasks, but leaving space between the vertical bars and after the last vertical bar:

<span id="page-143-0"></span>PERIODIC TASK="aco|dc|lmo;myadmin;mypswd;Tue, 00:| | "

#### **ROAMINGUSERINI**

When you enable the **Roaming** feature, *Dragon* creates an encrypted **roamingdef.ini** file.
Use the following steps to create a **roamingdef.ini** file to be used for an MSI installation where the **Roaming** feature is enabled:

Install Dragon on a computer with Windows administrator privileges.

Enable the Roaming feature options required in your environment. These must include the Master Roaming User Profile location set in the Network Directories field in the Roaming tab of the Administrative Settings dialog box and any HTTP or HTTPS settings.

Test these settings to make sure the Roaming User Profile connection works.

Save your settings by closing Dragon.

Copy the encrypted roamingdef.ini or roaming.ini file (use the one that is newer) created by this installation of Dragon to a separate location. By default, the .ini is located in: C:\ProgramData\Nuance\NaturallySpeaking13\

Set the ROAMINGUSERINI option to the name of the roamingdef.ini file. The default is empty (no .ini file will be used).

To set these options using **ROAMINGUSERINI**, the **Roaming** feature must be enabled in the **nsdefaults.ini** file.

# **Feature Variables to Set Through the ADDLOCAL or ADVERTISE Properties**

When specifying features on the command line:

- If a feature does not exist in a particular edition or language, overriding its default property has no effect.
- **Some features (such as Text-to-Speech) have sub-features. Setting these features on** the command line automatically turns on the properties of all sub-features, unless you specify an additional override for those sub-features.
- n Any information in parentheses after the sub-feature is not included in the feature name.

You can specify any of the following features using ADDLOCAL and ADVERTISE properties on the command line:

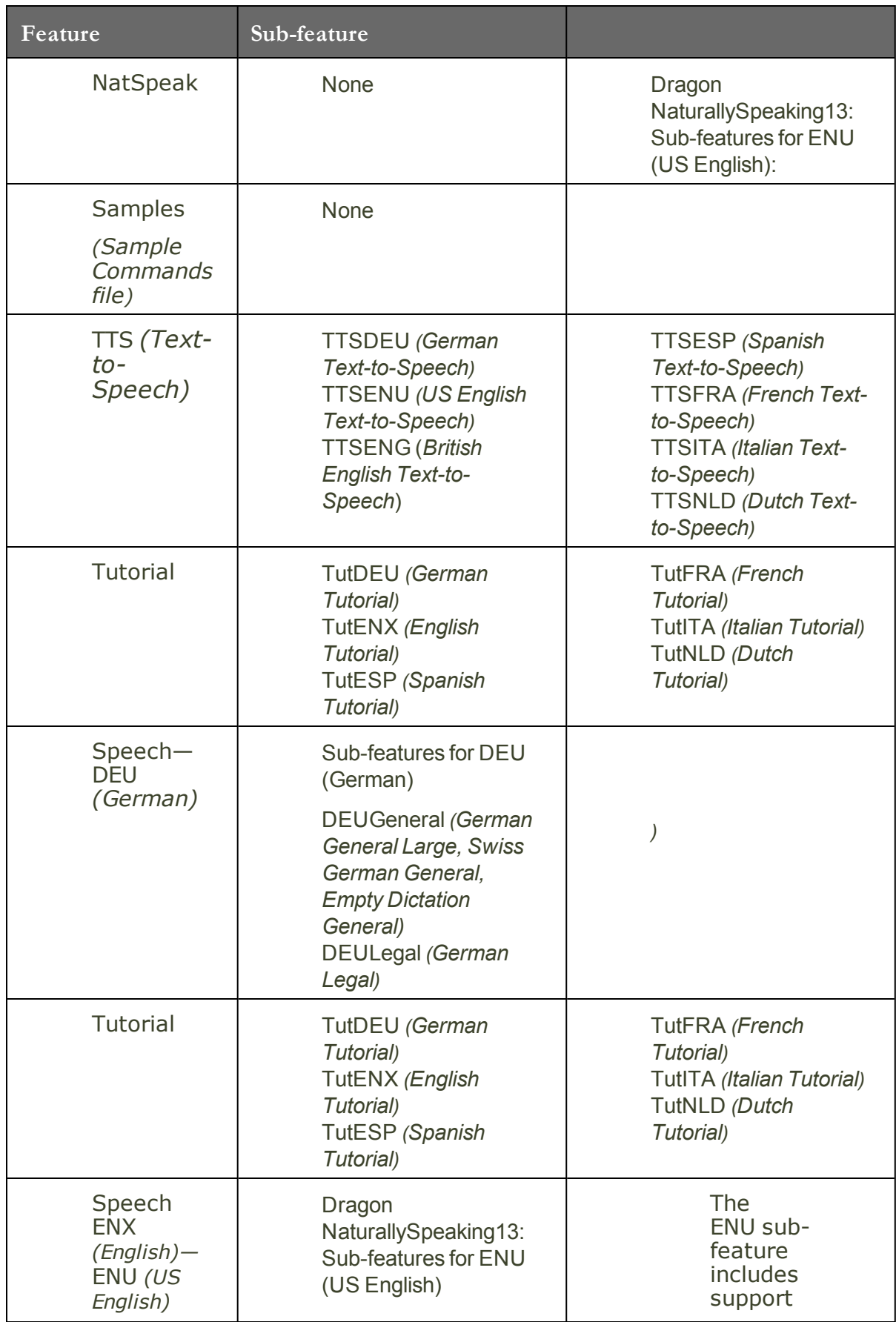

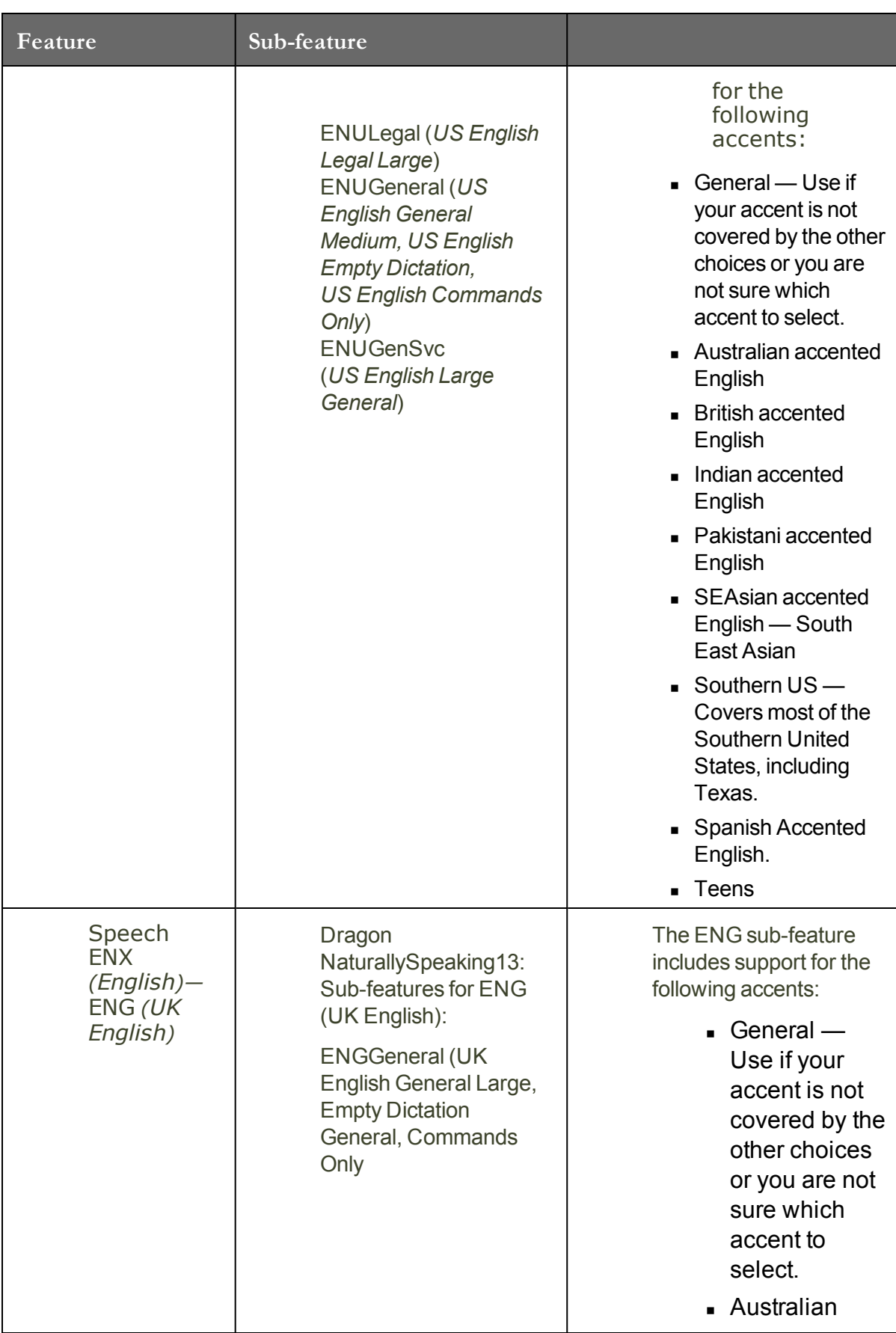

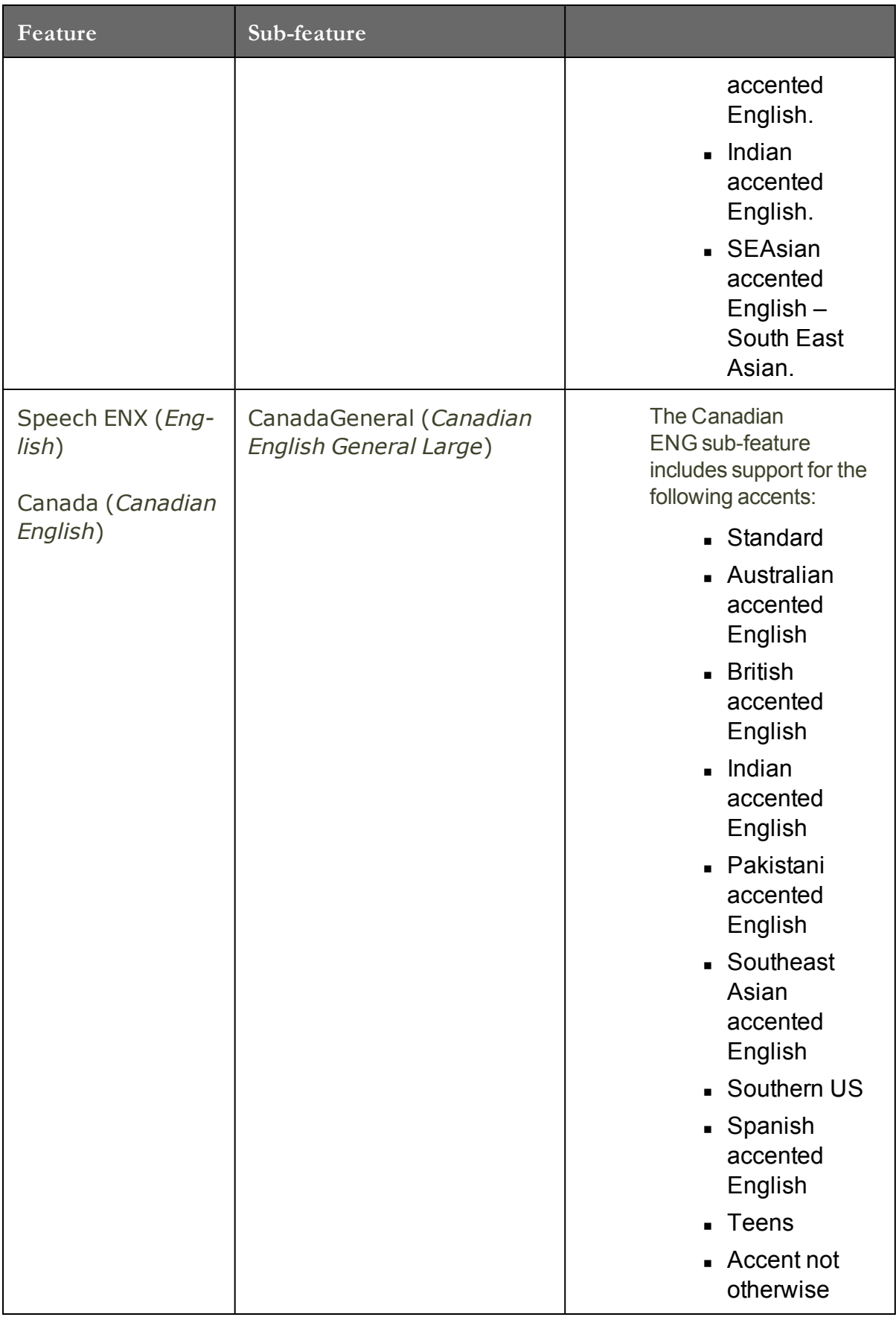

# **Dragon NaturallySpeaking 13 Administrator Guide**

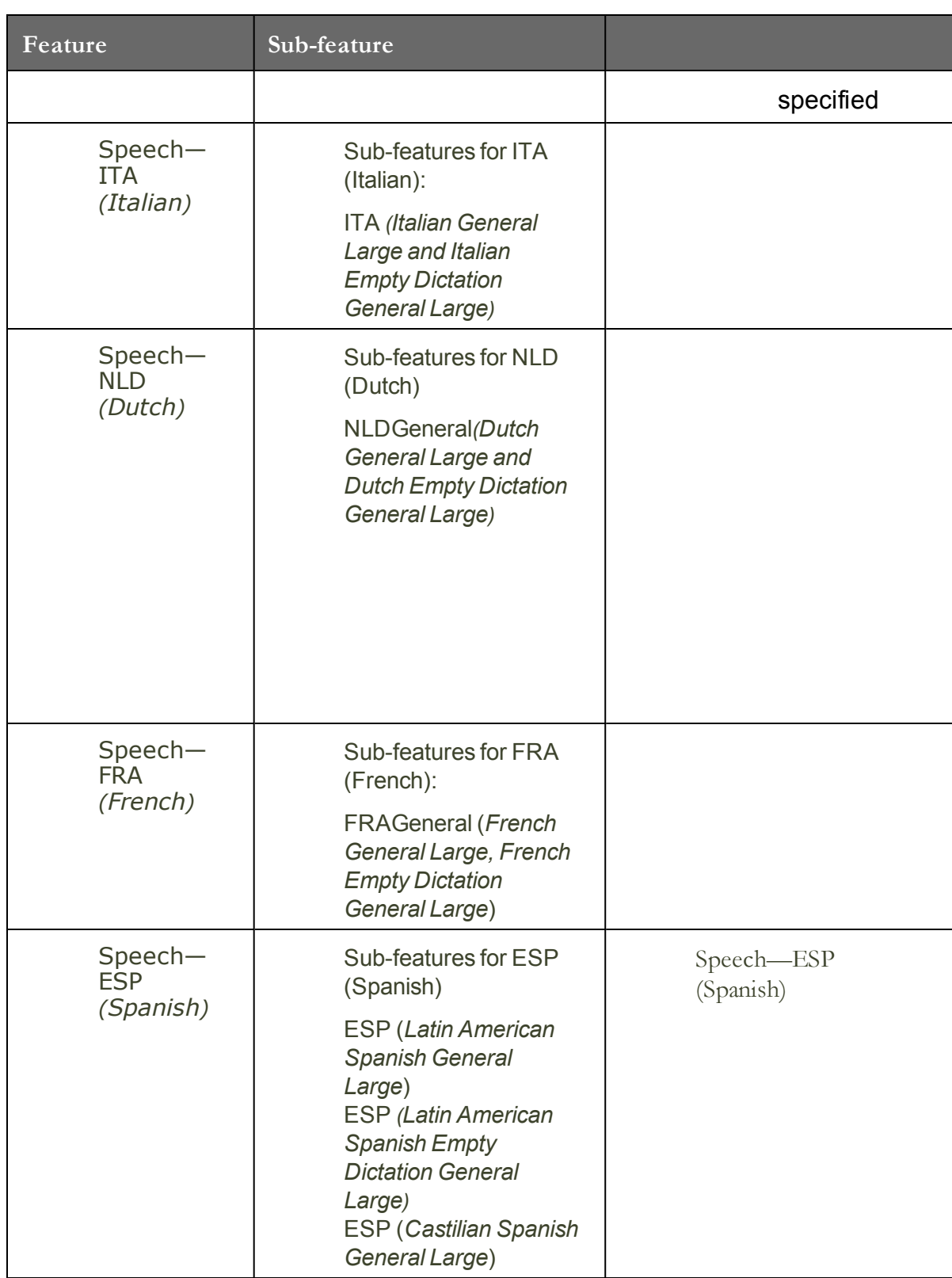

# **Chapter 6: Configuring and using the Roaming feature and Roaming User Profiles**

This section describes how to set up, configure, and enable the Roaming feature on client computers. This section also provides information on how to create, dictate with, and upgrade Roaming User Profiles.

# **Setting up the Roaming feature**

The Roaming feature lets end-users dictate with Dragon NaturallySpeaking 13 from different network locations and on different computers without having to create and train individual User Profiles at each location.The Roaming feature works by storing User Profiles in a central network location so that the information *Dragon* learns from an end-user dictating on one computer is also available on other computers. To set up Roaming User Profiles, carry out the steps shown in the table below, in chronological order.

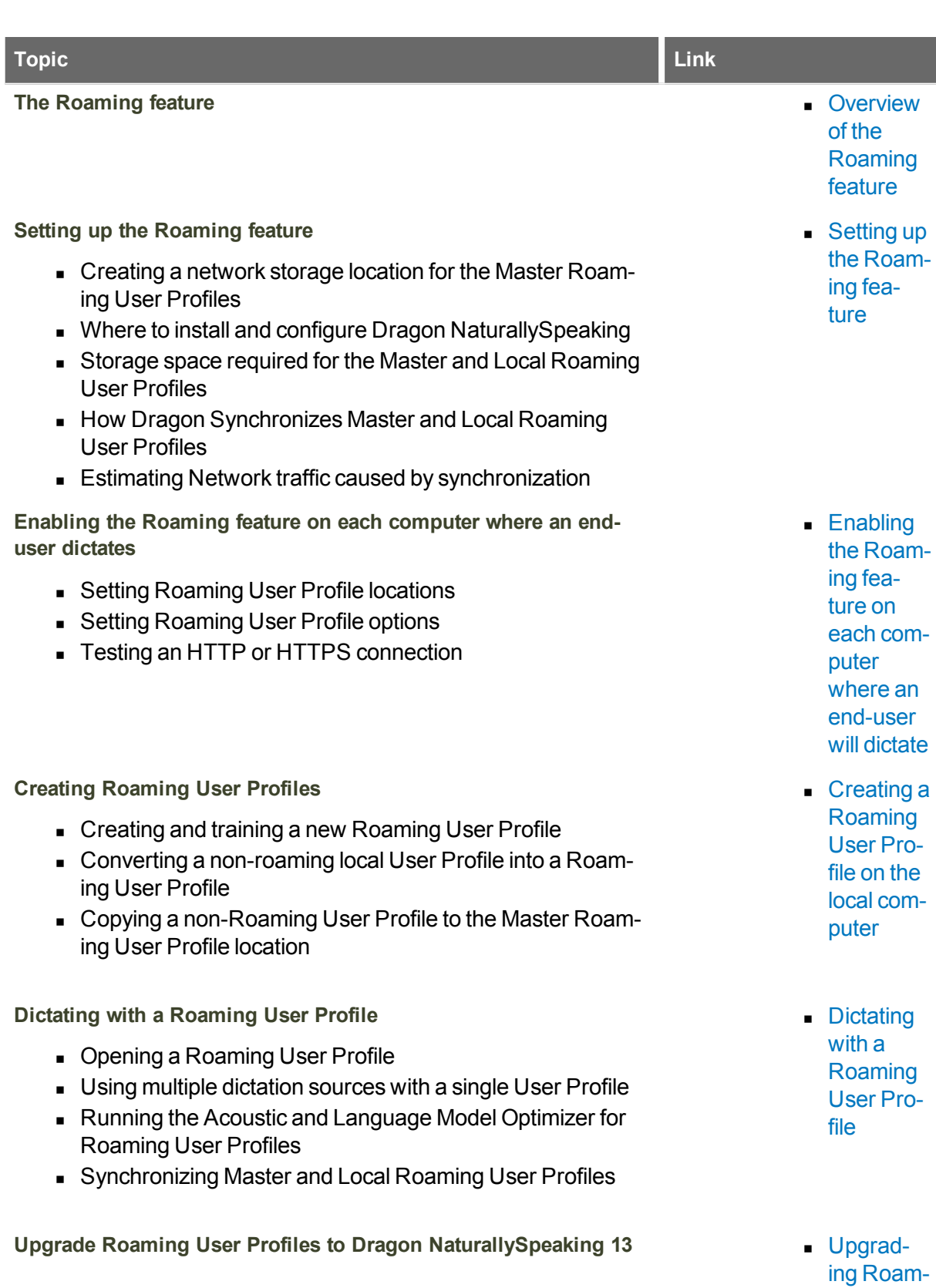

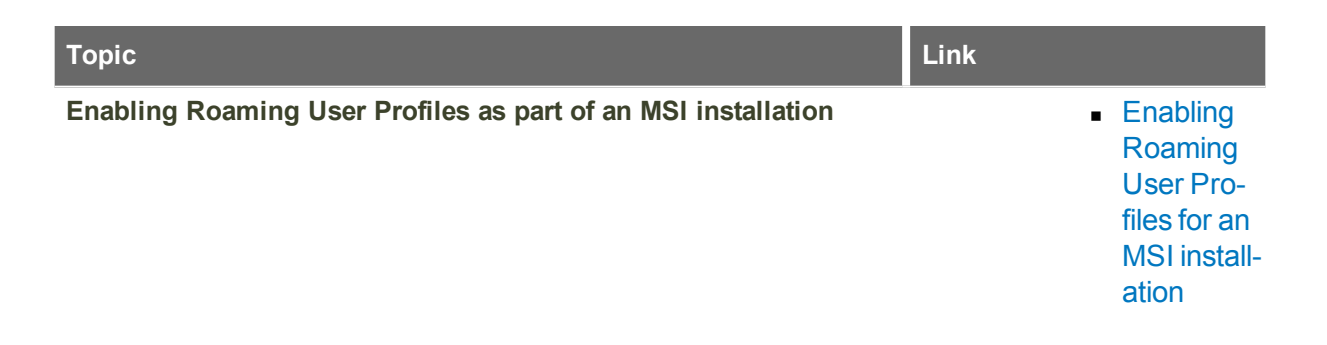

# <span id="page-151-0"></span>**Overview of the Roaming feature**

The Roaming feature lets end-users dictate with *Dragon* from different network locations and on different computers without having to create and train individual User Profiles at each location.

Some situations that the Roaming feature makes possible:

- <sup>n</sup> A doctor may need to dictate reports in a medical office building using a desktop computer, in a hospital room using a Tablet PC, or at home using a laptop computer. The Roaming feature allows the doctor to use the same set of User Profiles containing the same vocabulary words with the acoustic information from each location.
- n An end-user dictates on the same laptop at multiple offices and at home. Before leaving the office, the end-user loads a set of User Profiles from a central location on the network to his laptop. Once home, the end-user dictates and corrects as you normally would. When the end-user returns to the office, they reconnect the laptop to the network. The next time the end-user opens a *Dragon* user profile, the Roaming feature synchronizes the updated User Profiles on the laptop with those at the network's central location.

**The relationship between the Master and the Local Roaming User Profile**

With the Roaming feature, each *Dragon* user profile has a single Master Roaming User Profile that can be opened from multiple networked computers running *Dragon*. The Master Roaming User Profile is stored on a network location accessible to your dictating end-users.

When a Master Roaming User Profile is opened from that central network location, *Dragon* transfers a copy of that User Profile to the local computer. That local copy is called the *Local Roaming User Profile*.

The Local Roaming User Profile is a copy of the end-user data taken from the Master Roaming User Profile but modified locally by corrections and acoustic data gathered during a dictation session.

You can set a central storage device to contain all your Master Roaming User Profiles. By loading a *Dragon* User Profile from the central network location, your end-users can dictate at any computer where *Dragon* is installed. When end-users exit *Dragon* and save the changes to their User Profiles, these changes are saved in that central location. The next time the end-user runs *Dragon*, all the changes saved are available regardless of which computer on the network he or she uses for dictation.

#### **Advantages of the Roaming feature**

It is important to distinguish the Roaming feature from simply browsing to a network directory and creating files there. Nuance recommends using the Roaming feature rather than storing non-Roaming User Profiles in a network directory. Using the Roaming feature, you can:

- $\blacksquare$  Minimize network traffic. When Dragon opens a User Profile, if there is already a copy of the Roaming User Profile on the local computer, only the updates are downloaded from the network. When the end-user closes the User Profile at the end of his or her dictation session, only the updates from the current session are uploaded to the network. These updates typically amount to no more than a few KB of data, as opposed to roughly 90 MB of data if the entire User Profile is opened and closed over the network.
- $\blacksquare$  Allow the end-user to use Dragon even if the network directory is unavailable. In that case, Dragon opens the local copy of the Roaming User Profile.
- **F** Give the administrator precise control over where end-users can put User Profiles. If the Roaming feature is enabled, the administrator can specify whether or not to also allow end-users to browse to any User Profile location; the default is not to allow browsing. This means that the administrator can easily see how many User Profiles have been created and who created them. If the Roaming feature is not enabled, endusers can browse to any location to which they have access and create User Profiles there.
- If HTTP Roaming is configured, it can be used to provide username/password authentication on User Profiles.

**Hosting Master Roaming User Profiles**

There are several methods for hosting your Master Roaming User Profiles:

- n On a file server you connect to over a Mapped Drive
- n On a file server that you connect to over a UNC (Universal Naming Convention) address
- $\blacksquare$  On a web server that you connect to over HTTP (http://)
- $\blacksquare$  On a secure web server that you connect to over SSL (https://)

**Why the Master Roaming User Profiles should be in shared directories**

Nuance recommends placing the master Roaming User Profiles in a shared directory to make certain administrative tasks more efficient. These tasks include:

- **Scheduling an Acoustic and Language Model Optimizer task that optimizes multiple** User Profiles
- **Demograding multiple User Profiles to a new major release of Dragon**
- Keeping track of how many User Profiles have been created, which helps with licensing compliance (note that Dragon is licensed per end-user, not per workstation)

It is possible, though not recommended, to place Roaming User Profiles in a non-shared, end-user-specific location such as the end-user's home drive, provided every end-user's home drive is mapped to the same drive letter (this is because the Roaming User Profile location is an administrative setting that is per-workstation, not per-user).

## **Using multiple Roaming User Profile locations**

If you have a large number of Roaming User Profiles, you may want to divide them among multiple shared directories. This facilitates performing tasks such as scheduling the Acoustic and Language Model Optimizer on a subset of User Profiles. You can choose how to divide your User Profiles, for example:

- $\blacksquare$  By department
- $\bullet$  By alphabetical groupings (for example A through H, I through M, N through R, and S through Z)

On each PC, you can configure any number of Roaming User Profile locations. Make sure you give each Roaming User Profile location a display name that makes it clear to your endusers which location to choose from.

#### **Controlling access to User Profiles**

If you have multiple Dragon end-users on an end-user workstation, those end-users will have multiple User Profiles to choose from in Dragon's Open User Profile dialog box.

If you use a shared directory for User Profiles, whether they are roaming or non-roaming, you may be concerned about the ability of an end-user to see and/or open another enduser's profile as well as their ability to open the correct profile. There are several ways to address this concern:

- Many of Nuance's customers address this concern simply through end-user training. Each end-user should be aware that if they open another end-user's profile and try to use it, their accuracy will be poor and end-user-specific customizations will not be available. Therefore, each end-user has an incentive to use only their own profile. However, this fact does not prevent a malicious end-user from damaging another end-user's profile.
- **If end-users always log into Windows with a unique Windows user ID, you can use** Windows file permissions to control access to the profiles. Typically, you do this by granting Full Control or Read/Write/Modify access to the shared directory, but do not allow this permission to propagate to sub-directories. That way, each end-user becomes the creator owner of any Dragon User Profile that he or she creates. Endusers can still see all of the Dragon User Profiles in the Open User Profile dialog box, but if they try to select another end-user's profile, a message will appear saying that they do not have permission to access that profile. Apply similar file permissions to the local copy of each Roaming User Profile; the default location for local copies is under

C:\ProgramData\Nuance\NaturallySpeaking13\RoamingUsers for Windows 7, Windows 8, and Windows Server 2008.

 $\blacksquare$  If end-users log in using a shared Windows user ID, the best way to control access is through HTTP Roaming. In this configuration, you set up a web server running either IIS or Apache and with the WebDAV file system enabled. On each workstation, you specify a URL on the web server as the Roaming User Profile location. When an enduser launches Dragon, before displaying the Open User Profile dialog it prompts for a user name and password, which it uses to authenticate against the web server.

You can use file permissions on the web server to specify which User Profiles are accessible to each account on the web server. File security is a function of the web server and the WebDAV software.

#### **Making it easier for end-users to select their User Profiles**

As described above, the Dragon Open User Profile dialog shows a list of all of the User Profiles in a shared directory (unless you are using HTTP Roaming to limit access to User Profiles). If there are more User Profiles than will fit on one screen, you can train end-users to go directly to a specific User Profile by typing the first few letters of its name.

It is possible to create an icon in the Start Menu and/or the Windows desktop that opens a specific User Profile. This can be helpful if there are only a few end-users of Dragon who share a particular workstation. Make a copy of the Dragon icon for each end-user, and place the parameter /user ″user name″ on the natspeak.exe command line.

In Dragon NaturallySpeaking13, you can display and view groups of User Profiles in a treestyle structure. See "Open User Profiles dialog box optimized for Roaming" in Dragon - What's New for administrators for more information.

#### **Backing up your Master Roaming User Profiles**

Dragon does not backup local Roaming User Profiles on the end-user workstations and does not backup the Master Roaming User Profiles on the location where they are stored on your network.

It is the responsibility of your local system administrator to back up the Master Roaming User Profiles.

#### **Notes**: For use of WebDAV

■ After you install Internet Information Services and WebDAV, you need to use the Internet Information Services Manager tool to set the "Allow Unknown MIME Types", "Allow Custom Properties", and "Allow Property Queries with Infinite Depth" settings to true. For example, in IIS 7:

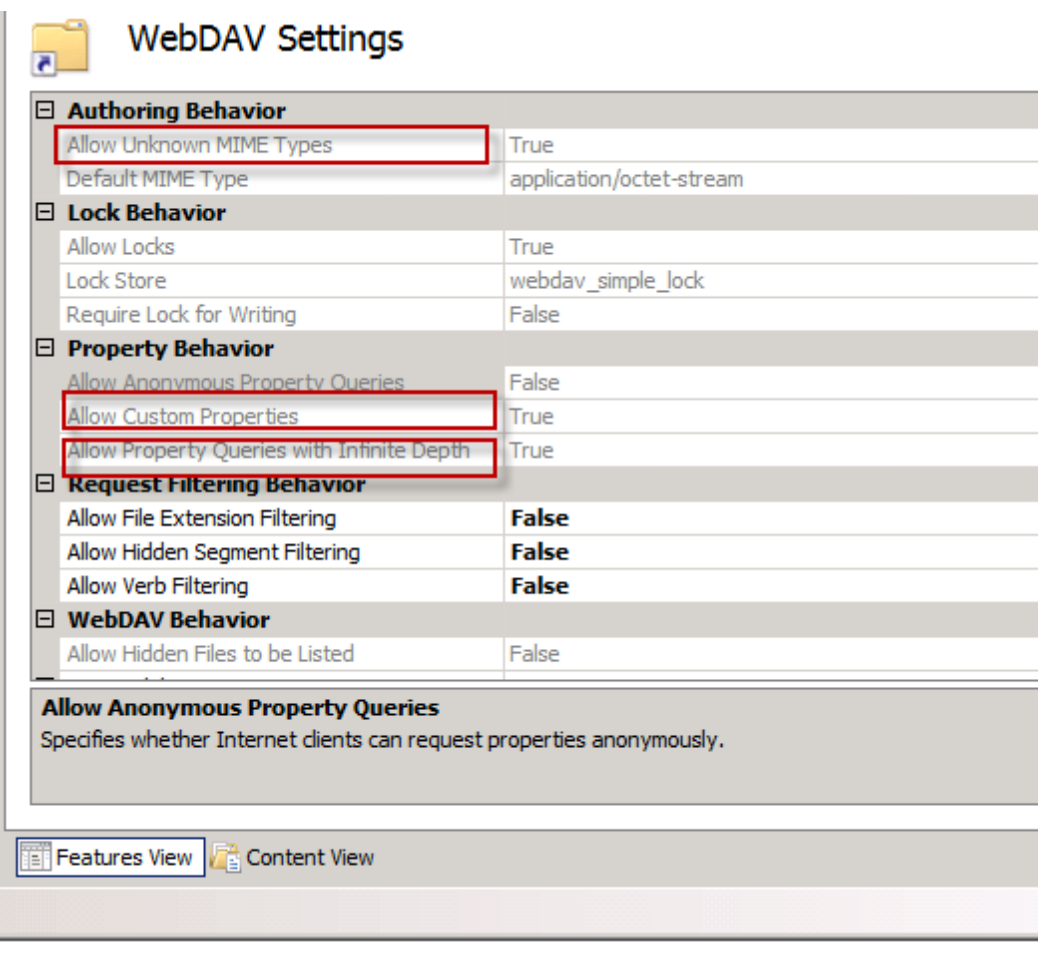

- **For more [information,](#page-193-0) see Configuring Internet Information Services and WebDAV** for HTTP Roaming.
- **Fig. 2** If you connected to your Roaming User Profile Master Directory over HTTP and you find that the Open User Profile dialog box does not display all the vocabularies and acoustic models for your User Profiles, make sure that you:
	- Check that no files in your User Profile directory are locked, password protected, or otherwise access-restricted by your server permissions.

# <span id="page-155-0"></span>**Setting up the Roaming feature**

When setting up the Roaming feature, note the following:

- <sup>n</sup> Creating a network storage location for the Master [Roaming](#page-156-0) User Profiles
- Where to install and [configure](#page-158-0) Dragon
- <sup>n</sup> Storage space required for the Master and Local [Roaming](#page-160-0) User Profiles
- **No. [Synchronizing](#page-161-0) Master and Local Roaming User Profiles**
- **Estimating Network traffic caused by [synchronization](#page-164-0)**

**Note:** To enable the Roaming feature and set the Roaming User Profile options, you must log into an account with Windows Administrator privileges.

# <span id="page-156-0"></span>**Creating a network storage location for the Master Roaming User Profiles**

For any installation of Dragon, you must first determine where on the network the Master Roaming User Profiles should be located.

*Dragon* lets you store your Master Roaming User Profiles on:

• Any networked computer.

You are not strictly required to store Master Roaming User Profiles on a server. Any shared location accessible to other computers on the network is a perfectly acceptable place to store Master Roaming User Profiles.

- $\blacksquare$  A Windows file server
- $\blacksquare$  A web server (HTTP)
- A secure web server running SSL (HTTPS)

Note: The location(s) you pick must be accessible to all computers where users will dictate with a Roaming User Profile. Each location must have adequate storage space for Roaming User Profiles. For more information, see Storage space [required](#page-160-0) for User Profiles.

**What to consider for the Master Roaming User Profile location**

To set up a location for the Master Roaming User Profiles, you should first determine:

- n The kind of network file server on which you want to store your Master Roaming User Profiles. Make sure it has enough storage space. Each location you pick must be accessible to all computers where your users will dictate with Roaming User Profiles. You can create multiple network storage locations.
- **How the computers from where your users will dictate will connect to that network** location; for example using a mapped drive, UNC connection, or an HTTP or HTTPS connection.

**Using a networked computer or Windows file server**

If you choose to use a networked computer or Windows server, you should determine the path to where the Master Roaming User Profiles will reside. You can create multiple network storage locations.

The Roaming feature supports the following types of locations for your Master Roaming User Profiles:

- Mapped Drives—Connects to a shared network folder that has a drive letter assigned to it.
- **UNC Paths—Connects to a shared network folder using the Universal Naming** Convention (UNC) to locate a User Profile. Format is: **\\***<servername>***\***<sharename>***\***<path>***\***<filename>*.

## **What you'll need to know to configure your local Roaming User Profiles**

After you have chosen the type of computer to store the Master Roaming User Profiles, you should determine the following information so that you configure your local copies of *Dragon*  to connect to a mapped or shared drive:

Mapped Drives

# UNC paths

**Using a HTTP or HTTPS web server**

If you choose to use a HTTP or HTTPS web server, the Roaming feature supports the following types of locations for your Master Roaming User Profiles

- **HTTP (http:)—Connects to computer on the internet or your local intranet. Format is: http://***<myserver.com>***/***<webdav>*
- **FIFTP with SSL (https:)—Connects to computer on the internet or your local intranet** with SSL. Format is: **https://***<myserver.com>***/***<webdav>*

# **Supported web servers**

If you want to store your Master Roaming User Profiles on a web server, Internet access to Master Roaming User Profiles is supported on two web servers:

- n Microsoft Internet Information Services (IIS) 7.0 and 7.5. For this type of server:
	- Be sure that the server has Web-based Distributed Authoring and Versioning (WebDAV) software is turned on to publish content to an Internet Information Services (IIS) web server.

If you have not already installed the WebDAV component, use the Add or Remove Programs in your Control Panel and run the Windows Components Wizard. WebDav is listed under Application Server>Internet Information Services>World Wide Web Service>WebDAV Publishing.

- **Apache HTTP Server 2.0.54 and higher. For this type of server:** 
	- Internet Roaming User—Redirects must be turned on when using Digest authentication.
	- Be sure that the server has Web-based Distributed Authoring and Versioning (WebDAV) software turned on. The WebDAV Apache module is available free of charge at

[http://www.webdav.org/mod\\_dav/](http://www.webdav.org/mod_dav/).

# **What you'll need to know to configure your local Roaming User Profiles**

After you have chosen the type of computer to store the Master Roaming User Profiles, you should determine the following information so that you configure your local copies of *Dragon*  to connect to the HTTP server:

- **Fig. 2** The network location: You need to know the URL address of your HTTP server. For more information, see XXXXX.
- **HTTP** settings: For your http (or https) connection you need to know authentication, firewall, and proxy server information. For more information, see HTTP [Settings.](#page-176-0)

**Notes**: For use of WebDAV

■ After you install Internet Information Services and WebDAV, you need to use the Internet Information Services Manager tool to set the "Allow Unknown MIME Types", "Allow Custom Properties", and "Allow Property Queries with Infinite Depth" settings to true. For example, in IIS 7:

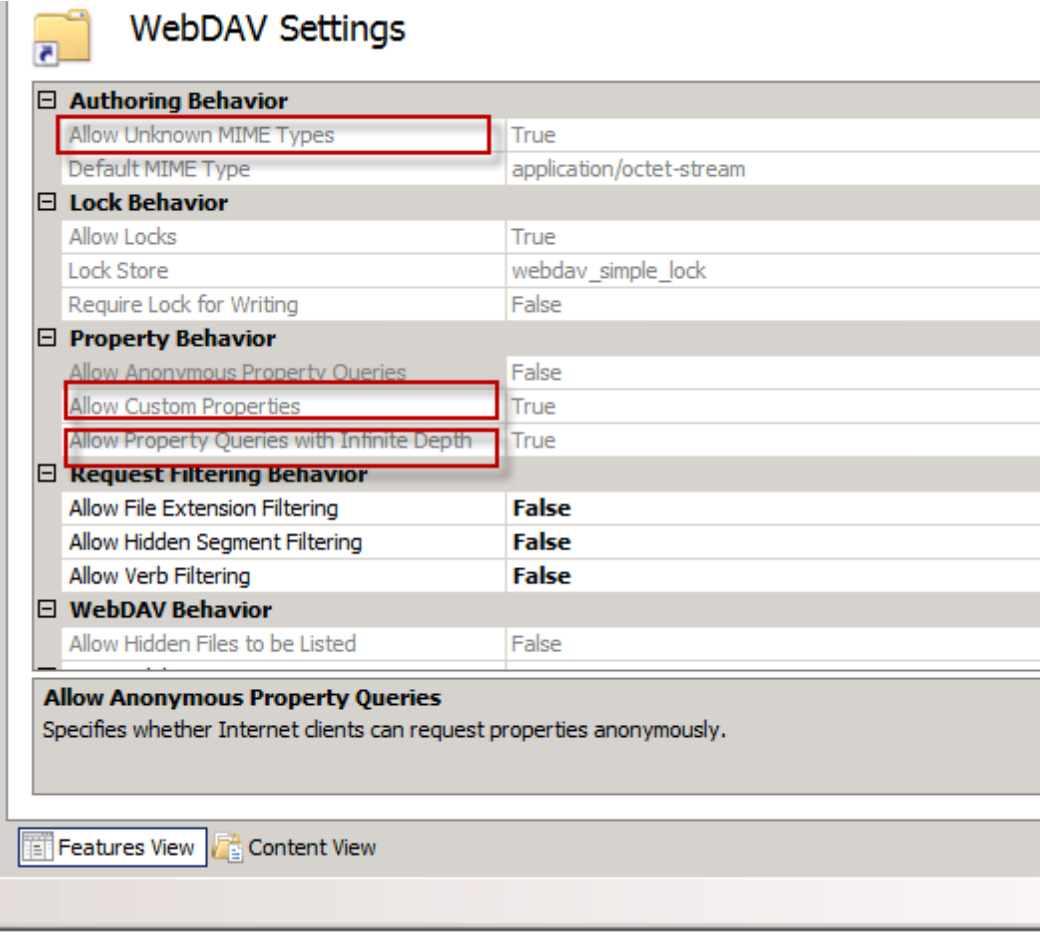

- For more [information,](#page-193-0) see Configuring Internet Information Services and WebDAV for HTTP Roaming.
- **F** If you connected to your Roaming User Profile Master Directory over HTTP and you find that the Open User Profile dialog box does not display all the vocabularies and acoustic models for your User Profiles, make sure that you:
	- Add all file extensions within your Master Roaming User Profile directories and sub-directories to the Registered MIME types list of your IIS server. You could also add a wildcard ( .\*) MIME-type. For more information on adding a wildcard ( .\*) MIME-type, see: For Windows Server 2008: [http://technet.microsoft.com/en-us/library/cc725608\(WS.10\).aspx](http://www.microsoft.com/technet/prodtechnol/WindowsServer2003/Library/IIS/cd3e6b8e-b497-4b8c-b552-83a2c180cd32.mspx?mfr=true)
	- Check that no files in your User Profile directory are locked, password protected, or otherwise access-restricted by your server permissions.

# <span id="page-158-0"></span>**Where to install and configure Dragon NaturallySpeaking13**

**Installing Dragon NaturallySpeaking13 where you plan to dictate using the Roaming feature**

Dragon NaturallySpeaking13 must be installed each computer where you plan to have users dictating with Roaming User Profiles.

**Installing Dragon NaturallySpeaking13 on the same computer as your Master Roaming User Profiles**

Nuance recommends that you install Dragon NaturallySpeaking13 on the same computer where the Master Roaming User Profiles for your network are located.

As the system administrator, you are responsible for running the *Acoustic and Language Model Optimizer* on the network location of the Master Roaming User Profiles. The *Acoustic and Language Model Optimizer* and the *Acoustic and Language Model* **Optimizer Scheduler** can only be run on the Master Roaming User Profiles.

Running the Acoustic and Language Model Optimizer updates the Master Roaming User Profiles with the accumulated acoustic data from any corrections and additional training done by the users at the computers where they dictate. Running the Acoustic and Language Model Optimizer will increase your overall accuracy. Any optimizations done by the *Acoustic and Language Model Optimizer* are copied to each Local Roaming User Profile when [synchronization](#page-161-0) occurs.

Running the *Acoustic and Language Model Optimizer* over the network can result in a large amount of data being transferred between the server and the workstation running the optimizer.

For more [information,](#page-190-0) see Running the Acoustic and Language Model Optimizer for Roaming User Profiles.

If you are using Dragon [NaturallySpeaking13,](#page-32-0) see Using multiple acoustic models with a User Profile for information on using the Acoustic and Language Model Optimizer with a User Profile that has two acoustic models.

## **Notes:**

- You must have Windows Administrator privileges on the computer where you are running the *Scheduler* for the *Acoustic and Language Model Optimizer*.
- Do not enable the Roaming feature on the administrator computer where you plan to run the *Acoustic and Language Model Optimizer*.
- <sup>n</sup> When the Roaming feature is enabled on a computer where someone dictates, that computer is blocked from locally running the *Acoustic and Language Model Optimizer* or the *Acoustic and Language Model Optimizer Scheduler* on the local copy of the Roaming User Profiles.

**For more information on installing or upgrading Dragon**

For more information on installing or upgrading Dragon NaturallySpeaking13 on the computers in your network, see:

- Upgrading Roaming User [Profiles: Overview](#page-195-0) for information how to upgrade Roaming User Profiles to Dragon NaturallySpeaking13.
- The Installation Guide that came with your copy of Dragon for information on installing Dragon on a single computer.
- n The Dragon Administrator Guide for information on how to use MSI to install or upgrade Dragon on multiple computers.

# <span id="page-160-0"></span>**Storage space required for the Master and Local Roaming User Profiles**

Adequate storage space must be available for User Profiles that store information about each particular user's speech patterns.

You need to plan for storage space on:

- $\blacksquare$  Each computer where you plan to have users dictating with a Roaming User Profile.
- The network accessible central computer or computers where Master Roaming User Profiles are stored.

**These are guidelines only and not definitive specifications—actual size will vary from site to site.**

**For each Master Roaming User Profile on the network**

For **each** Master Roaming User Profile (User Profiles stored on the central network location), you should plan on:

- 90 MB for each set of Roaming User Profiles, this includes:
	- 21 MB for each additional vocabulary you add for this user profile
	- 68 MB for each additional dictation source you add for this user profile
- **1000 MB for acoustic optimizer data associated with each dictation source of each** User Profile

**For each computer where Dragon is installed**

You must install 1 copy of Dragon NaturallySpeaking13 on each computer where your users will be dictating with the Roaming feature. Multiple users can use a single Dragon installation.

Each installation of Dragon NaturallySpeaking13 takes a minimum of 1.8 GB of free hard disk space for a custom Installation where you install only the program files and 1 set of User Profiles. Installations can range from 800 MB (US English Home Edition) to 5 GB (Dragon NaturallySpeaking13), depending on which languages and vocabularies you install. See Dragon system [requirements](#page-39-0) for information on disk space requirements for Dragon NaturallySpeaking13.

**For each Local Roaming User Profile on the client PC**

On **each** installation of Dragon where your users plan to dictate using the Roaming feature, **each** Local Roaming User Profile (the User Profiles stored on the local computer running Dragon NaturallySpeaking13, require the following:

- 90 MB for each set of Roaming User Profiles. This includes:
	- 21 MB for each additional vocabulary you add for this user profile
	- 68 MB for each additional dictation source you add for this user profile
- **10 MB per topic for language model optimizer data in the topic container data**
- **240 MB for acoustic optimizer data associated with each dictation source of each User** Profile

How much acoustic optimizer data is retained locally is controlled by settings on the *Data* tab of the *Options* dialog box:

- 1. To set the number of minutes of audio to retain locally, click the *Archive size...* button and position the slider.
- 2. To turn off retaining this data locally, check the *Conserve disk space required by user profile (for portability)* option.

A non-Roaming User Profile requires approximately three times as much disk space as a local Roaming User Profile. Dragon periodically creates a backup copy of a non-Roaming User Profile and stores the copy on the local computer. On the other hand, a Roaming User Profile is stored in a network storage location and Dragon does not create a backup copy of a Roaming User Profile.

An administrator should create backup copies of all Roaming User Profiles on a regular basis.

# <span id="page-161-0"></span>**How Dragon Synchronizes Master and Local Roaming User Profiles**

When an end-user that uses a Roaming User Profile exits *Dragon*, switches User Profiles, closes a User Profile, or saves a User Profile, *Dragon* saves changes to the Local Roaming User Profile and then synchronizes these changes with the Master Roaming User Profiles on the network.

In a networked situation, this occurs at the time one of these operations is performed.

When an end-user dictates using a computer not currently connected to a network, all changes are saved to the Local Roaming User Profile; synchronization occurs when the end-user reattaches the computer to the network containing the Master Roaming User Profile and opens that User Profile again.

For more information on what options affect what data gets synchronized between the Master and Local Roaming User Profile, see [Setting/selecting](#page-182-0) Roaming User Profile options.

**Note:** During synchronization, changes to the Master Roaming User Profile overwrite any changes made to a Local Roaming User Profile that an end-user has been using for dictating and correcting dictation while not on the network.

**What happens during synchronization**

The following changes take place when Local and Master Roaming User Profiles are synchronized:

- <sup>n</sup> Combines words added to the Local Roaming User Profile during a dictation session with the Master Roaming User Profile vocabulary,
- n Removes words deleted from the Local Roaming User Profile from the Master Roaming User Profile vocabulary.
- <sup>n</sup> Copies acoustic data (from files with a *.DRA* or *.NWV* extension) from the Local Roaming User Profile and adds them to the Master Roaming User Profile where the data become available to the Acoustic Optimizer (Note that .DRA files saved voluntarily by the end-user along with a document do not get added to the Master Roaming User Profile. The.DRA files created automatically by Dragon for use by the optimizer are the only ones that get added to the Master Roaming User Profile). For

more [information](#page-190-0) on running the Acoustic Optimizer, see Running the Acoustic and Language Model Optimizer for Roaming User Profiles.

- **EXECOPIES any custom commands created or modified locally (using the** *MyCommands* editor) to the Master Roaming User Profile.
- **n** Saves any local end-user options that you changed on the **Options** or **Formatting** dialog box to the Master Roaming User Profile, except the options listed below.

#### **What changes don't get synchronized**

The following options are not synchronized with the Master Roaming User Profile; they remain exclusively on the local computer with the Local Roaming User Profile:

Locally set options on the Options dialog:

- <sup>n</sup> On the **Data tab**:
	- <sup>l</sup> *Conserve disk space required by user profile* option
	- <sup>l</sup> *Create usability log* option in the *Advanced* dialog box
	- <sup>l</sup> *Incremental adaptation in general training* option
- <sup>n</sup> On the *Miscellaneous tab*:
	- <sup>l</sup> *Voice enable menus and dialog controls* option
	- <sup>l</sup> *Launch Dragon in QuickStart mode when Windows starts* option
- **n** On other tabs of **Options** dialog box:
	- All the options on the **Playback/Text-to-speech** tab
	- <sup>l</sup> All the options on the *Hot keys* tab
- **Example 3 Settings in the** *Auto-Formatting* dialog box:
	- <sup>l</sup> The **UK and Canadian postcodes** option

**What files are synchronized**

The following table explains how and when individual files are copied or updated to the master Roaming User Profile or to the local cache when the Master and Local Roaming User Profiles are synchronized.

For more information on what options affect what data gets synchronized between the Master and Local Roaming User Profile, see [Setting/selecting](#page-182-0) Roaming User Profile options.

These options can affect how much data is transferred across your network when the Master and Local Roaming User Profiles are synchronized. For more information, see Estimating Network traffic caused by [synchronization.](#page-164-0)

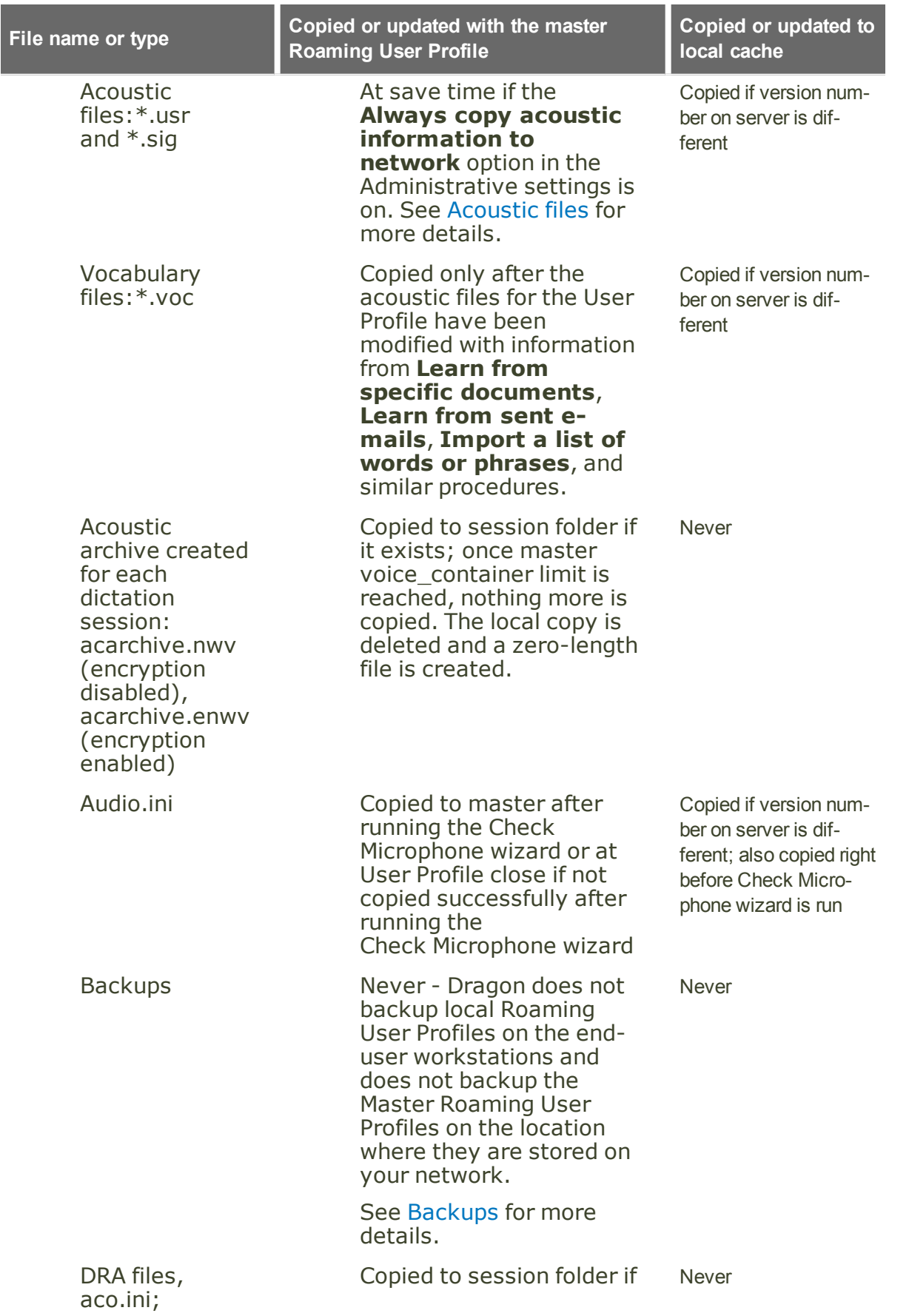

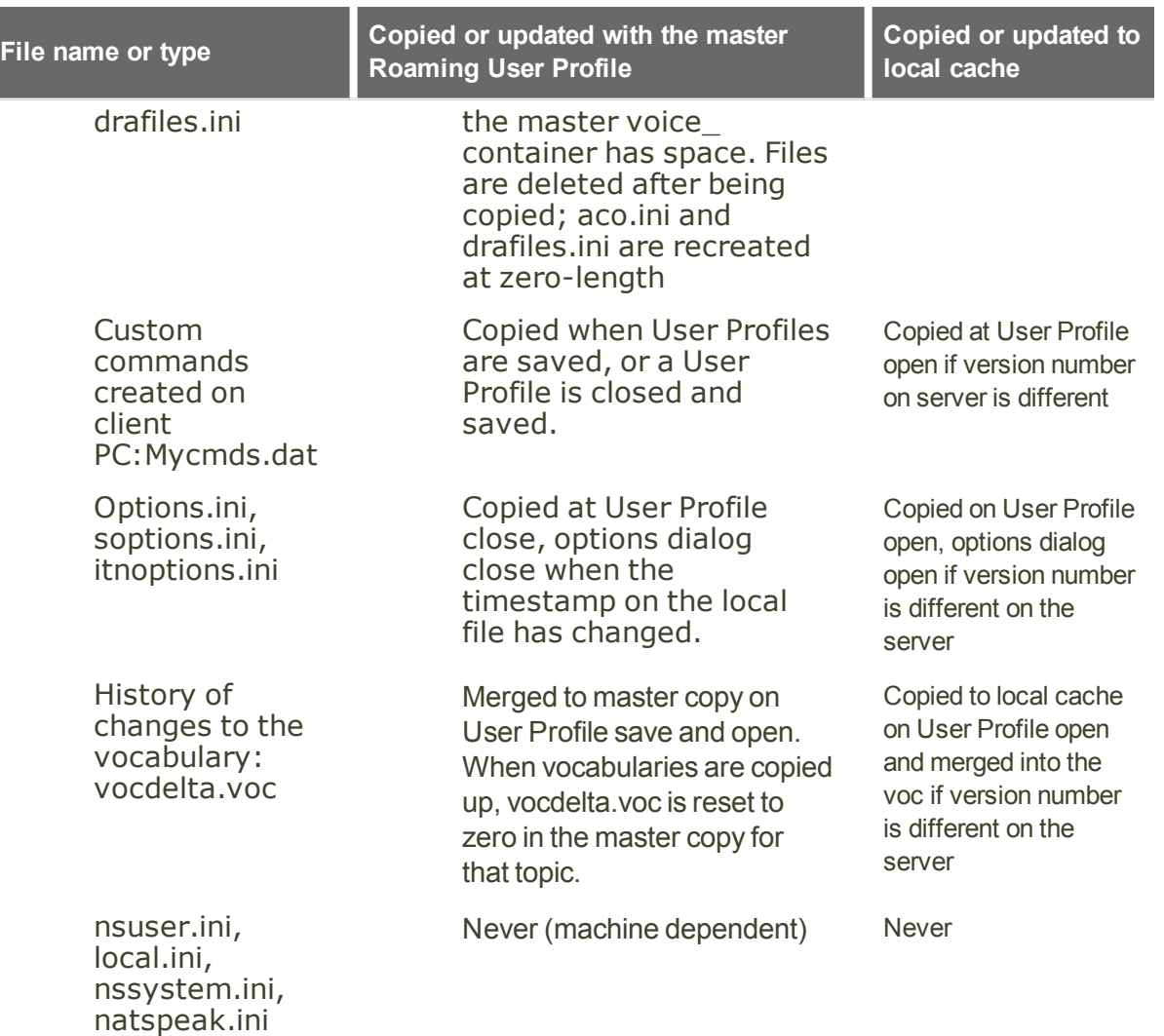

# <span id="page-164-1"></span>**Acoustic files**

If the setting is off (the default), after the acoustic optimizer runs on the master Roaming User Profile, the server incorporates the changes

In Dragon NaturallySpeaking 13, an end-user can set the **Save Acoustic information** option to control if Dragon saves the .usr and .sig files on each computer they dictate on. See "Controlling updates to the acoustic components of a User Profile" in Dragon What's New for administrators for more information.

# <span id="page-164-2"></span>**Backups**

It is the responsibility of your local administrator to back up the Master Roaming User Profiles. However, Dragon does automatically back up local non-Roaming User Profiles on the enduser workstations as specified in the Miscellaneous tab of the Administrative Settings dialog box.

# <span id="page-164-0"></span>**Estimating Network traffic caused by synchronization**

The following table explains how and when individual files are copied or updated to the master Roaming User Profile or to the local cache when the Master and Local Roaming User Profiles are synchronized and how much data is transferred in the process.

In addition, this table which option controls whether the data is transferred. For more information on what options affect what data gets synchronized between the Master and Local Roaming User Profile, see [Setting/selecting](#page-182-0) Roaming User Profile options.

The estimates of the data transferred across the network is for a **single** Roaming User Profile.

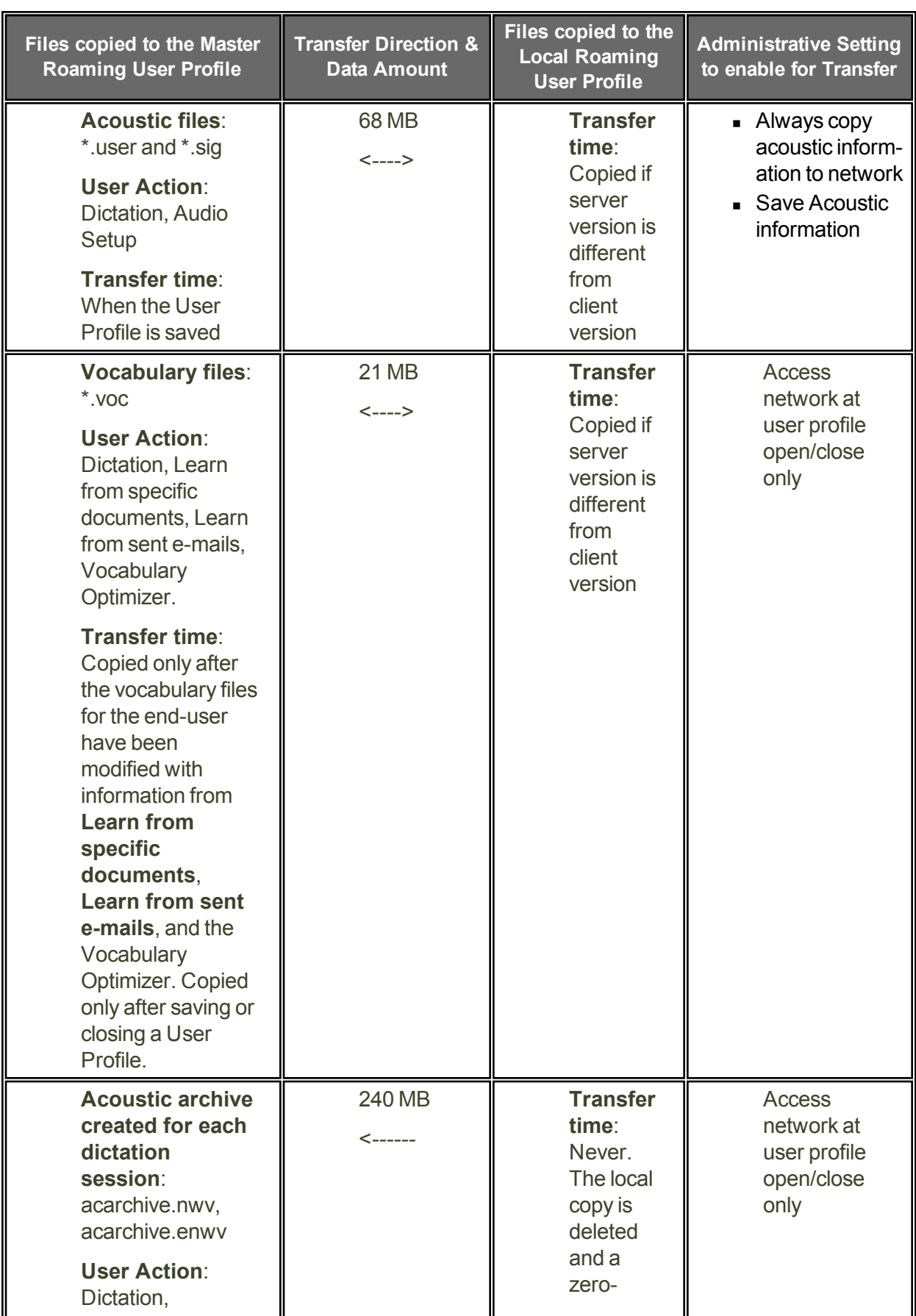

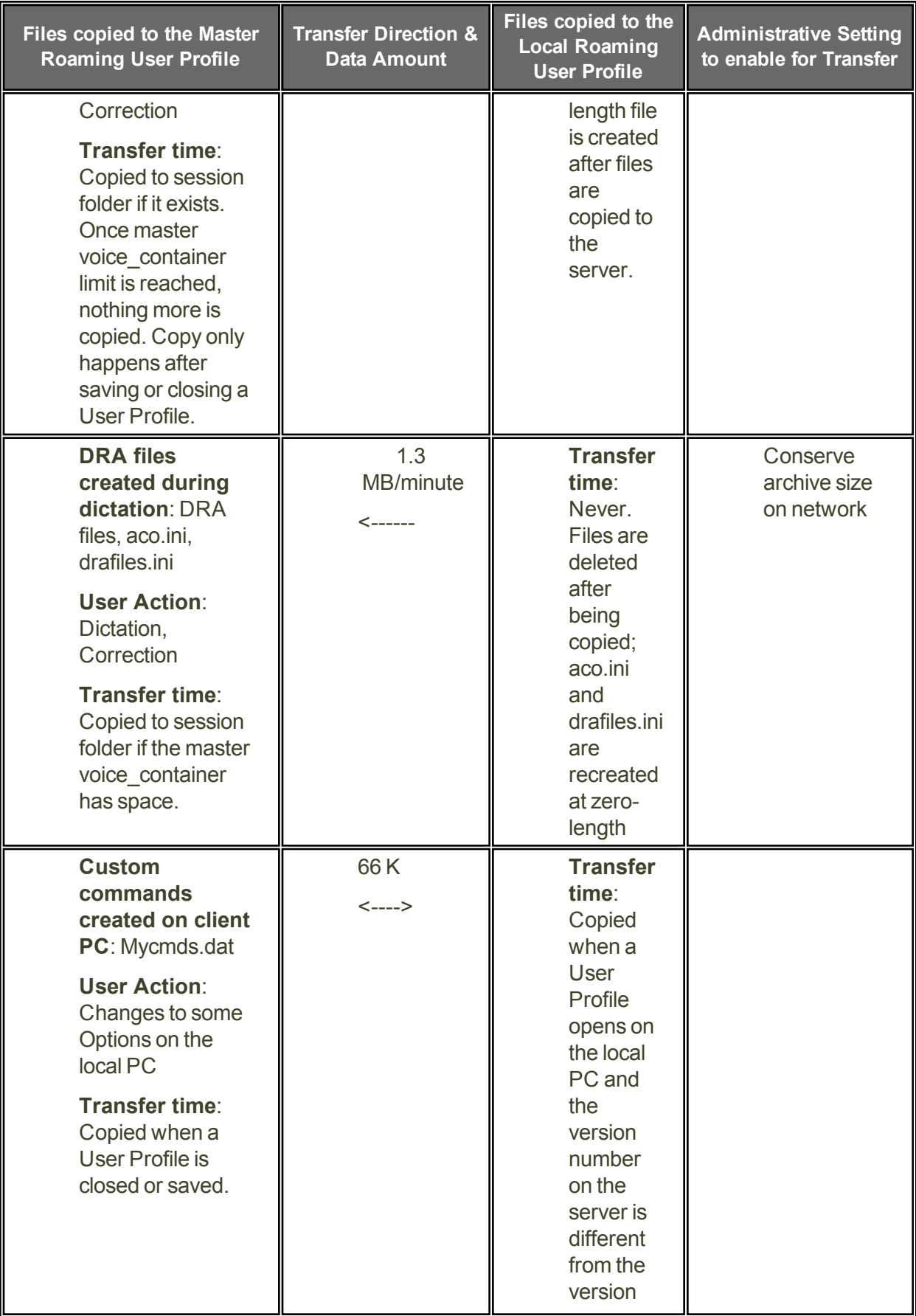

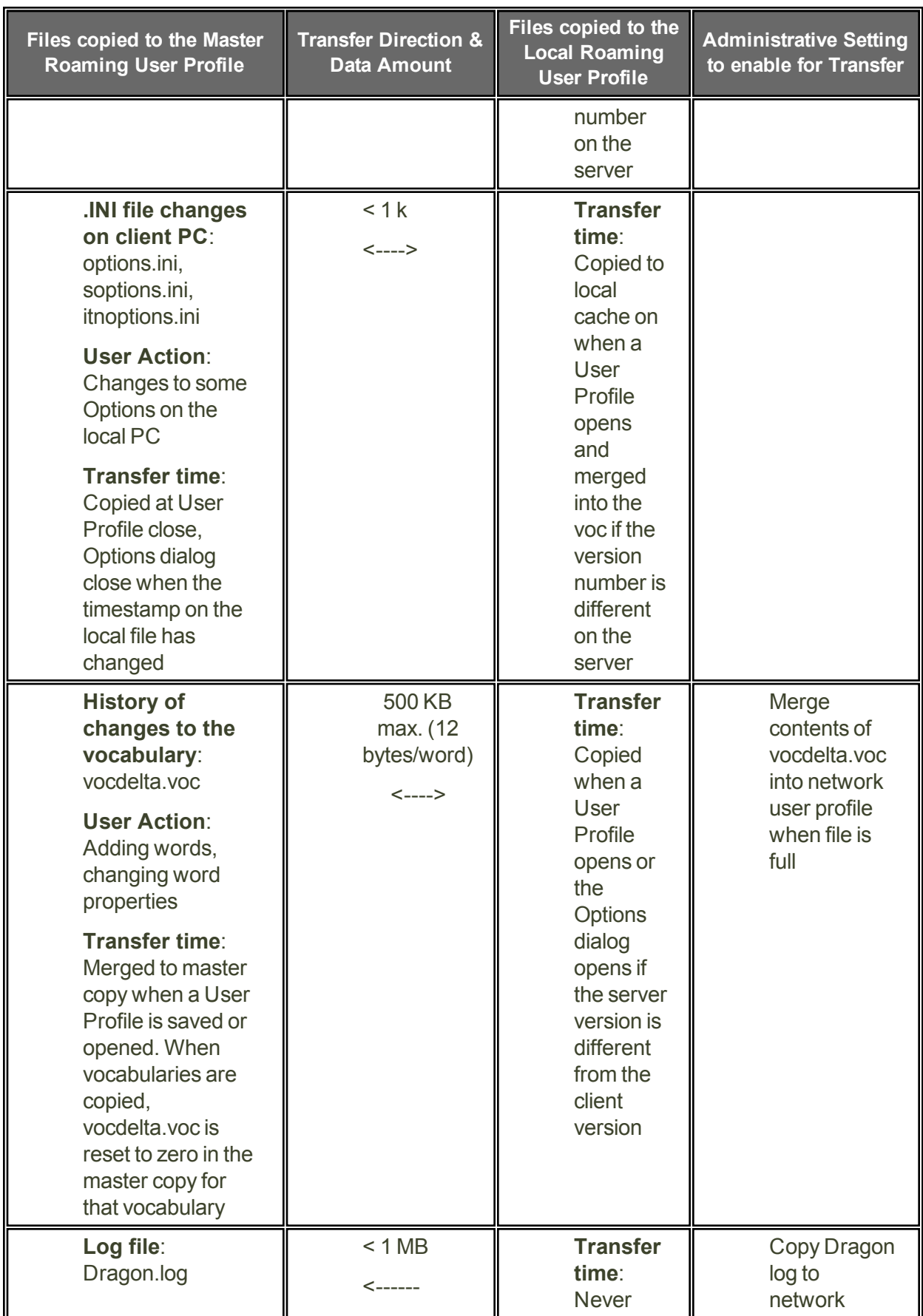

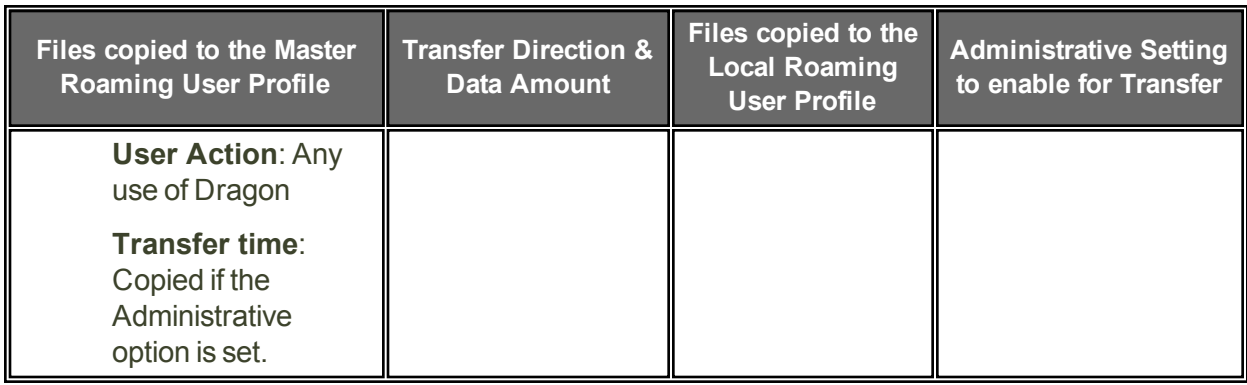

# <span id="page-169-0"></span>**Enabling the Roaming feature on each computer where an end-user will dictate**

After you have set up the network location for the Master Roaming User Profiles and installed or upgrading Dragon NaturallySpeaking 13 on the computers in your network, you must enable the Roaming feature on each computer where the end-user will dictate using a Roaming User Profile.

**Step 1: Start Dragon NaturallySpeaking**

You must start Dragon NaturallySpeaking 13 to enable the Roaming feature.

**Step 2: If already Dragon is running, select Administrative Settings**

If Dragon is already running, on the DragonBar, select **Tools** > **Administrative Settings** and click **Proceed**. This action closes all open User Profiles and displays the Administrative Settings dialog box.

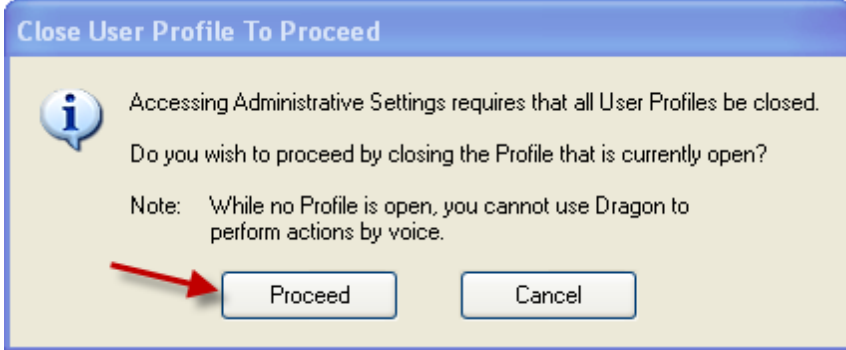

**Step 3: Turn on the Roaming feature**

After closing any open User Profiles:

1. If Dragon is running, from the *DragonBar* menu, select *Tools* > *Administrative Settings*. This action displays the [Administrative](#page-273-0) Settings dialog box.**Note:** You do not have to be running *Dragon* to act as an administrator of the product. Instead of opening the *Administrative Settings* dialog box from the *DragonBar* menus, you can open the dialog box from the command line by selecting *Start* > *Run*, then entering the following command in the *Open* text box (include a space between *natspeak.exe* and the */SetAdministrativeOptions* option that follows it):

Files\Nuance\NaturallySpeaking13\Program\natspeak.exe"/SetAdministrativeOptions

- 2. On the *Roaming* tab, check *Enable*.
- 3. Click *Apply* to save the changes and keep the dialog box open.

**Note:** With the Roaming feature enabled, the *Open User Profile* dialog box later displays only User Profiles in the Roaming User Profile storage locations. To let the end-users open both local (non-roaming) and Roaming User Profiles, check the *Allow non-roaming user profiles to be opened* option in the *Administrative Settings* dialog box. Clearing this option prevents end-users from dictating with a non-roaming (local) User Profile by mistake.

**Step 4: Set the location of Master Roaming User Profiles**

On each computer where you plan to have end-users dictating as Roaming users, you must tell that installation of *Dragon* where the Master Roaming User Profiles are located.

After selecting *Enable* on the *Roaming* tab:

- 1. Click the *Add* button. The [Roaming](#page-276-0) User Network Location dialog box displays. You use the *Roaming User Network Location* dialog box to define the network location of the master Roaming User Profiles. The location you pick must be accessible to all computers on the network that you want available for dictation with *Dragon*.
- 2. Set the *Display Name* to the way the name of the directory should display in other dialog boxes. The display name later appears in the *Roaming* tab of the *Administrative Settings* dialog and the *Location of user profile* text box of both the *Open User Profile* and the *Manage User Profiles* dialog boxes.
- 3. Set the *Network Location*. See the types of locations that the Roaming feature supports in Creating a network storage location for Master [Roaming](#page-156-0) User Profiles.
- 4. If you are using a web server to store Master Roaming User Profiles, click the *HTTP Settings* and *SSL Settings* (if you are using HTTPS) button to set information about your HTTP and [HTTPS connection](#page-178-0) and proceed with HTTP [Settings](#page-176-0) and SSL Settings for further information. After entering the *HTTP* and *SSL Settings*, use the *Test Connection* button to make sure your settings are correct. For help troubleshooting a problem with the connection, see Testing and [troubleshooting](#page-180-0) an HTTP connection .
- 5. Click *OK* in the *Roaming User Network Location* dialog box.

For more information on setting the location of the master Roaming User Profiles, see [Roaming](#page-276-0) User Network Location.

**Note:** You cannot create a non-Roaming User Profile on an HTTP connection. You can only create Roaming User Profiles on an HTTP connection when the Roaming feature is enabled.

**Step 5: Set location of Local Roaming User Profiles**

When an end-user opens a Master Roaming User Profile, *Dragon* transfers a copy of that User Profile to the local computer. That local copy is called the Local Roaming User Profile. This is the location on the computer where changes made during a dictation session, such as corrections or new acoustic data, are stored before they are synchronized with the master Roaming User Profile.

You can set this location, called **<Roaming Local>**, from the [Administrative](#page-273-0) Settings dialog box. Nuance recommends leaving this option at the default setting.

**Note:** the location of <Roaming Local> is per-PC and cannot be changed to an end-userspecific location.

#### **<Roaming Local>**

To accept the default *<Roaming Local>* location (which Nuance recommends), click *OK* on the [Administrative](#page-273-0) Settings dialog box. You will be prompted to create the default directory if it does not already exist. When you see the following message, click **Yes**.

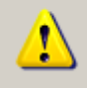

The roaming user local directory you have chosen does not exist. Please either choose a different directory or create it. Would you like to create <Roaming Local>?

#### The default location of *<Roaming Local>* is:

<sup>n</sup> Windows 7, and Windows 8: C:\ProgramData\Nuance\NaturallySpeaking13\RoamingUsers\<display name>\

See Dragon file [structure](#page-62-1) for information about the default location of the RoamingUsers directory for Dragon NaturallySpeaking 13 on other Windows operating systems.

The <display name> is the name you defined for the Master Roaming User Profile location. You can have multiple network storage locations for your Master Roaming User Profiles and each has its own corresponding directory for Local Roaming User Profiles.

#### **Changing the default location for <Roaming Local>**

- 1. Use the *Browse for Folder* dialog box to open a location where you want to store the local Roaming User Profile. This is the location on the computer where changes made during a dictation session, such as corrections or new acoustic data are stored before they are synchronized with the master Roaming User Profile.
- 2. If the directory does not currently exist, click *Make New Folder* and type a name for the new folder. The new directory can have any name, but calling it something meaningful, such as *Local Roaming User Profiles*, will make the folder easier to find in the future.
- 3. Click *OK*.

**Step 6: Set Roaming feature options**

The *Administrative Settings* dialog box also contains several options that affect how the Roaming feature works. You select the options that indicate how you want a Roaming User Profile to function at each Roaming User Profile location. For a list of the options to choose from, refer to [Selecting](#page-182-0) Roaming User Profile options.

**Notes:**

- Once you set up an installation of *Dragon* to use the Roaming feature, end-users on that computer can only open Roaming User Profiles; they cannot open any locally created User Profiles unless you choose the "*Allow non-roaming user profiles to be opened"* option. For a list of the options to choose from, refer to [Selecting](#page-182-0) Roaming User Profile options.
- <sup>n</sup> If an end-user is dictating with a Roaming User Profile, the *Acoustic and Language Model Optimizer Scheduler* is disabled on the local end-user's computer. You must run the *Acoustic and Language Model Optimizer* on the computer where your

Master Roaming User Profiles are located or on an administrator's workstation. For more [information,](#page-190-0) see Running the Acoustic and Language Model Optimizer with a Roaming User Profile.

# **Administrative Settings: Roaming tab**

You use the *Roaming* tab of the *Administrative Settings* dialog box to set up the Roaming feature. You must set up the Roaming feature on each computer where you want end-users to dictate with a Roaming User Profile.

When Roaming is enabled in Administrative Settings by default the Open User Profiles dialog box displays large numbers of User Profiles quickly. They can also be organized into subfolders. See "Creating subfolders for Roaming User Profiles" in the Dragon Help for more information.

## **Enable**

Select *Enable* to activate the Roaming feature and the Roaming User Profile options.

# **Network Directories**

To set the location of the master Roaming User Profile(s):

- 1. Click the *Add* button. You use the *Roaming User Network Location* dialog box to define the network location of the master Roaming User Profiles. The location you pick must be accessible to all computers on the network that you want available for dictation with *Dragon*.
- 2. Set the *Display Name* and the *Address* under *Network Location*. The Roaming feature supports the following types of locations:
	- <sup>n</sup> Mapped Drive—the format is: *<drive letter>***:\***<folder name>*. For example, **y:\roaming**.
	- <sup>n</sup> UNC Path—the format is: **\\***servername***\***sharename***\***path***\***filename*.
	- **n** HTTP (http:)—the format is: **http://myserver.com/**<name\_of virtualdirectory> where <name\_of\_virtualdirectory> is the name of the virtual directory set up by an administrator during setup of the IIS or Apache web site. For HTTP locations, click the HTTP [Settings](#page-176-0) button to set information specific to your HTTP connection. You can also test your connection to the HTTP server from the HTTP [Settings](#page-176-0) dialog box.
	- **n** HTTP with SSL (https:)—the format is: https://*myserver.com/*<name\_of virtualdirectory> where <name\_of\_virtualdirectory> is the name of the virtual directory set up by an administrator during setup of the IIS or Apache web site. For HTTP with SSL locations, click the SSL [Settings](#page-178-0) button to set information specific to your HTTP with SSL connection. You can also test your [connection](#page-178-0) to the HTTP with SSL server from the SSL Settings dialog box.

## **Local directory (for cache)**

When an end-user opens a Master Roaming User Profile, *Dragon* transfers a copy of that User Profile to the local computer. The local copy is called the Local Roaming User Profile.

You can change the setting of this location, always called **<Roaming Local>**.

#### The default location of <Roaming Local> is:

```
C:\ProgramData\Nuance\NaturallySpeaking13\RoamingUsers\<display
name>\<username>
```
See Dragon file [structure](#page-62-1) for information about the default location of the RoamingUsers directory for Dragon NaturallySpeaking13 on other Windows operating systems.

The <display name> is a name you assigned as a Master Roaming User Profiles location. You can have multiple network storage locations for your Master Roaming User Profiles.

The <username> is the name of an individual Master Roaming User Profile. There is a separate directory for each User Profile.

Click the *Browse* button to find or create a new location.

#### **Check Boxes for Roaming User options**

The check boxes and other components below the *Local directory* are the *Roaming User options*. You can also configure the Open User Profiles dialog box to display the Classic Open User Profiles dialog if desired. See [Selecting](#page-182-0) Roaming User Profile options for details.

#### **Restore Defaults**

Returns the *Administrative Settings* dialog box to the state it had when you first installed *Dragon*. Note that the default is to have the Roaming feature turned off.

**Notes**: For use of WebDAV

n After you install Internet Information Services and WebDAV, you need to use the Internet Information Services Manager tool to set the "Allow Unknown MIME Types", "Allow Custom Properties", and "Allow Property Queries with Infinite Depth" settings to true. For example, in IIS 7:

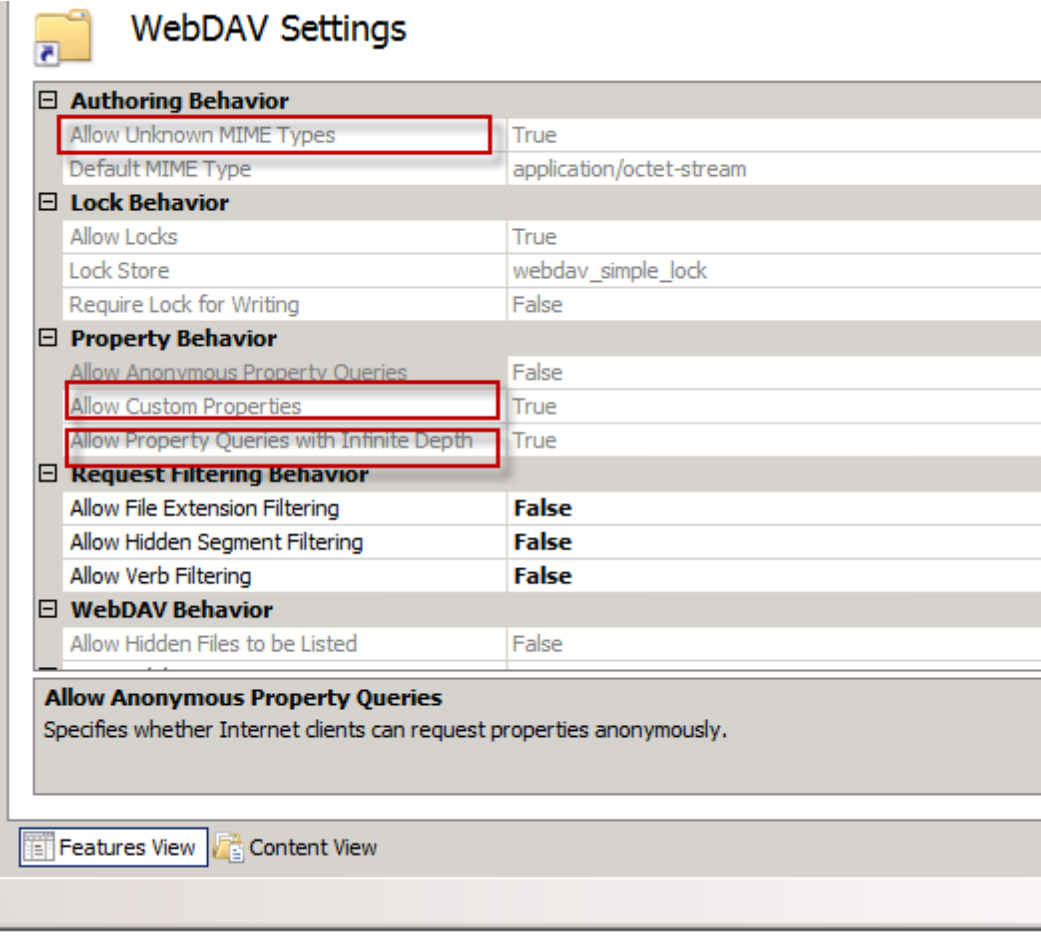

- For more [information,](#page-193-0) see Configuring Internet Information Services and WebDAV for HTTP Roaming.
- **F** If you connected to your Roaming User Profile Master Directory over HTTP and you find that not all your User Profiles are listed in the **Open User Profile** dialog box, or after creating a Roaming User Profile you cannot open it again, or the Open User Profile dialog box does not display all the vocabularies and acoustic models for your User Profiles, make sure that you:
	- Check that no files in your User Profile directory are locked, password protected, or otherwise access-restricted by your server permissions.

# **Administrative Settings: Roaming User Network Location**

You use the *Roaming User Network Location* dialog box to define the network location of the master Roaming User Profiles.

The location you pick must be accessible to all computers where end-users will dictate using a Roaming User Profile.

## **Display Name**

Sets the directory name displayed in the following locations:

- <sup>n</sup> The *Roaming* tab of the *Administrative Settings* dialog box
- <sup>n</sup> The *Location of user profile* drop-down list in the *Open User Profile* dialog box.

**Note:** With the Roaming feature enabled, the *Open User Profile* dialog box displays only User Profiles in the Roaming User Profile locations. To let the end-users open both local (non-roaming) and Roaming User Profiles, select the *Allow non-roaming user profiles to be opened* option on the *Administrative Settings* dialog box. Clearing this option prevents end-users from dictating with a non-roaming (local) User Profile by accident. For more [information,](#page-169-0) see Enabling the Roaming feature on each computer where an end-user will dictate.

<sup>n</sup> The *Location of user profile* drop-down list in the *Manage User Profiles* dialog box.

# **Network Location—Address**

On each computer where you plan to have users dictating as Roaming users, you must tell that installation of *Dragon* where the Master Roaming User Profiles are located.

The Roaming feature supports the following types of locations:

# **Mapped Drives and UNC Paths**

Mapped drives connect to a shared network folder that has a drive letter assigned to it.

UNC paths connect to a shared network folder using the Universal Naming Convention (UNC) to locate a User Profile. The UNC is a way to identify a shared file on a computer or network without having to know the storage device it is on. The UNC path format is: **\\***servername***\***sharename***\***path***\***filename*.

To use a mapped drive or UNC path:

- 1. Under *Network Location*, enter the address of the mapped drive or UNC path. You can click Browse to browse for the location of the mapped drive or UNC path. This displays the Browse for Folder dialog box. You can also create a new directory on the mapped drive or UNC path by clicking the Make New Folder button.
- 2. Click **OK** when you are done.

# **Intranet/Internet connections**

The Intranet/Internet connection supports both HTTP and HTTP over an encrypted Secure Sockets Layer (SSL).

To use an Intranet/Internet connection:

- 1. Under *Network Location*, enter the URL address of your HTTP or HTTPS server where your master Roaming User Profiles are located.
- 2. Click
- **FIFTP Settings...to display the HTTP Settings dialog box, where you** can set information specific to your HTTP connection like Authentication, Firewall, and Proxy Server information. You can also test your connection to the HTTP server from this dialog box. For more information, see HTTP [Settings](#page-176-0).
- **s SSL Settings...to display the SSL Settings dialog box, where you can** set information specific to your HTTPS (SSL) connection. You can also test your connection to the HTTPS server from this dialog box. For more information, see SSL [Settings.](#page-178-0)

**Note:** You cannot create a non-Roaming User Profile on an HTTP or HTTPS connection. You can create only Roaming User Profiles on an HTTP or HTTPS connection and only when the Roaming feature is enabled.

# <span id="page-176-0"></span>**Setting up HTTP Connection: HTTP Settings**

You use the *HTTP Settings* dialog box to define and configure the connection to your web (HTTP) server. Enter information about your connection in the following sections and text boxes of the dialog box:

#### **Authentication Passwords**

Defines how an end-user that uses a Roaming User Profile enters the server username and password. This username/password is to the server, not a local login:

- **Prompt for User and Password:** Select if local end-users will be prompted for a username/password when they connect to the HTTP server.
- **Diser/password**: Sets the default username/password needed to connect to the HTTP server. Be sure to put the domain name followed by a backslash in front of the end-user login name; for example, Nuance \JWyman.

## **Authentication Type**

Sets the type of authentication used on the HTTP server you specified as the *Address* in the *Roaming User Network Location* dialog box. Select the type that indicates how your server is configured:

- **Basic:** Choose if the server is configured for Basic authentication, where the username and password are passed over the network as clear text
- **Digest:** Choose if the server is configured for Digest authentication, where the passwords are never transmitted across the internet in unencrypted form. Digest is not supported for IIS.

Note: Digest authentication through a proxy server with Internet Information Server (IIS) 6.0 is not supported.

**Note:** For security reasons, be sure that anonymous logins are disabled on the HTTP or HTTPS server.

#### **Connection Follow Redirects**

If you are storing the Master Roaming User Profiles on a server that redirects incoming connections to another location, you can define how *Dragon* handles these redirects:

- **Never:** redirects are never followed, but ignored.
- **Always:** redirects are always followed.
- **Same Scheme Only:** only redirects using the same scheme as the client request are permitted.

## **Keep Connection Alive**

This setting tells the client and server to keep the connection alive after the current session ends.

**Firewall and Proxy Servers Use Proxy Server**

Select *Use Proxy Server* if you are connecting to your HTTP server through a proxy server.

# **Type**

Select the type of firewall used on the HTTP server from the drop-down list:

- **HTTP Proxy:** Select for a proxy server that specializes in HTML (web page) transactions.
- **Tunnel:** Select if you are connecting to the server with tunneling software.
- **SOCKS4:** Select for a SOCKS4 protocol that relays TCP sessions at a firewall host to allow application end-users transparent access across the firewall. SOCKS4 doesn't support authentication, UDP proxy. SOCKS4 clients require full Domain Name Service (DNS).
- **SOCKS5:** Select for a SOCKS5 protocol that relays TCP sessions at a firewall host to allow application end-users transparent access across the firewall. SOCKS5 supports multiple authentication methods. SOCKS5 clients use the SOCKS5 server to perform the DNS lookup.

# **Server**

Enter the server name provided by your network administrator.

**Port**

Enter the port number needed to connect to the proxy server or firewall.

**User**

Enter any username needed to log in to the proxy server or firewall.

# **Password**

Enter any password needed to log in to the proxy server or firewall.

## **Firewall Data or Proxy Authorization**

Enter any special authentication string provided by your network administrator.

**Timeouts Lock**

Set to the number of seconds the server should wait before breaking the lock on any open Master Roaming User Profiles. Setting the lock to *0* uses the default setting from the server. Specifying another time overrides the server default. The administrator is responsible for breaking this type of lock.

A network locks prevent anyone from opening a Master Roaming User Profile that someone else has already opened. While this process does not take a long time, network problems can cause a lock to become "stuck" and not release when the opening process is completed. When this happens, the next time you try to open that User Profile, you see a message informing you of the lock.

The Administrator has to break the lock.

## **Connection**

Number of seconds before *Dragon* should close the connection to the server either when the connection is idle or after the connection has been open for that duration.

#### **Type**

Sets when the connection timeout in the previous text box applies:

- **Inactivity:** Closes the connection after the Roaming User Profile is inactive for the specified time.
- **Absolute**: Closes the connection after the specified time independent of any Roaming User Profile network activity. Use this option with caution, as it could close the connection during synchronization.

#### **Test Connection**

Once you have filled in the information, you can click the *Test Connection* button to test the connection to the HTTP server.

#### **Restore Defaults**

Restores the default settings.

<span id="page-178-0"></span>After you click *OK*, you return to the *Administrative Settings* dialog box.

# **Setting up secure web server connection: SSL Settings**

You use the *SSL Settings* dialog box to define and configure the connection to your secure web (HTTPS) server. Enter information about your connection in the following sections and text boxes of the dialog box:

## **Certificate Store**

Here you indicate the type of certificate that provides server identity, certificate, and public key information to clients that try to establish a connection:

## **Certificate Store Type**

Select the certificate store type used for the client certificate on the local computer:

- **Jer** *(default)*: For Windows, choose if the certificate store is a certificate store owned by the current user. For Java, choose if the certificate store is the name of a JKS (Java Key Store) file. If the provider is OpenSSL, choose if the certificate store is a file that contains the PEM encoded certificate and private key.
- **Machine**: Choose if the certificate store is a machine store (not available in Java or when provider is OpenSSL).
- **PFX file**: Choose if the certificate store is the name of a Private Key Server or PFX (PKCS12) file containing certificates. If the provider is OpenSSL, the file may contain only one certificate and private key.
- **PFX Blob**: Choose if the certificate store is a string (binary or base64 encoded) representing a certificate store in PFX (PKCS12) format.
- **PEM Key:** Choose if the certificate store is a string or file name that contains a Privacy Enhanced Mail (PEM) encoded certificate and private key. This store type is currently not supported in Java.

# **Certificate Store**

The name of the certificate store for the client certificate on the local computer:

The storage location is called the certificate store. A certificate store will often have numerous certificates, possibly issued from a number of a different certification authorities:

- **MY:** A certificate store holding personal certificates with their associated private keys.
- **CA:** A certificate store holding Certifying Authority (CA) certificates.
- **ROOT:** A certificate store holding ROOT certificates.
- **SPC:** A certificate store holding Software Publisher Certificate (SPC) certificates.
- **Dther:** Any other Certificate Store not listed above.

#### **Notes:**

- <sup>n</sup> If you select *PFX file* for the *Certificate Store Type*, for the *Certificate Store* select *Other* and enter the name of the file in the associated text box below it.
- <sup>n</sup> If you select *PFX Blob* for the *Certificate Store Type*, for the *Certificate Store* select *Other* and enter the binary contents of a PFX file (for example, the PKCS12) in the associated text box below it.
- **n** If you are using OpenSSL, for the **Certificate Store** select **Other** and enter the name of the file containing a certificate and a private key in the associated text box.

## **Certificate Store Password**

The password for the *Certificate Store* on the local computer if one is required.

**Open SSL**

Select *Using OpenSSL* if the HTTPS server uses *OpenSSL* as a Certificate Authority. OpenSSL is a free non-commercial implementation of SSL.

When you select *Using OpenSSL*, you must provide:

- **E** Cipher List: A string that controls the ciphers to be used by SSL. The cipher list consists of one or more cipher strings separated by colons.
- **Certificate Authority File**: Name of the file containing the list of certificate authorities (CAs) trusted by your application. The file set by this property should contain a list of CA certificates in PEM format.
- **CA** *Directory*: Path to a directory containing CA certificates. The path set by this property should point to a directory containing CA certificates in PEM format.

## **General**

Use this section to enable/disable the supported security protocols on the HTTPS server.

- **FILS1:** Version 1 of the Transport Layer Security (TLS) protocol.
- **SSL3:** Version 3 of the Secure Sockets Layer (SSL) protocol.
- **SSL2:** Version 2 of the Secure Sockets Layer (SSL) protocol.
- **PCT1:** Version 1 of the Private Communications Transport (PCT) protocol.

## **Notes:**

■ Although a number of sites still support SSL2, Nuance recommends that you disable it because of potential security vulnerabilities.
**n** If you select *Using OpenSSL*, this functionality is provided by the *Cipher List*.

**Test Connection**

Once you have filled in the information, you can click the *Test Connection* button to test the connection to the HTTPS (SSL) server.

**Restore Defaults**

Restores the default settings.

After you click *OK*, you return to the *Administrative Settings* dialog box.

### **Testing and troubleshooting an HTTP connection**

Once you have supplied all the necessary information needed to connect to your HTTP server, press the *Test Connection* button. The *Test Connection* button tests the connection to your HTTP server based on the [information](#page-276-0) you supplied in the Roaming User Network Location and HTTP [Settings](#page-176-0) dialog boxes.

#### **Troubleshooting test connections**

The table below lists the possible messages you might receive after pressing the *Test* **Connection** button

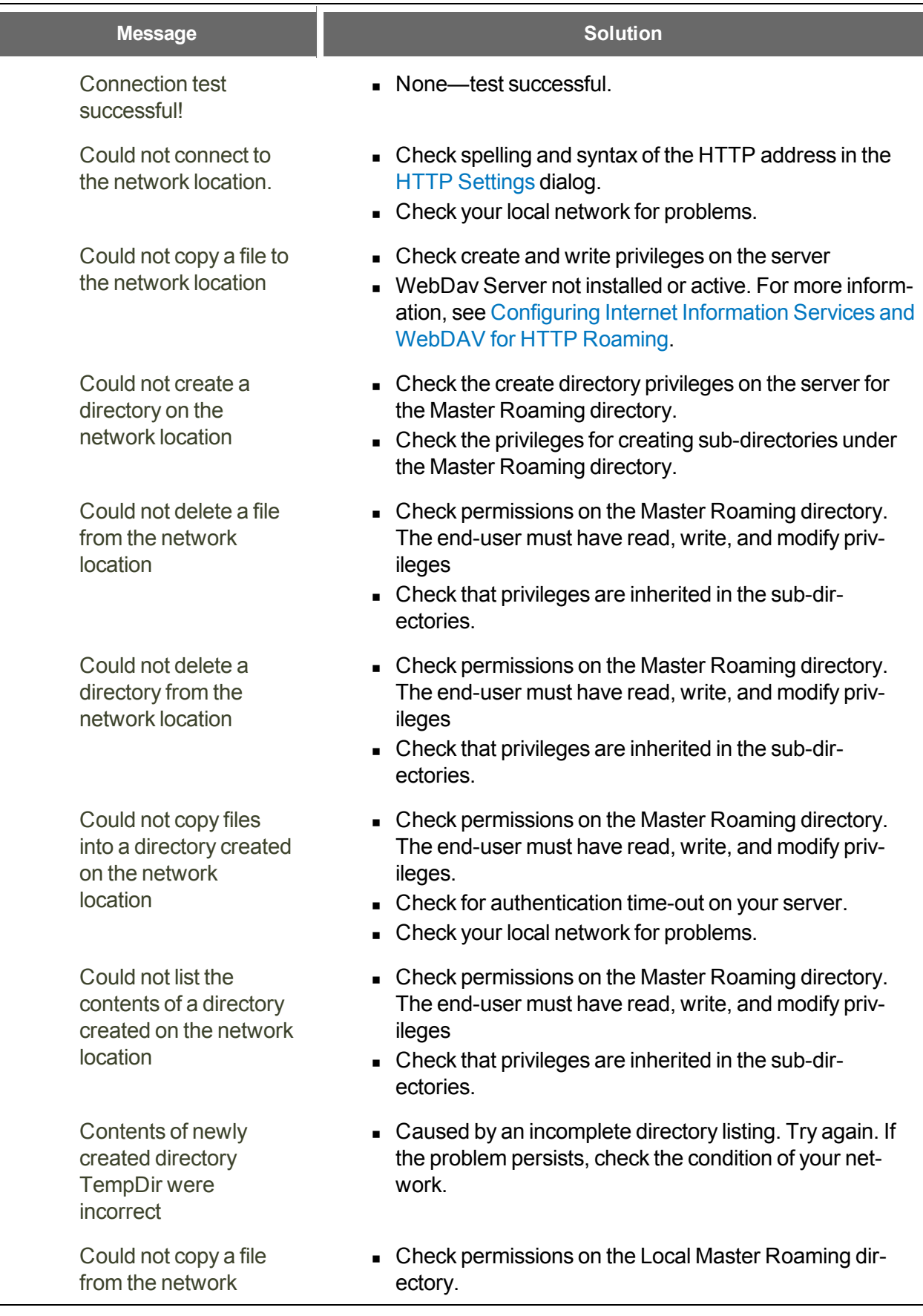

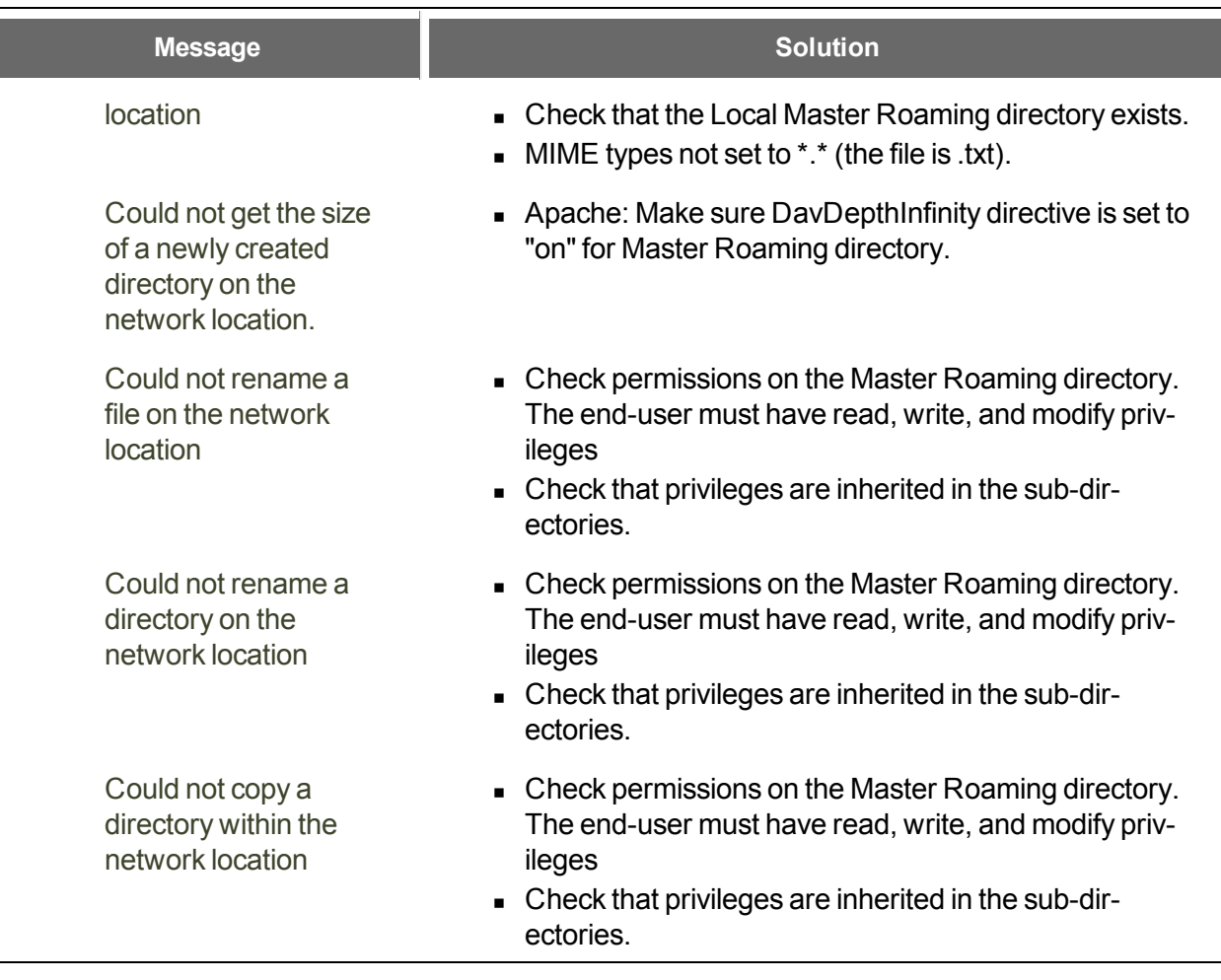

# **Setting and selecting Roaming User Profile options**

The *Administrative Settings* dialog box also contains several options that you can choose from to indicate how you want a Roaming User Profile to function at each Roaming User Profile location.

These options can affect how much data is transferred across your network when the Master and Local Roaming User Profiles are synchronized. For more information, see Estimating Network traffic caused by [synchronization](#page-164-0) and How Dragon Synchronizes Master and Local Roaming User Profiles.

**Roaming User Profile options on the Administrative Settings dialog box Display Classic Open User Profiles dialog**

Enable this option to display the Classic **Open User Profiles** dialog box. The setting configures the **Open User Profiles** dialog box to display only folders that contain actual Dragon User Profiles in the **Location of User Profiles** box.

### **Note**:

For faster performance at large sites with Roaming User Profile directories, Nuance recommends using the default appearance for the **Open User Profiles** dialog box. Displaying the Classic **Open User Profiles** dialog box takes longer because Dragon first verifies that directories contain valid Dragon User Profiles. Directory structures do not display with the Classic setting.

#### **Allow non-Roaming User Profiles to be opened**

Select this box to permit the end-user to open non-Roaming (local) User Profiles. Nuance recommends clearing this option to prevent anyone from dictating with a non-Roaming (local) User Profile by accident.

#### **Merge contents of vocdelta.voc into network user profile when file is full**

Select this box to copy the contents of the local *vocdelta.voc* file to the master Roaming User Profile without running the Acoustic and Language Model Optimizer.

If you do not set this option and if you have not run the Acoustic and Language Model Optimizer for a long time, the end-user will see a message when the vocdelta.voc file becomes full. If you do not run the Acoustic and Language Model Optimizer regularly, you should set this option to prevent end-users from seeing this message.

Vocdelta.voc is the file used to store vocabulary changes in the Master Roaming User Profile. It is updated whenever a Local Roaming User Profile is closed, and it is used to update the Local Roaming User Profile with vocabulary changes every time that a User Profile is opened. When you run the Acoustic and Language Model Optimizer on the Master Roaming User Profile, Dragon incorporates the contents of vocdelta.voc into the vocabulary (.voc) file and clears the content of vocdelta.voc.

If you check this setting, Dragon monitors the size of the *vocdelta.voc* file. When the *vocdelta.voc* file reaches 90% of its maximum size (500 KB), *Dragon* incorporates the contents of the vocdelta.voc file into the vocabulary (.voc) file and clears vocdelta.voc.

This operation occurs when the end-user opens the local Roaming User Profile. This operation can take a long time because the vocabulary file must be transferred over the network twice. Subsequently, opening the local Roaming User Profile on another workstation can also take a long time because the entire vocabulary file must be copied from the master to the local Roaming User Profile.

Selecting this option will transfer at maximum 500 KB, or 12 bytes/word across the network at synchronization if the Roaming and Local copies are different.

#### **Access network at user profile open/close only**

Select this box to synchronize changes made to the local Roaming User Profile to the Master Roaming User Profile only when a local Roaming User Profile opens or closes. If this box is not selected, then these local changes are immediately transferred to the Master Roaming User Profile. The only changes affected by this setting are the changes an enduser makes locally from the Options dialog box, therefore this setting is highly unlikely to have a perceptible impact on Dragon's performance.

At synchronization, setting this option will copy approximately

- $\blacksquare$  21 MB of vocabulary files (\*.voc).
- n 240 MB of acoustic archive files create for each dictation session (acarchive.nwy and acarchive.enwv).

**Note:** These files are only copied from the Local to the Roaming User Profile; they are never copied from the Roaming User Profile to the local User Profile.

These files synchronize across the network when:

- Vocabulary files when the local end-user modifies the vocabulary with information from the **Learn from specific documents**, **Learn from sent e-mails**, or Vocabulary Optimizer dialogs or when the Roaming and Local copies are different.
- **Acoustic archive files these files will be copied to session folder if it exists. Once the** master voice container limit is reached, nothing more is copied.

#### **Ask before breaking locks on network user profiles (recommended for UNC and mapped drives)**

Select this box to keep the option of maintaining or breaking a network lock when opening a Roaming User Profile. Normally, network locks prevent anyone from opening a Roaming User Profile at the same time someone else is opening that User Profile. While this process does not take a long time, network problems can cause a lock to become "stuck" and not release when the opening process is completed. When this happens, the next time anyone tries to open that User Profile, *Dragon* displays a message stating that the User Profile is locked and giving them the option of overriding it. If you do not want this message displaying and always want to break a network lock in this situation, you can clear this option to prevent the message from appearing. Because the presence of a lock can indicate a problem that needs to be addressed, Nuance recommends that you enable this option.

### **Notes:**

- n This option is valid for users connecting to the Master Roaming User Profile location using a mapped drive or UNC drive, but is not supported for users connecting over HTTP.
- Be careful when in breaking a locked Roaming User Profile. For example, if you break a lock when another end-user is writing to the Master Roaming User Profile, breaking the lock may corrupt the Master Roaming User Profiles.
- **F** If an end-user opens a Roaming User Profile while the Acoustic and Language Model Optimizer is running on the Master Roaming User Profile, the end-user will see a message but can continue.

### **Set audio levels on each machine (recommended)**

Select this box to run the *Check your microphone* option from the *Accuracy Center* window before your first session with a Roaming User Profile. This includes the *Volume Check* and the microphone *Quality Check*. Check this option if your users are dictating on different computers or on a single computer, like a laptop, in many different locations. When an end-user changes computers or locations, the audio setup data can vary depending on differences in the microphone and sound card, as well as differences in ambient sound levels of each Roaming User Profile location. In situations where *Dragon* detects a significant difference between operating systems, sound cards, microphones, or other hardware, the program will prompt you to run *Check your microphone* even if you do not have this option selected.

#### **Save acoustic information**

An end-user selects the **Save acoustic information** option to make sure that their acoustic information is saved along with their local User Profile. By saving the acoustic information, the end-user ensures that any corrections they make will be available after they close and reopen the User Profile. This option also makes sure that these corrections will be synchronized between the Local and Master Roaming User Profile if the end-user also enables the **Always copy acoustic information to network** option.

The Save acoustic information option is turned on by default

#### **Prompt before saving to network location**

An administrator can set the **Prompt before saving to network location** option to let endusers choose where to save their User Profile. When an administrator enables this option, and an end-user attempts to close Dragon or turn off or log off the operating system, a dialog box appears that lets the end-user choose to save their profile locally or to the master network location. An end-user can save their profile locally if they are on a slow network. An end-user can save their profile to the master location to ensure any updates to their profile are available at other network locations.

#### **Copy Dragon Log to Network**

Select this box to copy the Dragon.log file from the local workstation to the master Roaming User Profile location whenever the program synchronizes the local and master Roaming User Profile. Dragon.log contains information that can help to diagnose problems that your users might encounter using *Dragon*.

**Note:** The *Dragon*.log file will not be copied once the maximum size is reached in the *Disk space reserved for network archive* option.

Selecting this option can increase how long it takes to close a Roaming User Profile. It can also limit the usefulness of the Acoustic and Language Model Optimizer because it reduces the amount of acoustic data that can be stored in the network archive. Nuance recommends that you not set this option unless requested by Nuance Technical Support.

Selecting this option will transfer 1 MB or less of data across the network at synchronization. These files are only copied from the Local Roaming User Profile to the Master Roaming User Profile; they are never copied from the Master Roaming User Profile to the Local Roaming User Profile.

#### **Always copy acoustic information to network**

Select this box to copy the User Profile's acoustic model (.usr and .sig files) to the Master Roaming User Profile location.

If you chose not to copy the User Profile's acoustic information to the network, updates to the acoustic model that you make on one computer (for example by correcting and training words) will not be available on other computers used by that particular Roaming User Profile until you run the *Acoustic and Language Model Optimizer* on the Master Roaming User Profile location and the Local and Master Roaming User Profiles synchronize. Therefore, if you do not run the *Acoustic and Language Model Optimizer* on the Master Roaming User Profiles regularly, you should set this option.

By always copying the acoustic information to the Master Roaming User Profile location, you ensure these accuracy improvements will be available when the Master Roaming User Profile is opened from another location. However, setting this option can increase the amount of time it takes to close a Roaming User Profile.

In Dragon NaturallySpeaking13, an end-user can set the **Save Acoustic information** option to control if Dragon saves the .usr and .sig files on each computer they dictate on. See "Controlling updates to the acoustic components of a User Profile" in Dragon - What's New for administrators for more information.

The transfer of acoustic information based on this option's setting is not limited by setting the *Disk space reserved for network archive* option.

Setting this option will copy approximately 15 MB across the network at synchronization if the Roaming and Local copies are different.

#### **Conserve archive size on network**

Select this box to prevent copying of *.DRA* files (files that contain the acoustic data from the latest dictation session) to the Master Roaming User Profile location when the program synchronizes the Local and Master Roaming User Profiles. Leaving this box unchecked allows the local *.DRA* files to synchronize with the Master Roaming User Profile, which makes the *.DRA* files available to the *Acoustic and Language Model Optimizer* when it is run on the Master Roaming User Profile locations and provides increased accuracy.

However, because *.DRA* files can be large, if you experience excessive network slowdowns, checking this option may solve the problem by eliminating the copying of these files each time the Master and Local Roaming User Profiles synchronize. You can still run the *Acoustic and Language Model Optimizer* on the Master Roaming User Profile, but since it will not have the *.DRA* files to process, the accuracy gains will be less.

**Note:** The *.DRA* files will not be copied once the maximum size is reached in the *Disk space reserved for network archive* option.

At synchronization, setting this option will copy approximately 1.3 MB for each minute of dictation saved in the .DRA files. These files are only copied from the Local Roaming User Profile to the Master Roaming User Profile; they are never copied from the Master Roaming User Profile to the Local Roaming User Profile.

#### **Disk space reserved for network archive**

Use this option to specify the maximum size of the directory containing the acoustic data (the .dra and the log files) available to the *Acoustic Optimizer*. By default the archive size is 1000 MB per dictation source. To conserve space, you can reduce the default size and select the *Conserve archive size on network* option.

### **Creating a Roaming User Profile on the local computer**

There are two ways to create a Roaming User Profile:

- Train a new [Roaming](#page-187-0) User Profile
- Convert a [non-roaming](#page-187-1) local User Profile into a Roaming User Profile

To open or create a Roaming User Profile, your local installation of *Dragon* must be configured for Roaming User Profiles. For more [information,](#page-169-0) see Enabling the Roaming feature on each computer where an end-user will dictate.

#### **Notes**

- If you use a variety of microphones or input devices with your Roaming User Profile, see the topic: Using multiple [dictation](#page-189-0) sources with a single User Profile.
- **If you modify a master Roaming User Profile while you have a local Roaming User** Profile open on a computer that is not currently connected to the network (for example, a laptop at a remote location), the changes to the master Roaming User Profile will overwrite any changes you make to the local Roaming User Profile when you

synchronize the local and master Roaming User Profiles.

■ When an end-user that is using a Roaming User Profile exits *Dragon*, switches User Profiles, closes a User Profile, or saves a User Profile, *Dragon* saves changes to the Local Roaming User Profile and then synchronizes these changes with the Master Roaming User Profile on the network. For more information, see How Dragon [Synchronizes](#page-161-0) Master and Local Roaming User Profiles

### <span id="page-187-0"></span>**Creating and training a new Roaming User Profile**

To create and train a new Roaming User Profile:

1. To display the Open User Profile dialog box, select *Profile* > *Open User Profile* on the *DragonBar*.

**Note:** When the Roaming feature is enabled, end-users can create only Roaming User Profiles. The *Location of user profiles* field displays only the Roaming User Profile locations you defined in the *Administrative Settings* dialog box. To let the end-users create both local (non-roaming) and Roaming User Profiles, select the *Allow non-Roaming User profiles to be opened* option on the *Roaming* tab of the *Administrative Settings* dialog box. Clearing this option prevents User Profiles from dictating with a [non-roaming](#page-169-0) local User Profile by accident. For more information, see Enabling the Roaming feature on each computer where an end-user will dictate.

If you allow end-users to open both non-roaming local and Roaming User Profiles, be sure they select the correct location from the *Location of user profiles* field.

If there are multiple roaming profile locations, make sure each end-user selects the correct location from the *Location of user profiles* field.

- 2. Click *New* and begin training the User Profile as you would any other User Profile.
- 3. When you are finished training the User Profile, the program saves the User Profiles into the master Roaming User Profile location specified in the *Location of user profiles* field.

### <span id="page-187-1"></span>**Converting a non-roaming local User Profile into a Roaming User Profile**

You can convert an existing non-roaming local User Profile to a Roaming User Profile from the *Manage User Profiles* dialog box. Converting a non-roaming local User Profile copies that User Profile to the Master Roaming User Profile location.

To convert a non-Roaming User Profile to a Roaming User Profile:

- 1. Select *Profile* > *Manage User Profiles* from the *DragonBar*. This action displays the *Manager User Profiles* dialog box.
- 2. In the *Location of user profile* drop-down list at the bottom of the dialog box, select the non-roaming local location of your User Profiles. Now the list under *User Profiles* should include all the non-roaming local User Profiles that you can convert to Master Roaming User Profiles.
- 3. Select the non-roaming local User Profiles you want to convert to a Master Roaming User Profile.
- 4. Click the *Advanced* button and then select *Copy to Roaming* from the menu that pops up. The *Copy to Roaming* dialog box appears.
- 5. Under **Select Roaming Master Location to save the user**, select the appropriate Master Roaming User Profile location from the drop-down list. In the **Choose subdirectory if wanted** field, you can select a subdirectory within the Roaming Master location. When finished, click *OK*. A Master Roaming User Profile location appears in this list only if it is currently available to the local computer.
- 6. Repeat the process for any other non-roaming local User Profiles you want to convert to Master Roaming User Profiles.

# **Dictating with a Roaming User Profile**

You dictate with a Roaming User Profile the same way you would with any other User Profile. For specific information about working with a Roaming User Profile, refer to the following topics:

- Opening a [Roaming](#page-188-0) User Profile
- **Using multiple [dictation](#page-189-0) sources with a single User Profile**
- <sup>n</sup> Running the Acoustic and [Language](#page-190-0) Model Optimizer for Roaming User Profiles
- [Synchronizing](#page-161-0) Master and Local Roaming User Profiles

# <span id="page-188-0"></span>**Opening a Roaming User Profile**

When the Roaming feature is enabled, you can only open Roaming User Profiles (unless you set an option allowing speakers to open both Roaming and Local User Profiles).

To open a Roaming User Profile:

- 1. On the *DragonBar*, select *Profile* > *Open User Profile*.
- 2. On the *Open User Profile* dialog box, select a User Profile from the list, and click *Open*. If you do not see the User Profile you are looking for, press F5 to refresh the list of User Profile.

### **Notes:**

- If you allow end-users to select both non-roaming local and Roaming User Profiles, make sure they select the correct location from the *Location of user profiles* drop-down list.
- When the Roaming feature is enabled, you can only open Roaming User Profiles. The *Location of user profiles* drop down list displays only the Roaming User Profile locations you defined in the *Administrative Settings* dialog box. To let the end-users open both local (non-roaming) and Roaming User Profiles, select the *Allow non-Roaming User profiles to be opened* option in the *Administrative Settings* dialog box. Clearing this option prevents end-users from dictating with a non-roaming local User Profile by

accident. For more [information,](#page-169-0) see Enabling the Roaming feature on each computer where an end-user will dictate.

If you connect to your Roaming User Profile Master Directory over HTTP or HTTP with SSL, and you find that the *Open User Profile* dialog box does not display all the vocabularies and acoustic models for your User Profiles, make sure that:

> The *.INI* extensions is registered in MIME types (*ini.png*) list of your IIS server.

Add all file extensions within your Master Roaming User Profile directories and sub-directories to the Registered MIME types list of your IIS server. You could also add a wildcard ( .\*) MIME-type. For more information on adding a wildcard ( .\*) MIME-type, see: For Windows Server 2008:

[http://technet.microsoft.com/en-us/library/cc725608\(WS.10\).aspx](http://www.microsoft.com/technet/prodtechnol/WindowsServer2003/Library/IIS/cd3e6b8e-b497-4b8c-b552-83a2c180cd32.mspx?mfr=true)

**n** The end-user's *topics.ini* and *acoustics.ini* files are not locked, password protected, or otherwise access restricted by your server permissions.

### <span id="page-189-0"></span>**Using multiple dictation sources with a single User Profile**

It is possible to have a variety of dictation sources (audio input devices) for a single set of User Profiles so that the speaker can deploy various microphones or portable recording devices. This ability is especially useful with the [Roaming](#page-151-0) feature. By allowing multiple dictation sources, you can still have the same User Profiles for each location regardless of the microphone type.

**To add a new dictation source to a User Profile**

- 1. In the *Open User Profile* dialog box, select the User Profile to dictate with the new dictation source.
- 2. Click the *Source* button and then click *New*. The *New Dictation Source* dialog box appears.
- 3. Select a new input device for dictation from the list on *the New Dictation Source* dialog box. You can choose from among different microphone or recorder types.
- 4. Click *OK*. You return to the *Open User Profile* dialog box.
- 5. Select the User Profile you just created and click *Open*. If you have not previously trained the User Profile with the new dictation source, the *Profile Creation wizard* appears and you can begin training.

# <span id="page-190-0"></span>**Running the Acoustic and Language Model Optimizer for Roaming User Profiles**

When the *Roaming* feature is enabled on a workstation, that workstation cannot run the *Acoustic and Language Model Optimizer* or the *Acoustic and Language Model Optimizer Scheduler* because the optimizer or scheduler can only be run on the Master Roaming User Profile. Later, any optimizations done by the *Acoustic and Language Model* **Optimizer** are copied to each Local Roaming User Profile when [synchronization](#page-161-0) occurs.

The system administrator is responsible for running the *Acoustic and Language Model* **Optimizer** on the network location of the Master Roaming User Profiles. The administrator can install *Dragon* on the computer where the Master Roaming User Profiles are located or an administrator's computer that has network access to the Master Roaming User Profiles and run the *Scheduler* for the *Acoustic and Language Model Optimizer*. If possible, the administrator's workstation should be co-located with the server because a large amount of data needs to be transferred between the server and the workstation running the optimizer.

**Note:** You must have Windows Administrator privileges on the computer where you are running the *Scheduler* for the *Acoustic and Language Model Optimizer*.

**Running the Acoustic and Language Model Optimizer on a multi-core computer**

To make sure that corrections and accuracy improvements that end-users make are applied to their Roaming User Profile, an administrator should run the Acoustic and Language Model Optimizer on Roaming User Profiles only on a multi-core computer.

**Running the Acoustic and Language Model Optimizer on a User Profile with two acoustic models**

If the computer that an end-user dictates on meets certain system requirements, Dragon NaturallySpeaking13 can use two acoustic models (instead of one) with a User Profile. Using two acoustic models instead of one increases recognition and dictation accuracy. Acoustic models that can be added in pairs to a User Profile are called Two-pass models.

See Using multiple [acoustic](#page-32-0) models with a User Profile for more information.

**To run the Acoustic and Language Model Optimizer to optimize Roaming User Profiles**

- 1. Be sure that a copy of *Dragon* is installed on the computer where you plan to run the *Acoustic and Language Model Optimizer*. Also be sure that the *Roaming* feature is not enabled.
- 2. On the Windows *Start* menu, select *Programs* > **Dragon NaturallySpeaking** > **Dragon NaturallySpeaking Tools** > **Acoustic and Language Model Optimizer Scheduler** to start the **Acoustic and Language Model Optimizer Scheduler**.
- 3. Access the master directory of the Roaming User Profiles you want to optimize: select **File** > *Set Speaker Directory* from the menu of the *Acoustic and Language Model Optimizer Scheduler* window. In the *Set User Profile Directory* dialog box, either enter the path of the directory or click the *Browse* button. If the User Profiles you want to optimize

are located in multiple directories, you can change directories to locate the additional User Profiles.

4. Select the User Profile(s) you want to optimize and set a schedule for running the *Acoustic and Language Model Optimizer*. For specific instructions, click the *Help* button in the window.

### **Controlling access to User Profiles**

If you have multiple Dragon end-users on an end-user workstation, those end-users will have multiple User Profiles to choose from in Dragon's Open User Profile dialog box.

If you use a shared directory for User Profiles, whether they are roaming or non-roaming, you may be concerned about the ability of an end-user to see and/or open another enduser's profile as well as their ability to open the correct profile. There are several ways to address this concern:

- n Many of Nuance's customers address this concern simply through end-user training. Each end-user should be aware that if they open another end-user's profile and try to use it, their accuracy will be poor and end-user-specific customizations will not be available. Therefore, each end-user has an incentive to use only their own profile. However, this fact doesn't prevent a malicious end-user from damaging another enduser's profile.
- $\blacksquare$  If end-users always log into Windows with a unique Windows user ID, you can use Windows file permissions to control access to the files. Typically, you do this by granting Full Control or Read/Write/Modify access to the shared directory, but do not allow this permission to propagate to sub-directories. That way, each end-user becomes the creator owner of any Dragon User Profile that he or she creates. Endusers can still see all of the Dragon User Profiles in the Open User Profile dialog box, but if they try to select another end-user's profile, a message will appear saying that they do not have permission to access that profile. Apply similar file permissions to the local copy of each Roaming User Profile; the default location for local copies is under C:\ProgramData\Nuance\NaturallySpeaking13\RoamingUsers for Windows 7, Windows 8, and Windows Server 2008.
- $\blacksquare$  If end-users log in using a shared Windows user ID, the best way to control access is through HTTP Roaming. In this configuration, you set up a web server running either IIS or Apache and with the WebDAV file system enabled. On each workstation, you specify a URL on the web server as the Roaming User Profile location. When an enduser launches Dragon, before displaying the Open User Profile dialog it prompts for a user name and password, which it uses to authenticate against the web server.

You can use file permissions on the web server to specify which User Profiles are accessible to each account on the web server. File security is a function of the web server and the WebDAV software.

**Making it easier for end-users to select their User Profiles**

As described above, the Dragon Open User Profile dialog shows a list of all of the User Profiles in a shared directory (unless you are using HTTP Roaming to limit access to User Profiles). If there are more User Profiles than will fit on one screen, you can train end-users to go directly to a specific User Profile by typing the first few letters of its name.

In Dragon NaturallySpeaking 13, you can display and view groups of User Profiles in a treestyle structure. See "Open User Profiles dialog box optimized for Roaming" in Dragon - What's New for administrators for more information.

**Notes**: For use of WebDAV

■ After you install Internet Information Services and WebDAV, you need to use the Internet Information Services Manager tool to set the "Allow Unknown MIME Types", "Allow Custom Properties", and "Allow Property Queries with Infinite Depth" settings to true. For example, in IIS 7:

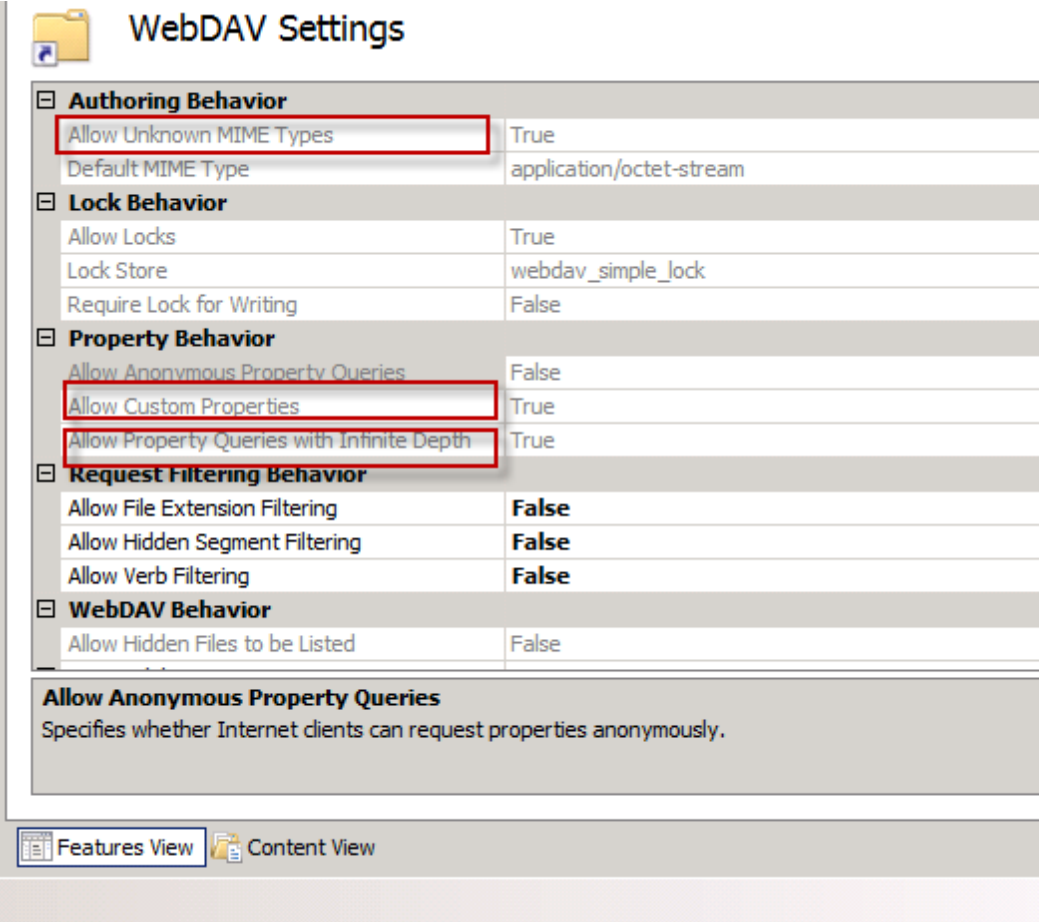

- For more [information,](#page-193-0) see Configuring Internet Information Services and WebDAV for HTTP Roaming.
- **F** If you connected to your Roaming User Profile Master Directory over HTTP and you find that the Open User Profile dialog box does not display all the vocabularies and acoustic models for your User Profiles, make sure that you:
	- Check that no files in your User Profile directory are locked, password protected, or otherwise access-restricted by your server permissions.

### <span id="page-193-0"></span>**Configuring Internet Information Services and WebDAV for HTTP Roaming**

Here we discuss how to configure Internet Information Services (IIS) and Dragon NaturallySpeaking 13 to allow you to use WebDAV shares as http roaming users profile locations.

You must perform two steps to use IIS and WebDAV for Dragon HTTP Roaming:

- 1. Configuring Internet Information [Services and](#page-193-1) WebDAV
- 2. [Configuring](#page-194-0) Dragon internet roaming

### <span id="page-193-1"></span>**Configuring Internet Information Services and WebDAV**

To run WebDAV, you must install Internet Information Services (IIS) 7 or greater on a server operating system such as Windows Server 2008.

In this section we discuss installing and configuring WebDAV on IIS 7.0.

**Installing and configuring WebDAV on Internet Information Services 7.0 Internet Information Services 7.0 - Install WebDAV** 

1. Install WebDAV on the IIS 7 server. For more information, see <http://technet.microsoft.com/en-us/library/cc431377.aspx>

#### **Internet Information Services 7.0 - Configuring WebDAV**

1. Create a virtual directory that points to the Roaming User directory. For more information, see

<http://msdn.microsoft.com/en-us/library/bb763173.aspx>

- 2. Enable Basic Authentication for the Roaming User directory. For more information, see: [http://technet.microsoft.com/en-us/library/cc733010\(WS.10\).aspx](http://technet.microsoft.com/en-us/library/cc733010(WS.10).aspx)
- 3. In the IIS Manager, select **Default Web Site** in the left pane.
- 4. In the main view, double-click **WebDAV Authoring Rules**.
- 5. Select **WebDAV Settings**.
- 6. In the WebDAV Settings page, under Authoring Behavior, set the **Allow Unknown MIME Types** property to **True**.
- 7. Under Property Behavior, set the **Allow Custom Properties** and **Allow Property Queries with Infinite Depth** properties to **True**.

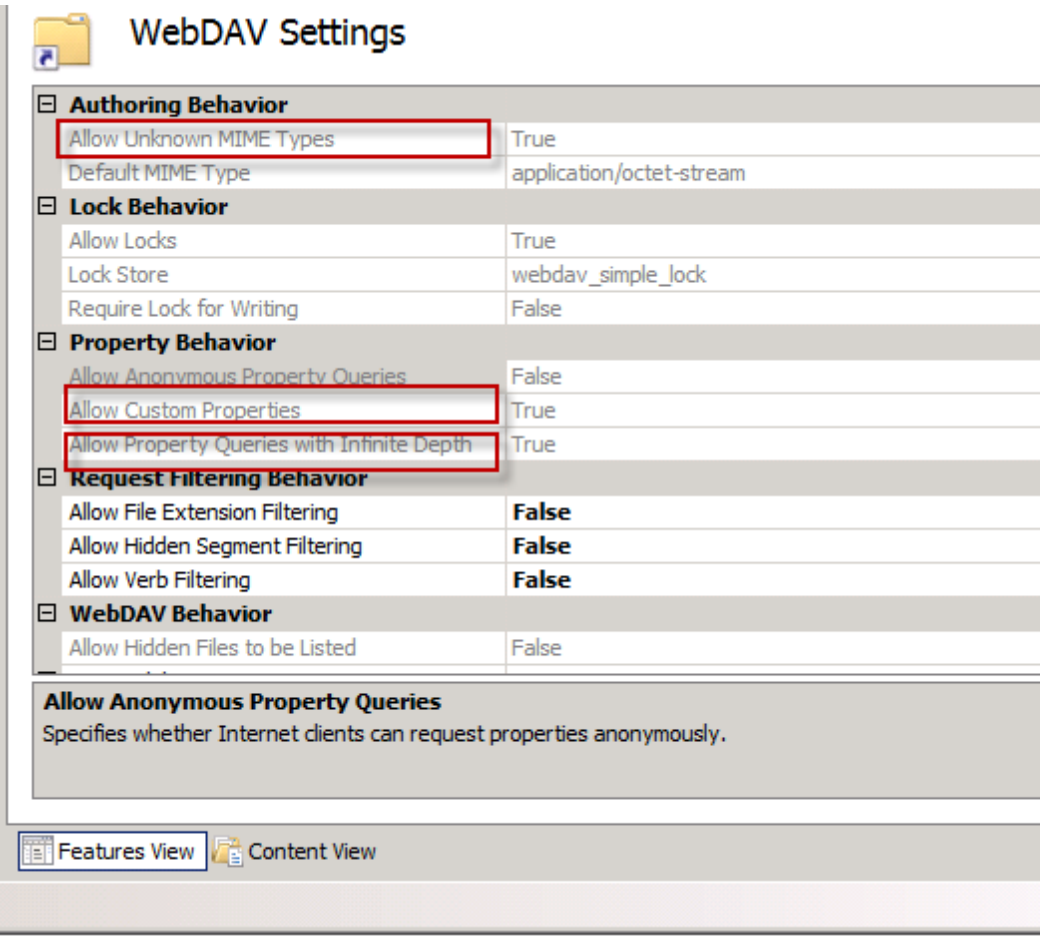

- 8. Click **Apply** to save the changes.
- 9. Make sure that the files in your Roaming User Profile directory are not locked, password protected, or otherwise restricted for access by server permissions.

# <span id="page-194-0"></span>**Configuring Dragon internet roaming**

Perform the following steps to configure Dragon internet roaming on all workstations.

- 1. Start Dragon NaturallySpeaking 13.
- 2. Open the Administrative Settings dialog. On the Dragon Bar, select **Tools** > **Administrative Settings**.
- 3. In the Roaming tab, select **Enable**.
- 4. Click the **Add** button to add a new network location.
- 5. Set the Display Name and the Network Location. The Roaming User Network Location dialog box displays examples of what you can enter in the **Address** field.
	- For HTTP locations, you can click the HTTP Settings button to set information specific to your HTTP connection like Authentication, Firewall, and Proxy Server information. Nuance strongly recommends that you test your connection to the HTTP server from the HTTP Settings dialog box.

## **Upgrading Roaming User Profiles: Overview**

This section describes how to upgrade Roaming User Profiles to Dragon NaturallySpeaking 13.

Since the Local Roaming User Profile is a copy of a subset of the end-user data taken from the master Roaming User Profile, an administrator cannot directly upgrade the Local Roaming User Profile when they upgrade the local *Dragon* installation to Dragon NaturallySpeaking 13.

See "Upgrading User Profiles to Dragon NaturallySpeaking 13" in Dragon - What's New for administrators for more information.

#### **Notes:**

- Upgrading a set of master Roaming User Profiles to Dragon NaturallySpeaking 13 leaves the current master Roaming User Profiles unchanged. Leaving the current files intact allows the users in the network to run the current installation of Dragon while the administrator plans the upgrade.
- You can upgrade from a variety of Dragon products to Dragon NaturallySpeaking 13. If you have custom vocabularies from other versions or editions of Dragon, you must recreate the custom vocabularies in Dragon NaturallySpeaking 13. See 'Upgrading to Dragon [NaturallySpeaking](#page-68-0) 13' in What you should know before upgrading from a previous version for details.
- Plan to upgrade the master Roaming User Profiles at a time when User Profiles are not in use, for example during the night or on a weekend.
- <sup>n</sup> Even though the Dragon NaturallySpeaking 13 *User Profile Upgrade Wizard* supports both mapped drives and UNC paths, Nuance strongly recommends that administrators upgrade the Master Roaming User Profiles on a drive on a computer where Dragon NaturallySpeaking 13 is locally installed. Nuance does not recommend that administrators upgrade the Master Roaming User Profiles across a network to either a mapped drive or UNC path; upgrading over a network will take a undetermined length of time. In addition, the *User Profile Upgrade Wizard* does not support upgrading User Profiles over an HTTP connection.
- **If upgrading from Dragon version 10.x or earlier to Dragon NaturallySpeaking 13,** version 10.x or earlier custom words and commands can be re-used in Dragon NaturallySpeaking 13:
	- 1. In Dragon 10.x or earlier, export the custom words and commands
	- 2. In Dragon NaturallySpeaking13, create a new User Profile
	- 3. In Dragon NaturallySpeaking13, import the custom words and commands

See the Dragon Help for information on exporting and importing custom words and commands.

**Step 1: Preparing to upgrade Roaming User Profiles**

To upgrade Master Roaming User Profiles from a previous version of Dragon, Nuance recommends that an administrator install Dragon NaturallySpeaking 13 directly on the network computer where the current Master Roaming User Profiles are located and

upgrade those Master Roaming User Profiles directly to Dragon NaturallySpeaking 13 Master Roaming User Profiles.

If an administrator is unable to install Dragon where the current Master Roaming User Profiles are located, Nuance recommends that the administrator:

- **n** Install Dragon NaturallySpeaking 13 on a separate computer where the administrator will perform the upgrades.
- **Democy the current Master Roaming User Profiles from the network location to the** computer where Dragon NaturallySpeaking 13 is installed.
- **Juparade the current Master Roaming User Profiles on the computer where Dragon** NaturallySpeaking 13 is installed.
- Copy the upgraded Dragon NaturallySpeaking 13 Master Roaming User Profiles to a network accessible directory on the original network location.

For more information, see Preparing to upgrade Roaming User Profiles.

**Step 2: Upgrading the User Profiles** 

An administrator must separately upgrade the master Roaming User Profiles to Dragon NaturallySpeaking 13 using the *User Profile Upgrade Wizard*.

After an administrator upgrades the current Master Roaming User Profiles, they can then proceed to upgrade end-user systems that deploy the Roaming feature.

For more information, see Upgrading master Roaming User Profiles

**Step 3: Upgrade the end-user systems**

After an administrator upgrades the master Roaming User Profiles, they can then proceed to upgrade end-user systems that deploy the Roaming feature.

<span id="page-196-0"></span>For more information, see Upgrading end-user systems.

### **Preparing to upgrade Roaming User Profiles**

**Step 1: Install Dragon NaturallySpeaking13 on the computer where you upgrade Dragon 11.x or 12.x User Profiles**

Nuance recommends that administrators install Dragon NaturallySpeaking13 on the computer where the Dragon 11.x or 12.x Master Roaming User Profiles are located. If that is not possible, Nuance recommends that administrators install Dragon NaturallySpeaking13 on a separate computer where they will perform the upgrades.

For more information on installing, see [Installing Dragon](#page-45-0) on a single computer.

### **Notes:**

- **If you are unable to install Dragon where the Dragon 11.x or 12.x Master Roaming** User Profiles are located, Nuance recommends that you install Dragon NaturallySpeaking13 on a separate computer where you perform the upgrades. For more information, see Upgrading Roaming User [Profiles: Overview](#page-72-0).
- Version 10.x or earlier custom words and commands can be re-used in Dragon NaturallySpeaking13. See the Dragon Help for information on exporting and importing custom words and commands:
- i. In Dragon 10.x or earlier, export the custom words and commands
- ii. In Dragon NaturallySpeaking13, create a new User Profile.
- iii. In Dragon NaturallySpeaking13, import the custom words and commands

**Step 2: On the current Dragon end-user systems that use the Roaming feature**

On the end-user systems where the end-users dictate using the Dragon 11.x or 12.x Roaming feature, save and close any open User Profiles on each *Dragon 11.x or 12.x* system that uses the Roaming feature.

**Note:** If there is no time when all the Roaming User Profiles are not in use (for example, in a hospital where some physicians use Dragon during a night shift), administrators can upgrade different groups of Roaming User Profiles at different times.

**Step 3: On the central network storage location for the current Master Roaming User Profiles** 

1. (Optional) Back up the master Roaming User Profiles to a separate location, either by using any system backup utility that is implemented at your facility or by using the Dragon The *Manage User Profiles dialog.*

**Note:** You do not need to back up the Roaming User Profiles because the upgrade retains the current User Profiles in a directory that is separate from the Dragon NaturallySpeaking13 User Profiles.

2. Create a new directory on the shared network drive to store the upgraded Dragon NaturallySpeaking13 Master Roaming User Profiles. Although you can store the upgraded User Profiles in the same location as the current User Profiles — this would make two versions of each User Profile visible to the end-user and lead to confusion — Nuance recommend creating a location that is different from the location that stores the current (Dragon 11.x or 12.x) User Profiles.

**Step 4: Copy the current Master Roaming User Profiles to the Dragon NaturallySpeaking13 client computer**

If you install Dragon NaturallySpeaking13 on the computer where the Dragon 11.x or 12.x Master Roaming User Profiles are located, then proceed to Step 5 below.

If Dragon NaturallySpeaking13 is not installed on the computer where the Dragon 11.x or 12.x Master Roaming User Profiles are located, perform the following steps on the Dragon NaturallySpeaking13 client computer:

- 1. Create a directory to store all the Master Roaming User Profiles you plan to upgrade.
- 2. Copy the Dragon 11.x or 12.x Master Roaming User Profiles from the network location to the directory.

**Step 5: On the administrator system where you plan to upgrade the Dragon 11.x or 12.x Master Roaming User Profiles**

1. Start *Dragon* and make sure the Roaming feature is off.

To turn off the Roaming feature:

- i. Close any open User Profiles.
- ii. Click *Administrative Settings* on the *DragonBar Tools* menu. This action displays the *Administrative Settings* dialog box.
- iii. On the *Roaming* tab, make sure *Enable* is not selected.
- 2. Close Dragon.
- 3. Follow the instructions in the next section, [Upgrading](#page-198-0) master Roaming User Profiles.

See "Upgrading User Profiles to Dragon NaturallySpeaking13" in Dragon - What's New for administrators for more information.

### <span id="page-198-0"></span>**Upgrading master Roaming User Profiles**

You must use the User Profile Upgrade Wizard to upgrade master Roaming User Profiles to Dragon NaturallySpeaking13.

Before you proceed with the tasks in this topic, complete the [procedure](#page-196-0) in Preparing to upgrade Roaming User Profiles.

After you upgrade the Dragon 11.x or 12.x Master Roaming User Profiles and optionally copy them back to their network location, you can proceed to upgrade your end-user systems that use the Roaming feature. For more information, see Upgrading end-user systems.

**Step 1: Upgrade the Dragon 11.x or 12.x Master Roaming User Profiles**

On the computer with the current Master Roaming files and where Dragon NaturallySpeaking13 is installed:

- 1. Select *Start* > *Programs* > **Dragon NaturallySpeaking** > **Dragon NaturallySpeaking Tools** > **Upgrade User Profiles**.
- 2. On the **Select the profile(s) to upgrade** page, click **Browse to add a profile** to select the location of the Dragon 11.x or 12.x Master Roaming User Profiles. The **Select the profile(s) to upgrade** page now displays a list of User Profiles in the selected directory:

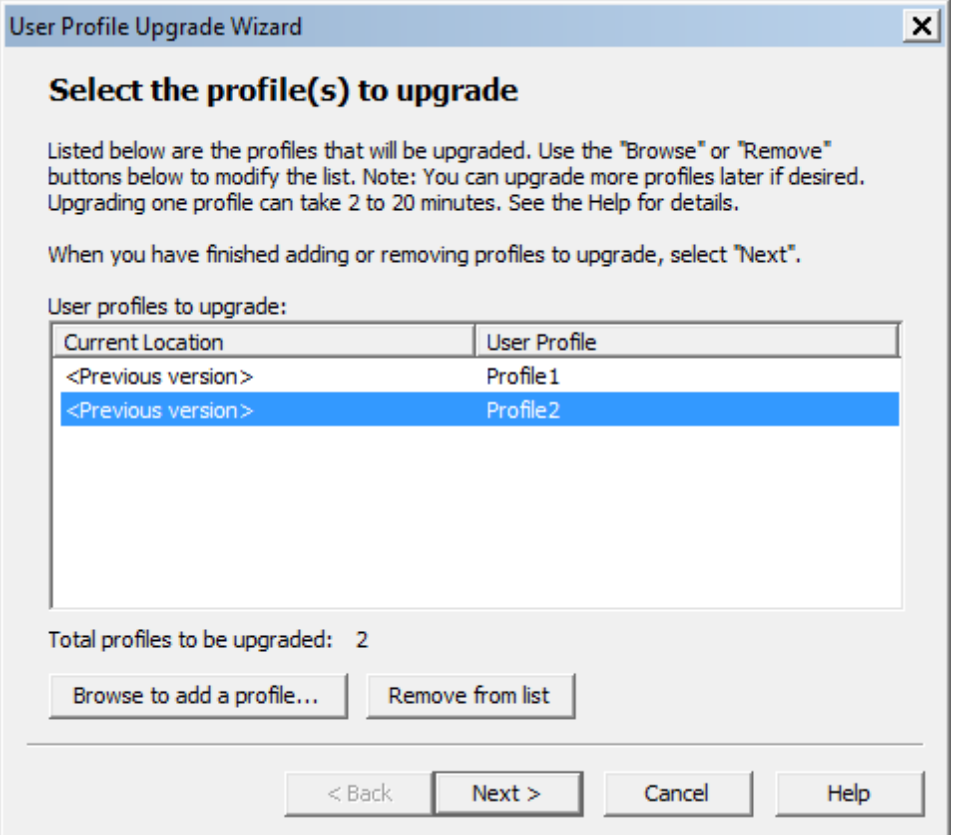

Continue to add User Profiles from other local locations or use the **Remove from list** button to remove specific User Profiles. Click **Next** to continue.

3. If you choose to upgrade only one User Profile, the wizard displays the number of minutes the upgrade requires to complete the upgrade.

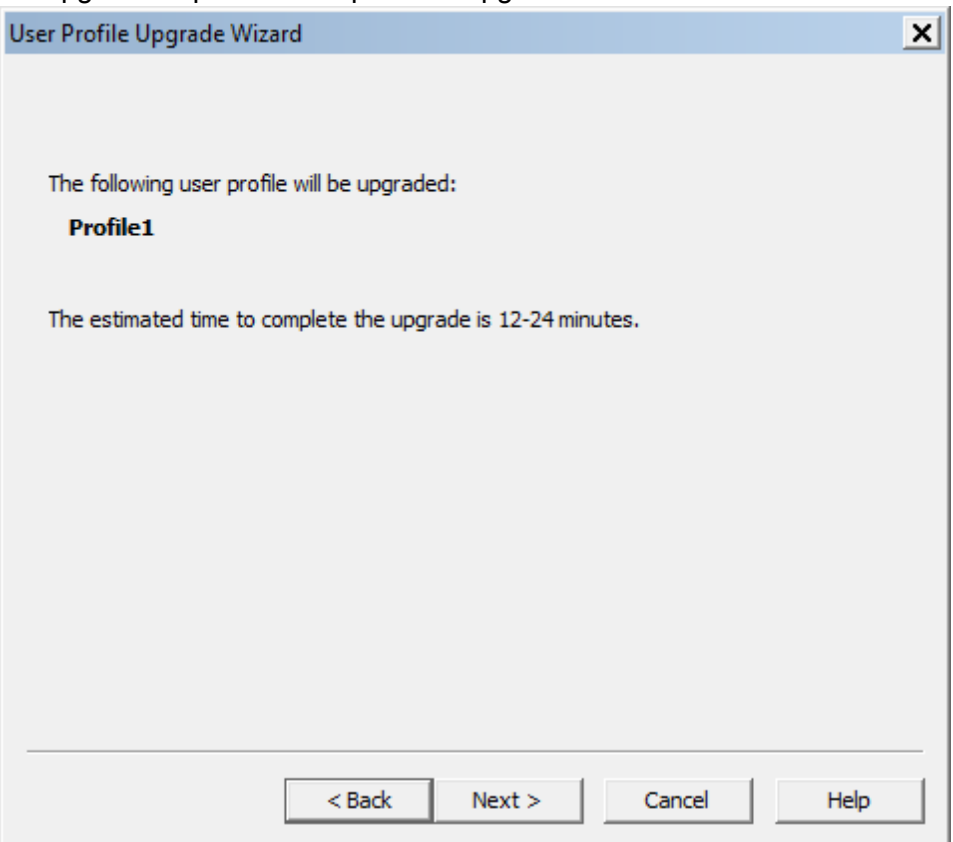

4. On the **Choose where to store the upgraded profile(s)** page, in the **Location for upgraded profile(s)** text box, choose the local location you previously created to contain the upgraded Dragon NaturallySpeaking13 master Roaming User Profiles. If a location is not visible, click **Browse**, find the correct location, and click **Next**.

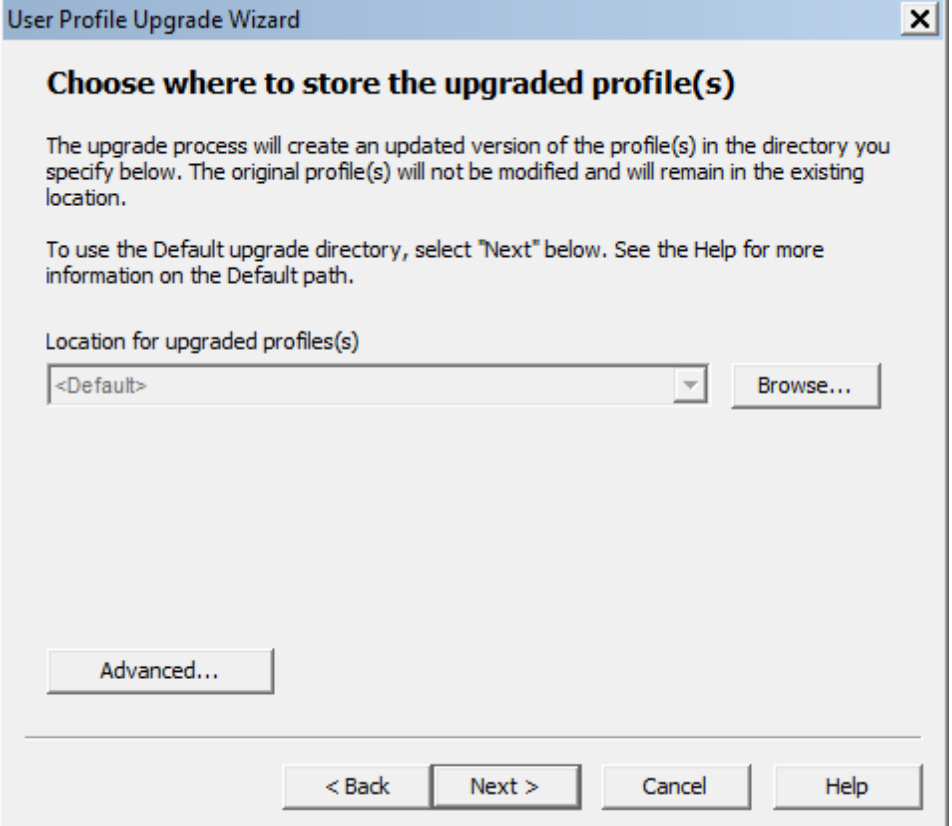

5. The **Begin profile upgrading** page displays the number of User Profiles that the wizard is prepared to upgrade.

Click **Begin upgrading** to start the upgrade process. The upgrade process can take 12- 24 minutes or more per User Profile, depending on the speed of the computer system and the speed of the network. Click **Stop** at any time to interrupt this process. The upgrade process creates new master Roaming User Profiles in the destination you selected.

6. Click *Finish* to complete the upgrading process and exit the *User Profile Upgrade Wizard*.

The **User Profile Upgrade Wizard** names each Dragon NaturallySpeaking13 master Roaming User Profile as follows:  $\langle \text{name} \rangle$  ( $\forall$ 13.x). For example, Dragon copies and upgrades a Dragon 11.x Master Roaming User Profile with a filename of *roaminguser1* to *roaminguser1 (v13)*. Dragon does not change the name of the Dragon 11.x Master Roaming User Profile.

Do not store the Dragon 11.x or 12.x Roaming User Profiles in the same directory as the upgraded Dragon NaturallySpeaking13 Roaming User Profiles. The *Open User Profile* dialog box displays all the Dragon 11.x and 12.x profiles. A Dragon end-user may not be sure of the profile they should select for dictation.

**Step 2: Clean up the Dragon 11.x or 12.x locations for master Roaming User Profiles (optional)**

When the *User Profile Upgrade Wizard* modifies the Dragon 11.x or 12.x master Roaming User Profiles, it create a copy of the upgraded User Profile and does not change the original profiles. This ensures the original profiles are available in case someone requires them.

An administrator can optionally rename or remove the Dragon 11.x or 12.x master Roaming User Profiles through the *Manage User Profiles* dialog box.

**Step 3: Copy the Dragon NaturallySpeaking13 Master Roaming User Profiles to their network location (Optional)**

If you were unable to install Dragon NaturallySpeaking13 where you store the Dragon 11.x or 12.x Master Roaming User Profiles, and you instead copy them to a different computer with Dragon NaturallySpeaking13 installed, you must now copy the Dragon NaturallySpeaking13 Master Roaming User Profiles back to the new network directory. This is the directory you created on their original network location.

You can skip this step if you installed Dragon NaturallySpeaking13 on the computer where the Dragon 11.x or 12.x Master Roaming User Profiles are located and you upgraded those Master Roaming User Profiles directly to Dragon NaturallySpeaking13.

**Step 4: Upgrade end-user systems to Dragon NaturallySpeaking13**

After you upgrade the master Roaming User Profiles, you can upgrade the end-user systems that use the Roaming feature.

For more information, see Upgrading end-user systems.

### **Upgrading end-user systems**

After you upgrade the master Roaming User Profiles, you can upgrade the end-user systems that use the Roaming feature.

Before [proceeding](#page-198-0) with this section, make sure you perform the procedure in Upgrading master Roaming User Profiles.

**Step 1: Upgrade systems that use the Roaming feature**

Since the *User Profile Upgrade Wizard* does not change or move the current master Roaming User Profiles, your current Dragon systems can continue to use the Roaming feature until you upgrade to Dragon NaturallySpeaking 13.

To upgrade a Dragon 11.x or 12.x system to Dragon NaturallySpeaking 13, follow the installation instructions under Installing Dragon on a single [computer](#page-45-0) .

#### **Notes:**

 $\blacksquare$  When prompted, choose to remove the Dragon 11.x or 12.x installation. If you choose not to remove the previous installation, you cannot continue to upgrade.

**Step 2: Enable the Roaming feature on the Dragon systems**

When you upgrade to Dragon NaturallySpeaking 13, the Roaming feature is off by default.

To turn on the Roaming feature, perform the following steps on each Dragon NaturallySpeaking 13 client computer:

- 1. Start *Dragon.*
- 2. Close all User Profiles.
- 3. Click *Administrative Settings* on the *DragonBar Tools* menu. This displays the *Administrative Settings* dialog box.
- 4. On the *Roaming* tab, select *Enable*.
- 5. The *Network Directories* list displays the network location of the current master Roaming User Profiles.

If you created a new network directory for the Dragon NaturallySpeaking 13 master Roaming User Profiles, you can either click the *Add* button to add the new network location or select a listed directory and then click *Edit* to change the path to the new location. When you have finished, click *OK* to close the *Administrative Settings* dialog box. You should also remove any Dragon 11.x or 12.x master Roaming User Profile directories that are not in use.

- 6. Select *Profile* > *Open User Profile* on the *DragonBar*. This action displays the *Open User Profile* dialog box. If you allow end-users to select both non-roaming local and Roaming User Profiles, make sure they select the correct location (the Dragon NaturallySpeaking 13 Roaming User Profile location) from the *Location of user profile*  field.
- 7. Select a User Profile and click *Open*.

**Note:** If you did not upgrade the Roaming User Profiles and store them in the new master Roaming User Profile directory, when you click *Open*, the *User profile needs to be upgraded* dialog box appears. Since you cannot upgrade Roaming User Profiles locally, you should click *Cancel* and return to [Upgrading](#page-198-0) master Roaming User Profiles. If you click **OK** instead of **Cancel**, you receive a message stating **You cannot upgrade a roaming user** because you cannot upgrade Roaming User Profiles on a workstation where the Roaming feature is on.

# **Chapter 7: Using Dragon through a remote desktop connection**

This section contains information on using Dragon through a remote desktop connection, including support for using the PowerMic II and Terminal Services.

You can connect to Dragon on a remote computer from the following client operating systems:

- <sup>n</sup> Windows 7 (all editions), 32-bit and 64-bit
- $\blacksquare$  Windows 8 (all editions), 32-bit and 64-bit

You can run Dragon on remote computers that run the following operating systems:

- **Nindows Server 2008 R2**
- Windows 7 Ultimate and Enterprise
- **Nindows 8 Professional and Enterprise**
- **No Windows Server 2012**

### **Using Dragon through a remote desktop connection**

This section provides information on how to deploy and use Dragon through a remote desktop connection.

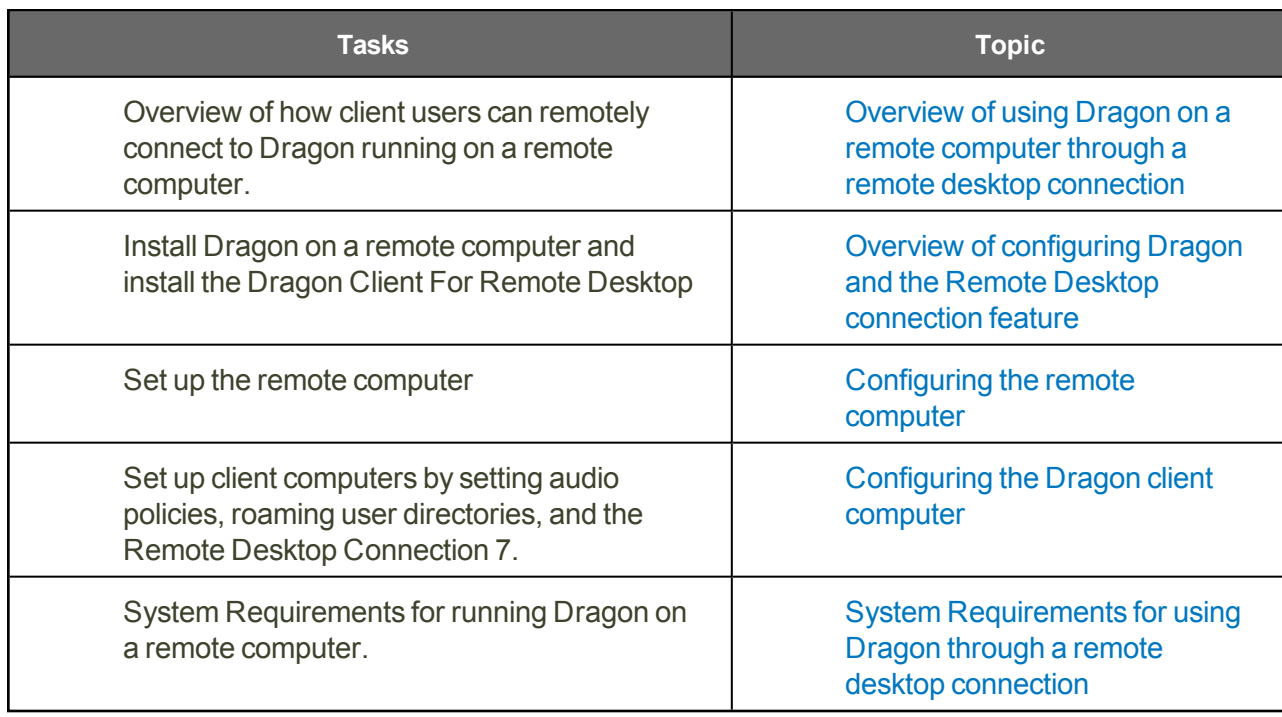

### <span id="page-206-0"></span>**Overview of using Dragon on a remote computer through a remote desktop connection**

Remote computers that run the following Windows operating systems include the ability to enable audio redirection from a remote desktop connection:

- **Nindows Server 2008 R2**
- **Nindows 7 Ultimate and Enterprise**
- **Nindows 8 Professional and Enterprise**
- **Nindows Server 2012**

For Dragon NaturallySpeaking13 users, this allows speech recognition to take place over the network when Remote Desktop Connection version 7 (or higher) is used to connect the Windows client to the remote computer.

End-users can connect to Dragon NaturallySpeaking13 running on a supported remote computer from a workstation where Dragon is not installed. The workstation connects to the remote computer using Microsoft's free Remote Desktop Connection, version 7 or higher. This provides bi-directional audio with:

- **No Windows Server 2008 R2**
- Windows 7 Ultimate and Enterprise
- **Nindows 8 Professional and Enterprise**
- **No Windows Server 2012**

End-users can use Dragon NaturallySpeaking 13 on the remote computer with the same applications they use when Dragon runs on a workstation.

When Dragon NaturallySpeaking 13 is installed on:

- **Nindows Server 2008 R2**
- **Nindows 7 Ultimate and Enterprise**
- **Nindows 8 Professional and Enterprise**
- **No Windows Server 2012**

Dragon detects when the RDC 7 client session starts and allows users to dictate into remote applications that are published on the remote computer.

A single installation of Dragon NaturallySpeaking 13 on Windows 7 Ultimate and Enterprise allows only one client connection at a time. A single installation of Dragon NaturallySpeaking 13 on Windows Server 2008 R2 allows multiple client connections at once. Keep this in mind, as well as server capacity and network bandwidth requirements, when you plan your configuration.

**Benefits of using Dragon on a remote computer through a remote desktop connection**

**Reduces administrative work**: You only need to install, configure, and administer Dragon on the remote computer instead of on multiple workstations. This reduces the amount of administrative work that needs to be performed.

**Eliminates the need for Citrix client and server software**: You no longer need to install Citrix software to enable multiple end-users to dictate into supported applications.

**Maintenance of audio quality**: The capacity and quality of audio is the same as when using Citrix.

**Reduces the need to upgrade workstations**: You can install and configure Dragon NaturallySpeaking 13 on a remote computer and avoid having to upgrade workstations that do not meet system requirements for Dragon NaturallySpeaking 13.

#### **Supported features**

All Dragon NaturallySpeaking 13 features are available to end-users that use Dragon on a remote computer through a remote desktop connection.

End-users can use Full Text Control with the same applications that are supported when Dragon NaturallySpeaking 13 is installed locally.

You should advise end-users to save their documents and dictation frequently in case network connectivity is lost, audio quality is degraded by low availability of network bandwidth, etc.

**Support for audio transmission between workstations and remote computers**

In order to transmit audio from the client computer to

- **Nindows Server 2008 R2**
- Windows 7 Ultimate and Enterprise
- **Nindows 8 Professional and Enterprise**
- **Nindows Server 2012**

running Dragon NaturallySpeaking 13, you must:

- $\blacksquare$  enable the audio recording option on the remote client software
- $\blacksquare$  enable the audio recording redirection policy on the remote computer

#### **Important notes**

The number of concurrent end-users that can simultaneously use Dragon NaturallySpeaking 13 on a remote computer is determined by a number of factors, including disk space capacity and network bandwidth.

Installation of Dragon NaturallySpeaking13 on a remote computer requires product activation to occur once. Afterwards, Nuance does not limit the number of end-users that can access and use a single remote computer-based installation of Dragon NaturallySpeaking 13.

For Citrix, administrators are responsible for configuring and troubleshooting remote computer-based issues, including WTS, that may affect the use of Dragon NaturallySpeaking 13.

### <span id="page-208-0"></span>**Overview of configuring Dragon and the Remote Desktop connection feature**

To enable audio redirection through a remote desktop connection, and allow users to connect and use Dragon on:

- $N$ indows Server 2008 R2
- Windows 7 Ultimate and Enterprise
- **Nindows 8 Professional and Enterprise**
- **Nindows Server 2012**

you install software on the remote computers and on Dragon workstations. You can expect to spend around thirty minutes installing and configuring the required software.

**Overview of configuring the remote computer**

For more details, see [Configuring](#page-211-0) the remote computer.

- 1. Install Dragon NaturallySpeaking13 on one of the following systems: -Windows Server 2008 R2 -Windows 7 Ultimate and Enterprise -Windows 8 Professional and Enterprise -Windows Server 2012 See Installing Dragon on a [single computer](#page-45-0) for more information.
- 2. On the system where you installed Dragon, install any applications that your end-users will use with Dragon NaturallySpeaking13.
- 3. If using Windows Server 2008 R2:
	- 1. Install the **Remote Desktop Services Role** from the Server Manager Console (follow the steps in the **Add Roles Wizard**).
	- 2. Configure the **Local Group Policy** to allow connections from clients (run **gpedit.msc** from a command prompt).
	- 3. Configure the server to **allow connections from any version of Remote desktop**(**Control Panel** >**System** >**Remote Settings** > **Remote**).
- 4. If using Windows 7 Ultimate or Enterprise or Windows Server 2012, configure the server to **allow connections from any version of Remote desktop** (**Control Panel** > **System Properties** > **Remote**).

5. If using Windows 8 Professional and Enterprise, configure the workstation to allow remote connections (**Settings** > **System** > **Remote settings**).

**Overview of configuring the client computer**

The following information applies to:

- $\blacksquare$  Windows 8 (all editions)
- $\blacksquare$  Windows 7 (all editions)

For more details, see [Configuring](#page-219-0) the Dragon client computer.

1. **To use a smartphone device as a microphone**- Configure the Dragon Remote Microphone application on your iPhone to communicate with Dragon.Installing the Dragon Client for Remote Desktop software and using the Audio Setup wizard is not required for smart phones.

**To use a non-smartphone device as a microphone** - On each client computer that will connect to Dragon on the server, install the **Dragon Client For Remote Desktop** on the client computer:

- 1. Insert your Dragon DVD in your local computer's DVD drive.
- 2. In the **Dragon Client For Remote Desktop** folder, run setup.exe and follow the steps to install the software.The program group "Dragon Client For Remote Desktop" appears in your Windows program folders available from the Windows Start menu.

**Note**: If you are installing Dragon Client for Remote Desktop using the MSI Windows Installer, run dragonclientinstaller.msi.

- 3. Connect the microphone that you will use to dictate with Dragon.
- 4. If your computer has multiple audio sources, make sure that your microphone is set as the Default recording.
- 5. From the **Dragon Client for Remote Desktop** program group, run the Audio Setup Wizard to configure your microphone. **Note**: To use a smartphone or other supported wireless device as a remote microphone, do not use the Audio Setup wizard. See Set up a smart device as a microphone
- 2. In the Remote Desktop Connection, enable "Record from this computer".

**Dragon Client For Remote Desktop components**

The Dragon Client For Remote Desktop installation consists of two components that you install on the client computer:

> ■ Audio Setup Wizard: a stand-alone application that provides a way to check that your microphone sound levels and signal quality are suitable for using Dragon NaturallySpeaking13 with a remote desktop connection.

**User Profiles and using Dragon through a Remote Desktop session**

1. To ensure that audio quality is acceptable, on the local workstation, connect the microphone and run the Audio Setup Wizard. **Note**: This is not part of

User Profile creation because the microphone and the Audio Setup Wizard are on the local workstation, not the remote computer.

- 2. From the workstation, connect to the remote computer.
- 3. Start Dragon.
- 4. Create a User Profile or open an existing profile. If you are creating a User Profile, you must perform a microphone test.

#### **Notes**:

- n In the Windows Control Panel, you must set the audio source on the client as the default audio source.
- End-users can use User Profiles created on Dragon workstations without performing additional training on: -Windows Server 2008 R2 -Windows 7 Ultimate and Enterprise -Windows 8 Professional and Enterprise -Windows Server 2012
- Nuance recommends that you create and train a User Profile (or add a dictation source to an existing User Profile) while Dragon is running in a Remote Desktop session.
- **F** If an end-user already has a Dragon profile on a different machine, they can copy or import it to the remote computer so it can be accessed in Dragon there. For these profiles, we strongly recommend you run the Audio Setup Wizard locally before using the profiles with Dragon on the remote computer.

#### **Troubleshooting tips On the remote computer**

After running the Remote Desktop Connection session on:

- **Nindows Server 2008 R2**
- Windows 7 Ultimate and Enterprise
- **Nindows 8 Professional and Enterprise**
- **Nindows Server 2012**

Ensure that "Remote Audio" device is created on the server: In the Control Panel, select **Sound settings** >**Recording**).

In the Windows registry, under the registry key:

```
HKLM\SYSTEM\CurrentControlSet\Control\Terminal
Server\WinStations\RDP-Tcp
```
verify that the value for "fDisableAudioCapture" is **0**.

#### **On a workstation**

In Remote Desktop Connection, verify the **Record from this computer** option is enabled.

# <span id="page-211-0"></span>**Configuring the remote computer**

- 1. Ensure the remote computer meets the system [requirements.](#page-226-0) See System Requirements for using Dragon through a remote desktop connection for more information.
- 2. Make sure that the "Remote audio" recording device already exists on: -Windows Server 2008 R2 -Windows 7 Ultimate and Enterprise -Windows 8 Professional and Enterprise -Windows Server 2012
- 3. If you are using Windows Server 2008 R2, perform the steps in [Configuring](#page-211-1) Remote Desktop Connection for Windows Server 2008 R2.
- 4. If you are using: -Windows 7 Ultimate and Enterprise -Windows 8 Professional and Enterprise Perform the steps in [Configuring](#page-217-0) Remote Desktop Connection for Windows 7 and Windows 8 that run Dragon.
- 5. Optionally, you can use Remote Application Manager to publish all applications and EMRs on

-Windows Server 2008 R2 -Windows 7 Ultimate and Enterprise -Windows 8 Professional and Enterprise -Windows Server 2012 This provides full support for dictation and playback.

- 6. Optionally, you can configure the Roaming User master directory and Roaming Administrative settings. Nuance recommends enabling the Roaming User feature to store User Profiles on a secure network.
- 7. Proceed to [Configuring](#page-219-0) the client computer to connect to Dragon through a remote desktop connection.

# <span id="page-211-1"></span>**Configuring Remote Desktop Connection for Windows Server 2008 R2 Part 1**

Perform the following steps to install and configure the Remote Desktop Services role.

- 1. Open Remote Desktop Connection.
- 2. Open the Server Manager.
- 3. Select **Roles**.

4. Select **Add Roles**.

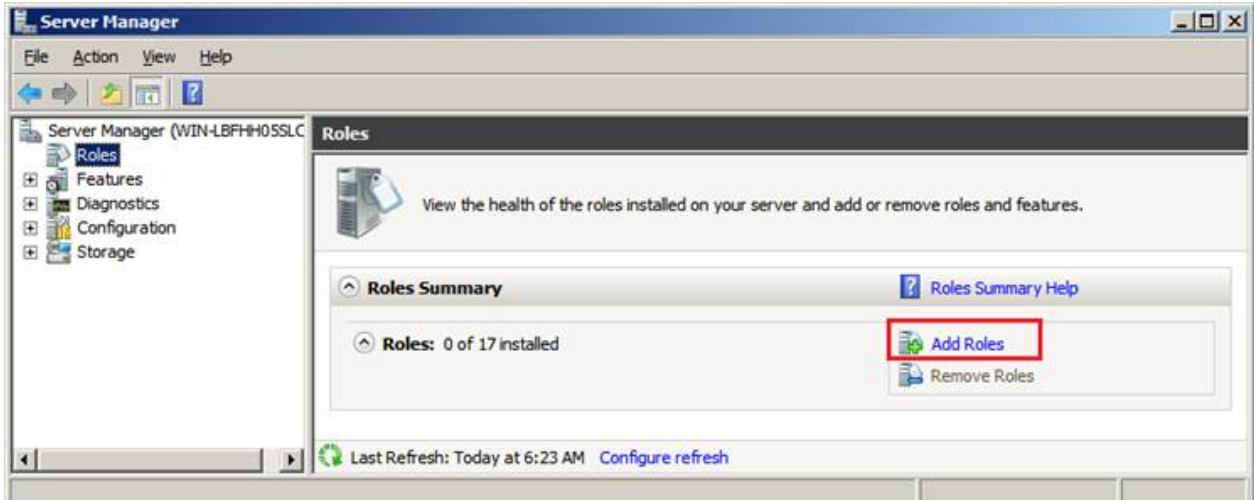

- 5. On the **Before You Begin** screen, click **Next**.
- 6. On the **Select Server Roles** screen, select **Remote Desktop Services**, click **Next**.

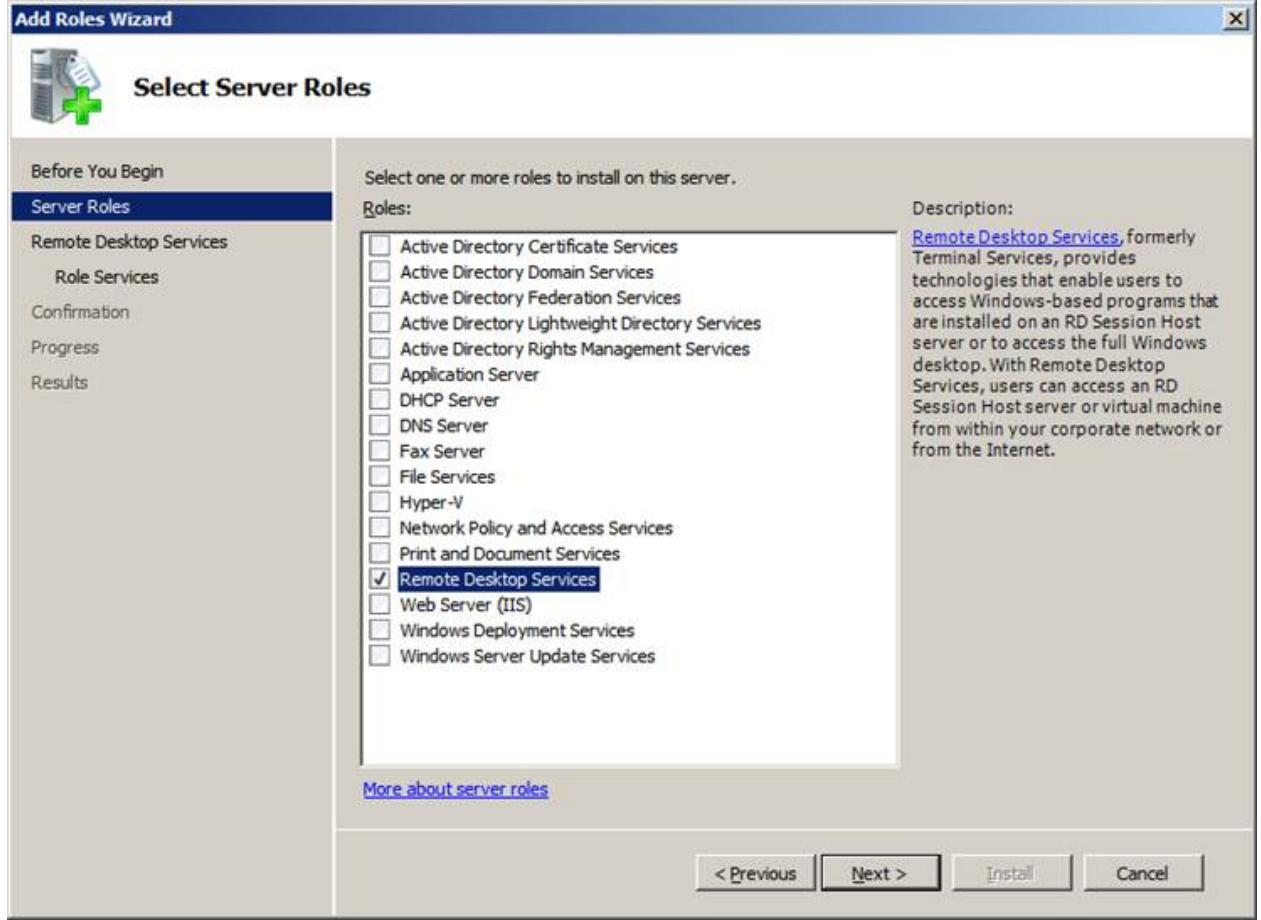

7. On the **Remote Desktop Services** screen, click **Next**.

8. On the **Select Role Services** screen, select **Remote Desktop Session Host**, click **Next**.

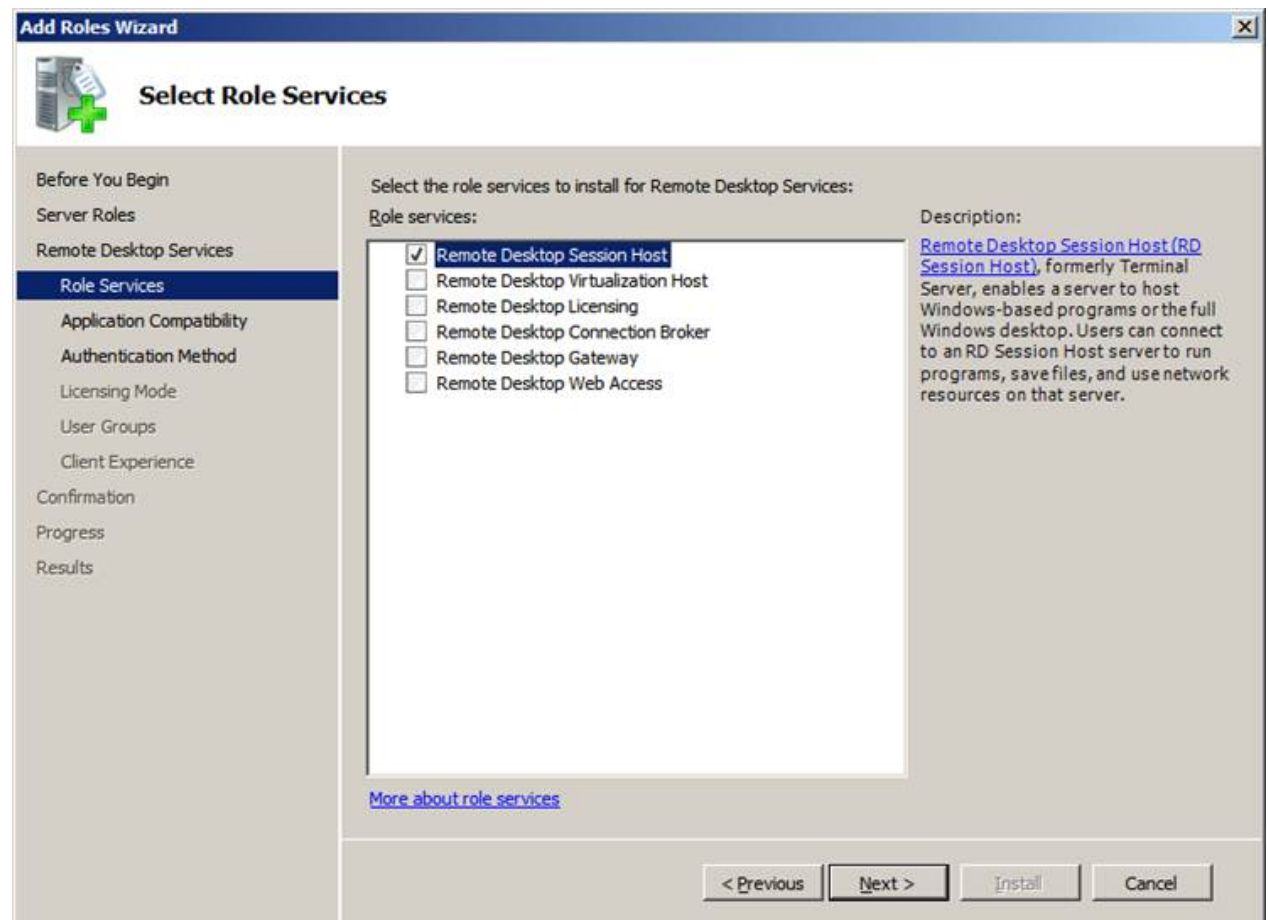

9. On the **Uninstall and Reinstall Applications for Compatibility** screen, click **Next**.

10. Select **Do not require Network Level Authentication** , click **Next**.

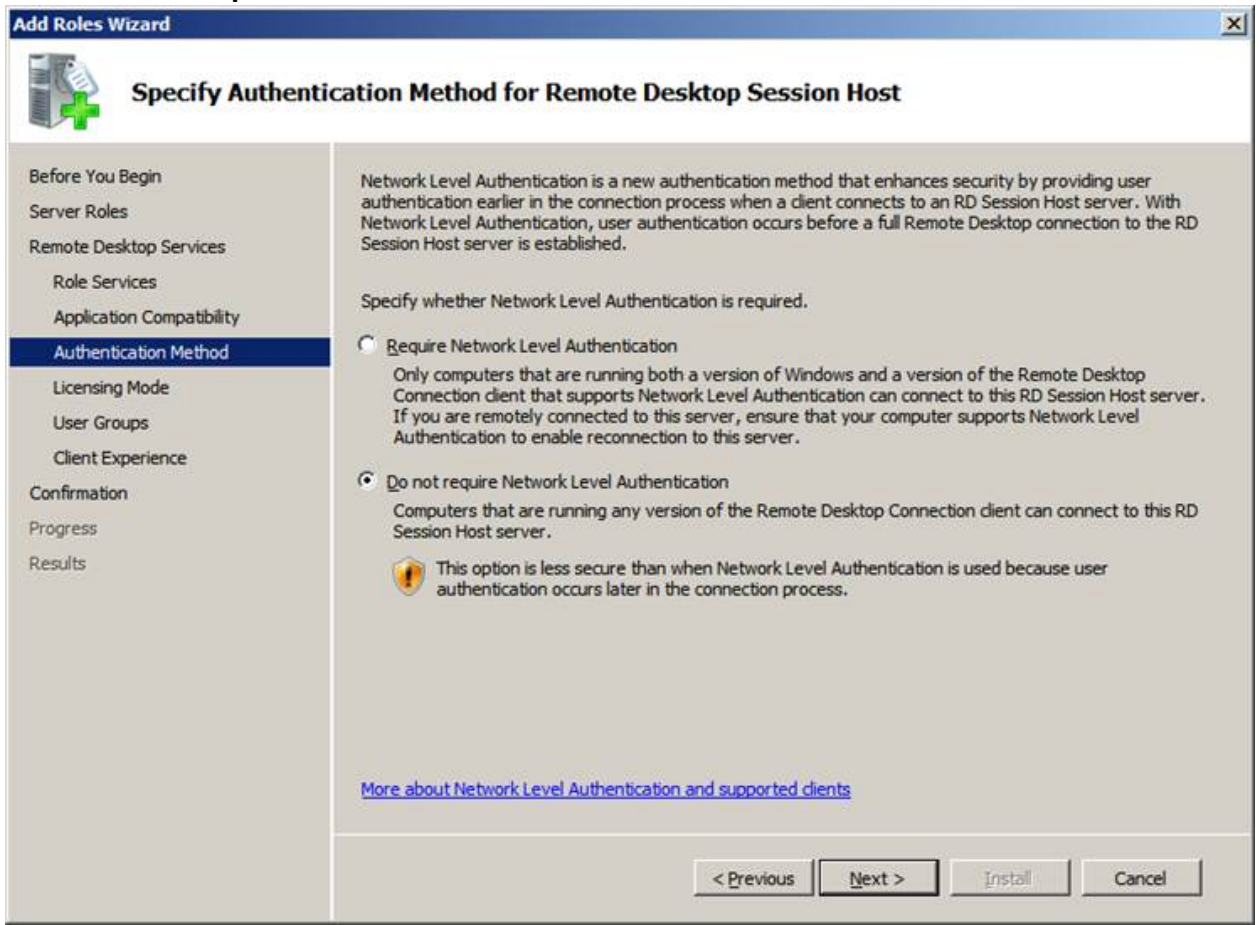

- 11. On the Specify Licensing Mode screen, click **Next**.
- 12. Click **Next**.

13. Select the **Audio and video playback** option and the **Audio recording redirection** option.

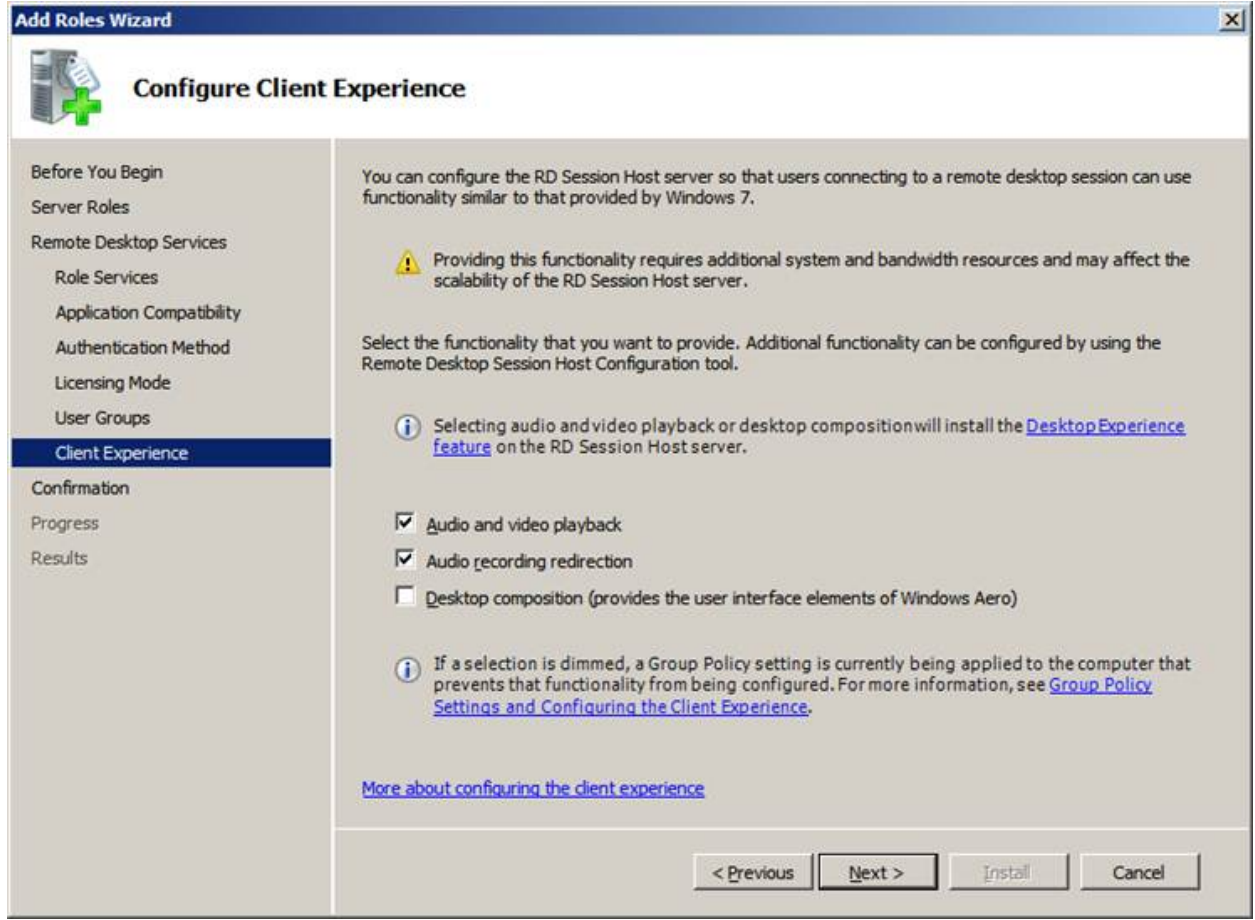
14. Confirm your selections, and click **Install**.

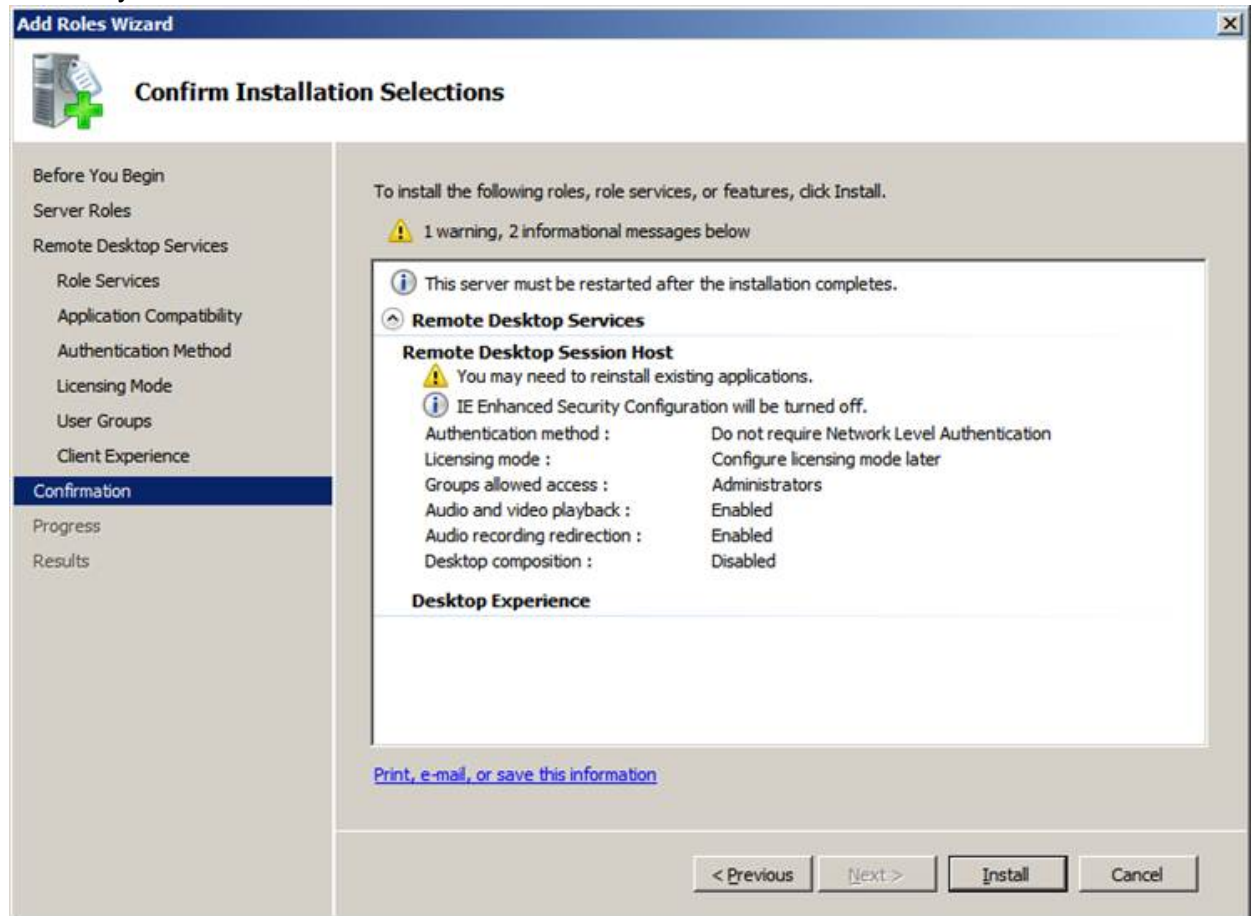

The **Installation Progress** screen display the status of the installation.

- 15. On the **Installation Results** screen, verify that the installation was successful. Click **Close**.
- 16. Restart the computer.
- 17. Proceed to [Configuring](#page-216-0) Remote Desktop Connection for Windows Server 2008 R2 Part 2.

### <span id="page-216-0"></span>**Configuring Remote Desktop Connection for Windows Server 2008 R2 Part 2**

Perform the following steps to configure the local group policy on the server and to allow connections from client computers.

- 1. From a command prompt, run **gpedit.msc**.
- 2. Navigate to **Computer Configuration** > **Administrative Templates** > **Windows Components** > **Remote Desktop Services** > **Remote Desktop Session Host** > **Device and resource redirection**.
- 3. Enable the **Allow audio and video playback redirection** option: on the **Allow audio and video playback redirection** screen, select **Enabled** and Press **OK**.
- 4. Enable the **Allow audio recording redirection** option: on the **Allow audio recording redirection** screen, click **Enabled** and Press **OK**.
- 5. Launch regedit on and set the following registry setting to **0**: HKLM\SYSTEM\CurrentControlSet\Control\Terminal Server- \WinStations\RDP-Tcp fDisableAudioCapture REG\_DWORD 0x00000000
- 6. Open the Control Panel.
- 7. Navigate to **System and Security** > **System**.
- 8. Select **Remote**.
- 9. Enable the **Allow connections from computers running any version of Remote Desktop (less secure)** option.
- 10. Click **OK**.
- 11. Continue at step 5 in [Configuring](#page-211-0) the remote computer.

### **Configuring Remote Desktop Connection for Windows 7 and Windows 8 that run Dragon**

The following steps are for configuring:

- **Nindows 7 Ultimate and Enterprise**
- **Nindows 8 Professional and Enterprise**
- 1. Open the Control Panel.
- 2. Open System Properties.
- 3. Click the Remote tab.
- 4. Enable the **Allow Remote Assistance connections to this computer** option.

5. Enable the **Allow connections from computers running any version of Remote Desktop (less secure)** option.

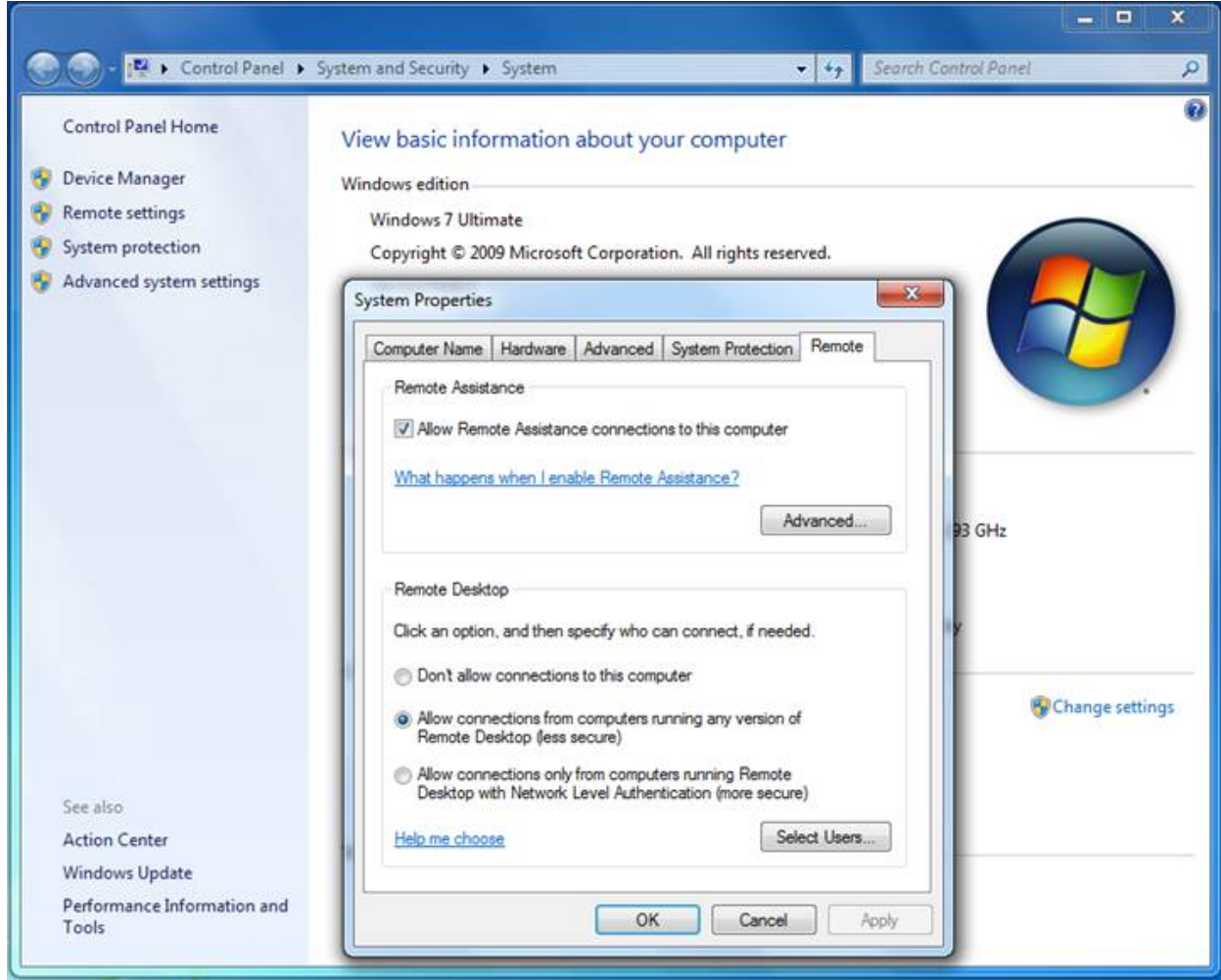

- 6. From a command prompt, run gpedit.msc.
- 7. Navigate to **Computer Configuration** > **Administrative Templates** > **Windows Components** > **Remote Desktop Services** > **Remote Desktop Session Host** > **Device and resource redirection**.
- 8. Enable the **Allow audio and video playback redirection** option.
- 9. On the **Allow audio and video playback redirection** screen, select **Enabled** and Press **OK**.
- 10. Enable the **Allow audio recording redirection** option.
- 11. On the **Allow audio recording redirection** screen, click **Enabled** and Press **OK**.
- 12. Launch regedit on and set the following registry setting to 0: HKLM\SYSTEM\CurrentControlSet\Control\Terminal Server\WinStations\RDP-Tcp\fDisableAudioCapture.

### **Configuring the client computer to connect to Dragon through a remote desktop connection**

After you install Dragon on a remote computer and Dragon Client for Remote Desktop on each client computer, perform the following steps on each client computer that will connect to Dragon on the remote computer.

- 1. Ensure the client computer meets the system requirements. See System [Requirements](#page-226-0) for using Dragon through a remote desktop connection for more information.
- 2. On the client, plug in the microphone that you will use to dictate with Dragon. Then run the Audio Setup Wizard to check that microphone sound levels and signal quality are suitable.
	- 3. Ensure Remote Desktop Connection 6.1 (RDC 6.1) or higher is installed on the client computer. If it is not, visit the following link to download Remote Desktop Connection 7.0 client update http://sup[port.microsoft.com/kb/969084](http://support.microsoft.com/kb/969084)
- 4. When you start Remote Desktop Connection 7, in the Remote Desktop Connection dialog box, click **Options**.

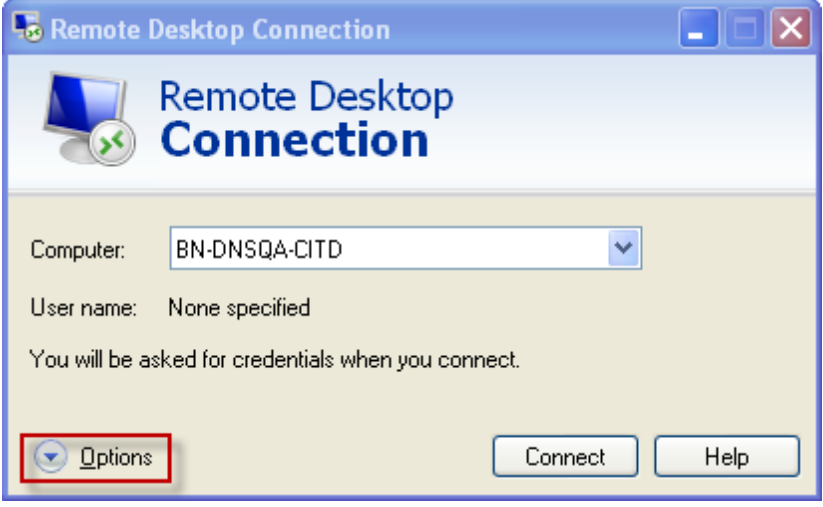

5. Select the **Local Resources** tab, click **Settings**.

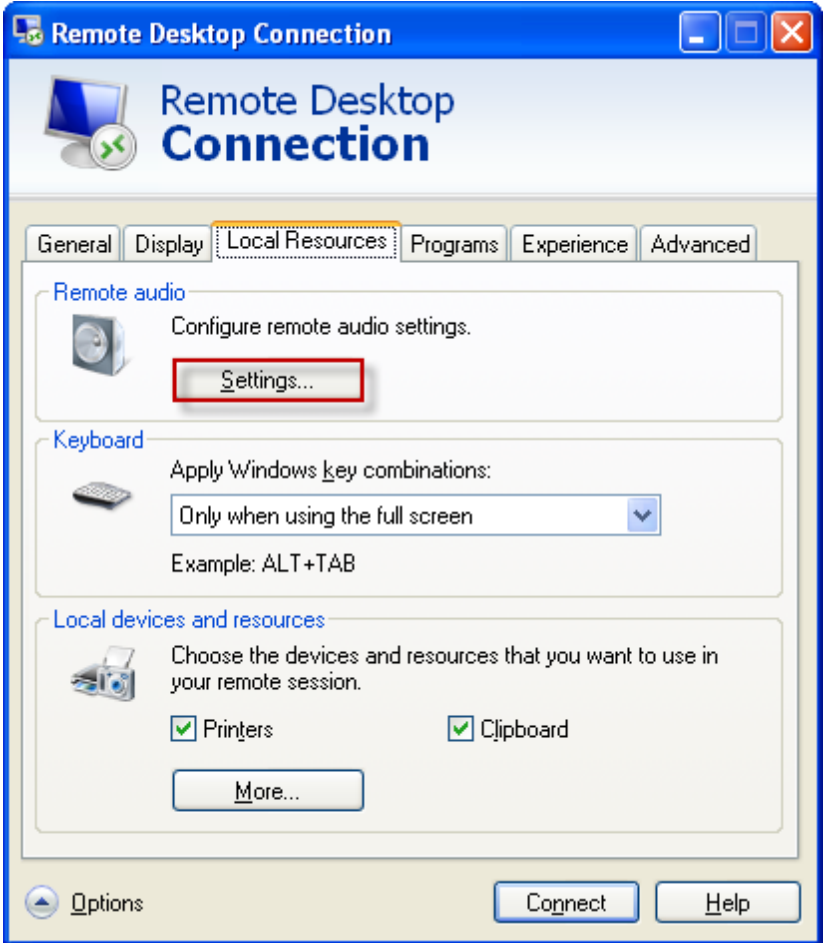

6. Select **Play on this computer** and **Record from this computer**, and click **OK**. Selecting these options enables audio support each time the end-user opens the remote con-

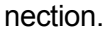

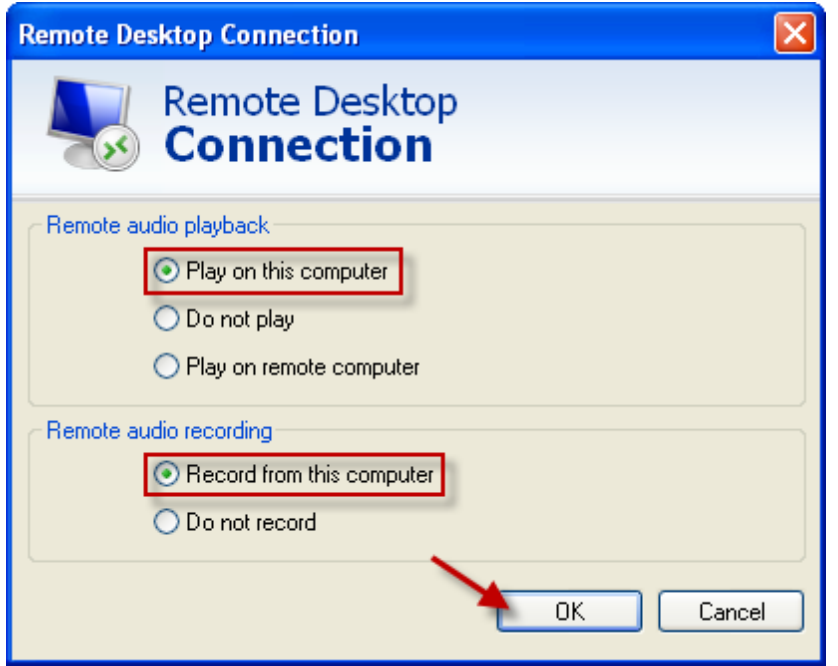

7. In the Windows sound settings, verify that Remote Audio device appears.

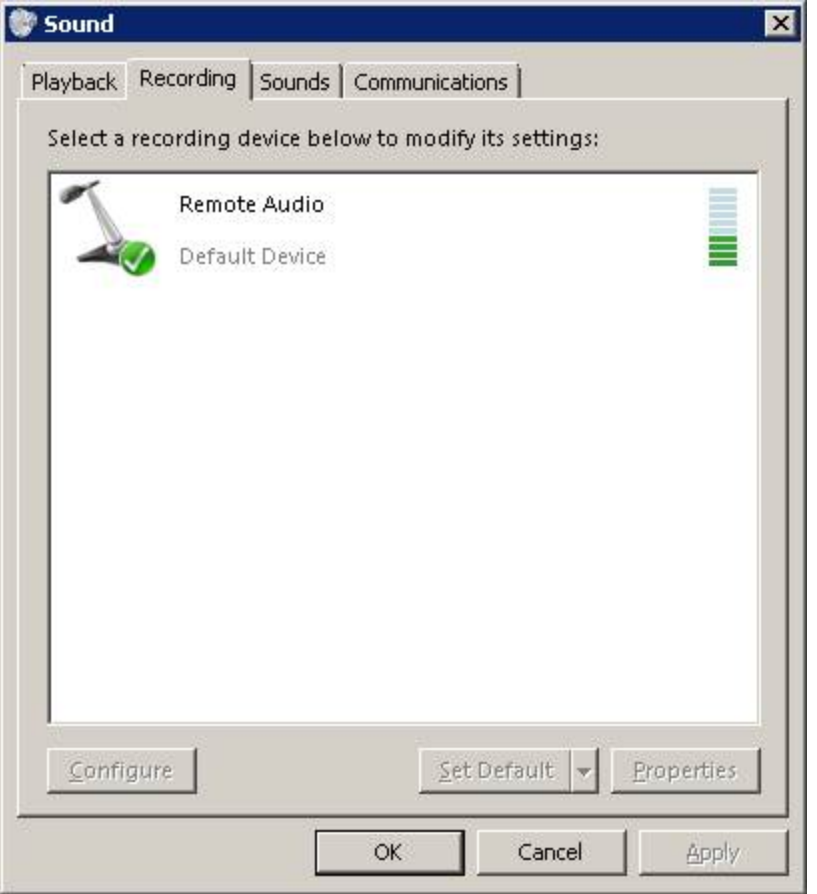

# **Updating earlier versions of Dragon to support audio redirection**

As mentioned in other sections, whenever you create a new User Profile and want the ability to access Dragon with Remote Desktop Connection 7, you must perform short training.

# **Using the PowerMic II through a remote desktop connection**

If you use the Nuance PowerMic II microphone to dictate with Dragon, the buttons will not work with Remote Desktop Connection 7 unless you customize button settings using the PowerMic II Button Control application. You use the PowerMic II Button Control application to assign the buttons for use in any application that accepts hotkeys, such as EMRs, audio recorders, etc. You do not need to start the Remote Desktop Connection to assign hotkey settings to the buttons.

#### **Configuring the PowerMic II buttons**

1. In Windows explorer, navigate to the folder that contains PMIIControl.exe. The default location of PMIIControl.exe is: C:\Program Files\Nuance\Dragon Client For Remote

Desktop\PMIIControl.

2. Double-click PMIIControl.exe. The following screen appears:

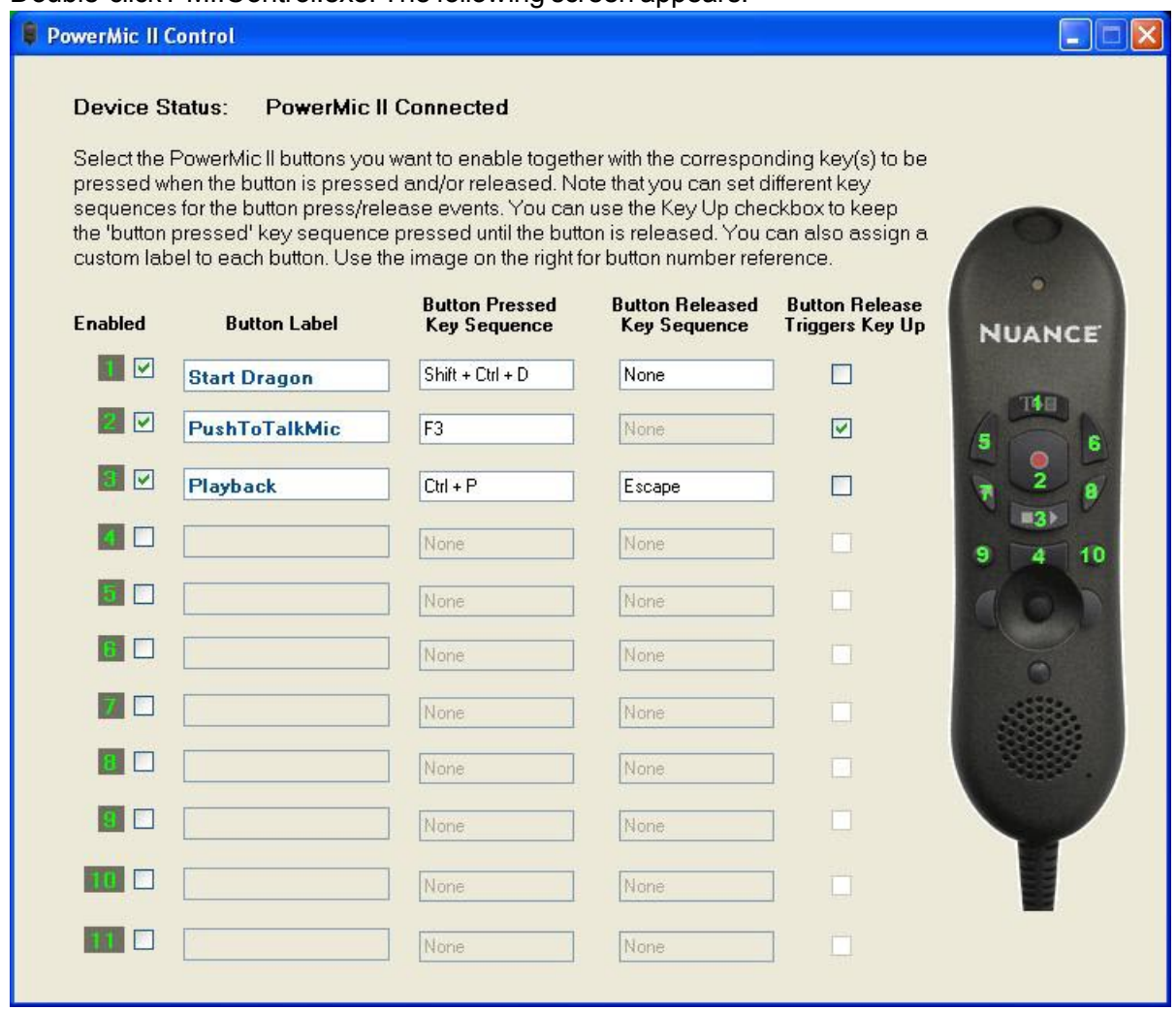

3. Place your cursor in the text box under **Button Pressed Key Sequence**.

4. Enter the Windows keystrokes that will be sent to the remote computer when you press the microphone button, release the button, or press and release the button.

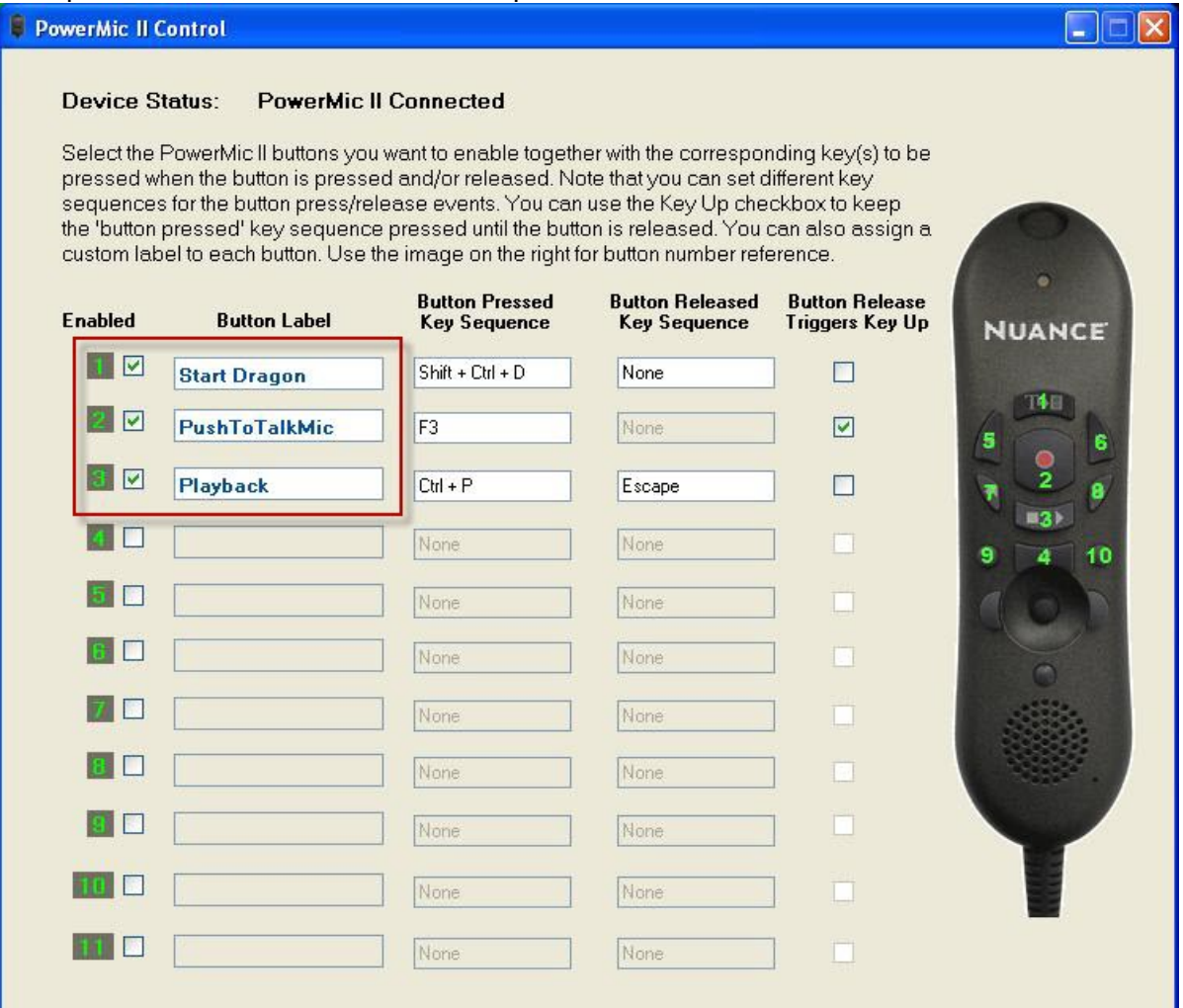

- **Button 1:** is set to send the sequence {Shift + Ctrl+D}, which is assigned to the Dragon desktop shortcut and will start Dragon. Simply pressing Button 1 starts Dragon ; nothing happens when you let go of the button.
- **Button 2:** is set to simulate the Dragon Press-to-Talk button by pressing function key F3. Let's say the administrator assigns F3 in Dragon as the hotkey setting for using Press-to-Talk: for a Remote Desktop Connection, the end-user must also set F3 in the PowerMic II Button Control application. In order for the microphone to turn off when the end-user lets go of Button 2, it is necessary to enable the Button Release Triggers Key Up checkbox. No additional key sequence is required for this type of usage.
- **Button 3:** is set to send two key sequences to simulate turning a feature on and off. For example, let's say the end-user assigns {Ctrl+ P} and {Alt} to use to play and stop the audio playback feature. The same key sequences must be assigned to buttons in order for the feature to work with a remote desktop connection. This set of key sequences works differently from the example for Button 2, since the keystroke for the Button Released is defined explicitly by the user. It is not necessary to enable the Button Release Triggers Key Up checkbox, since the key sequence itself defines the action.

#### **Notes: Notes**: Configuring the PowerMic II buttons

- **If you type a letter key (A-Z), the system automatically adds "Ctrl+Alt" as a modifier.**
- $\blacksquare$  If you type a digit (0-9), the system adds "Shift+Alt" as a modifier.
- <sup>n</sup> Support is present for the Ctrl and Alt modifiers for all keys; Shift can only be allowed with another modifier, followed by a letter or digit key. For example, you can assign "{Shift+Extended -}," but not "{Shift -}.
- It is not possible to assign key sequences for mouse control features, or map the predefined mouse buttons. However, you may modify the mouse speed by changing the Mouse settings in the Windows Control Panel.
- **F** If you use the PowerMic II Button Control application on a computer where Dragon is installed, you will receive a warning if you try to assign a key sequence that is already assigned in Dragon.
- The PowerMic II Button Control application will not run if an installation of Dragon other than Dragon NaturallySpeaking13 is running on the local computer. In this case, the end-user will receive a warning.
- You can assign a key sequence for:
	- The Scan button, located on the under-side of the PowerMic II
	- $\bullet$  The Tab and Enter keys

### **Keyboard keys you can assign to PowerMic II buttons**

You can use the PowerMic II Button Control application to assign the following keyboard keys to the PowerMic II buttons:

- $BACKSPACE$
- **DOWNARROW**
- $. FND$
- **ENTER**
- $ESC$
- $E$  F1
- $E = F10$
- $E$ F11
- $E12$
- $E<sub>2</sub>$
- 
- $E<sub>1</sub>$
- $F<sub>4</sub>$
- $E$  F<sub>5</sub>
- $E_6$
- $E$
- $E<sub>0</sub>$  F<sub>8</sub>
- $E<sub>9</sub>$
- $HOMF$
- $\blacksquare$  INS
- **LEFTARROW**
- **NINUSKeyPad**
- **PAGEDOWN**
- DRAGEUP
- **PLUSKevPad**
- **RIGHTARROW**
- **BEASHKeyPan**
- **STARKeyPad**
- $I$  TAB
- **u** UPARROW

## <span id="page-226-0"></span>**System Requirements for using Dragon through a remote desktop connection**

- **Dragon client**: Dragon NaturallySpeaking13, Dragon Professional or Legal.
- <sup>n</sup> **Remote computer Operating System**:
	- $N$  Windows Server 2008 R2
	- Windows 7 Ultimate and Enterprise
	- **Nindows 8 Professional and Enterprise**
	- **Nindows Server 2012**
- **Nindow Server 2008 R2 supports multiple client connections at the same time.** Windows 7 Ultimate and Enterprise only supports a single client connections at one time.
- **Software**: Remote Desktop Connection 7 (RDC 7). The RDC 7 download is available here, and works for all operating systems: <http://support.microsoft.com/kb/969084> Optionally, you can use USB Redirector rather than RDC 7.
- **Example 1 Client Operating System:** The following operating systems support Remote Desktop Connection 7 (RDC 7):
	- Windows 8 (all editions), 32-bit and  $64$ -bit
	- Windows 7 (all editions), 32-bit and 64-bit
- <sup>n</sup> **Client Hardware - CPU and RAM**:
	- Windows 8 (all editions): 1 GHz CPU and 1 GB RAM (2 GB if 64-bit)
	- Windows 7 (all editions): 1 GHz CPU and 1 GB RAM (2 GB if 64-bit)
	- Network card: 100 Mbps capable network card
- **Remote computer Hardware:** For Windows Server 2008 R2, to support 6 concurrent users connecting to Dragon, the minimum requirements are:
	- <sup>l</sup> **Cache**: 1 MB L2 cache per CPU
	- $\cdot$  **CPU**: 3 x Ghz
	- <sup>l</sup> **Disk space**: 5 GB
	- **Processor:** Multi-core processor with 4 cores
	- <sup>l</sup> **RAM**: 16 GB DDR2 RAM

For double the users, double the CPU cores and the RAM.

- <sup>n</sup> **Client Hardware**: Disk space: 8 MB
- **Dictation source**: End-users can use the same types of dictation sources as for a local installation of : Dragon NaturallySpeaking13.
	- <sup>l</sup> **Nuance headset**: USB headset
	- **.** Other Headset: Radio Frequency (RF) Headset, other USB Headsets. The RF Headset uses a USB dongle and may show up as a "regular" USB device option in Dragon.
	- **Analog-Headset:** For use with Mic-in / Audio-out jacks on the audio system, or a docking station.
	- **Mic Array: Built-in or identified by the operating system.**
	- **System default**: If none of the above dictation sources are detected, the system default is used. This includes: a built-in (single element) mic, a mic Array without APO capabilities, other USB (handheld or stick-mic), or a non-USB Bluetooth Mic paired directly with the system.
	- **Smartphones:** Apple iPhone 3GS and higher, Smartphones and tablets using Android OS 2.2 and higher. See Using a smart device as a [microphone](#page-227-0) over VPN for details.
- <sup>n</sup> **Network**:
- 100 Mbps connection speed
- Network bandwidth required per active end-user is 1.3 Mbps

**Using Dragon NaturallySpeaking13 on Windows Server 2008 R2, Windows 7 Ultimate and Enterprise, or Windows 8 Professional and Enterprise, or Windows Server 2012**

<sup>n</sup> If you are using the Remote Application web interface - When you launch Dragon from the Remote Desktop Connection, if you launch the DragonBar in Docked-to-Top or Docked-to-Bottom mode, the Dragon menus will not be visible. To access the menus, you need to switch to work with Floating, Clinging, or the Tray Icon mode.

#### <span id="page-227-0"></span>**Using a smart device as a microphone over VPN**

It is possible to use a VPN connection to dictate to Dragon on a remote computer using a supported smart device and the Dragon remote microphone application. For detailed VPN setup and access instructions, please contact your company's IT department and refer to your device support.

- $\blacksquare$  For iOS devices, see the Apple knowledge base article "iOS: Setting up VPN" <http://support.apple.com/kb/ht1424>
- For Android-based devices, consult Google support.
- If you have problems using Bonjour over VPN, please use the barcode setup or manual setup. method. See the Dragon Help for details.

# **Chapter 8: Working with Web applications**

This section contains information about support for Rich Internet Applications.

Dragon includes browser extensions, also known as add-ons, for most Web-based applications, like Gmail and Hotmail. These extensions give you Full-Text Control in text fields, and enable spoken commands for important tasks.

### **About the Dragon Web Extension**

The Dragon Web [Extension](#page-283-0) allows you to use Full Text [Control](#page-283-1) in supported browsers and most Web applications to help you perform common tasks by voice. For example, you can say "Click Link", "Click Button", or "Click Inbox" to click the elements on the page. If you do not install the Dragon web extension, you cannot click page elements by voice. In addition, Full Text Control is not available for dictation in the browsers and Web applications. Without the Dragon web extension enabled, you'll need to click Web page elements using your mouse and keyboard, and dictate content using the Dictation Box.

# **Browser requirements for the Dragon Web Extension**

The Dragon Web [Extension](#page-283-0) is available in the following Web browsers and versions:

- **Nicrosoft Internet Explorer, version 9, 10, and 11, both 32-bit and 64-bit**
- **Nozilla Firefox version 24 and later**
- **Google Chrome**

**Important**: The makers of Firefox and Chrome frequently release new versions of their browser. For the latest details on Dragon functionality with a particular application, please see the Technical Support page for Dragon on the Nuance web site.

If you don't have one of these browsers in the version listed, you cannot click page elements by voice. In addition, Full Text Control is not available in the browsers and Web applications. You'll need to click page elements manually (or using MouseGrid and mouse commands) and, if you want Full Text Control, you'll need to use the Dictation Box.

#### **Feature support**

The feature is not supported in the following modes:

- **n** Internet Explorer's Metro mode
- Chrome's Incognito mode
- Chrome's Metro mode
- **Firefox's Metro mode**

### **Installing and enabling the Dragon Web Extension**

To enable The [Dragon Web](#page-283-0) Extension, do the following.

#### **If you need to re-install, see [here](#page-236-0).**

**Internet Explorer 9 and later**

1. Open Internet Explorer. A prompt appears the first time you open the browser after Dragon installation.

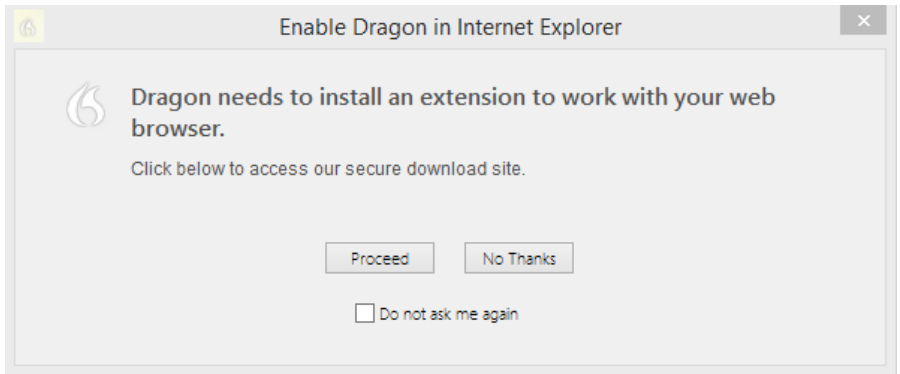

**Note:** If you click **No Thanks** at the initial prompt and then later decide to install the extension, you must close and reopen both Internet Explorer and Dragon for the prompt to reappear. If you select **Do not ask me again** and then later decide to install the extension, see Do you need to [reinstall?](#page-236-0) below.

2. Click **Proceed**. Installation instructions appear.

### **Install Dragon Web Extension for IE**

If you would like to use Dragon with Internet Explorer, you must install the Dragon Web Extension by performing the steps in Option A or B:

#### **Option A:**

If you see a message at the bottom of the page like this one:

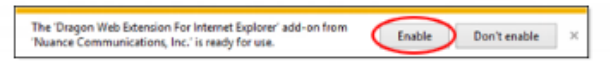

- 1. Ensure that the message refers to "Dragon Web Extension".
- 2. Click "Enable".
- 3. Restart Internet Explorer.

#### **Option B:**

If you dont see the message in Option A, please follow these steps to install the Dragon Web Extension:

- 1. Click the Settings button in the top-right of Internet Explorer, or press "Alt+T".
- 2. Choose "Manage Add-ons".
- 3. In the list of Add-ons, select the item called "Dragon Web Extension for Internet Explorer".
- 4. Click "Enable".
- 5. Click "Close".
- 6. Restart Internet Explorer.
- 3. Follow the instructions provided.

**Mozilla Firefox 24 or later**

1. Open Firefox. When a valid user profile is loaded, a prompt appears the first time you open the browser after Dragon installation.

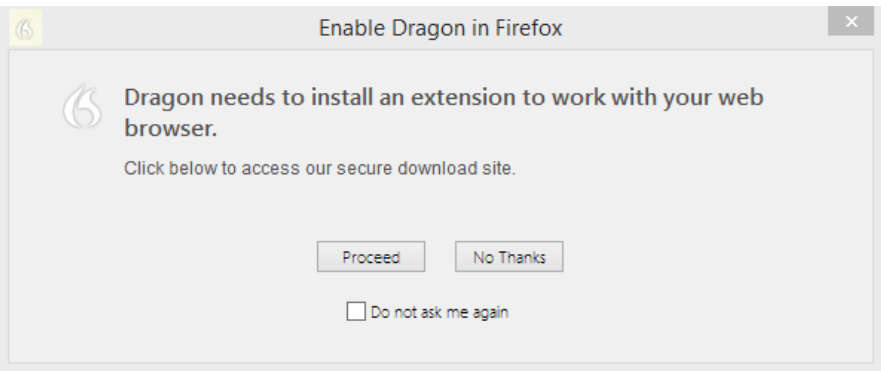

**Note:** If you click **No Thanks** at the initial prompt and then later decide to install the extension, you must close and reopen both Firefox and Dragon for the prompt to reappear. If you select Do not ask me again and then later decide to install the [extension,](#page-236-0) see Do you need to reinstall? below.

2. Click **Proceed**. Installation instructions appear.

# **Install Dragon web extension for Firefox**

#### Step 1

Click the button below to install the Dragon web extension for Firefox:

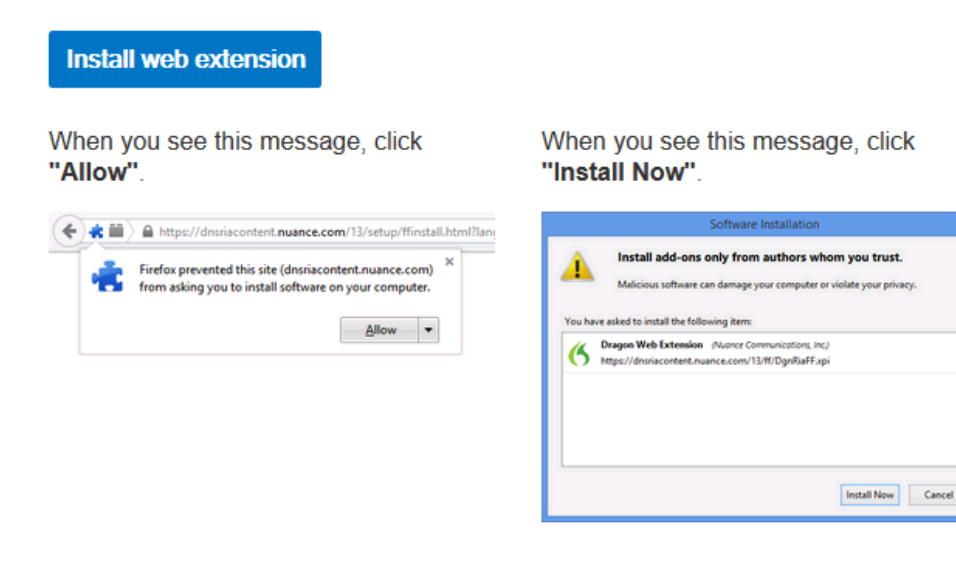

### Step 2 - Important!

You must now ensure that the Dragon Plugin is set to "Always Activate". Click the button below to view the plugin settings in a new tab. This screenshot shows the location of the setting.

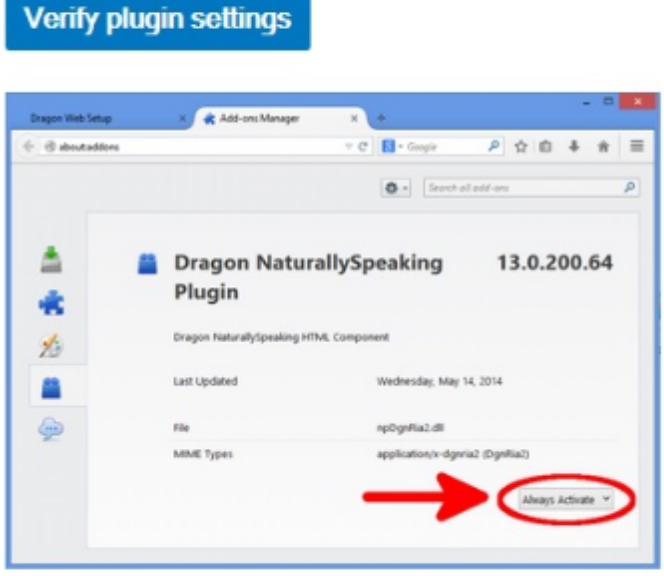

When you are done, you may close the Add-Ons Manager tab.

- 3. Click the **Install web extension** button, and then follow the instructions on the screen to install the web extension.
- 4. Click the **Verify plugin settings** button, and then follow the instructions on the screen to verify the plugin settings.

When you've installed the extension and plugin, ensure that the **Update Add-ons Automatically** option is selected to receive updates from Nuance. To select it:

- 1. Click the Firefox button **Firefox X**, and then select **Add-ons**. The Add-ons Manager appears.
- 2. Click the cog icon , and then select **Update Add-ons Automatically** if it is not already selected.

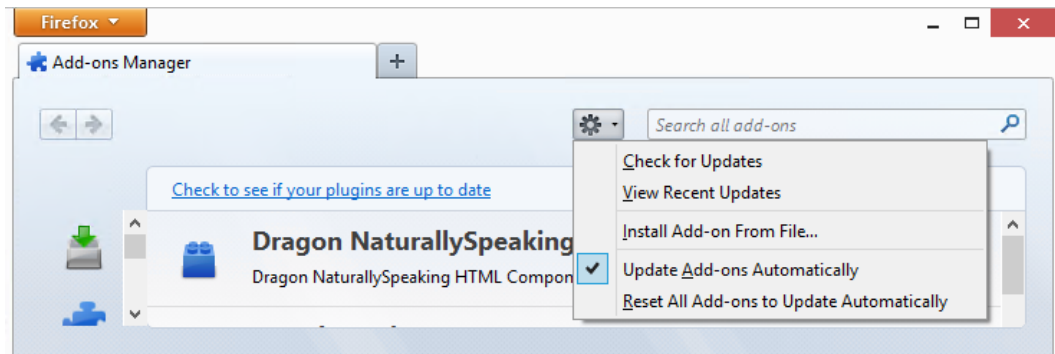

**Google Chrome 16 or later**

1. Open Chrome. When a valid user profile is loaded, a prompt appears the first time you open the browser after you install Dragon.

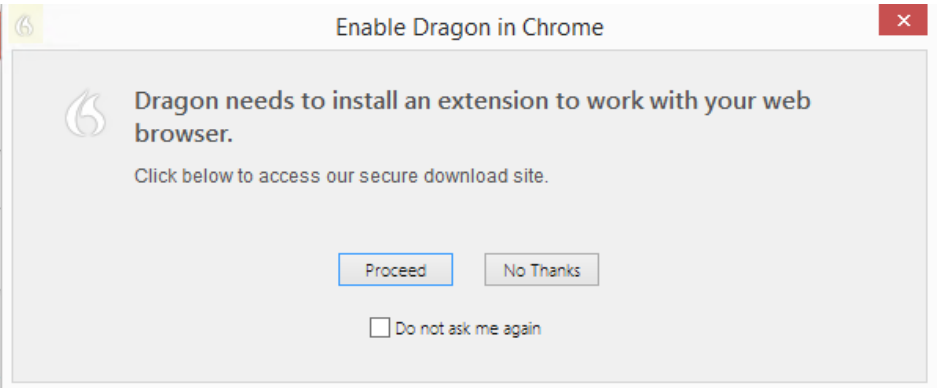

**Note:** If you click **No Thanks** at the initial prompt and then later decide to enable RIA support, you must close and reopen both Chrome and Dragon for the prompt to reappear. In addition, if you select **Do not ask me again** and then later decide to install the extension, see Do you need to [reinstall?](#page-236-0) below.

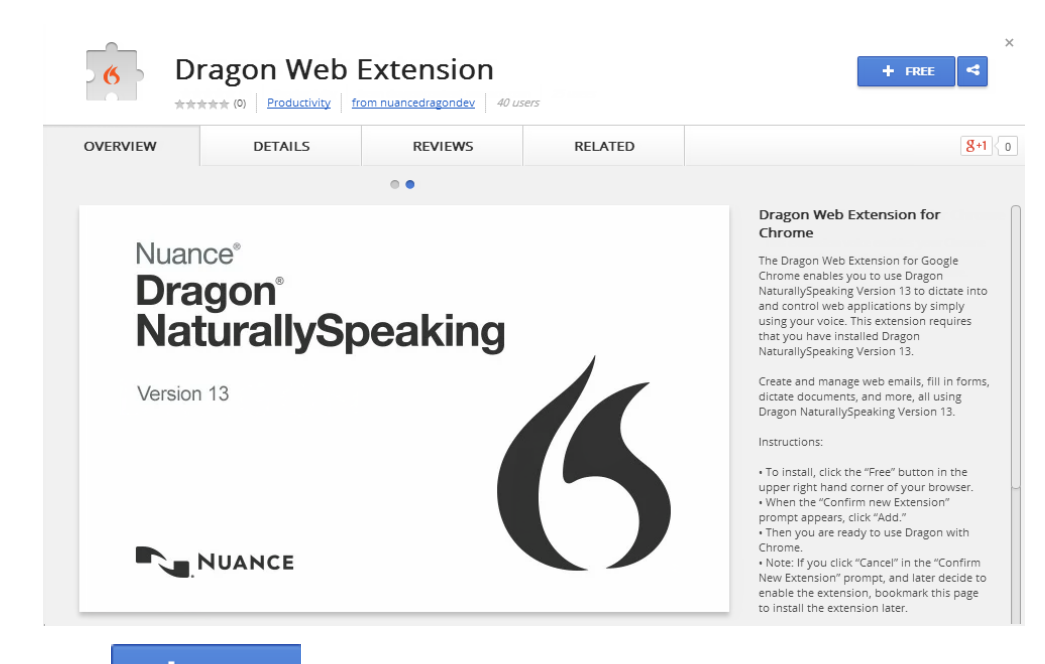

2. Click **Proceed**. The Chrome Web Store opens.

 $3.$  Click  $\overline{1}$  FREE . A confirmation appears.

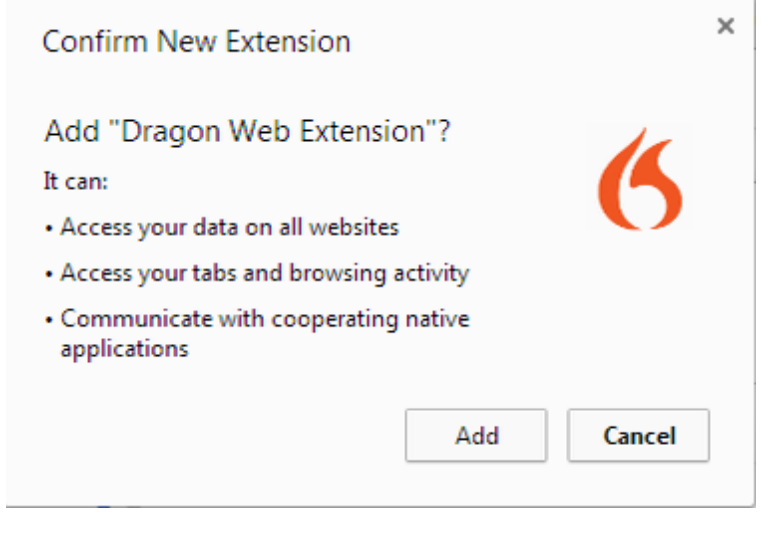

4. Click **Add**. Chrome downloads and installs the extension.

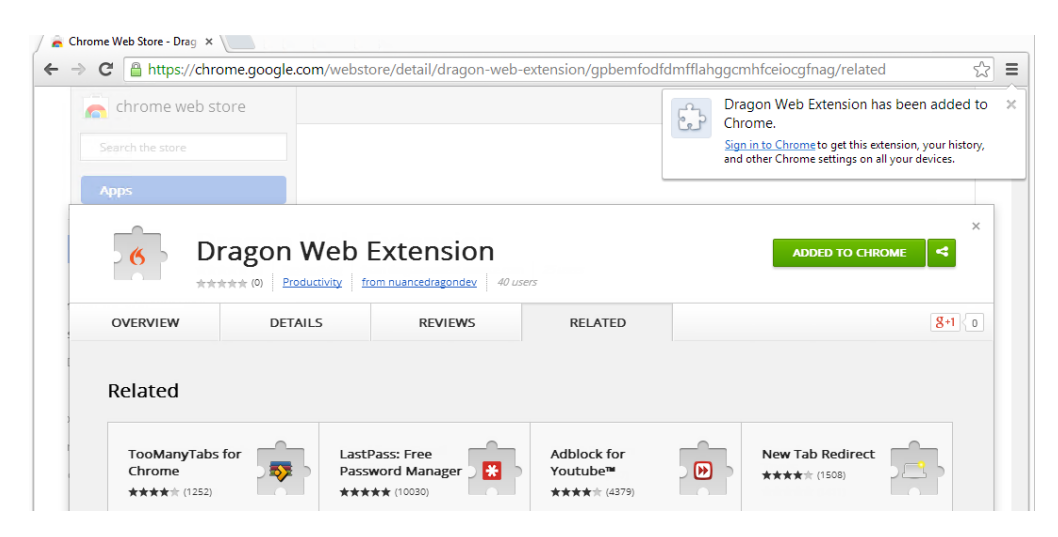

**Do you need to re-install?**

<span id="page-236-0"></span>To use all of Dragon's functionality in your browser, you must enable Dragon's web extension. If you did not enable the extension, open the browser you want to install to use the following links while in that browser:

Internet Explorer: https://dns-

riacontent.nuance.com/13/addons.html?lang=ENX&browser=ie

Chrome: https://dnsriacontent.nuance.com/13/addons.html?lang=ENX&browser=chrome

Firefox: https://dnsriacontent.nuance.com/13/addons.html?lang=ENX&browser=firefox

# **How to tell if the Dragon Web Extension is Enabled**

To determine if the [Dragon Web](#page-283-0) Extension is enabled:

**Internet Explorer**

- 1. Open Internet Explorer.
- 2. Click the cog icon , and then select **Manage add-ons**. The Manage Add-ons dialog box opens.
- 3. Look for the Dragon Web Extension and plugin and ensure the status is **Enabled**.

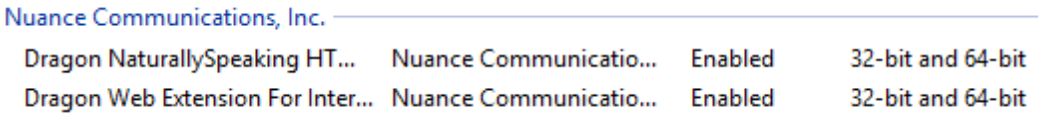

If the status is **Disabled**, do the following to enable it:

- Select the extension.
- **Example 2.5 Finable** at the bottom of the Manage Add-ons dialog box.
- $\blacksquare$  Restart the browser.

**Mozilla Firefox**

- 1. Open Mozilla Firefox.
- 2. Click the Firefox button **Firefox**  $\overline{y}$  or the Menu icon  $\overline{y}$ , and then select **Add-ons**. The Add-ons Manager appears.
- 3. Click **Plugins** and look for the Dragon NaturallySpeaking Plugin.

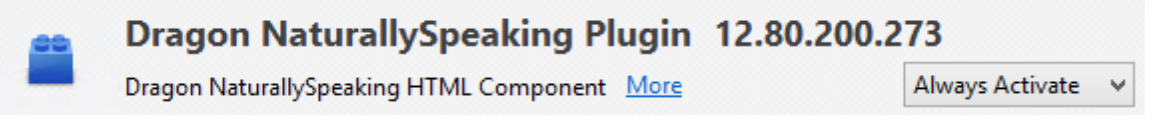

4. Click **Extensions** and look for the Dragon Web Extension.

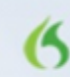

Dragon Web Extension 12.80.100.007

Rich internet application support for Dragon NaturallySpeaking More

In older versions of Firefox, the **Enable** option appears rather than **Always Activate**. Click the **Enable** button to enable it.

**Google Chrome**

- 1. Open Google Chrome.
- 2. Click the menu icon  $\equiv$ , and then select **Settings**. The Settings page opens.
- 3. Click **Extensions**. Chrome extensions appear.

4. Look for the Dragon Web Extension and ensure it is enabled.

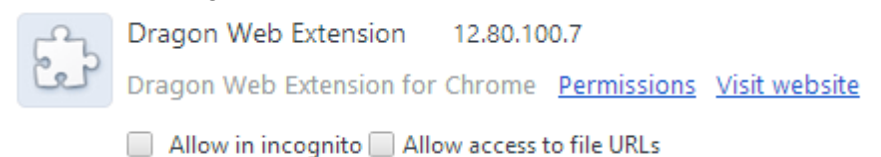

 $\blacktriangledown$  Enabled

If it is disabled, select the **Enabled** check box to enable it.

#### **Resolving problems**

If this is the first time you've tried using a supported web application with Dragon, try restarting your browser and reconnecting to the web application.

If you are using a Web application and browser that support the Dragon web [extension](#page-283-0), but the feature is not active, see "If you have problems using Web application support" in the Dragon Help.

If you can't use the Dragon web application, such as if you are using a Web application or browser that is not supported, you cannot click page elements by voice. In addition, Full Text Control is not available for dictation in the browsers and Web applications. Without the Dragon web extension installed and enabled, you'll need to click Web page elements using your mouse and keyboard, and dictate content using the Dictation Box.

# **Chapter 9: Customizing a User Profile**

This section contains information on how you can add or remove the custom words, vocabularies, and commands for a User Profile.

## **Adding words, commands, or Vocabularies to User Profiles**

You use the *[nsadmin](#page-246-0)* utility or the *Data [Distribution](#page-239-0) Tool* to make new words, customized Vocabularies, or new commands available to all User Profiles on a particular installation of *Dragon*. Both the *nsadmin* utility and *Data Distribution Tool* can work across a network..

The *nsadmin* utility lets you use the command line to make new words, commands, and Vocabularies available to users. The *nsadmin* utility can perform only one action at a time. However, you can create a batch file or script that can perform multiple *nsadmin* operations on a computer.

The *Data Distribution Tool* lets you use a GUI to interact with the *nsadmin* utility and make new words, commands, and Vocabularies available to users.

#### **Note**

You can use the *Voctool* to customize a Vocabulary by adding new words or optimizing the language model for a particular User Profile. For more information, see the *Voctool* Help.

## <span id="page-239-0"></span>**Using the Data Distribution Tool**

You can use the *Data Distribution Tool* to interactively make new words, customized vocabularies, or custom commands available to all users on a particular installation of *Dragon*.

You run the *Data Distribution Tool* on each installation of *Dragon* where you want the new words or vocabularies to be available to *Dragon* users.

This section describes:

- **n** Creating the Data [Distribution](#page-240-0) Directory
- **Starting the Data [Distribution](#page-241-0) Tool**
- Adding and [removing](#page-241-1) custom words
- Adding and removing [vocabularies](#page-243-0)
- Adding and removing custom [commands](#page-245-0)

You can also run *nsadmin* from the command line. For more information, see Nsadmin utility for new words, [vocabularies,](#page-246-0) and commands.

### <span id="page-240-0"></span>**Creating the Data Distribution Directory**

You create a data distribution directory to store word lists, commands, or both, that you plan to distribute to multiple users of *Dragon NaturallySpeaking* .

When word lists and commands are in the data distribution directory, as soon as a person opens their User Profile, *Dragon* automatically imports words and commands from the data distribution directory into the User Profile. This occurs regardless of the location of the computer the user dictates on.

You can use the *Data Distribution Tool* to put words and commands into a data distribution directory. For more information, see Starting the Data [Distribution](#page-241-0) Tool.

**Note:** The default installation of *Dragon* places custom words for existing *Dragon* users in:

#### **Windows 7/Windows 8**

C:\ProgramData\Nuance\NaturallySpeaking13\Custom

**Create a data distribution directory in a location other than the default location**

Repeat the following steps for each workstation that should share the distributed words or commands.

- 1. In *Dragon*, close all open users.
- 2. On the network, create a directory and give all users that dictate with *Dragon* access to the directory. Grant read access to providers that dictate. Grant write access only to administrators.
- 3. If *Dragon* is running, on the New DragonBar or Classic DragonBar, select *Tools* > *Administrative Settings*. When the *Administrative Settings* dialog box opens, proceed to Step 6.
- 4. If *Dragon* is not running, select *Start* > *Run*. When the *Run* dialog box opens, in the *Open* text box, type the following, making sure to put a space between *natspeak.exe* and the */SetDefaultAdministrativeOptions* option:

```
"C:\ProgramFiles(x86)\Nuance\NaturallySpeaking13
\Program\natspeak.exe"/setdefaultadministrativeoptions
```
(The quotation marks are required because *Program Files* contains a space. Your path might not require quotation marks.)

- 5. Click *OK*.
- 6. When the *Administrative Settings* dialog box opens, if the user opens automatically, click *Cancel* to close the user or go to the *DragonBar* and select *Profile* > *Close User Profile*.
- 7. Click the *Miscellaneous* tab.
- 8. In the *Data distribution location* text box, click *Change...* and browse to a location where you want *Dragon* to store custom words and commands.
- 9. Click *OK*.
- 10. Click *Apply* to save the changes.
- 11. Click *OK* to close the dialog box.

You can now use the *Data Distribution Tool* or the *nsadmin* command line utility to put new words and commands into the data distribution directory. For more information, see Starting the Data [Distribution](#page-241-0) Tool or Starting the nsadmin [command](#page-247-0) line utility.

### <span id="page-241-0"></span>**Starting the Data Distribution Tool**

You can use the *Data Distribution Tool* to make new words, customized vocabularies, or new commands available to all *Dragon* users on a particular installation of *Dragon*.

You can run the *Data Distribution Tool* on a local machine or through a network connection. The tool supports both mapped drives and UNC paths.

Before you use the *Data Distribution Tool*, you must create a data distribution directory. For more information, see Creating Data [Distribution](#page-240-0) Directory.

**Start the Data Distribution Tool** 

A default installation of *Dragon* stores custom commands for *Dragon* users in:

#### **Windows 7/Windows 8:**

\ProgramData\Nuance\NaturallySpeaking13\custom\<language>

- **1.** Select **Start** > **All Programs** > **Dragon NaturallySpeaking** > **Dragon NaturallySpeaking Tools** > **Data Distribution Tool**.Dragon displays the first page of the Data Distribution wizard (in Windows 8 the Data Distribution Tool can be started from the Apps screen).
- 2. Select one of the following options:
	- Add or remove base [vocabularies](#page-250-0)
	- Add or remove shared [commands](#page-252-0)
	- Add or remove word to share across [vocabularies](#page-250-0)
- 3. Click *Next*.
- <span id="page-241-1"></span>4. Click the *Advanced* button to set the location where the local installation of *Dragon* stores customized words and commands.

### **Adding and removing custom words**

You can use the *Data Distribution Tool* to make new words available to all user profiles on a particular installation of *Dragon*.

Before you use the *Data Distribution Tool*, you must create a data distribution directory. For more information, see Creating Data [Distribution](#page-240-0) Directory.

You must first either export words from an existing user profile or create a text file of custom words (for example, a list of new drug names) before you can distribute them to a different installation of *Dragon*.

After you use *nsadmin* to import the custom words, you must close your user profiles, reopen them, and save them for the changes to become available.

**Create a text file that contains custom words** 

- 1. Create a text file.
- 2. At the top of the text file, add @Version=Plato-UTF8.
- 3. In the text file, add each word or phrase that you want to add to the vocabulary. Make sure each word or phrase uses correct spelling and is on a separate line. Each line can only contain a maximum of 99 characters (written and spoken combined).
- 4. If you have Dragon installed on another computer, you can use it to create custom words and export the words to a .txt file. See "To export a list of custom words or phrases" in the main Dragon Help file.

**Notes**:

- $\bullet$  Type the written form of the word first.
- To add a multiple-word phrase, such as "Mayberry Tribune", type it on one line.
- $\bullet$  To add a spoken form of a word, type the word, followed by two backslashes  $\mathcal{N}_1$ , and the spoken form of the word. For example, to have Dragon enter "Robert F. Kennedy" when you say "RFK", in the text file, type Robert F. Kennedy\\RFK.

**Add custom words to a shared location**

When you use *nsadmin*, you can enter paths as complete local paths, relative paths, mapped network drives, a UNC path, or the path to removable media such as a CD-ROM or ZIP drive. For more information, see Using paths with [nsadmin](#page-253-0).

You must create *.txt* file (*new words.txt* in the following examples) that contains custom words before you perform the following steps. For more [information,](#page-248-0) see Create a text file that contains custom words.

- 1. If you have not already created it, create the data distribution directory. For more information, see Creating Data [Distribution](#page-240-0) Directory.
- 2. On each computer that a user uses for dictation, map a network drive to the location of the data distribution directory. As an alternative, you may reference the network UNC address of the location of the *nsadmin* utility.
- 3. Start the *Data [Distribution](#page-241-0) Tool*. For more information, see Starting the Data Distribution Tool.
- 4. In the *Data Distribution Tool*, make the appropriate selections to add the list of words to the data distribution directory. For more [information,](#page-242-0) see Use the Data Distribution Tool to add custom words.

<span id="page-242-0"></span>**Use the Data Distribution Tool to add custom words**

If you add custom words to a *Commands Only* vocabulary,when you upgrade a user, the upgrade process does not retain the custom words. In general, you should not add custom words to a *Commands Only* vocabulary.

- 1. On the *Data Distribution Tool*, select *Add or remove words to share across vocabularies.*
- 2. (optional) To choose a location for the custom words on the local machine, click **Advanced.** In the **Custom directory** text box of the **Advanced Settings** dialog box, type the path to the new location for the custom words. If you do not take this step, Dragon copies the files to the following default location: C:\ProgramData\Nuance\NaturallySpeaking13\Custom\enx
- 3. Click *Next.*
- 4. Associate a language with the custom words.
- 5. Click *Next*.
- 6. When the list of files appears, use the *Import* button to select the *.txt* files that contain custom words. To view the content of a file, select the file and click *View*. To remove a file from the list of files, select the file and click *Remove*. To remove all files from the list, click *Remove All*.

**Note:** Once you add a text file that contains custom words to the data distribution directory, and a user opens the file, you cannot use the *Remove* and *Remove All* buttons to remove the custom words.

- 7. Click *Next*. The *Data Distribution Tool* displays a log of the operations it performs.
- 8. Click *Finish* to re-display the first page of the *Data Distribution Tool* or click *Cancel* to exit.

## <span id="page-243-0"></span>**Adding and removing vocabularies**

You can use the *Data Distribution Tool* to make a customized vocabulary available to all users on a particular installation of *Dragon*. For example, you can use *the Data Distribution Tool* to copy a user's vocabulary and set it as the base vocabulary on any installation of *Dragon*. After you add a base vocabulary to an installation of *Dragon*, new users you create can use that vocabulary.

**Notes**

- n The default installation of *Dragon* places vocabularies for existing *Dragon* users here: C:\ProgramData\Nuance\NaturallySpeaking13\Users\<user\_name>\current
- <sup>n</sup> Vocabulary files end with the *\*.voc* extension.
- If you create a User Profile on a dual core machine that uses a custom vocabulary, make sure that the User Profile uses the BestMatch V speech model (BestMatch V has the greatest recognition accuracy on dual-core systems with more than 2 GB of RAM). To check this, select the Advance button on the Creating a User Profile screen of the New User Profile wizard and make sure that BestMatch IV is selected.
- $\bullet$  You cannot use a custom vocabulary created in Dragon 10.x or earlier with Dragon NaturallySpeaking 13. You must recreate the custom vocabulary in Dragon NaturallySpeaking 13. If you have a custom vocabulary from a Nuance VAR, you should contact the VAR to obtain a new version of the vocabulary.

**Prepare to use the Data Distribution Tool to add a vocabulary**

- 1. If you have not already created it, create the data distribution directory. For more information, see Creating Data [Distribution](#page-240-0) Directory.
- 2. On each computer that a user uses for dictation, map a network drive to the network location of the data distribution directory.
- 3. Start the *Data [Distribution](#page-241-0) Tool*. For more information, see Starting the Data Distribution Tool.
- 4. In the *Data Distribution Tool*, add the vocabulary to the data distribution directory. For more information, see Adding a [vocabulary](#page-244-0).

<span id="page-244-0"></span>**Use the Data Distribution Tool to add a vocabulary**

- 1. In the *Data Distribution Tool*, select *Add or remove base vocabulary.*
- 2. Click *Next*.
- 3. Click *Add* to add a *Base Vocabulary*. *Dragon* displays the *Add Base Vocabulary* dialog.
- 4. In the *Add Base Vocabulary* dialog box:
	- <sup>n</sup> Give the vocabulary a name. The name should describe the content of the vocabulary, such as *Astronomy* or *Marketing*.
	- Select the location of the vocabulary, either a mapped drive or a UNC address.
	- Give the vocabulary an unique numeric ID. Use a value greater than **9000** for the topic ID parameter.

#### 5. Click *OK*.

The next time you open a user, *Dragon* automatically updates the user's vocabulary.

**Use the Data Distribution Tool to add an exported vocabulary**

You can use the *Data Distribution Tool* to distribute a vocabulary that you create using a separate installation of *Dragon*. A *Dragon* vocabulary that you export saves as a group of files.

One of the exported files has a *.top* file extension, the other files have *.to\** file extensions, where **\*** is an integer.

In a command prompt, provide the path to the file with the *.top* file extension as an argument to the *nsadmin* utility. Do NOT include the *.top* file extension on the command line.

The following command adds the *myvoc* exported topic (**myvoc.top**) as a new base vocabulary:

*<PATH>\nsadmin /vocabulary D:\MyDocuments\myvoc "US English | Large | Nuance" 9005*

**Use the Data Distribution Tool to add or remove a base vocabulary Use the Data Distribution Tool to add a base vocabulary**

- 1. In the *Data Distribution Tool*, select *Add or remove base vocabulary.*
- 2. Click *Next*. *Dragon* displays the existing base vocabularies by ID and username.
- 3. Click **Add**.
- 4. Click **Browse** and navigate to the location where your vocabulary is stored.
- 5. Provide a unique ID for the vocabulary, and click **OK**.
- 6. Click **Next**. The Data Distribution Tool displays a message when it adds the vocabulary.
- 7. Click *Finish* to close the *Data Distribution Tool* or click your browser's back button to re-display the screen.

**Use the Data Distribution Tool to remove a base vocabulary**

- 1. In the *Data Distribution Tool*, select *Add or remove base vocabulary.*
- 2. Click *Next*. *Dragon* displays the existing base vocabularies by ID and username.
- 3. Select the vocabulary to delete.
- 4. Click *Remove* and then click *Next*. The *Data Distribution Tool* displays a message when it deletes the vocabulary.
- 5. Click *Finish* to close the *Data Distribution Tool* or click your browser's back button to re-display the screen.

### <span id="page-245-0"></span>**Adding and removing custom commands**

Custom commands are voice commands that you can create and modify to enter text, insert graphics, or activate menus and keystrokes in any application. You can use the *MyCommands Editor* to create custom commands or the *Command Browser* to modify custom commands.

You can use the *Data Distribution Tool* to copy a set of custom commands to the data distribution directory and make the set of custom commands available to all users at a particular installation of *Dragon*.

Before you use the *Data Distribution Tool*, you must have already created a data distribution directory, as explained in Creating Data [Distribution](#page-240-0) Directory.

**Notes**

■ The default installation of *Dragon* places custom commands for existing *Dragon* users here:

#### **In Windows 7/Windows 8**

C:\ProgramData\Nuance\NaturallySpeaking13\custom\<language>

- After you import the custom commands to Dragon, for the changes to become available to those users, you must close your users, then re-open and save the users.
- <sup>n</sup> You can enter a path as a complete local path, a relative path, a mapped network drive, a UNC path, or the path to removable media, such as a DVD, CD, or ZIP drive. For more information, see Using paths with [nsadmin.](#page-253-0)

**Prepare to use the Data Distribution Tool to export custom commands**

- 1. In *Dragon*,create custom commands.
- 2. Use the *Command Browser* to export the custom commands to a *.dat* file, for example, *NewCommands.dat*.
- 3. If you have not already created it, create the data distribution directory. For more information, see Creating Data [Distribution](#page-240-0) Directory.

4. On each computer that a user uses for dictation, use the *Data Distribution Tool* to add the *.dat* file to the data distribution directory. For more [information,](#page-246-1) see Adding custom commands.

<span id="page-246-1"></span>**Use the Data Distribution Tool to add custom commands** 

- 1. Start the *Data [Distribution](#page-241-0) Tool*. For more information, see Starting the Data Distribution Tool.
- 2. In the *Data Distribution Tool*, select *Add or remove shared commands .*
- 3. Click *Next*.
- 4. Select the languages for the User Profile that you will add custom words to.
- 5. Click *Next*.
- 6. Use the *Import* button to select the *.dat* files that contain the custom commands to add. Place the .dat files into the *New shared commands* list in the upper half of the dialog box. You can modify the list by selecting particular file names and using the *Remove* and *Remove All* buttons.
- 7. Click *Next*. The *Data Distribution Tool* displays a log of all the operations it performs.
- 8. Click *Finish* to re-display the *Data Distribution Tool* main screen or click *Cancel* to exit.

The next time you open a user, *Dragon* updates the commands in the associated User Profile.

**Use the Data Distribution Tool to remove shared commands**

- 1. In the *Data Distribution Tool,* select *Add or remove shared commands.*
- 2. Click *Next*.
- 3. Select the languages for the User Profile that you will remove words from.
- 4. Click *Next*.
- 5. In the *Existing shared commands* list, select the command.
- 6. Click *Remove*.
- 7. Click *Next*. The *Data Distribution Tool* displays a log of all operations it performs.
- <span id="page-246-0"></span>8. Click *Finish* to re-display the *Data Distribution Tool* main screen or click *Cancel* to exit.

### **Nsadmin utility for new words, Vocabularies, and commands**

*Dragon* Professional, and *Dragon* Legal include the *nsadmin* utility. The *nsadmin* utility is a command line utility that lets you make new words, customized Vocabularies, and new commands available to all users on a particular installation of *Dragon*.

The *nsadmin* utility performs only one operation at a time. You can write a batch file or script to execute multiple *nsadmin* operations on each computer.

For step-by-step instructions on using the *nsadmin* utility, see the following topics:

- **n** Creating the Data [Distribution](#page-240-0) Directory
- Starting the nsadmin [command](#page-247-0) line utility
- Adding custom words from a [command](#page-248-1) line
- Adding and removing custom [Vocabularies](#page-250-0) from a command line
- Adding custom [commands](#page-252-0) from a command line

<span id="page-247-0"></span>You can use the *Data Distribution Tool* to run the *nsadmin* utility from a GUI. For more information, see Starting the Data [Distribution](#page-241-0) Tool.

### **Starting the nsadmin command line utility**

You can use the *nsadmin* utility on a command line to make new words, vocabularies, or commands available to users.

The *nsadmin* utility performs only one operation at a time. However, you can write a batch file or script to execute multiple *nsadmin* operations on a computer. You can place the network location of new words or vocabularies in a script and run the script from a client machine to copy the new functionality to the machine.

You can find the *nsadmin.exe* file in the *\Program* directory under the parent *Dragon* installation directory. The default installation directory for *Dragon* is C:\Program Files\Nuance\NaturallySpeaking13\Program.

The *nsadmin* utility supports both mapped drives and UNC paths. For more information, see Using paths with [nsadmin](#page-253-0).

Before you can use the *nsadmin* utility, you must create a data distribution directory. For more information, see Creating Data [Distribution](#page-240-0) Directory.

**Start the nsadmin utility**

#### 1. Select *Start* > *All Programs* > *Dragon NaturallySpeaking* > *Tools* > *NSAdmin*

*nsadmin* starts in a DOS window and lists the *nsadmin* syntax.

**Display help information for the nsadmin utility**

#### 1. From a command prompt, type **nsadmin/?**

**Command line syntax for the nsadmin utility**

The *nsadmin.exe* utility uses the following syntax.

*nsadmin <operation> <parameters> [options]*

#### **Dragon NaturallySpeaking 13 Administrator Guide**

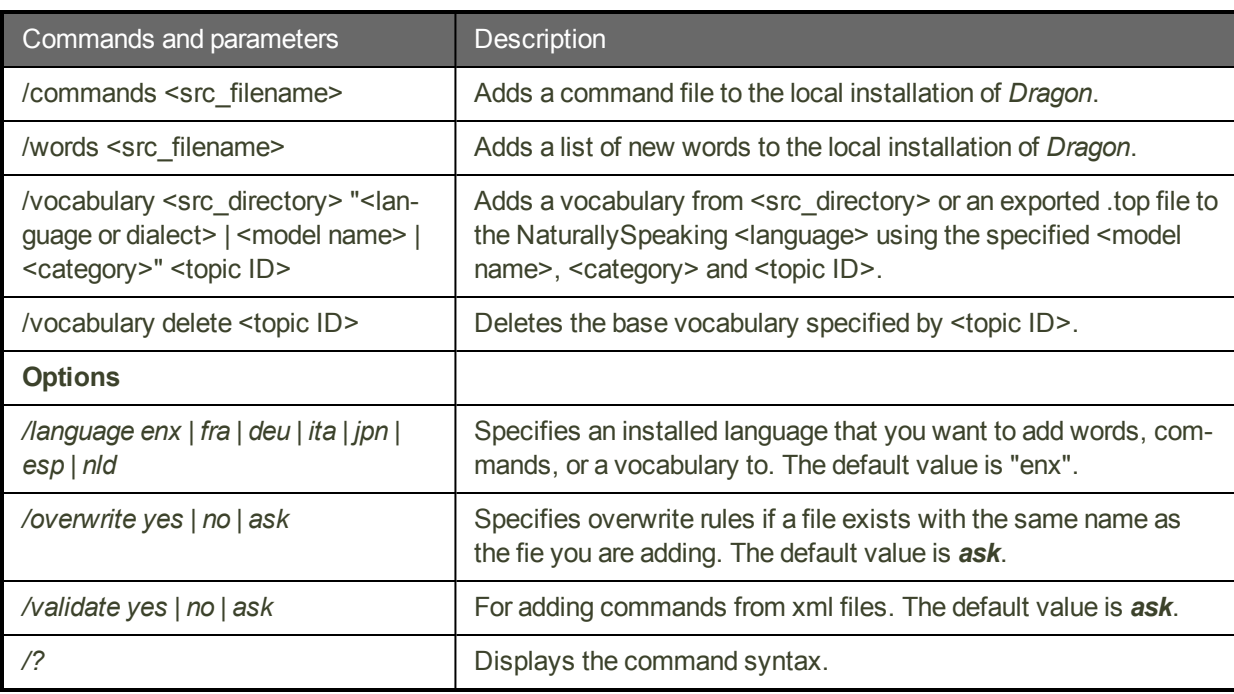

### <span id="page-248-1"></span>**Adding custom words from a command line**

You can use *nsadmin* to make new words available to all users on a particular installation of *Dragon*.

You must first either create a text file or export words from an existing user's installation of *Dragon* before you can distribute the words (for example, a list of new drug names) to a different installation of *Dragon*.

After you use *nsadmin* to import the custom words, you must close your users, re-open the users, and save them for the changes to become available.

<span id="page-248-0"></span>**Create a text file that contains custom words**

- 1. Create a text file.
- 2. At the top of the text file, add @Version=Plato-UTF8.
- 3. In the text file, add each word or phrase that you want to add to the vocabulary. Make sure each word or phrase uses correct spelling and is on a separate line. Each line can only contain a maximum of 99 characters (written and spoken combined).
- 4. If you have Dragon installed on another computer, you can use it to create custom words and export the words to a .txt file. See "To export a list of custom words or phrases" in the main Dragon Help file.

**Notes**:

- $\bullet$  Type the written form of the word first.
- To add a multiple-word phrase, such as "Mayberry Tribune", type it on one line.
- $\bullet$  To add a spoken form of a word, type the word, followed by two backslashes  $\mathcal{N}_1$ , and the spoken form of the word. For example, to have Dragon enter "Robert F. Kennedy" when you say "RFK", in the text file, type Robert F. Kennedy\\RFK.

**Export words from a Dragon installation**

If you have *Dragon* available on another machine, you can use it to create custom words and export the words to a *.txt* file. For more information, see "To export a list of custom words or phrases" in the main *Dragon* Help file.

**Add custom words to a shared location**

When you use *nsadmin*, you can enter paths as complete local paths, relative paths, mapped network drives, a UNC path, or the path to removable media such as a CD-ROM or ZIP drive. For more information, see Using paths with [nsadmin](#page-253-0).

Perform the following steps after you create a text file that contains custom words or after you export words from an installation of *Dragon*:

- 1. If you have not already created it, create the data distribution directory. For more information, see *Creating the Data [Distribution](#page-240-0) Directory* on page 241.
- 2. On each computer that a user uses for dictation, map a network drive to the location of the data distribution directory. As an alternative, you may reference the network UNC address of the location of the *nsadmin* utility.
- 3. In a command prompt, type a command to add the custom words from the **.txt** file. The following command copies the NewWords.txt file to the

#### **In Windows 7/Windows 8**

C:\ProgramData\Nuance\NaturallySpeaking13\Custom\Enx\NewWords.txt

directory:

#### *<PATH>\nsadmin /words G:\NsAdmin\NewWords.txt*

The next time you open a user, *Dragon* automatically updates the user's words to include the words from the **.txt** file.

**Use the command line to overwrite a custom word file**

1. Use the */overwrite* option to overwrite an existing custom word file. If the custom word file already exists in the *\ProgramData\Nuance\NaturallySpeaking13\Custom\enx* directory, *Dragon* overwrites it without prompting you.

*The following command overwrites the NewWords.txt custom word file:*

*<PATH>\nsadmin /words G:\NsAdmin\NewWords.txt /overwrite=yes*

**Note**

If you add custom words to a *Commands Only* vocabulary, *Dragon* does not retain those words if you upgrade the user at a later date. In general, you should not add custom words to a *Commands Only* vocabulary.

# <span id="page-250-0"></span>**Adding and removing custom Vocabularies from a command line**

You can use *nsadmin* to make a customized Vocabulary available to all users on a particular installation of *Dragon*. For example, you can use *nsadmin* to copy a user's Vocabulary and set it as the base Vocabulary on any installation of *Dragon*. After you add a base Vocabulary to an installation of *Dragon*, new users you create can use that Vocabulary.

The *nsadmin* command uses the following syntax:

<PATH>\nsadmin /vocabulary <directory> "<language or dialect> | <model name> | <category>" <topic\_ID>

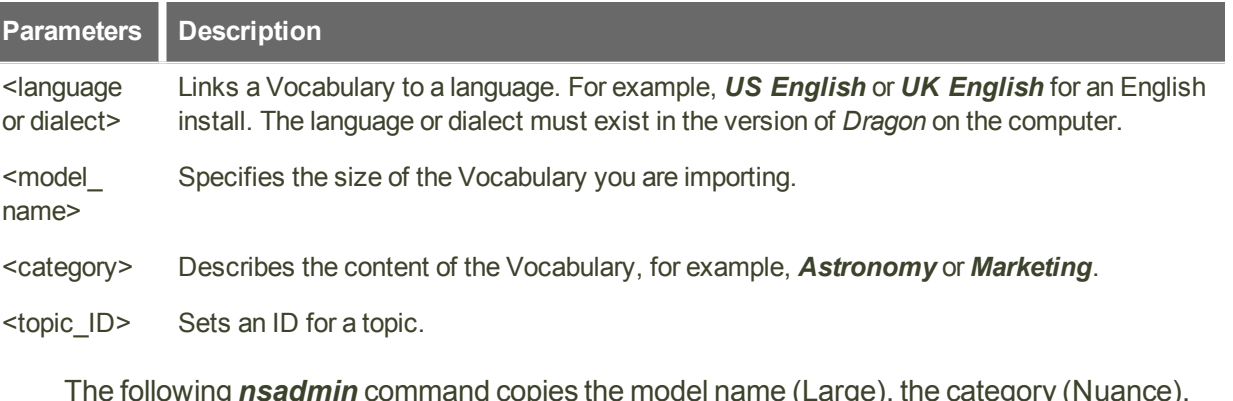

The following *nsadmin* command copies the model name (Large), the category (Nuance), and the topic ID (9005) to the *models.ini* file and copies the contents of the *myvoc* directory to

\ProgramData\Nuance\NaturallySpeaking13\Data\enx\Custom9005\.

```
<PATH>\nsadmin /vocabulary G:\NsAdmin\myvoc "US English | Large |
Nuance" 9005
```
**Notes**

n The default installation of *Dragon* installs Vocabularies for existing *Dragon* users in the following directory:

\ProgramData\Nuance\NaturallySpeaking13\Users\<user\_name>\ current

- **Nocabulary files have a** *\****.voc file extension.**
- n In the Professional and Legal editions of Dragon, you can use Voctool to customize a Vocabulary. For more information on Voctool, see Customizing Vocabularies with the Dragon Vocabulary Tool (Voctool).
- **If you create a User Profile on a dual core machine that uses a custom Vocabulary,** make sure that the User Profile uses the BestMatch V speech model (BestMatch V has the greatest recognition accuracy on dual-core systems with more than 2 GB of RAM). To check this, select the Advance button on the Creating a User Profile screen of the New User Profile wizard and make sure that BestMatch IV is selected.

**Prepare to use the command line to add a Vocabulary**

- 1. If you have not already created it, create the data distribution directory. For more information, see Creating the Data [Distribution](#page-240-0) Directory.
- 2. On each computer that a user uses for dictation, in a command prompt, start the *nsadmin* utility and use it to add the Vocabulary to the data distribution directory. Make sure to reference the network UNC address of the computer in the command. Use the following syntax for the command:

```
<PATH>\nsadmin /vocabulary <directory> "<language or dialect> |
<model name> | <category>" <topic_ID>
```
The next time you open a user, *Dragon* automatically updates the user's [Vocabularies.](#page-247-0) For more information on using the nsadmin utility, see Starting the nsadmin command line utility.

**Use the command line to overwrite a Vocabulary**

1. Use the */overwrite* option to overwrite an existing Vocabulary file. If the Vocabulary file already exists in *\Pro-*

```
gramData\Nuance\NaturallySpeaking13\Data\enx\Custom9005\, Dragon over-
writes it without prompting you.
```
The following command overwrites the *myvoc* topic:

```
<PATH>\nsadmin /vocabulary G:\NsAdmin\myvoc "US English | Large |
Nuance" 9005 /overwrite=yes
```
**Use the command line to add an exported Vocabulary**

You can use the *nsadmin* utility to distribute a Vocabulary that you create using a separate installation of *Dragon*. A *Dragon* Vocabulary that you export saves as a group of files.

One of the exported files has a *.top* file extension, the other files have *.to\** file extensions, where **\*** is an integer.

1. In a command prompt, provide the path to the file with the *.top* file extension as an argument to the *nsadmin* utility. Do NOT include the *.top* file extension on the command line.

The following command adds the *myvoc* exported topic (**myvoc.top**) as a new base Vocabulary:

```
<PATH>\nsadmin /vocabulary D:\MyDocuments\myvoc "US English |
Large | Nuance" 9005
```
**Use the command line to remove a base Vocabulary**

1. On each client computer, in a command prompt, enter a command to delete the Vocabulary and the corresponding entry in *models.ini.* You cannot use Vocabularies that are based on a base Vocabulary you delete. Use the following syntax:

*<PATH>\nsadmin /vocabulary delete <topic\_ID>*

The following *nsadmin* command deletes a Vocabulary with a topic id of 9005:
*<PATH>\nsadmin /vocabulary delete 9005*

### <span id="page-252-0"></span>**Adding custom commands from a command line**

Custom commands are voice commands that you can create and modify to enter text, insert graphics, or activate menus and keystrokes in any application. You can use the *MyCommands Editor* to create custom commands or the *Command Browser* to modify custom commands.

You can use the *nsadmin* tool to copy a set of custom commands to the data distribution directory and make the set of custom commands available to all users of a particular installation of *Dragon*

Before you use the *nsadmin* utility, you must have already created a data distribution directory, as explained in Creating the Data [Distribution](#page-240-0) Directory.

**Notes**

n The default installation of *Dragon* places custom commands for existing *Dragon* users here:

```
In Windows 7/Windows 8
C:\Pro-
gramData\Nuance\Nat-
urallySpeaking13\custom\<language>\NewWords.txt
```
- n After you import the custom commands to Dragon, for the changes to become available to those users, you must close your users, then re-open and save the users.
- $\blacksquare$  You can enter a path as a complete local path, a relative path, a mapped network drive, a UNC path, or the path to removable media, such as a DVD, CD, or ZIP drive. For more information, see Using paths with [nsadmin](#page-253-0).

**Use the command line to add custom commands**

Use the Command Browser Manage mode to export custom commands to a .dat file.

- 1. In *Dragon*,create custom commands.
- 2. Use the *Command Browser* to export the custom commands to a *.dat* file, for example, *NewCommands.dat*.
- 3. If you have not already created it, create the data distribution directory. For more information, see Creating the Data [Distribution](#page-240-0) Directory.
- 4. On each computer that a user uses for dictation, in a command prompt, type a command line using the following syntax, to add the custom commands from the *.dat* file. Reference the network address of the data distribution directory in the command:

*<PATH>\nsadmin /commands G:\NsAdmin\NewCommands.dat*

The next time you open a user, *Dragon* updates the commands in the User Profile for the user.

**Use the command line to add custom commands to a language other than English**

Use the */language* option to associate commands with a non-English language.

The following command associates the *NewCommands.dat* file with the language of French.

*<PATH>\nsadmin /commands G:\NsAdmin\NewCommands.dat /language=fra*

**Use the command line to overwrite a custom command file**

Use the */overwrite* option to overwrite an existing command file.

The following command overwrites the *NewCommands.dat* file if it already exists in the **G:***\***NsAdmin** directory. **Dragon** overwrites the file without prompting you.

```
<PATH>\nsadmin /commands G:\NsAdmin\NewCommands.dat /over-
write=yes
```
### <span id="page-253-0"></span>**Using paths with nsadmin**

When you use the *nsadmin* utility, you can use a path that is a complete local path, a relative path, a mapped network drive, a UNC path, or the path to removable media, such as a DVD, CD, or ZIP drive. If a path name includes spaces, you must enclose the path name in quotation marks.

When you are running *nsadmin* from a directory other than the one *nsadmin* resides in, you must provide the full path to the *nsadmin.exe* program on the command line.

The following command copies the *NewCommands.dat* file to the <drive>:\ProgramData\Nuance\NaturallySpeaking13\custom\enx\NewC ommands.dat directory.

 *<PATH>\nsadmin /commands \\HostComputer\NsAdmin\NewCommands.dat*

# **Chapter 10: Maintaining a Dragon installation**

This section contains information on the tools and procedures you can use to maintain Dragon installations, including User Profiles and vocabularies. You can also view information on resources that can help you trouble shoot issues that may occur in Dragon.

## **Maintaining Installations**

There are several actions you can take to maintain your Dragon NaturallySpeaking installation:

- **Example** *Acoustic and Language Model Optimizer* and schedules the *Optimizer* to run automatically (see Using Acoustic and Language Model Optimizer and [Scheduler](#page-255-0) Tools ). The Dragon service monitors the acoustic optimizer and the language model optimizer schedules and runs the optimizers according to their schedules.
- **Export User Profiles from one computer and import them to another as outlined in [Exporting](#page-259-0)** and Importing User Profiles.
- **Nork with the** *[Dragon.log](#page-262-0)* file to determine the cause of error messages (see Handling Dragon Error Messages).
- n Work with a Usability log file—create a usability log (*DgnUsability.log*) by pressing the *Advanced* button on the *Data* tab of the *Options* dialog box. For more information, see Working with the [Usability](#page-263-0) Log.
- **Nork with the** *Dragon* **knowledge base as outlined under Accessing Dragon [Knowledge](#page-263-1)** Database.
- **Nork with the hardware compatibility list (see Hardware Compatibility List)**
- **Nanage who has administrative privileges (see Managing Who Has [Administrative](#page-264-0)** Privileges).

### <span id="page-255-0"></span>**Using Acoustic and Language Model Optimizer and Scheduler Tools**

You run *Acoustic and Language Model Optimizer Scheduler* to:

- **EX Choose to optimize the acoustic files for the User Profile**
- Choose to optimize the language model for the User Profile
- **Schedule one or both types of optimization to occur on a particular day or time at** particular intervals
- **Enable or disable the scheduled optimizations**
- **Separate procedures exist for running the optimization on a Non-Roaming User Profile** (see Running Acoustic and Language Model Optimizer on [Non-Roaming](#page-257-0) User Profiles) or a Roaming User Profile (see *Running Acoustic and [Language](#page-258-0) Model Optimizer on Roaming User Profiles* on page 259).

**Checking the optimization status of a User Profile**

Dragon NaturallySpeaking checks the optimization status of a User Profile when:

- Dragon creates a User Profile and loads the profile
- Dragon loads a User Profile one week after its creation and the "Learn from" wizards have not run for the profile
- $\blacksquare$  Dragon loads a User Profile and the "Learn from" wizards have not run for six months
- The Language Model Optimizer has not run in over two months
- n The Acoustic Optimizer has never run and at least 1 hour worth of DRA data is available

See the Dragon Help for details.

#### **Keeping custom words up-to-date**

Using Dragon's support for custom words, especially contact names, can make communicating with Dragon faster and more precise. To facilitate this, when Dragon loads a User Profile, Dragon examines how long it has been since the last time custom words were updated. If required, Dragon displays the **Personalize Your Vocabulary** dialog box to step the end-user through the custom word update process.

The **Personalize Your Vocabulary** dialog box contains information about the last time the "Learn from specific document" wizard and the "Learn from sent e-mails" wizard ran for the profile. The dialog also displays the total time required to run the wizards.

Users can run both the "Learn from specific document" wizard and the "Learn from sent emails" wizard from the dialog.

Dragon displays the **Personalize Your Vocabulary** dialog box:

- **T** Two days after creating a User Profile if the "Learn from" wizards have not run for the profile
- **Demotion and rearnal interporal and Trans** once a month or if the end-user pressed cancel the first time Dragon displays the **Personalize Your Vocabulary** dialog box:

### **Checking for User Profile maintenance when saving a User Profile**

When an end-user saves a User Profile or closes Dragon, Dragon checks to make sure that scheduled language model User Profile maintenance has been performed recently. If not, then an additional check box will appear on the **Save** dialog. The maintenance should only

take an extra minute or two complete and is always beneficial – especially when new custom words have been added.

<span id="page-257-0"></span>**Running Acoustic and Language Model Optimizer on Non-Roaming User Profiles**

An open local end-user cannot run the optimizer tools on User Profiles. Only an administrator can run the *Acoustic and Language Model Optimizer* or the associated *Scheduler* tools. You must have Windows Administrator privileges (at the operating system level) on the computer where you are running the *Scheduler*. If you want to optimize a Roaming User Profile on the computer where you are running the Acoustic and Language Model Optimizer, disable roaming and browse to the Master Roaming User Profile location as if it were local.

As system administrator, you are responsible for running the *Acoustic and Language Model Optimizer* on the network location of the Master Roaming User Profiles. You can install *Dragon* on the computer where the Master Roaming User Profiles are located or on any computer that has network access to the Master Roaming User Profiles, then run the **Scheduler**. Later, any optimizations that result from running these tools are copied to the Local Roaming User Profile when *Dragon* synchronizes it with the Master Roaming User Profile.

You can run the *Acoustic and Language Model Optimizer* from the Windows Start menu without opening a User Profile, or you can run it from the *DragonBar* using the *Tools* menu when a User Profile is open as indicated here.

### Select *Start* > *All Programs* > **Dragon NaturallySpeaking** > **Dragon NaturallySpeaking Tools** > **Acoustic and Language Model Optimizer Scheduler**.

**Running the Acoustic and Language Model Optimizer on a multi-core computer**

To increase the accuracy of the User Profile, select **Audio** > **Launch Accuracy Tuning** from the DragonBar.

To make sure that corrections and accuracy improvements that end-users make are applied to their non-Roaming User Profile, an end-user should run the Acoustic and Language Model Optimizer on non-Roaming User Profiles only on a multi-core computer.

**To run the acoustic and language model optimizers on non-Roaming User Profiles:**

- 1. On the DragonBar, select **Profile** > **Open User Profile**.
- 2. In the **Open User Profile** dialog box, select a User Profile to run the optimization on and click **Open**.
- 3. On the DragonBar, select **Help** > **Improve my accuracy**. The Accuracy Center opens.
- 4. Click **Launch Accuracy Tuning now**. The **Acoustic and Language Model Optimizer** dialog box opens.
- 5. If the end-user has not dictated and corrected recognized text since the last time the optimizer was run, you receive this message: *There is no new data in the acoustic archive. Acoustic Optimizer does not need to be rerun*. Click *OK* and the *Acoustic and Language Model Optimizer* opens with the **Perform Acoustic Optimization** option grayed out.
- 6. Check the types of optimization you want to perform, *Perform Acoustic Optimization* (to optimize the acoustic files of the User Profile), *Perform Language Model Optimization* (to optimize the language model of the User Profile), or both.
- 7. Click *Go* to start the process. The process may take some time to complete. When the process completes, you receive a message notifying you that it has completed.
- 8. Click *Done*.
- 9. When asked if you would like to save your User Profiles click *Yes* to return to the *Accuracy Center*. Click *Exit* in the *Accuracy Center* dialog box.

<span id="page-258-0"></span>**Running Acoustic and Language Model Optimizer on Roaming User Profiles**

To run the *Acoustic and Language Model Optimizer* on Roaming User Profiles:

- 1. Be sure that a copy of *Dragon* is installed on the computer where you plan to run the *Acoustic and Language Model Optimizer*.
- 2. Select *Start* > *All Programs* > **Dragon NaturallySpeaking** > *Dragon NaturallySpeaking Tools* > *Acoustic and Language Model Optimizer Scheduler*. The *Acoustic and Language Model Optimizer Scheduler* dialog box opens.
- 3. To access the master directory of the Roaming User Profiles you want to optimize, in the *Acoustic and Language Model Optimizer Scheduler* dialog box, select *File* > *Set User Directory*. The *Set a Directory Containing User Files* dialog box opens.
- 4. On the *Set a Directory Containing User Files* dialog box, either enter the path to the directory or click the *Browse* button and browse to the location of the *Master Roaming User Profiles*, then click *OK*. If the User Profiles you want to optimize are located in multiple directories, you can later repeat the steps outlined here and change this directory to locate the additional User Profiles.
- 5. In the tree of User Profiles, select the User Profile you want to optimize. Notice that if you expand that User Profile in the tree, you see one or more dictation sources under the *Acoustic Optimization* tasks in the tree. You also see the vocabulary of the User Profile under the *Language Model Optimization* tasks. OR

Select *File* > *New Task*. The Windows user name and password dialog box opens. To set a schedule for running the *Acoustic and Language Model Optimizer*, either doubleclick on the dictation source or the language model under that User Profile.

- 6. Before you proceed, enter your Windows user name and password. If you are logged in to a domain, you must insert the domain name in front of your user name; for example, *HospitalDB\RSessions* for the *HospitalDB* domain.
- 7. Click *OK*. The *Select Frequency* dialog box opens.
- 8. Under *Optimization*, select *Perform Acoustic Optimization*, *Perform Language Model Optimization*, or both.
- 9. Under *User Information*, you can either select another User Profile from the *User Name* drop-down list or, to select multiple User Profiles, click the *Multiple Users* button to open the *Select User Profiles* dialog box.
	- a. In the *Select User Profiles* dialog box, use the *Add>* and *<Remove* buttons to put the User Profiles you want to run optimization on in the Selected endusers in this task list to the right. Or you can click *Add All>>* or *<<Remove All* to add or remove all User Profiles from the list.
- b. You can also move a User Profile up and down in the list by selecting a name and clicking the *Move Up* or *Move Down* button. When you are satisfied with the list, click *OK* to proceed.
- 10. If you selected multiple User Profiles in the previous step, skip this step. Otherwise, in the *Dictation Source* text box, select an audio input device from the drop-down list and in the *Vocabulary* text box, select a vocabulary from the drop-down list.
- 11. Under *Select Frequency and Start Date & Time*, select how often and at what time you want the optimization to run, as well as the first date it should run.
- 12. At the bottom of the dialog, click the *Enabled* (schedule task runs at specified time) check box to enable the optimization.
- 13. Click *Apply* to apply the changes.
- 14. Click *OK* to close the *Select Frequency* dialog box. The *Acoustic and Language Model Optimizer Scheduler* dialog box displays a list of the events scheduled in the right pane of its dialog box. You can create more than one optimization schedule for a single User Profile. When you do, both optimization events appear in the schedule list.
- 15. Click *Files* > *Exit* to close the acoustic and language model optimizer scheduler

## **Removing One or More Optimization Schedules**

To remove one or more scheduled optimizations from the scheduler:

- 1. Select the schedule you want to remove. You can select multiple schedules by holding the CTRL key while clicking a schedule.
- 2. Press the *Delete* key on your keyboard or select *Options* > *Delete Selected Tasks* on the toolbar.
- <span id="page-259-0"></span>3. Click *OK* when you are asked to confirm the deletion.

### **Exporting and Importing User Profiles**

You can export User Profiles on one computer and import them for use on another.

When you export a User Profile to a new location, any custom words added to a Local Roaming User Profile do not accompany the User Profiles unless you first run the *Learn from specific documents* wizard in the *Accuracy Center* .

**Exporting User Profiles**

To export User Profiles from *Dragon*:

- 1. On the *DragonBar*, select *Profile* > *Manage User Profiles*.
- 2. The *Manage User Profiles* dialog box opens.
- 3. Select the User Profile in the list that you want to export.
- 4. Click the *Advanced* button and select *Export* from the menu that appears.
- 5. When the *Browse For Folder* dialog box opens, navigate to the folder where you want to store the exported User Profile (or create a new folder by clicking the *Make New Folder* button) and click *OK*.
- 6. When a dialog box opens displaying a message indicating the export was successful, click *OK*.
- 7. Repeat steps 3 through 6 for each set of User Profiles you want to export.
- 8. Click *Close* to close the *Manage User Profiles* dialog box.
- 9. In the operating system, navigate to the directory where you exported the User Profiles. In that directory you find a separate folder for each exported User Profile, labeled with the user name.

**Importing User Profiles**

To import User Profiles into *Dragon* that you previously exported on a different computer:

- 1. On the *DragonBar*, select *Profile* > *Manage User Profiles*. The *Manage User Profiles*  dialog box opens.
- 2. Click the *Advanced* button and select *Import* from the menu.
- 3. When the *Browse For Folder* dialog box opens, navigate to the folder to retrieve a set of exported User Profiles from.
- 4. Select the folder in that directory that has the name of the User Profile to import and click *OK*.
- 5. If the User Profile already exists a *User already exists dialog box* opens and asks you to choose how to proceed: *Overwrite the existing user* or *Import the user with an alternate name*. If you choose to import the User Profile and assign it another name, enter the name in the text box provided and click *OK.*
- 6. Repeat steps 2 through 5 for each end-user whose User Profiles you want to import.
- 7. Click *Close* to close the *Manage User Profiles* dialog box.

# **Backing up and restoring a User Profile**

If Dragon is unable to open your User Profile, click **Launch Restore** to open a backup copy of the profile.See the Dragon Help for details.

Dragon automatically creates a full User Profile backup

- n after you first create your profile
- $\blacksquare$  if you add a new vocabulary to your profile
- **EXECTY 5th time\* your profile is saved**

\* Backup frequency is configurable in the **Options** dialog box **Data** tab.

Dragon displays the "Dragon couldn't restore backup" message if any of the component files in a backed up User Profile are damaged or inaccessible. Data corruption can occasionally occur when Dragon loads or manipulates files, and files can be temporarily inaccessible when they are in use by another process, such as during a save operation over a network or analysis by anti-virus software.

Users can backup and restore a User Profile. The **Profile Restore** wizard allows end-users to choose restore a profile from a checkpoint or a backup copy.

Dragon displays the **Profile Restore** wizard when it cannot load a User Profile. End-users can also launch the **Profile Restore** wizard through the **Manage User Profiles** dialog box. .

Dragon places corrupt profiles in to the 'BadUsers' directory located beside the 'Users' directory.

**To back up a User Profile**:

- 1. On the *DragonBar*, select *Profile* > *Manage User Profiles*.
- 2. The *Manage User Profiles* dialog box opens.
- 3. Select a User Profile in the list.
- 4. Click the *Advanced* button and select *Backup*.
- 5. Repeat steps 3 and 4 for every profile you want to back up.
- 6. Click *Close* to close the *Manage User Profiles* dialog box.

or

<sup>n</sup> Select **Profile** > **Backup User Profile**.

### **To restore a User Profile**:

- 1. Click **Launch Restore**. Dragon opens the **Choose a Backup to Restore** window.
- 2. Choose the backup User Profile you want to restore from. When you backup profile opens, you can resume dictating as usual.

or

- 1. On the *DragonBar*, select *Profile* > *Manage User Profiles*.
- 2. The *Manage User Profiles* dialog box opens.
- 3. Click the *Advanced* button and select *Restore*.
- 4. When the *Profile Restore* dialog box opens, select a profile.
- 5. Click **Restore**.
- 6. Click **Yes** to confirm the restore or click **No** to cancel the action.
- 7. Repeat steps 4 and 6 for each profile you want to restore.
- 8. Click *Close* to close the *Manage User Profiles* dialog box.

or

<sup>n</sup> Select **Profile** > **Restore User Profile**.

# **The Dragon log file**

**Dragon log location**

In Dragon 13, the Dragon.log file is located in the following directory:

%programdata%\Nuance\NaturallySpeaking13\logs\WindowsUserName.

n WindowsUserName is the name of the user that is sending messages to the log service.

**Dragon log filename format**

The Dragon log filename format

is "Dragon\_Date\_Time.log":

- Date: the date when the file was created in YYYYMMDD format.
- **Time: HHMMSS in 24-hour format.**

The log file is named "Dragon.log" when the log services is updating the file. When the log file is closed, the log service renames the file using the "Dragon\_Date\_Time.log" format.

For example: "Dragon 20130820 105023.log": This Dragon log was created on the 20th of August, 2013, 10:50:23.

The full path to this log file is:

```
%programdata%\Nuance\NaturallySpeaking13\logs\Admin\Dragon_
20130820_105023.log"
```
### **Dragon log management**

The log service manages the Dragon log files; creating new log files and deleting old ones.

The service creates a new log file when the current file exceeds the size limit of 10 MB.

The service stores the last 10 log files.

**Manually creating a new Dragon log file**

An administrator can start a new Dragon log file when Dragon starts.

In the nssystem.ini file, set the following parameter:

### **[Settings]**

New Log On Startup=1

- 1. Open text editing software such as Notepad. On Windows 7, or Windows 8, make sure you have administrator rights when you open the text editor (use the "Run as administrator" option to open the text editor).
- 2. In the text editor, navigate to the folder that contains the *nssystem.ini* file. In Windows 7 and Windows 8, by default, the nssystem.ini file is located in: C:\ProgramData\Nuance\NaturallySpeaking13
- 3. In the text editor, open the *nssystem.ini* file.
- 4. In the "[Settings]" section, add the following line of text: **New Log On Startup=1**.
- 5. Save and close the *nssystem.ini* file.
- <span id="page-262-0"></span>6. To activate the setting, re-open the User Profile.

### **Handling Dragon Error Messages**

When Dragon displays an error message:

- 1. Read the message carefully. It may give you enough information to determine what to do.
- 2. If you dictated text into your document, click *Close* to close the error message box and then save your document.
- 3. Do not save your User Profiles.
- 4. Copy the error message log file (*Dragon.log*) to a safe place. To locate this file, click *Start* > *Programs* > **Dragon NaturallySpeaking** > *Show Dragon Log*. In Dragon 13, the Dragon.log file is located in the following directory: %programdata%\Nuance\NaturallySpeaking13\logs\WindowsUserName

WindowsUserName is the name of the user that is sending messages to the log service.

- 5. Exit *Dragon* and start it again. In some cases it may be necessary to restart your computer.
- 6. Insert your *Dragon* DVD into your DVD reader, run the installation program again, and choose the *Repair* option on the first screen of the *Dragon* setup program. After setup finishes, reinstall any *Dragon* patches that were previously installed.
- 7. If the error message does not provide enough information to determine what to do, search our Web site for information on the error message. You may find a solution that can save you time and trouble:

```
http://www.nuance.com/product-support/default.asp?
lang=us&prod=dn
```
# <span id="page-263-0"></span>**Working with the Usability Log**

In Dragon NaturallySpeaking, you can set up *Dragon* to create a usability log that logs all menu commands, toolbar buttons, and voice commands that you use during a dictation session.

To set up a usability log:

- 1. With a User Profile open, on the *DragonBar*, select *Tools* > *Options*.
- 2. Click the *Data* tab.
- 3. Click the *Advanced* button.
- 4. When the *Advanced* dialog box opens, check the *Create usability log* check box and click *OK* to return to the *Data* tab.
- 5. Click *Apply*and then click *OK* to close the *Data* tab of the *Options* dialog box.

The log is located here:

C:\ProgramData\Nuance\NaturallySpeaking13\logs.

See Dragon file [structure](#page-62-0) for information on default locations on Windows 8 and other operating systems.

### <span id="page-263-1"></span>**Accessing the Dragon Knowledge Database**

Solutions to known problems with *Dragon* are provided at the Nuance Knowledge Base, located at <http://nuance.custhelp.com/>.

To locate and use the *Dragon* Knowledge Database:

Navigate to [http://nuance.custhelp.com](http://nuance.custhelp.com/).

- 1. In the **Search by Product** drop-down list, select *Dragon NaturallySpeaking.*
- 2. In the field that appears below the **Search by Product** field, select the Dragon version number.
- 3. In the next field that appears, select the Dragon edition.
- 4. In the **Refine by Category** drop-down list, select a category to further refine the search criteria.
- 5. In the **Search by Keyword** field, type the words that would be expected to be found in the pages that contain the answer. Do not use words such as "how", "why", "the", "in", or "on".

3. Beside the Search by Keyword field, click the magnifying glass to start the search.

### <span id="page-264-0"></span>**Managing end-user administrative privileges**

### **Before You Give Windows Administrator Privileges**

Before you decide to give a *Dragon* user Windows Administrator privileges on a laptop computer, note that you are giving that person access to the *Administrative Settings* dialog box on that computer.

### **Determining Logged In User Has Admin Privileges**

If the logged in end-user has Windows Administrator privileges, the following line appears in the *Dragon.log* file after he or she logs in:

```
2014-07-28|23:26:02.485| LEGACY| 1392| 5180|I|LOG (MainWin): Windows
user has administrative access to NatSpeak
```
# **Chapter 11: Working with Custom commands**

This section contains information on how you can use tools in Dragon to control access to your custom commands.

### **Managing and Securing Custom Commands**

Make your custom commands more secure in two ways:

To prevent users from editing command files, convert any XML files of commands to DAT format. For details see Using the [Convert](#page-265-0) XML to DAT tool.

To prevent any *Dragon* end-users from editing the commands, lock the commands and then import them. For details see Using the [MyCommands](#page-266-0) Protection Utility.

# <span id="page-265-0"></span>**Using the Convert XML to DAT tool**

You can use a text editor to edit commands that are in XML format. To allow only *Dragon* end-user to access those command files, you can convert them from XML format to DAT format. *Dragon* uses *.dat* files to store commands.

You can use the **XML to DAT** tool (*mycmdsxml2dat.exe*) to extract end-user-defined *Dragon* commands from an XML file. The tool writes the commands to a *.dat* file. Use the *nsadmin* utility or the *Data Distribution Tool* to make the new*.dat* files available to those other end-users.

**Starting the Convert XML to DAT tool** 

**n** In Dragon NaturallySpeaking:

*Start* > *All Programs* > **Dragon NaturallySpeaking** > *Dragon NaturallySpeaking Tools* > *Convert XML to DAT*

The *Convert XML to DAT* tool starts in an MS-DOS window, listing the tool's syntax.

#### **Convert XML to DAT syntax**

### *Convert XML to DAT* (*mycmdsxml2dat.exe*) uses the following syntax:

*mycmdsxml2dat.exe <dat-file-path> <xml-file-path>* [*options*]

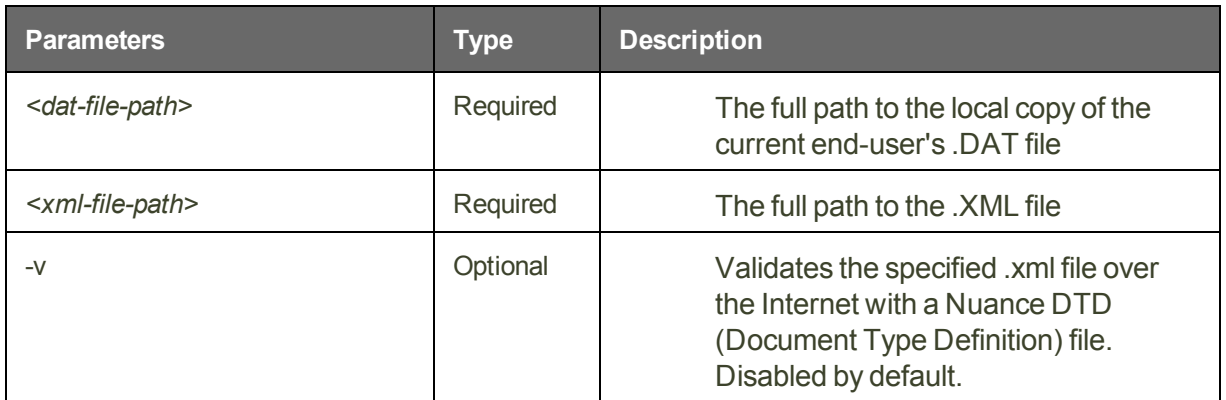

**Use the XML to DAT tool to convert data in an XML file**

- 1. Create an XML file that contains the commands to use with *Dragon*.
- 2. On a command line, use *mycmdsXML2DAT.exe* to convert the XML file to DAT format.
- 3. Use the *nsadmin* utility or the *Data Distribution Tool* to copy the *.dat* file to the data distribution directory.

The next time you open a User Profile, *Dragon* incorporates the new commands from the *.dat* file into the User Profile.

For more information, see:

- Adding custom [commands](#page-252-0) (nsadmin)
- Adding and removing custom commands (Data [Distribution](#page-245-0) Tool)

### <span id="page-266-0"></span>**Using the MyCommands Protection Utility**

In *Dragon Professional* and higher, you can export a set of custom *Text-and-Graphics*, *Step-by-Step*, *Macro Recorder*, and/or *Advanced Scripting* commands into a *.dat* file, so that after an end-user imports them, that end-user can dictate the commands but cannot view their source code, edit their source code, or re-export the commands. As a result, the integrity of the commands remains intact.

To protect the commands in a .dat file:

- 1. Make a backup copy of the unprotected *.dat* file and store it in a secure location. You later use that file to edit the commands, because once you protect the *.dat* file that you are distributing, you cannot make the file available for editing again.
- 2. Select *Start* > *Run* and enter *cmd* into the *Run* dialog box.
- 3. Change directories to: C:\Program Files (x86)\Nuance\NaturallySpeaking13\Program

See Dragon file [structure](#page-62-0) for information on default location on Windows 7 and 8 and other operating systems.

- 4. Enter the following on the command line: *protectcmds.exe* <dat-file-path> <vendor-name> [<vendor-contact-info>]
- 5. Once you press return, after an end-user imports these commands, if that end-user attempts to view, copy, or edit any of them, the following message indicates that the commands cannot be edited:

*The command was protected by* <vendor-name>*. Please contact* <vendor-contact-info> *for more information.*

In the *Command Browser*, the same message appears as the *Preview Content* in *Script* mode.

Once you have protected the file, you can put it into the *Data Distribution* directory for distribution to multiple User Profiles. For more information about distributing saved commands, refer to Creating the Data [Distribution](#page-240-0) Directory, then refer to one of the following topics about distributing commands to multiple User Profiles by either:

- **Example 2 I** Using the *Data [Distribution](#page-245-0) Tool* (Data Distribution Tool: Adding and removing custom commands)
- **E** Using the *nsadmin* command line tool (nsadmin: Adding custom [commands](#page-252-0))

# **Chapter 12: Commands that perform actions based on the application state**

This section contains information how to create and use structured commands that perform actions based on the state of the application.

### **About Structured Commands**

Dragon includes an extension to text and graphics commands that lets you set the values of variables in text blocks based on voice input.

You can create simple text and graphics commands with variables in the My Commands Editor dialog box without having to do extensive programming in Microsoft® VBA.

### **Application states**

Structured commands let you control the action of a command based on the existence of a state in the application. For example, when you assign a state to each field in a form, the same command can perform different actions depending on which field is activated.

You can use Advanced Scripting methods to control the states within structured commands or to set the initial state from a non-structured command. You can also create structured commands that prompt the user to select values from a predefined list.

When the user speaks a command, the user is presented with a list of pre-defined values for the command. Once the user selects a value, the value is inserted into the correct location in the macro.

### **Samples**

Dragon includes several sample text and graphics commands with variables and sample structured commands. You can import the samples into Dragon to use them as templates for your own commands. The sample commands are fully commented.

For more information, see:

Structured [Commands](#page-270-0) Samples

### Importing Sample [Commands](#page-272-0)

#### **Methods**

For more information on the methods used by the sample commands, refer to the following:

<sup>n</sup> Global Methods

**SetState** 

**GetState** 

**EngineControl Methods** 

MyCommandsActiveState

**PromptValue** 

### <span id="page-270-0"></span>**Structured Commands Samples**

Dragon includes several sample text and graphics commands with variables and sample structured commands. You can import the samples into Dragon to use them as templates for your own commands. The sample commands are fully commented.

### **Sample location**

The sample commands are installed in:

```
n Windows 7, Windows 8:
 \Pro-
 gramData\Nuance\Nat-
  urallySpeaking13\custom\<language>\samplecommands
```
A shortcut to this directory is available on the Windows Start menu. To open this directory, click Start > All Programs > Dragon NaturallySpeaking > MyCommands Samples. In Windows 8 My Commands Samples can be opened from the Apps screen.

### **Importing Sample Commands**

You can import the samples into Dragon to use them as templates for your own commands. For information, see Importing Sample [Commands](#page-272-0)

### **Samples**

The following samples are included with Dragon:

### **GroceryListSample\_DragonPad**

GroceryListSample\_DragonPad.xml contains Advanced Scripting commands that simulate an on-line grocery order form in DragonPad. It demonstrates how to set and change command states, activating and deactivating various state structured commands, and how to use the command prompt. The voice command "Prepare Grocery List" causes the first section of a grocery list to display in DragonPad and sets a command state. Each section of the grocery list is designed to have a separate state. The voice command "What's Available" will prompt the user with a set of grocery list commands that are active in the given section.

### **GroceryListSample\_WordPad**

GroceryListSample\_WordPad.xml contains Advanced Scripting commands similar to those of GroceryListSample\_DragonPad.xml. It demonstrates how to set and change command states and to use the command prompt in WordPad and uses a different coding style. The same voice command "Prepare Grocery List" will start the grocery list in WordPad, activate the initial grocery list state, and prompt the user with a set of grocery list commands that are active in the given state. To read more about this sample and its commands, refer to the code comments in the XML file.

### **SampleBoilerPlate\_ColonCancer**

SampleBoilerPlate\_ColonCancer.xml contains Advanced Scripting commands that demonstrate how to use structured commands and the command prompt for boilerplate text. This sample is modeled after a colon cancer checklist and is designed to work in Microsoft Word. The voice command "Colon Cancer Checklist" causes the boilerplate text to display and takes the user, field by field, through the checklist.

### **SampleBoilerPlate\_EndoBiopsy**

SampleBoilerPlate EndoBiopsy.xml contains a single Advanced Scripting macro that demonstrates how to set up boilerplate text and use the command prompt to guide users in filling the boilerplate text without using states. This sample is modeled after an endoscopic biopsy report and is designed to work in Microsoft Word 2003 or 2007. The voice command "Prepare Endoscopic Biopsy Gross Template" causes the boilerplate text to display and takes the user, field by field, through the report.

### **SampleTGV\_Restaurant**

SampleTGV\_Restaurant.xml contains Text and Graphics and Advanced Scripting commands that are used in DragonPad to simulate an ordering system for a Chinese and Japanese restaurant. This sample demonstrates how to set states for structured commands as well as how the same commands can be used to produce different results in different states. The voice command "Chinese Menu" or "Japanese Menu" starts the ordering system and activates the structured commands created for the given state. The voice command "Exit Ordering System" ends the ordering session.

### **SetStateSample**

SetStateSample.xml contains simple Text and Graphics commands that demonstrate how to use variables and text formats and Advanced Scripting commands to set and unset a command state. This sample is designed to work in DragonPad with the initial command "Sample Set State." When the command executes, a command state is set for DragonPad and a simple exchange of greetings is simulated between the user and the system. The user speaks the greeting, e.g. "Good Morning", and the system responds in bold red text. When the user says "Good-bye", the exchange is terminated and the command state is unset.

### **SampleInjuryReport**

SampleInjuryReport.xml together with SampleInjuryReport.dot demonstrates how structured commands and Microsoft Word templates can be used together to create a voice-enabled form filling environment. The template is a mock injury report with several text and checkbox fields can be filled using the commands included in the XML file. You start a form filling session with the voice command "Edit Report" spoken in a new

document based on the sample template. Both the template and the commands are designed to work in Microsoft Word 2010 or 2013.

### <span id="page-272-0"></span>**Importing Structured Commands**

You can import existing structured commands, such as the Structured [Commands](#page-270-0) Samples, into Dragon to use as templates for your own commands. Use the following procedure to import the sample structured commands that are supplied with Dragon:

**To import the sample structured commands:**

- 1. On the New DragonBar or Classic DragonBarTools menu, click Command Browser to open the Command Browser window.
- 2. Click the Manage button on the Command Browser toolbar.
- 3. In the Manage area, click the Import button, and in the Import Commands window choose MyCommands XML files from the Files of type list.
- 4. Use the Import Commands window to browse to the directory. You'll find it in the following location:

```
n Windows 7, Windows 8:
 \Pro-
 gramData\Nuance\Nat-
 urallySpeaking13\custom\<language>\samplecommands
```
- 5. Select one of the sample .XML files (for example, sampletgy restaurant.xml) and click Open.
- 6. Click Yes on the Import Commands validation dialog box and then click Import on the Import Commands window to import the commands contained in the file.

**Note:** The syntax of XML command files is defined by a document type definition (DTD) file that resides on the Nuance Web site. When you import an XML command file, the application gives you the option of validating the syntax of the XML file against the DTD. The validation step is useful if you receive a XML command file from another person and want to check it for syntax errors prior to importing it.

7. Click OK on the success message and return to the Manage area of the Command Browser.

**To examine the sample code**

- 1. Open the Command Browser and click the Manage button.
- 2. Expand and select the appropriate item (for example, "<restaurant\_type> Menu")
- 3. Click the To Script button and then click the Edit button.

The My Commands Editor dialog box opens with the command you selected entered into it. You can examine and modify the command with the My Commands Editor.

# **Chapter 13: Configuring administrative features in Dragon**

This section contains information how to use the Administrative options, in the Administrative Settings dialog box, to set and control many administrative features in Dragon.

### **Summaries of Administrative Settings Dialog Boxes**

The tabs in the *Administrative Settings* dialog box are:

- **Roaming**
- **n** Miscellaneous
- **s** Scheduled Tasks

For more on each tab, see the corresponding topic below:

- **[Administrative](#page-273-0) Settings: Roaming tab**
- Administrative Settings: [Miscellaneous](#page-277-0) tab
- [Administrative](#page-279-0) Settings: Scheduled Tasks tab

### <span id="page-273-0"></span>**Administrative Settings: Roaming tab**

You use the *Roaming* tab of the *Administrative Settings* dialog box to set up the Roaming feature. You must set up the Roaming feature on each computer where you want end-users to dictate with a Roaming User Profile.

When Roaming is enabled in Administrative Settings by default the Open User Profiles dialog box displays large numbers of User Profiles quickly. They can also be organized into subfolders. See "Creating subfolders for Roaming User Profiles" in the Dragon Help for more information.

### **Enable**

Select *Enable* to activate the Roaming feature and the Roaming User Profile options.

#### **Network Directories**

To set the location of the master Roaming User Profile(s):

- 1. Click the *Add* button. You use the *Roaming User Network Location* dialog box to define the network location of the master Roaming User Profiles. The location you pick must be accessible to all computers on the network that you want available for dictation with *Dragon*.
- 2. Set the *Display Name* and the *Address* under *Network Location*. The Roaming feature supports the following types of locations:
	- Mapped Drive—the format is: *<drive letter>***:**\*<folder name>*. For example, **y:\roaming**.
	- <sup>n</sup> UNC Path—the format is: **\\***servername***\***sharename***\***path***\***filename*.
	- **Fig. 2** HTTP (http:)—the format is: **http://***myserver.com/<name\_of\_meral\_nerginal\_nerginal\_nerginal\_nerginal\_nerginal\_nerginal\_nerginal\_nerginal\_nerginal\_nerginal\_nerginal\_nerginal\_nerginal\_nerginal\_nerginal\_nerginal\_ner* virtualdirectory> where <name\_of\_virtualdirectory> is the name of the virtual directory set up by an administrator during setup of the IIS or Apache web site. For HTTP locations, click the HTTP [Settings](#page-176-0) button to set information specific to your HTTP connection. You can also test your connection to the HTTP server from the HTTP [Settings](#page-176-0) dialog box.
	- **n** HTTP with SSL (https:)—the format is: https://*myserver.com/*<name\_of virtualdirectory> where <name\_of\_virtualdirectory> is the name of the virtual directory set up by an administrator during setup of the IIS or Apache web site. For HTTP with SSL locations, click the SSL [Settings](#page-178-0) button to set information specific to your HTTP with SSL connection. You can also test your [connection](#page-178-0) to the HTTP with SSL server from the SSL Settings dialog box.

### **Local directory (for cache)**

When an end-user opens a Master Roaming User Profile, *Dragon* transfers a copy of that User Profile to the local computer. The local copy is called the Local Roaming User Profile.

You can change the setting of this location, always called **<Roaming Local>**.

The default location of <Roaming Local> is:

```
C:\ProgramData\Nuance\NaturallySpeaking13\RoamingUsers\<display
name>\<username>
```
See Dragon file [structure](#page-62-0) for information about the default location of the RoamingUsers directory for Dragon NaturallySpeaking13 on other Windows operating systems.

The <display name> is a name you assigned as a Master Roaming User Profiles location. You can have multiple network storage locations for your Master Roaming User Profiles.

The <username> is the name of an individual Master Roaming User Profile. There is a separate directory for each User Profile.

Click the *Browse* button to find or create a new location.

### **Check Boxes for Roaming User options**

The check boxes and other components below the *Local directory* are the *Roaming User options*. You can also configure the Open User Profiles dialog box to display the Classic Open User Profiles dialog if desired. See [Selecting](#page-182-0) Roaming User Profile options for details.

#### **Restore Defaults**

Returns the *Administrative Settings* dialog box to the state it had when you first installed *Dragon*. Note that the default is to have the Roaming feature turned off.

**Notes**: For use of WebDAV

n After you install Internet Information Services and WebDAV, you need to use the Internet Information Services Manager tool to set the "Allow Unknown MIME Types", "Allow Custom Properties", and "Allow Property Queries with Infinite Depth" settings to true. For example, in IIS 7:

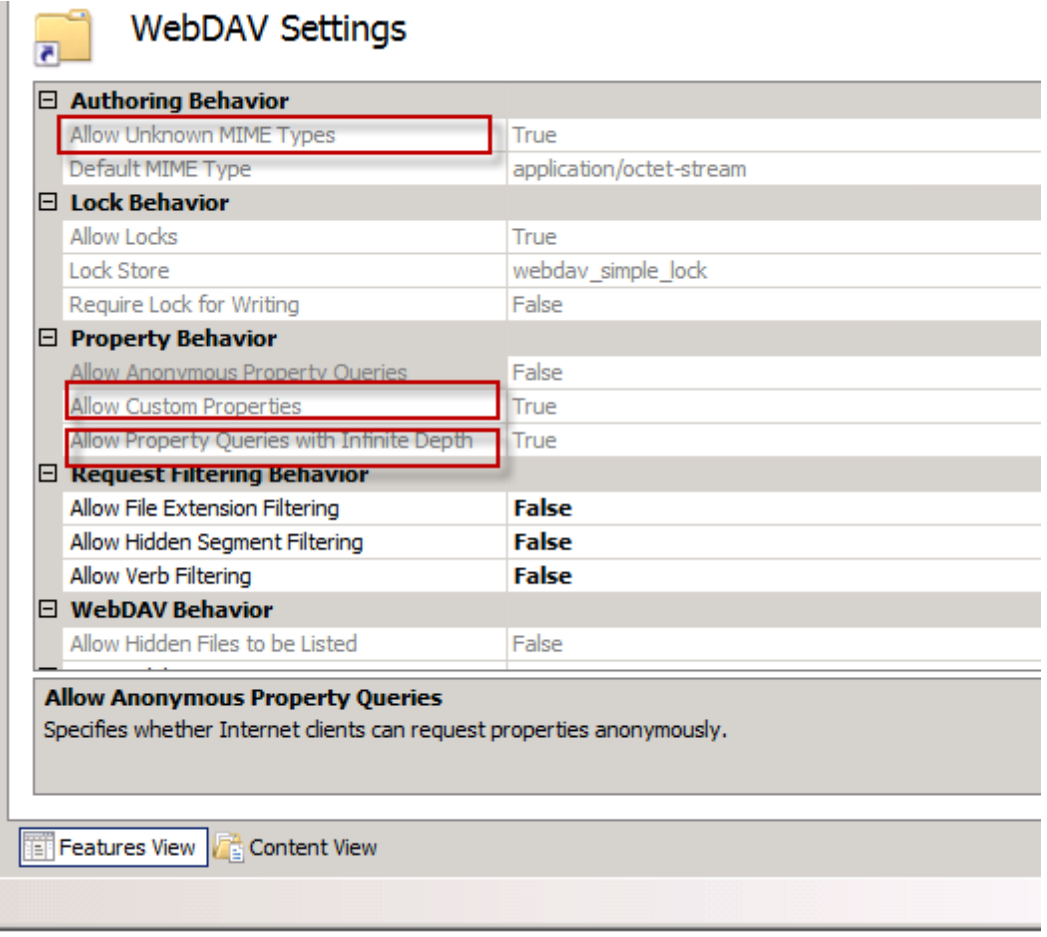

- For more [information,](#page-193-0) see Configuring Internet Information Services and WebDAV for HTTP Roaming.
- **F** If you connected to your Roaming User Profile Master Directory over HTTP and you find that not all your User Profiles are listed in the **Open User Profile** dialog box, or after creating a Roaming User Profile you cannot open it again, or the Open User Profile dialog box does not display all the vocabularies and acoustic models for your User Profiles, make sure that you:
	- Check that no files in your User Profile directory are locked, password protected, or otherwise access-restricted by your server permissions.

### **Administrative Settings: Roaming User Network Location**

You use the *Roaming User Network Location* dialog box to define the network location of the master Roaming User Profiles.

The location you pick must be accessible to all computers where end-users will dictate using a Roaming User Profile.

### **Display Name**

Sets the directory name displayed in the following locations:

- <sup>n</sup> The *Roaming* tab of the *Administrative Settings* dialog box
- <sup>n</sup> The *Location of user profile* drop-down list in the *Open User Profile* dialog box.

**Note:** With the Roaming feature enabled, the *Open User Profile* dialog box displays only User Profiles in the Roaming User Profile locations. To let the end-users open both local (non-roaming) and Roaming User Profiles, select the *Allow non-roaming user profiles to be opened* option on the *Administrative Settings* dialog box. Clearing this option prevents end-users from dictating with a non-roaming (local) User Profile by accident. For more [information,](#page-169-0) see Enabling the Roaming feature on each computer where an end-user will dictate.

**n** The Location of user profile drop-down list in the Manage User Profiles dialog box.

### **Network Location—Address**

On each computer where you plan to have users dictating as Roaming users, you must tell that installation of *Dragon* where the Master Roaming User Profiles are located.

The Roaming feature supports the following types of locations:

#### **Mapped Drives and UNC Paths**

Mapped drives connect to a shared network folder that has a drive letter assigned to it.

UNC paths connect to a shared network folder using the Universal Naming Convention (UNC) to locate a User Profile. The UNC is a way to identify a shared file on a computer or network without having to know the storage device it is on. The UNC path format is: **\\***servername***\***sharename***\***path***\***filename*.

To use a mapped drive or UNC path:

- 1. Under *Network Location*, enter the address of the mapped drive or UNC path. You can click Browse to browse for the location of the mapped drive or UNC path. This displays the Browse for Folder dialog box. You can also create a new directory on the mapped drive or UNC path by clicking the Make New Folder button.
- 2. Click **OK** when you are done.

#### **Intranet/Internet connections**

The Intranet/Internet connection supports both HTTP and HTTP over an encrypted Secure Sockets Layer (SSL).

To use an Intranet/Internet connection:

- 1. Under *Network Location*, enter the URL address of your HTTP or HTTPS server where your master Roaming User Profiles are located.
- 2. Click
- **FXTP** Settings...to display the HTTP Settings dialog box, where you can set information specific to your HTTP connection like Authentication, Firewall, and Proxy Server information. You can also test your connection to the HTTP server from this dialog box. For more information, see HTTP [Settings](#page-176-0).
- **s SSL Settings...to display the SSL Settings dialog box, where you can** set information specific to your HTTPS (SSL) connection. You can also test your connection to the HTTPS server from this dialog box. For more information, see SSL [Settings.](#page-178-0)

**Note:** You cannot create a non-Roaming User Profile on an HTTP or HTTPS connection. You can create only Roaming User Profiles on an HTTP or HTTPS connection and only when the Roaming feature is enabled.

### <span id="page-277-0"></span>**Administrative Settings: Miscellaneous tab**

The *Miscellaneous* tab of the *Administrative settings* dialog box contains the following options:

### **Backup location for User Profiles**

Shows the location where Dragon will save backup User Profiles.

- **Example 2 Click the** *Change* button to open a dialog box where you can specify a new location.
- <sup>n</sup> Click the *Use Default* button if you want Dragon to use each Windows user's My Documents folder.

You can change the *Backup Location for User Profiles* to any directory where Windows has both read and write permissions, including portable devices such as Zip drives and CD/DVD burners. If you change the location, backups for all User Profiles will be located in the same directory.

### **Data Distribution location**

Shows the location where the local installation of Dragon stores customized words and commands.

- **EXALGE Change** button to open a dialog box where you can specify the location for this directory.
- **EXECUTE:** Click the **Use Default** button to set the location to this default path: *C:\ProgramData\Nuance\NaturallySpeaking13\custom*

You can change the *Data Distribution location* to any directory where Windows has both read and write permissions, including portable devices such as Zip drives and CD/DVD burners.

For a default installation, custom words and commands are located in:

■ Windows 7, Windows 8, and Windows Server 2008: C:\ProgramData\Nuance\NaturallySpeaking13\custom\<language>

#### **Check for product updates at startup**

Automatically looks on the Nuance Web every time you start Dragon. Any change to this option does not take effect until you restart Dragon.

#### **Do not allow restricted users to add or modify commands**

Select this check box to prevent restricted Windows users from adding or modifying *Dragon* commands. Selecting this option allows only end-users logged on with administrator privileges to add or modify commands.

#### **Disable use of Macro Recorder Commands**

Select this box to prevent end-users from using macro recorder commands. End-users can still run the commands.

#### **Disable use of Step-by-Step Commands**

Select this box to prevent User Profiles from using step-by-step commands. End-users can still run the commands.

#### **Disable use of Advanced Scripting Commands**

Select this box to prevent User Profiles from using advanced scripting commands. End-users can still run the commands.

#### **Do not allow restricted users to modify Vocabularies**

Select this box to prevent restricted Windows users from modifying Dragon Vocabularies. Selecting this option allows only end-users logged on with administrator privileges to modify Vocabularies.

#### **Record wave data between utterances**

Select this option to capture all dictation, preserving all audio including any pauses, filler speech like "ums" and "ahs", extraneous noises, and anything else the speaker may do like cough or laugh.

#### **Correction Only Mode** (no dictation available)

Select this option to enable Correction Only Mode.

Correction Only Mode allows transcriptionists to play back a speaker's dictation without having their User Profile loaded. Note that dictation is disabled if you select this option.

**Note:** You must disable *Correction Only* mode before running the Acoustic and Language Model Optimizer.

#### **Disable automatic acoustic model selection in the Acoustic Optimizer**

Running the *Acoustic Optimizer* updates your User Profiles with accumulated acoustic data from any corrections and additional training end-users may have done. Running Acoustic Optimization increases your overall accuracy. In the process of increasing your accuracy, Acoustic Optimization may select a different acoustic model for your User Profile. For example, if you chose a General accent during User Profile setup, Dragon may change it if your speech more closely matches another accent. For more information, see "About speech and acoustic models" in the Dragon Help.

Select this option to disable the Acoustic Optimizer from selecting a different acoustic model when run.

If you are using .Dragon [NaturallySpeaking,](#page-32-0) see Using multiple acoustic models with a User Profile for information on acoustic model selection and User Profiles that use two acoustic models.

### **Restore Defaults**

Returns the current tab to the state it had when you first installed *Dragon*. The button does not affect to other tabs, including the **Roaming** tab.

### **Notes**

- n When the User Profile is closed, you cannot use Dragon to dictate or to perform actions by voice.
- <sup>n</sup> You must have administrator privileges to change the Backup Location. Dragon will not let restricted end-users create backup files in directories reserved for the operating system (for example, the \Windows directory). When specifying a backup location, make sure that directory can be accessed by all end-users
- In some versions of Windows, you must be logged on as the administrator before you can access this dialog box.
- n In some situations, an end-user that does not have administrator privileges may have access to options on this dialog that they would not normally have.
- **Diagon NaturallySpeaking allows you to use the Universal Naming Convention** (UNC) to locate a User Profile. The UNC is a way to identify a shared file on a computer or network without having to know the storage device it is on. The format is: \\servername\sharename\path\filename.

### <span id="page-279-0"></span>**Administrative Settings: Scheduled Tasks tab**

The *Scheduled Tasks* tab of the *Administrative settings* dialog box allows you to schedule Accuracy Tuning and Data Collection for all User Profiles created with this installation of Dragon NaturallySpeaking. Data collection is available in non-US English versions of Dragon NaturallySpeaking.

### **Accuracy Tuning**

Schedule Accuracy Tuning to help Dragon to learn from you and make your dictation more accurate. Accuracy Tuning runs the Acoustic and Language Model Optimizer to update your User Profile with

- n frequently dictated word sequences
- n acoustic data from any corrections you make, including with the keyboard
- $\blacksquare$  trained words
- $\Box$  commands used
- any additional training you perform

#### **Enable scheduled Accuracy Tuning**

Check to turn on periodic scheduled acoustic model tuning for all end-users.

Clear this checkbox if you want to disable Accuracy Tuning for the User Profile. The setting is enabled by default.

### **Configure**

Click *Configure* to open the **Select Frequency, Data Collection** tab and set the Data Collection schedule. You are immediately asked to log in with your Windows Administrator password to make a schedule change. After you log in, you can set one schedule for *Acoustic* model tuning and another for *Language Model* tuning by clicking the appropriate tab and choosing *Daily*, *Weekly*, or *Monthly* and the start date and time.

### **Data Collection**

Data collection is available in non-US English versions of Dragon NaturallySpeaking.

**Enable Scheduled Data Collection**—Check to allow Nuance to collect up to 500 MB of acoustic data and text from your dictation sessions. Once the data is collected, you have the option of sending it to Nuance to help improve the accuracy of future versions of Dragon Professional. No personal information is ever sent to Nuance and participation is voluntary.

> <sup>n</sup> Click *Configure* to set the schedule for data collection. You are immediately asked to log in with your Windows Administrator password to make a schedule change. After you log in, you can choose *Daily*, *Weekly*, or *Monthly* and the start date and time.

**Let the user choose when to run Accuracy Tuning and Data Collection**—Check to give end-users access to this tab, effectively allowing them to change the schedules for Accuracy Tuning and Data Collection.

### **Restore Defaults**

Click this button to restore the default values for Data Collection and Periodic Optimization.

### **Notes**:

- When the User Profile is closed, you cannot use Dragon to dictate or to perform actions by voice.
- **Scheduled Accuracy Tuning and Data Collection cannot run if Dragon is open,** including if Dragon is running in QuickStart mode, if Dragon is left open with no User Profile loaded, or if Dragon is left open by another end-user in a separate Windows session on the same computer.
- **Since Dragon uses a local system account to schedule periodic tasks, User Profiles** placed on network shares will not be available for scheduled Accuracy Tuning and Data Collection unless special arrangements are made with the network administrator

For more information, see the following topics in the Dragon Help:

- **n** "About the Acoustic and Language Model Optimizer" for information about Accuracy Tuning.
- **n** "About Data Collection" for more information about Data Collection.
- n The "Options dialog box Data tab" for more information about scheduling Accuracy Tuning and Data Collection for the current Dragon User Profile.

# *Glossary*

## **.DRA files (definition)**

Dragon Recorded Audio (DRA) files. By default, Dragon automatically saves audio and text transcripts of your dictation in the DRA files.

# **Accuracy Center (definition)**

Offers a central location for tools and information you can use to ensure recognition. The link in the description of each feature opens a topic describing that feature more completely. Say "display Accuracy Center" or click "Improve my accuracy" on the DragonBar Help menu.

# **Accuracy Tuning (definition)**

A process Dragon can use to adapt to your usage. Once you have been dictating for a period of time, Dragon uses Accuracy Tuning to automatically refine your User Profile, analyzing your dictation, corrections, and any other acoustic training you have done. Accuracy Tuning uses two of Dragon's accuracy tools, the Acoustic Optimizer and the Language Model Optimizer.

# **Acoustic Optimizer (definition)**

Looks for any corrections you have made or additional training you may have performed. Optimization enhances recognition accuracy and helps predict words most likely spoken in a given context by a speaker (the language model).

# **Advanced Scripting (definition)**

Supports using programming languages such as Microsoft® VBA to create commands that can perform virtually any function on the computer with voice commands.

# **Commands-only Vocabulary (definition)**

A restricted Vocabulary containing only words and phrases that Dragon recognizes as commands. Choose this way of dictation if you want to use Dragon only for command and control of programs and not for dictation.

# **Command Browser (definition)**

A window showing voice commands that Dragon recognizes, including commands that are provided with the software as well as any commands that you or your system administrator might have added (custom commands). The Command Browser is the most comprehensive place to see the commands that are available in each application.

## **Correction menu (definition)**

Shows Dragon's best guess for alternatives to words you dictated and selected. Choose the correct word from the Correction menu by saying "Choose" and the number next to your choice.

# **Command Mode (definition)**

A restricted recognition mode that causes Dragon to interpret everything you say as a command and nothing is interpreted as dictated text. Say "Start Command Mode" or "Command Mode On".

# **Correction-only mode (definition)**

Enables transcriptionists to play back a Dragon end-user's dictation without having their User Profile loaded. Note that dictation is disabled if you select this option.

# **Data Distribution Tool (definition)**

Enables developers to interactively create new words, customized Vocabularies or commands, and to make them available to all User Profiles on a particular Dragon installation.

# **Dictation Box (definition)**

Provides full support for dictating and editing text in non-standard windows. The Dictation Box supports voice commands like Delete, Correct, and Insert, and custom commands as well. When you are finished, the content is transferred to the non-standard window where your cursor was positioned when you opened the Dictation Box. The Dictation Box can be anchored or unanchored.

# **Dictation Mode (definition)**

A restricted recognition mode that causes Dragon to interpret everything you say as dictation and nothing is interpreted as a command. Dictation Mode can be helpful if you want to dictate as quickly as possible, or dictate without looking at the words Dragon transcribes. Say "Start Dictation Mode" or "Dictation Mode On".

# **Dictation Source (definition)**

An audio input device or multiple devices associated with a User Profile. An end-user can select a headset microphone at one computer, an array microphone at another, and a portable recorder for transcription at several computers. This way, Dragon supports endusers that need to move, or "roam", from computer to computer regardless of the microphone type or differences in ambient noise.

## <span id="page-283-1"></span>**Dragon Web Extension (definition)**

Enables page element commands such as "Click Link" and "Click Button" and Full Text Control in supported browsers and Web-based [applications.](#page-283-0) With the Dragon Web Extension installed and enabled, you can dictate content and use commands just as you would in a desktop program. Without the extension, you'll need to click Web page elements using your mouse and keyboard, and dictate content using the Dictation Box.

# **DragonPad (definition)**

Dragon's built-in word processor, optimized for dictation and includes basic text formatting features as well as the ability to save and print documents.

# <span id="page-283-0"></span>**Full Text Control (definition)**

Refers to the level of dictation support available in Web and desktop programs and windows when Dragon fully supports creating, editing, and formatting content. When a program or part of a program has Full Text Control, you can move the cursor reliably – for example, to the beginning or end of a line or paragraph. You can also select, format, and revise text as needed using Direct Editing commands, the Correction menu, or the Spelling Window.

For supported Web applications, Full Text Control is activated using the Dragon web extension in supported browsers.

When the cursor is in a text field for which Dragon has Full Text Control, the Text Control

Indicator on the Classic DragonBar ( $\Box$ ) or the New DragonBar () is green when all of Dragon's selection and dictation capabilities are supported.

### **Language Model optimization (definition)**

Updates the language model of the current Vocabulary. Language Model Optimization uses text Dragon extracts from the .DRA files that are created when you correct words. Based on the speech data collected, Language Model Optimization applies modifications to the language model to reflect your word usage.

# **Language Model Optimizer (definition)**

Performs Language Model Optimization from the Accuracy Center. Any Dragon end-user with administrator privileges can schedule Dragon to perform optimization periodically.

# **Normal Mode (definition)**

Dragon's default mode of dictation. In Normal Mode, Dragon distinguishes dictation from words, numbers, and commands by analyzing what you say between pauses. Say "Start Normal Mode" or "Normal Mode On".

# **Numbers mode (definition)**

A restricted recognition mode that causes Dragon to recognize only numbers, commands, and punctuation. If you are dictating only numbers (including currencies), working in this mode increases recognition accuracy. Say "Start Numbers Mode" or "Numbers Mode On".

# **QuickStart (definition)**

Allows Dragon to load in the background when you start your computer or log in to your operating system, depending on your version of Windows. When Dragon is launched in QuickStart mode, Dragon is available for use more quickly than when you start in normal mode. The microphone icon appears in the system tray.

# **Recognition Modes (definition)**

By default, Dragon functions in Normal Mode, distinguishing dictation from words, numbers, and commands, and analyzing what it hears between pauses. Dragon also offers restricted recognition modes for dictating only commands (Command Mode), numbers (Numbers Mode), characters (Spell Mode), or words (Dictation Mode).

# **Roaming User (definition)**

Enables you to dictate with Dragon from different network locations and on different computers without having to create and train individual User Profiles at each location. User Profiles are stored in a network location available to all computers on the network, so that the information Dragon learns from an end-user dictating on one computer is also available to the same end-user when they log in on other computers.

# **Spell Mode (definition)**

A restricted recognition mode that causes Dragon to recognize only letters, numbers, commands, and punctuation. Spell mode is useful for dictating unpronounceable alphanumeric strings, such as part numbers and license plate numbers, and other terms you anticipate Dragon may not recognize, such as Web addresses, words in a foreign language, or unusual product names. Say "Start Spell Mode" or "Spell Mode On". You can still use commands while in Spell Mode.

# **User Profile (definition)**

A set of files created the first time you use Dragon, which is subsequently used to reflect your characteristics and adapt to your usage. Each person who uses Dragon must have a User Profile, which the software stores in a set of files containing, among other things, acoustic and lexical data. These data contain information about how you sound, and the words you use, and how often you use them. When you add a word to your Dragon Vocabulary, make corrections, read a training text, or change a setting in the Options dialog, Dragon can save these refinements in your User Profile. If your edition of Dragon supports custom commands, these are also saved in the User Profile.

# **Web application support (definition)**

Provides the Dragon web [extension](#page-283-1) in [supported](#page-230-0) Web browsers to enable commands and Full Text [Control](#page-283-0) for selected browser-based applications. With the Dragon web extension installed and enabled, you can dictate content and use commands just as you would in a desktop program.